# Oracle® Fusion Cloud EPM Mit Oracle Smart View for Office (Mac und Browser) arbeiten

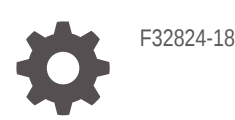

**ORACLE** 

Oracle Fusion Cloud EPM Mit Oracle Smart View for Office (Mac und Browser) arbeiten,

F32824-18

Copyright © 2019, 2024, Oracle und/oder verbundene Unternehmen.

Primärer Autor: EPM Information Development Team

This software and related documentation are provided under a license agreement containing restrictions on use and disclosure and are protected by intellectual property laws. Except as expressly permitted in your license agreement or allowed by law, you may not use, copy, reproduce, translate, broadcast, modify, license, transmit, distribute, exhibit, perform, publish, or display any part, in any form, or by any means. Reverse engineering, disassembly, or decompilation of this software, unless required by law for interoperability, is prohibited.

The information contained herein is subject to change without notice and is not warranted to be error-free. If you find any errors, please report them to us in writing.

If this is software, software documentation, data (as defined in the Federal Acquisition Regulation), or related documentation that is delivered to the U.S. Government or anyone licensing it on behalf of the U.S. Government, then the following notice is applicable:

U.S. GOVERNMENT END USERS: Oracle programs (including any operating system, integrated software, any programs embedded, installed, or activated on delivered hardware, and modifications of such programs) and Oracle computer documentation or other Oracle data delivered to or accessed by U.S. Government end users are "commercial computer software," "commercial computer software documentation," or "limited rights data" pursuant to the applicable Federal Acquisition Regulation and agency-specific supplemental regulations. As such, the use, reproduction, duplication, release, display, disclosure, modification, preparation of derivative works, and/or adaptation of i) Oracle programs (including any operating system, integrated software, any programs embedded, installed, or activated on delivered hardware, and modifications of such programs), ii) Oracle computer documentation and/or iii) other Oracle data, is subject to the rights and limitations specified in the license contained in the applicable contract. The terms governing the U.S. Government's use of Oracle cloud services are defined by the applicable contract for such services. No other rights are granted to the U.S. Government.

This software or hardware is developed for general use in a variety of information management applications. It is not developed or intended for use in any inherently dangerous applications, including applications that may create a risk of personal injury. If you use this software or hardware in dangerous applications, then you shall be responsible to take all appropriate fail-safe, backup, redundancy, and other measures to ensure its safe use. Oracle Corporation and its affiliates disclaim any liability for any damages caused by use of this software or hardware in dangerous applications.

Oracle®, Java, MySQL and NetSuite are registered trademarks of Oracle and/or its affiliates. Other names may be trademarks of their respective owners.

Intel and Intel Inside are trademarks or registered trademarks of Intel Corporation. All SPARC trademarks are used under license and are trademarks or registered trademarks of SPARC International, Inc. AMD, Epyc, and the AMD logo are trademarks or registered trademarks of Advanced Micro Devices. UNIX is a registered trademark of The Open Group.

This software or hardware and documentation may provide access to or information about content, products, and services from third parties. Oracle Corporation and its affiliates are not responsible for and expressly disclaim all warranties of any kind with respect to third-party content, products, and services unless otherwise set forth in an applicable agreement between you and Oracle. Oracle Corporation and its affiliates will not be responsible for any loss, costs, or damages incurred due to your access to or use of third-party content, products, or services, except as set forth in an applicable agreement between you and Oracle.

# Inhalt

### [Barrierefreie Dokumentation](#page-8-0)

[Feedback zur Dokumentation](#page-9-0)

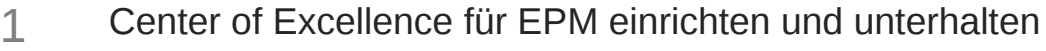

2 [Willkommen bei Mit Smart View \(Mac und Browser\) arbeiten](#page-12-0)

### 3 [Einführung in Smart View \(Mac und Browser\)](#page-13-0)

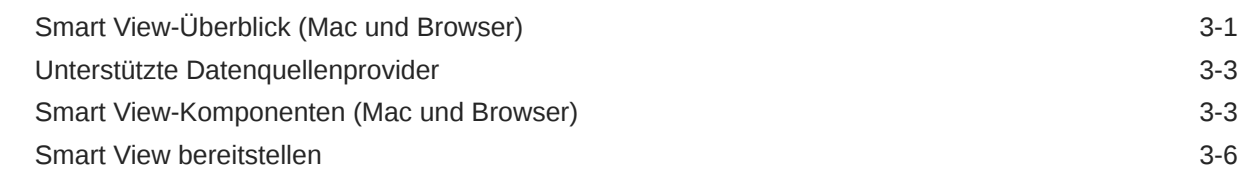

### 4 [Mit Smart View \(Mac und Browser\) verbinden](#page-19-0)

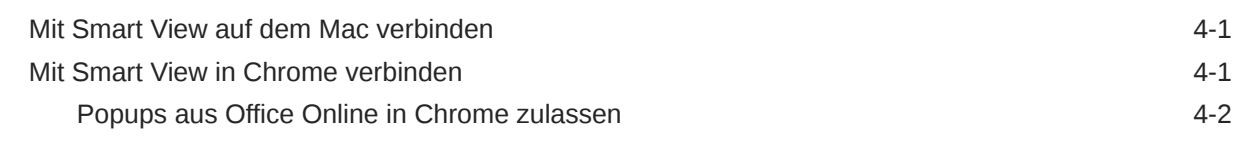

### 5 [Lokalisierung in Smart View \(Mac und Browser\)](#page-22-0)

### 6 [Smart View-Optionen](#page-23-0)

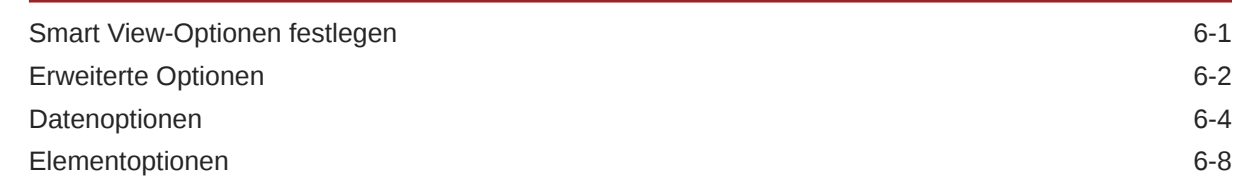

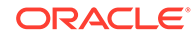

### 7 [Dimensionen und Elemente](#page-40-0)

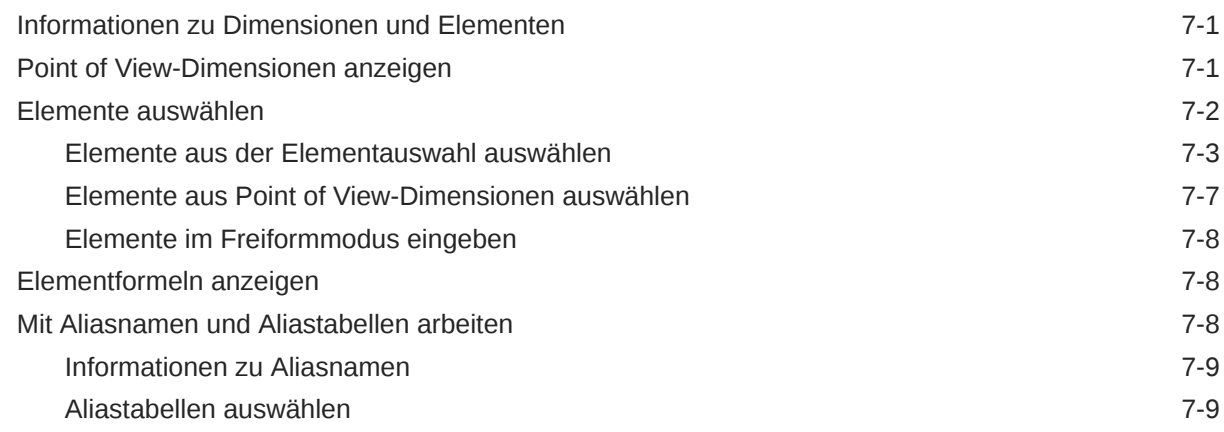

### 8 [Daten und Datenzellen](#page-49-0)

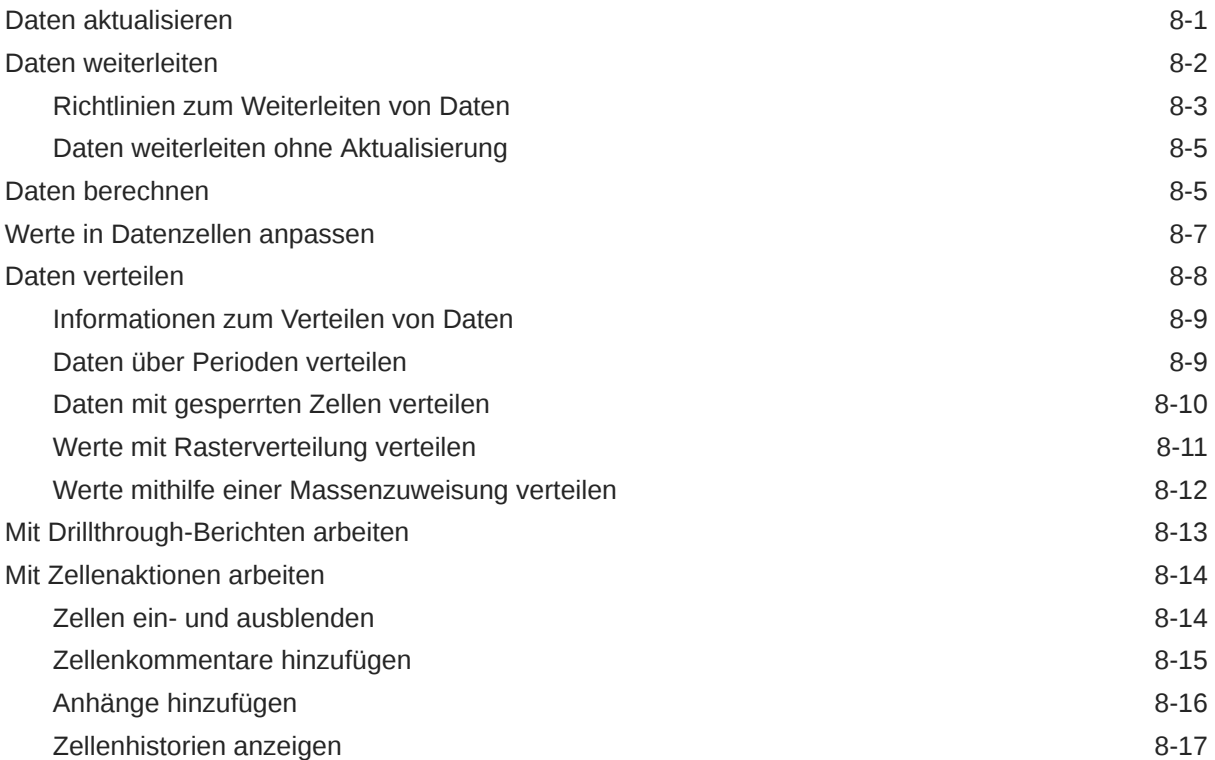

### 9 [Eingabeformulare](#page-66-0)

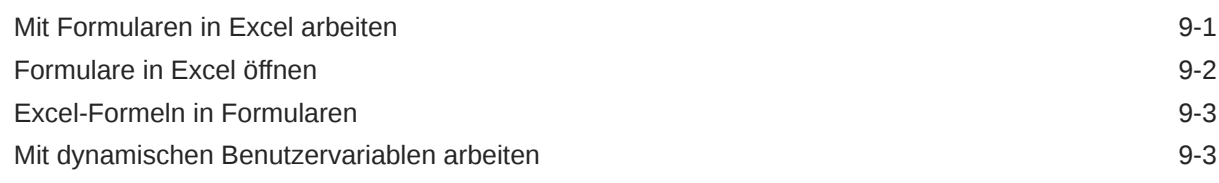

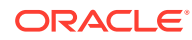

iv

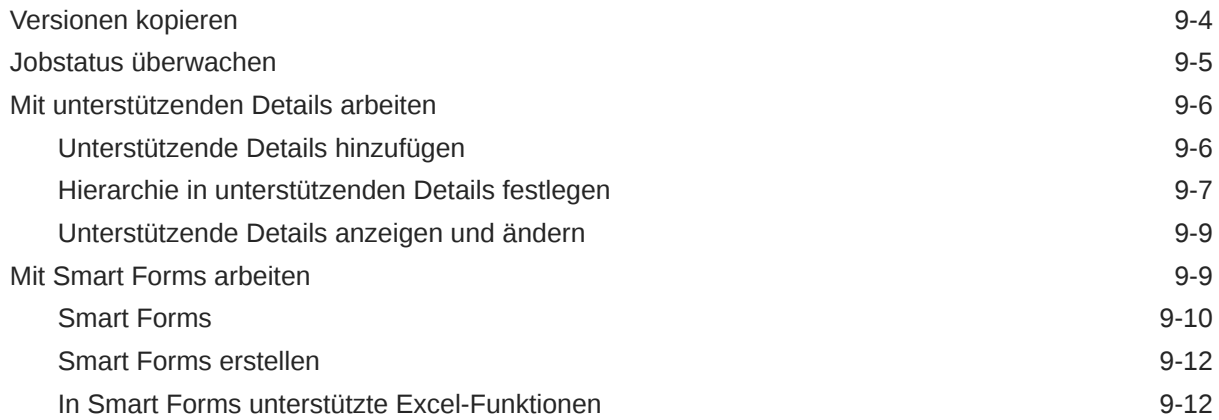

## 10 [Ad-hoc-Analyse](#page-86-0)

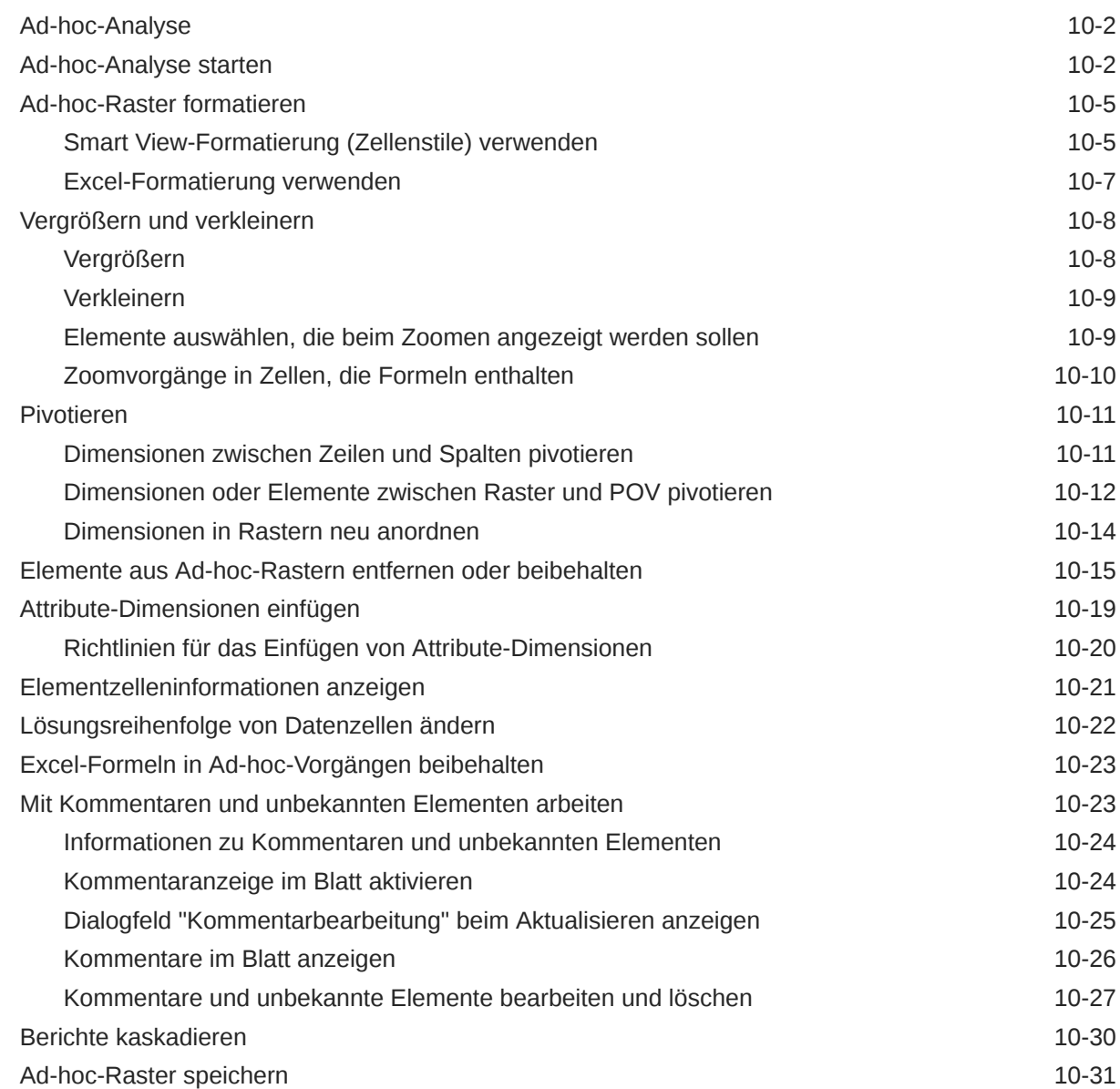

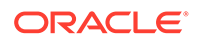

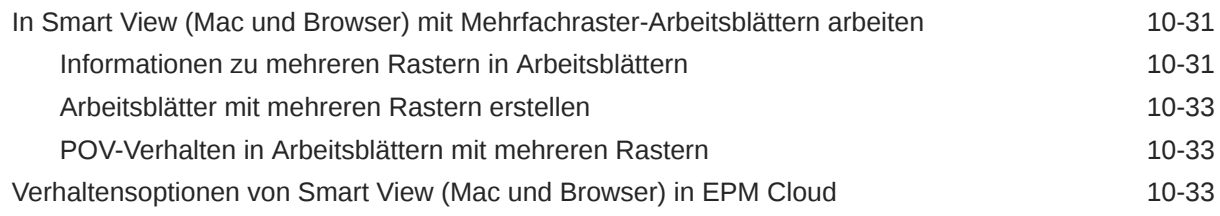

### 11 [Bücher](#page-125-0)

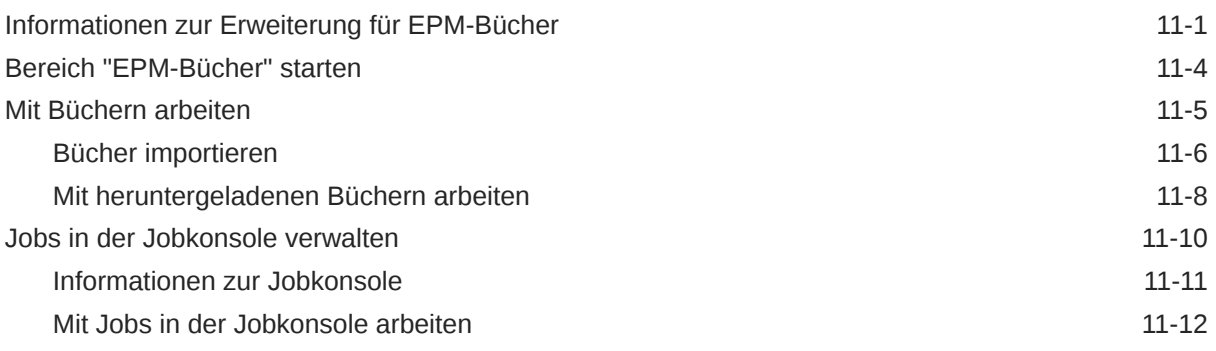

### 12 [Berichte](#page-138-0)

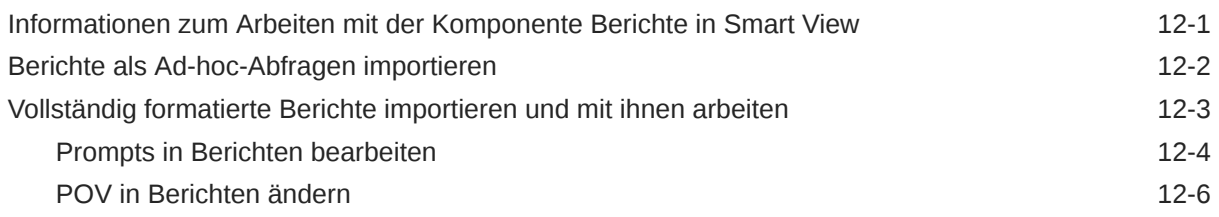

### 13 [Dashboards](#page-145-0)

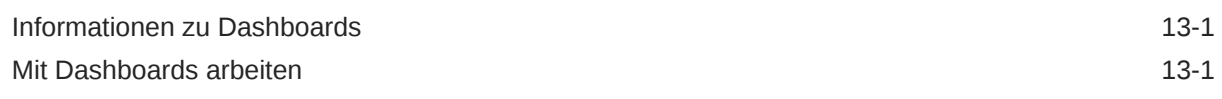

### 14 [Planning-Genehmigungen](#page-147-0)

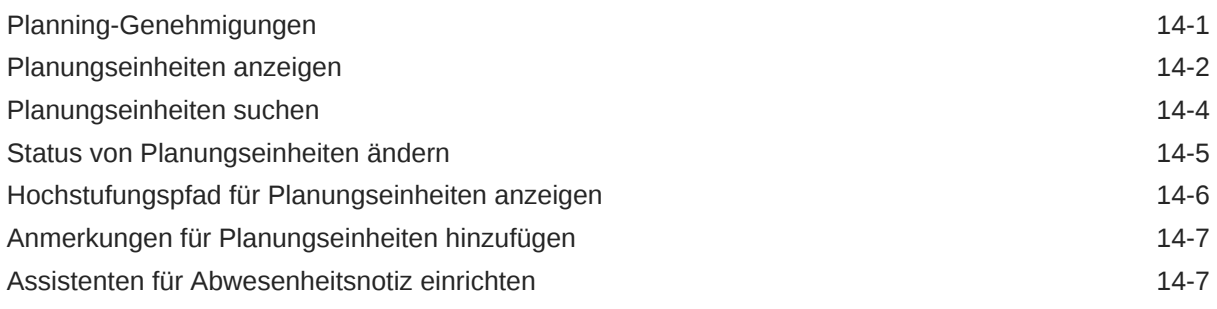

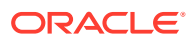

### 15 [Aufgabenlisten](#page-155-0)

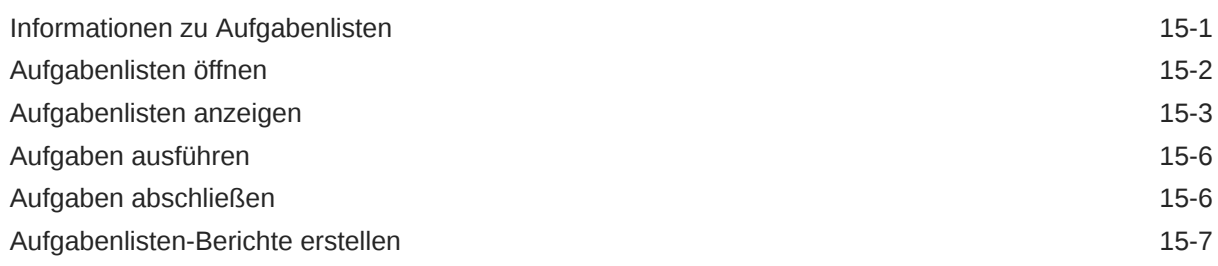

### 16 [Allgemeine Vorgänge](#page-164-0)

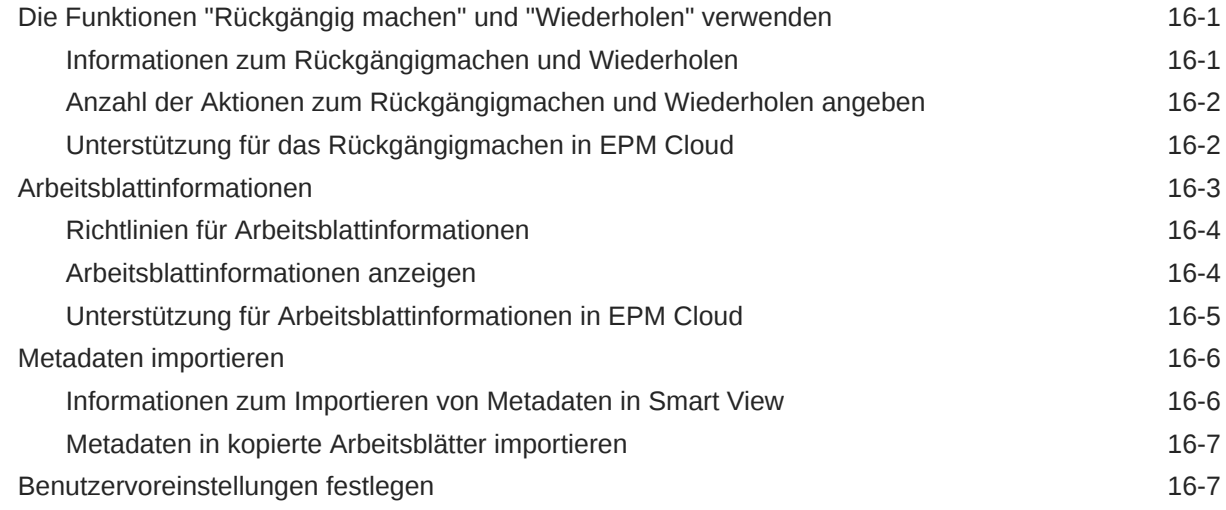

### 17 [Funktionen](#page-173-0)

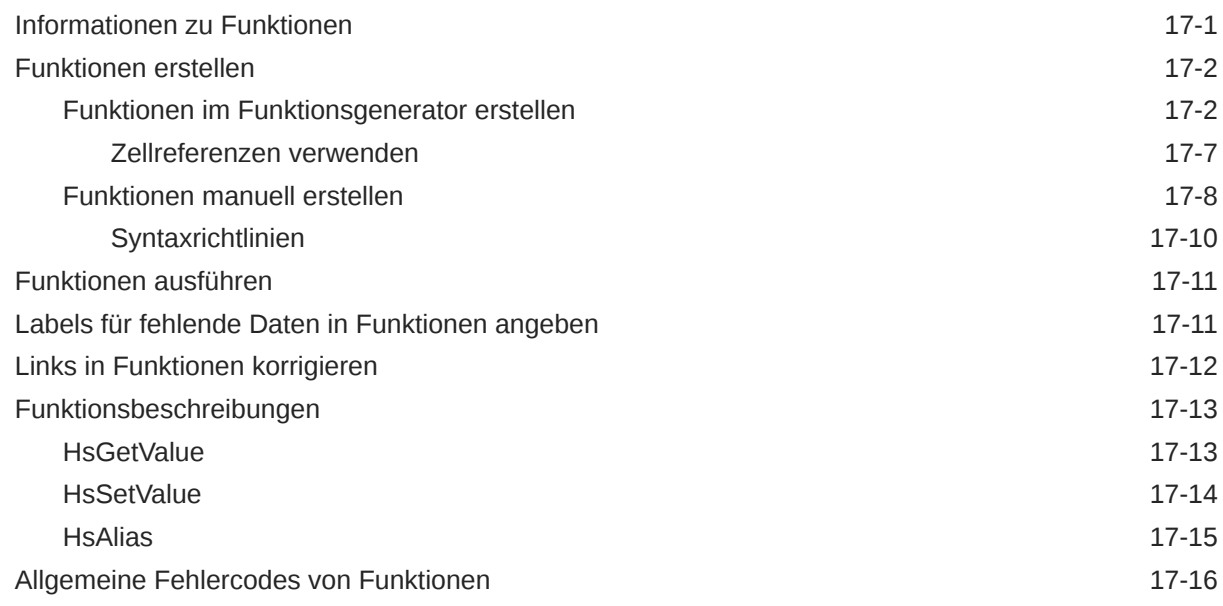

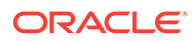

## 18 [Freiformmodus](#page-189-0)

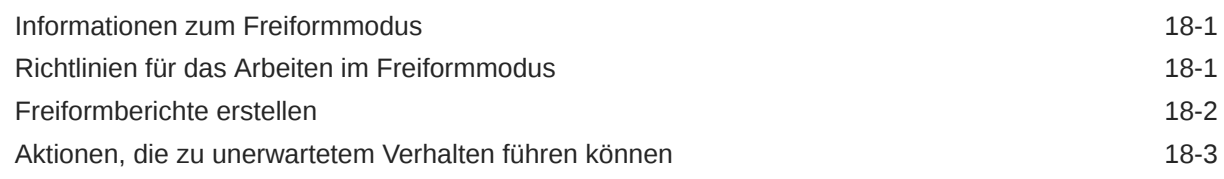

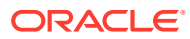

# <span id="page-8-0"></span>Barrierefreie Dokumentation

Informationen zu Oracles Verpflichtung zur Barrierefreiheit erhalten Sie über die Website zum Oracle Accessibility Program [http://www.oracle.com/pls/topic/lookup?ctx=acc&id=docacc.](http://www.oracle.com/pls/topic/lookup?ctx=acc&id=docacc)

#### **Zugriff auf Oracle Support**

Oracle-Kunden mit einem gültigen Oracle-Supportvertrag haben Zugriff auf elektronischen Support über My Oracle Support. Weitere Informationen erhalten Sie unter [http://](http://www.oracle.com/pls/topic/lookup?ctx=acc&id=info) [www.oracle.com/pls/topic/lookup?ctx=acc&id=info](http://www.oracle.com/pls/topic/lookup?ctx=acc&id=info) oder unter [http://www.oracle.com/pls/topic/](http://www.oracle.com/pls/topic/lookup?ctx=acc&id=trs) [lookup?ctx=acc&id=trs,](http://www.oracle.com/pls/topic/lookup?ctx=acc&id=trs) falls Sie eine Hörbehinderung haben.

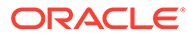

# <span id="page-9-0"></span>Feedback zur Dokumentation

Um Feedback zu dieser Dokumentation abzugeben, klicken Sie in einem beliebigen Thema im Oracle Help Center unten auf der Seite auf die Schaltfläche "Feedback". Sie können auch eine E-Mail an epmdoc\_ww@oracle.com senden.

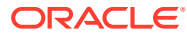

# <span id="page-10-0"></span>1 Center of Excellence für EPM einrichten und unterhalten

Eine Best Practice im Enterprise Performance Management ist die Einrichtung eines Center of Excellence (CoE).

Ein **Center of Excellence für EPM** ist ein unternehmensweit durchgeführtes Projekt zur Einführung von Cloud EPM und zur Anwendung von Best Practices. Ein Center of Excellence treibt die Transformation der Geschäftsprozesse voran, die mit Performance Management und dem Einsatz technologiegestützter Lösungen zusammenhängen.

Mit der Cloud-Einführung kann Ihre Organisation die Unternehmensagilität verbessern und innovative Lösungen fördern. Das Center of Excellence für EPM beaufsichtigt Ihr Cloud-Projekt, schützt Ihre Investition und fördert die effektive Nutzung Ihrer Ressourcen.

#### Das Team des EPM-CoE:

- gewährleistet die Cloud-Einführung und sorgt dafür, dass Ihr Unternehmen den optimalen Nutzen aus Ihrer Investition in Cloud-EPM zieht.
- dient als Lenkungsausschuss für Best Practices.
- leitet EPM-bezogene Change Management-Initiativen und treibt die Transformation voran.

Von einem EPM-CoE können alle Kunden profitieren, einschließlich der Kunden, die EPM bereits implementiert haben.

#### **Erste Schritte**

Klicken Sie hier, um Best Practices, Richtlinien und Strategien für Ihr eigenes CoE für EPM abzurufen: Einführung in das Center of Excellence für EPM.

#### **Weitere Informationen**

- Cloud Customer Connect-Webinar ansehen: [Creating and Running a Center of](https://community.oracle.com/customerconnect/events/604185-epm-creating-and-running-a-center-of-excellence-coe-for-cloud-epm) [Excellence \(CoE\) for Cloud EPM](https://community.oracle.com/customerconnect/events/604185-epm-creating-and-running-a-center-of-excellence-coe-for-cloud-epm)
- Videos ansehen: [Overview: EPM Center of Excellence](https://apexapps.oracle.com/pls/apex/f?p=44785:265:0:::265:P265_CONTENT_ID:32425) und [Creating a Center of](https://apexapps.oracle.com/pls/apex/f?p=44785:265:0:::265:P265_CONTENT_ID:32437) [Excellence](https://apexapps.oracle.com/pls/apex/f?p=44785:265:0:::265:P265_CONTENT_ID:32437).
- Informieren Sie sich über Nutzen und Vorteile eines CoE für EPM in *Center of Excellence für EPM einrichten und unterhalten*.

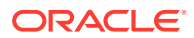

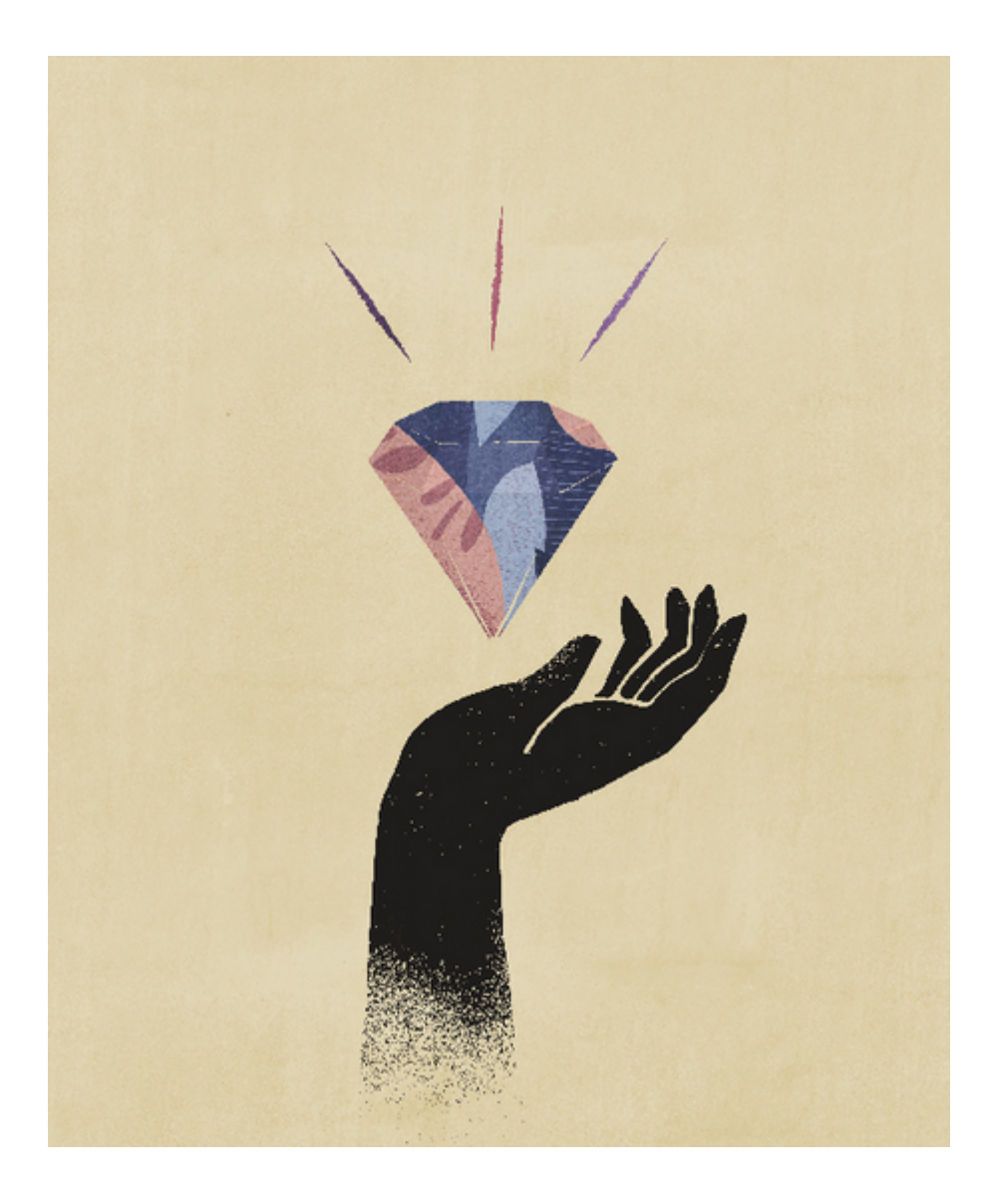

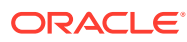

# <span id="page-12-0"></span>2

# Willkommen bei *Mit Smart View (Mac und Browser) arbeiten*

Unter *Mit Oracle Smart View for Office (Mac und Browser) arbeiten* werden Funktionen und Optionen von Oracle Smart View for Office (Mac und Browser), einschließlich Konzepten, Prozessen und Beispielen, erläutert.

#### **Hier finden Sie Informationen**

Die Smart View-Dokumentation (Mac und Browser) ist im Oracle Help Center in der Registerkarte "Bücher" für Ihren Cloud-Geschäftsprozess verfügbar:

#### <https://docs.oracle.com/en/cloud/saas/epm-cloud/index.html>

Gehen Sie in der Registerkarte "Bücher" zum Benutzerabschnitt, und wählen Sie den HTMLoder PDF-Link *Mit Oracle Smart View for Office (Mac und Browser) arbeiten* aus.

#### **So finden Sie Informationen**

So finden Sie Informationen:

- Verwenden Sie in der Onlinehilfe im linken Rahmen des Browserfensters das Inhaltsverzeichnis, um zu Themen zu navigieren, oder klicken Sie auf das Suchsymbol, und geben Sie einen Suchbegriff in das Textfeld ein.
- Navigieren Sie in der PDF über das Inhaltsverzeichnis zu den Themen, oder verwenden Sie die Suchfunktion Ihres Readers.

#### **Dokumentationskonventionen**

Diese Dokumentation behandelt Funktionen und Aufgaben für mehrere Datenquellen, die in Smart View (Mac und Browser) unterstützt werden. Einige Themen können für alle Datenquellen gelten, während andere sich nur auf spezifische Datenquellen beziehen. Mit den folgenden Dokumentationskonventionen wird angegeben, ob sich ein Thema auf eine Datenquelle bezieht.

- Wenn ein Thema nur für einen bestimmten Datenprovider gilt, wird der Providername zu Beginn des Themas im Abschnitt **Gilt für** angegeben. Beispiel:
	- Wenn ein Thema nur für Planning gilt: **Gilt für:** Planning
	- Wenn ein Thema nur für Essbase gilt: **Gilt für:** Oracle Essbase
	- Wenn ein Thema nur für EPM Cloud-Datenquellen, aber nicht für Essbase gilt: **Gilt für:** EPM Cloud-Datenquellenprovider
- Wenn ein Thema für alle im Thema "Unterstützte Datenquellenprovider" aufgeführten Datenprovider gilt, wird der Abschnitt **Gilt für:** nicht hinzugefügt.

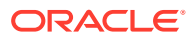

# <span id="page-13-0"></span>3 Einführung in Smart View (Mac und Browser)

#### **Siehe auch:**

- Smart View-Überblick (Mac und Browser) Smart View (Mac und Browser) bietet eine Schnittstelle zwischen Oracle EPM Cloud-Lösungen, Oracle Essbase und Microsoft Office 365, die in einem Webbrowser auf Windows- oder Mac-Systemen bereitgestellt werden.
- [Unterstützte Datenquellenprovider](#page-15-0) Diese Datenquellenprovider werden derzeit von Smart View (Mac und Browser) unterstützt.
- [Smart View-Komponenten \(Mac und Browser\)](#page-15-0) Die Basiskomponenten von Oracle Smart View for Office (Mac und Browser), über die Sie eine Verbindung zu Ihrem Datenquellenprovider herstellen und auf die Smart View-Funktionen zugreifen, sind das Smart View-Menüband, das Provider- und das Ad-hoc-Providermenüband, der Smart View-Home-Bereich und das Kontextmenü.
- **[Smart View bereitstellen](#page-18-0)** Administratoren müssen Smart View (Mac und Browser) für ihre Office 365-Benutzer bereitstellen.

## Smart View-Überblick (Mac und Browser)

Smart View (Mac und Browser) bietet eine Schnittstelle zwischen Oracle EPM Cloud-Lösungen, Oracle Essbase und Microsoft Office 365, die in einem Webbrowser auf Windowsoder Mac-Systemen bereitgestellt werden.

Oracle Smart View for Office bietet eine allgemeine Microsoft Office-Schnittstelle, die speziell für Oracle Enterprise Performance Management (EPM)- und Business Intelligence (BI)- Lösungen entwickelt wurde. Mit Smart View können Sie Daten über Microsoft Excel-, Wordund PowerPoint-Schnittstellen anzeigen, importieren, ändern, verteilen und freigeben. Es handelt sich um ein umfassendes Tool für den Zugriff auf und die Integration von EPM- und BI-Inhalt aus Microsoft Office-Produkten.

Microsoft Office 365 bezieht sich auf Abonnementpläne, die den Zugriff auf Office-Anwendungen und andere Produktivitätsservices, die über das Internet aktiviert werden (Cloudservices), sowie den Zugriff auf Desktopversionen beinhalten. Smart View (Mac und Browser) wurde entwickelt, da die bestehende Smart View-Add-in-Infrastruktur nur Windows-Desktop-Deployments unterstützt und das Smart View-Deployment (Mac und Browser) enger mit Microsoft Office 365 abgestimmt ist.

Smart View (Mac und Browser) bietet eine Schnittstelle zwischen Oracle EPM Cloud- und Essbase-Lösungen und Microsoft Office 365, die in einem Webbrowser auf Windows- oder Mac-Systemen bereitgestellt werden. Insbesondere wird der Chrome-Browser auf Windows/Mac unterstützt. Andere Plattformen und Geräte sind für ein zukünftiges Release geplant.

Weitere Vorteile von Smart View (Mac und Browser):

- Unterstützung mehrerer Plattformen
- Einfaches Deployment und einfache Wartung

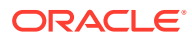

- Regelmäßige Cloudupdates
- Zero Footprint seitens des Kunden, keine Wartung für Endbenutzer
- Hochgradig anpassbare Benutzeroberfläche und Bereitstellung

Smart View (Mac und Browser) unterstützt die meisten Funktionen in *Ad-hoc-Analysen* und *Formularen* in Excel. Die folgenden allgemeinen Funktionen werden unterstützt:

- Ad-hoc-Analysevorgänge, wie: Zoom, Pivotieren, Behalten/Entfernen, Weiterleiten, Bereichsvorgänge, Analysieren/Freiform und Formelbeibehaltung
- Ad-hoc-Arbeitsblätter mit mehreren Rastern
- Formularvorgänge wie: Formular öffnen und aktualisieren, Weiterleiten aus Formularen, Ein-/Ausblenden, Unterstützende Details, Massenzuteilung, Jobkonsole, Version kopieren, Geschäftsregeln und Analysieren
- Optionen und Stile
- Elementauswahl und POV
- **Drillthrough**
- Ad-hoc-Raster als Formulare speichern, einschließlich Formatierung
- Ad-hoc-Raster als Smart Forms speichern, einschließlich Formatierung
- Verteilung, Rasterverteilung, Sperren von Zellen und Massenzuweisung
- Funktionen: Beinhaltet eine Funktionsgenerator-Schnittstelle und unterstützt die manuelle Verwendung von: HsGetValue, HsSetValue und HsAlias.
- Aufgabenlisten
- Dashboards
- Unterstützung für vollständige Barrierefreiheit (508)
- Anwendungserstellung und -wartung für Administratoren
- Nicht englische Umgebung oder Plattform

Einige Smart View for Office-Funktionen werden derzeit in Smart View (Mac und Browser) nicht unterstützt, dazu gehören:

- Datenpunkte kopieren und einfügen
- Das Doppelklicken auf Element- oder Datenzellen wird nicht unterstützt. Verwenden Sie stattdessen Menübandbefehle, um Aufgaben wie das Vergrößern auszuführen.
- Word- und PowerPoint-Funktionalität
- Query Designer
- Flexible Formulare
- Formulare und Ad-hoc-Raster über Webanwendungen öffnen (Webstart)
- Zusammengesetzte Formulare (kein zukünftiger Support geplant)
- VBA

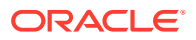

#### <span id="page-15-0"></span>**Videos**

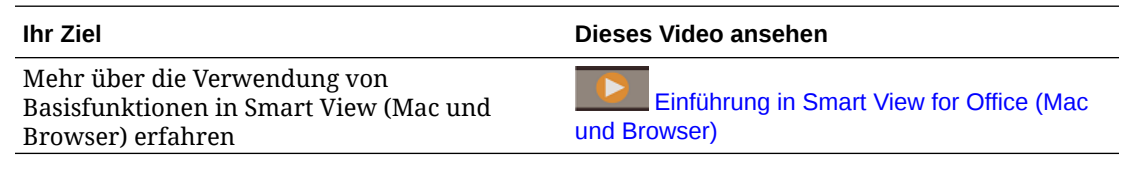

## Unterstützte Datenquellenprovider

Diese Datenquellenprovider werden derzeit von Smart View (Mac und Browser) unterstützt.

#### **EPM Cloud**

Folgende Geschäftsprozesse von Oracle Enterprise Performance Management Cloud werden unterstützt:

- Enterprise Profitability and Cost Management
- Financial Consolidation and Close
- FreeForm
- Planning
- Planning-Module
- Tax Reporting

Je nach EPM Cloud-Geschäftsprozess, mit dem Sie verbunden sind, arbeitet Smart View (Mac und Browser) mit den folgenden Erweiterungen:

- Administrationserweiterung
- EPM-Bücher

#### **Oracle Essbase**

Smart View (Mac und Browser) unterstützt das Analysieren von Daten aus Oracle Essbase (Essbase auf Oracle Cloud Infrastructure über Marketplace) Release 21.5.2.0.1 und höher.

## Smart View-Komponenten (Mac und Browser)

Die Basiskomponenten von Oracle Smart View for Office (Mac und Browser), über die Sie eine Verbindung zu Ihrem Datenquellenprovider herstellen und auf die Smart View-Funktionen zugreifen, sind das Smart View-Menüband, das Provider- und das Ad-hoc-Providermenüband, der Smart View-Home-Bereich und das Kontextmenü.

#### **Smart View-Menüband**

Das Smart View-Menüband enthält Befehle für alle Smart View-Vorgänge, wie "Aktualisieren" oder "Daten weiterleiten", oder zum Starten des Bereichs "Optionen". Das Smart View-Menüband wird immer angezeigt. Beachten Sie, dass in Ihrem Smart View-Setup möglicherweise ein anderer Name für dieses Menüband angezeigt wird. Befehle, die für alle Kontexte gelten, z.B. die Schaltflächen "Home" oder "Optionen", sind in allen Kontexten aktiviert. Beispiel: Die allgemeinen Befehlsschaltflächen sind in einem Ad-hoc-Raster oder in einem Blatt mit einem Formular aktiviert.

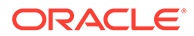

#### **Provider- und Ad-hoc-Providermenüband**

Wenn Sie ein Formular in einem Geschäftsprozess oder einem Datenprovider öffnen, wird das entsprechende Providermenüband neben dem Smart View-Menüband angezeigt. In jedem Providermenüband werden nur die Befehle angezeigt, die für den betreffenden Provider und den betreffenden Modus unterstützt werden. Wenn Sie z.B. auf ein Planning-Formular zugreifen, wird das Planning-Menüband angezeigt, und wenn Sie eine Ad-hoc-Analyse ausführen, wird das Ad-hoc-Menüband von Planning angezeigt.

Es gibt folgende Providermenübänder:

- Planning
- Planning Ad-hoc
- FCCS (Financial Consolidation and Close)
- **FCCS Ad-hoc**
- TRCS (Tax Reporting)
- TRCS Ad-hoc
- EPCM (Enterprise Profitability and Cost Management)
- **EPCM Ad-hoc**
- **Essbase**

Abhängig von den vom Administrator konfigurierten Erweiterungen werden auch das Menüband "Administrationserweiterung" und das Menüband "EPM-Bücher" angezeigt.

#### **Smart View-Home-Bereich**

Der Bereich Smart View-Home wird auf der rechten Seite der Microsoft Office-Anwendung angezeigt. Klicken Sie im Smart View-Menüband auf die Schaltfläche **Home**, um den Smart View-Home-Bereich zu öffnen.

Im Smart View-Home-Bereich können Sie:

- Formulare öffnen (siehe [Formulare in Excel öffnen\)](#page-67-0)
- Ad-hoc-Raster erstellen (siehe [Ad-hoc-Analyse starten\)](#page-87-0)
- **Administratoren:** Dimensionen und Attribute-Dimensionen verwalten (siehe [Smart View zum Importieren und Bearbeiten von Anwendungsmetadaten](https://docs.oracle.com/en/cloud/saas/planning-budgeting-cloud/pfusa/using_smartview_to_import_and_edit_application_metadata.html) [verwenden](https://docs.oracle.com/en/cloud/saas/planning-budgeting-cloud/pfusa/using_smartview_to_import_and_edit_application_metadata.html) in *Planning verwalten*).

Einige Aufgabenbereiche können den Bereich Smart View-Home überlagern, dazu gehören:

- Anzeigen und Definieren von Smart View-Optionen, nachdem Sie auf die Schaltfläche "Optionen" im Smart View-Menüband geklickt haben (siehe [Smart](#page-23-0) [View-Optionen festlegen\)](#page-23-0)
- Festlegen des POVs, nachdem Sie auf die Schaltfläche "POV" im Smart View-Menüband geklickt haben (siehe [Elemente aus Point of View-Dimensionen](#page-46-0) [auswählen\)](#page-46-0)
- Kaskadieren von Berichten, nachdem Sie auf die Schaltfläche "Kaskadieren" im Smart View-Menüband geklickt haben (siehe [Berichte kaskadieren](#page-115-0))

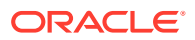

Für jeden geöffneten Aufgabenbereich wird neben dem Bereich eine Registerkarte angezeigt. Sie können zwischen den Bereichen wechseln, indem Sie nach Bedarf auf die Registerkarten klicken.

#### **Kontextmenüs**

Sie können in Formularen auf Kontextmenüs zugreifen, indem Sie ein Element oder eine Datenzelle im Blatt auswählen und auf die Schaltfläche "Kontextmenü" im Smart View-Menüband klicken. Die im Kontextmenü verfügbaren Elemente variieren je nach ausgewähltem Element oder ausgewählter Datenzelle. Die verfügbaren Optionen werden von Ihren Serviceadministratoren und Formulardesignern festgelegt und können aus Geschäftsregeln oder beliebigen Aktionsmenüoptionen bestehen, die für das aktuell geöffnete Formular definiert sind.

**Administratoren:** Die im Kontextmenü per Rechtsklick angezeigten Befehle sind abhängig von den in der Webanwendung definierten und auf das Formular angewendeten Aktionsmenüs. Informationen hierzu finden Sie unter [Aktionsmenüs verwalten](https://docs.oracle.com/en/cloud/saas/planning-budgeting-cloud/pfusa/menus.html) in *Planning verwalten*.

#### **Kontextmenü per Rechtsklick**

Das Kontextmenü per Rechtsklick bietet einen komfortablen Zugriff auf häufig verwendete Menüoptionen im Kontext der ausgewählten Zelle. Die im Kontextmenü per Rechtsklick verfügbaren Optionen variieren abhängig von den Optionen, die Ihr Serviceadministrator beim Erstellen der Manifestdatei ausgewählt hat. Serviceadministratoren können Menüs hinzufügen oder entfernen, indem sie die Manifestdatei bearbeiten und sie erneut bereitstellen oder per Sideload laden.

#### **Hinweis:**

Der Menüoptionsname wird im Kontextmenü wiederholt. Beispiel:

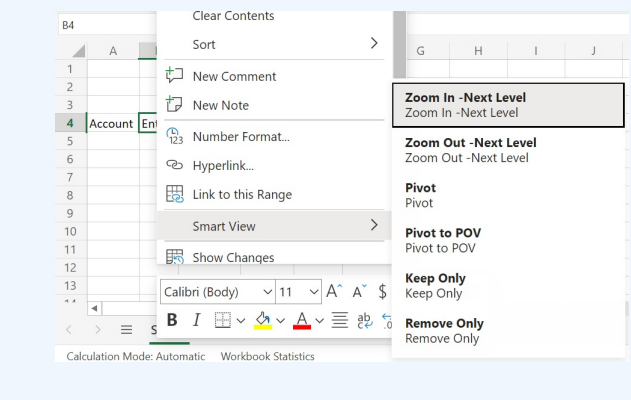

**Administratoren:** Die im Kontextmenü per Rechtsklick angezeigten Befehle sind abhängig von der Auswahl, die Sie beim Erstellen der Manifestdatei im Dialogfeld zum Auswählen von Elementen für das Kontextmenü getroffen haben. Informationen zum Erstellen und Bereitstellen der Manifestdatei finden Sie in der Dokumentation *Oracle Smart View for Office (Mac und Browser) bereitstellen und verwalten*.

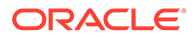

## <span id="page-18-0"></span>Smart View bereitstellen

Administratoren müssen Smart View (Mac und Browser) für ihre Office 365-Benutzer bereitstellen.

Smart View (Mac und Browser) wird in den Oracle Enterprise Performance Management Cloud- und Oracle Essbase-Umgebungen gehostet.

Weitere Informationen finden Sie unter *[Oracle Smart View for Office \(Mac und](https://docs.oracle.com/en/cloud/saas/enterprise-performance-management-common/svimb/index.html) [Browser\) bereitstellen und verwalten](https://docs.oracle.com/en/cloud/saas/enterprise-performance-management-common/svimb/index.html)*.

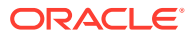

# <span id="page-19-0"></span>4

# Mit Smart View (Mac und Browser) verbinden

#### **Siehe auch:**

- Mit Smart View auf dem Mac verbinden Führen Sie die folgende Prozedur aus, um sich auf dem Mac bei Office 365, bei Ihrem Cloudservice sowie bei Oracle Smart View for Office (Mac und Browser) anzumelden.
- **Mit Smart View in Chrome verbinden** Führen Sie die folgende Prozedur aus, um sich mit Chrome bei Office 365, bei Ihrem Cloudservice sowie bei Oracle Smart View for Office (Mac und Browser) anzumelden.

### Mit Smart View auf dem Mac verbinden

Führen Sie die folgende Prozedur aus, um sich auf dem Mac bei Office 365, bei Ihrem Cloudservice sowie bei Oracle Smart View for Office (Mac und Browser) anzumelden.

So melden Sie sich bei Ihrer Umgebung an:

**1.** Starten Sie Excel 365 auf einem Mac, und melden Sie sich bei Ihrem Office 365-Account an.

Ein **Smart View**-Menüband und die anderen Excel 365-Menübänder werden angezeigt.

**2.** Wählen Sie das **Smart View**-Menüband aus, und klicken Sie auf **Home**.

Die Oracle Cloud-Anmeldeinformationen werden im **Smart View**-Bereich rechts neben dem Excel-Arbeitsblatt angezeigt.

**3.** Geben Sie Ihren Benutzernamen und das Kennwort ein, und klicken Sie auf **Los**.

Sie sind nun mit der Umgebung verbunden, und alle Bibliotheksordner und Cubes sollten im **Smart View**-Bereich angezeigt werden.

#### **Hinweis:**

Ab 21.09 wird beim Starten von Smart View eine Nachricht angezeigt, dass ein Update verfügbar ist. Zum Verwenden des Updates wird eine neue oder aktualisierte Manifestdatei benötigt. Endbenutzer können die Nachricht ignorieren und Smart View weiter verwenden. Administratoren können auf **Updates abrufen** klicken und werden zur Seite **Manifestdatei erstellen** weitergeleitet. Dort können Sie eine neue Manifestdatei erstellen oder die vorhandene Manifestdatei aktualisieren und den Benutzern bereitstellen.

## Mit Smart View in Chrome verbinden

Führen Sie die folgende Prozedur aus, um sich mit Chrome bei Office 365, bei Ihrem Cloudservice sowie bei Oracle Smart View for Office (Mac und Browser) anzumelden.

**1.** Melden Sie sich in Chrome bei der Webanwendung an.

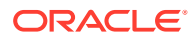

<span id="page-20-0"></span>Beispiel: Starten Sie Planning, und melden Sie sich an.

Der Service muss im Browser ausgeführt werden, bevor Sie sich bei Smart View anmelden.

- **2.** Öffnen Sie eine andere Registerkarte im Browser, und melden Sie sich unter **portal.office.com** mit Ihren Office 365-Zugangsdaten an.
- **3.** Wählen Sie **Excel** aus.
- **4.** Klicken Sie auf der Seite **Willkommen bei Excel** auf **Neue leere Arbeitsmappe**, oder öffnen Sie eine vorhandene Arbeitsmappe.
- **5.** Wählen Sie das Smart View-Menüband aus.
- **6.** Klicken Sie im Smart View-Menüband auf **Home**, um den Smart View-Home-Bereich zu öffnen, in dem der Bibliotheksordner und die Cubes angezeigt werden.

#### **Hinweis:**

Ab 21.09 wird beim Starten von Smart View (Mac und Browser) eine Nachricht angezeigt, dass ein Update verfügbar ist. Zum Verwenden des Updates wird eine neue oder aktualisierte Manifestdatei benötigt. Endbenutzer können die Nachricht ignorieren und Smart View weiter verwenden. Administratoren können auf **Updates abrufen** klicken und werden zur Seite **Manifestdatei erstellen** weitergeleitet. Dort können Sie eine neue Manifestdatei erstellen oder die vorhandene Manifestdatei aktualisieren und den Benutzern bereitstellen.

**7.** Fahren Sie mit Popups aus Office Online in Chrome zulassen fort.

### Popups aus Office Online in Chrome zulassen

Während Sie Oracle Smart View for Office (Mac und Browser) in einer Office Online-Umgebung in Chrome verwenden, werden Popups auftreten, die Chrome blockiert. Wenn ein Popup zum ersten Mal blockiert wird, können Sie angeben, dass Chrome diese Popups zulässt.

Beispiel: Wenn Sie zum ersten Mal auf eine Schaltfläche im Menüband klicken, wie z.B. die Schaltfläche **Alias ändern**, wird möglicherweise ein Popupblocker angezeigt. Wenn in Chrome ein Popupblocker auftritt, zeigt die Adressleiste kurz die Worte

"Popup blockiert" und die Schaltfläche für den Popupblocker, En, an:

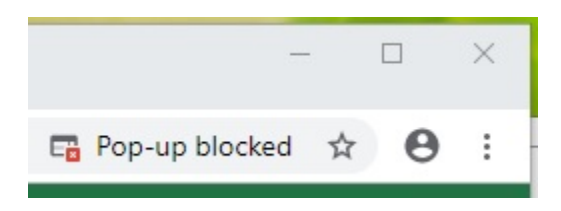

Nach einigen Sekunden wird in der Adressleiste nur noch die Schaltfläche für den Popupblocker,  $\Box$ , angezeigt. Der Text, der angezeigt wird, wenn Sie die Maus über die Schaltfläche bewegen, gibt an, dass Popups auf dieser Seite blockiert wurden:

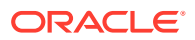

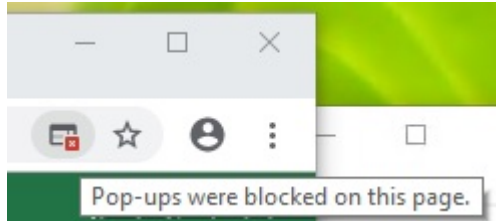

So lassen Sie Popups aus Office Online beim Arbeiten zu:

- **1.** Lassen Sie beim ersten Auftreten des Popupblockers das Dialogfeld, das den Popupblocker ausgelöst hat, geöffnet, schließen Sie es nicht, und treffen Sie keine Auswahl darin.
- **2.** Klicken Sie in der Chrome-Adressleiste auf die Schaltfläche für den Popupblocker, Das Dialogfeld **Popups blockiert** wird angezeigt.

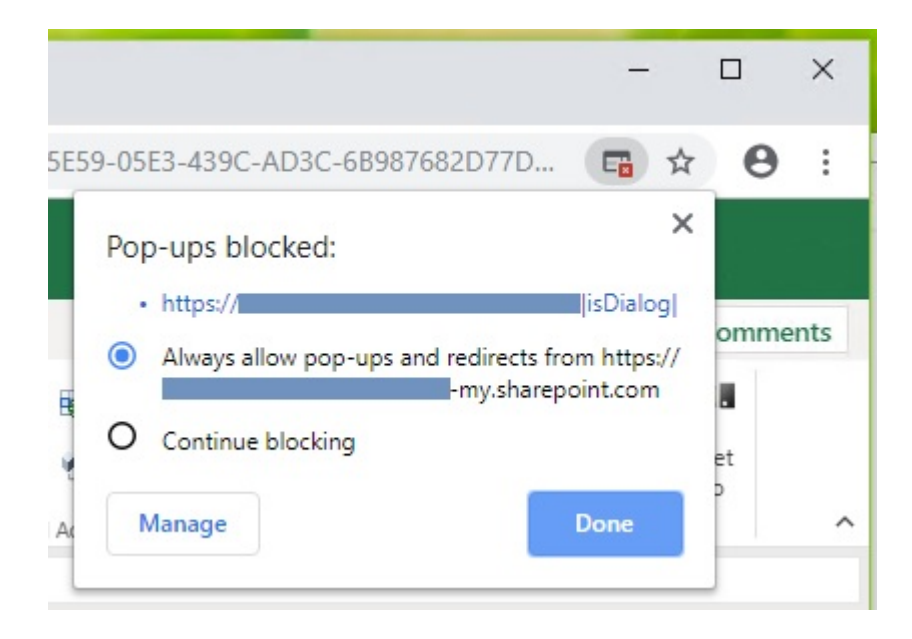

**3.** Wählen Sie die Option **Immer** aus, und klicken Sie auf **Fertig**.

Ihre Office Online-URL wird nun der Liste der zulässigen Popups in Chrome hinzugefügt.

- **4.** Wenn es noch geöffnet ist, schließen Sie das Dialogfeld, in dem Sie gearbeitet haben.
- **5.** Starten Sie Ihren Browser neu, und stellen Sie erneut eine Verbindung mit Ihrer Webanwendung, Office 365, und Smart View her. Wiederholen Sie anschließend die Aufgabe, an der Sie zuvor gearbeitet haben.

#### **Hinweis:**

Sie sollten diese Prozedur nur einmal für alle nachfolgenden Smart View-Vorgänge und -Sessions durchführen müssen.

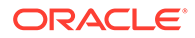

# <span id="page-22-0"></span>5 Lokalisierung in Smart View (Mac und Browser)

Oracle Smart View for Office (Mac und Browser) unterstützt lokalisierte Versionen der Benutzeroberfläche.

Die lokalisierten Versionen von Smart View (Mac und Browser) bieten Ihnen eine verbesserte Erfahrung in anderen Sprachen als Englisch, indem Sie zu Ihrer gewünschten Sprache wechseln können, um ganz nach Ihrem Bedarf mit der Smart View (Mac und Browser)- Benutzeroberfläche arbeiten zu können.

Unterstützte Sprachen: Arabisch, Tschechisch. Dänisch, Deutsch, Griechisch, Englisch, Spanisch, Finnisch, Französisch, Französisch (Kanada), Hebräisch, Ungarisch, Italienisch, Japanisch, Koreanisch, Niederländisch, Norwegisch, Polnisch, Portugiesisch, Portugiesisch (Brasilien), Rumänisch, Russisch, Slowakisch, Schwedisch, Thailändisch, Türkisch, Chinesisch (vereinfacht), Chinesisch (traditionell).

Ändern Sie auf einem Mac das Gebietsschema Ihres Mac-Systems so, dass es eine lokalisierte Version von Smart View (Mac und Browser) verwendet. Ändern Sie im Chrome-Browser die Spracheinstellung von Office 365. Sie können die Sprache jederzeit in eine beliebige unterstützte Sprache ändern. Beispiel: Ein Benutzer möchte von Englisch zu Französisch und später von Französisch zu Chinesisch (vereinfacht) wechseln. Es gibt keinen Grenzwert für Änderungen an der Sprache der Benutzeroberfläche.

So verwenden Sie eine lokalisierte Version von Smart View (Mac und Browser):

• Ändern Sie auf einem Mac die Sprachversion Ihres Mac-Systems. Anweisungen finden Sie unter [Ändern Sie die von Ihrem Mac verwendete Sprache..](https://support.apple.com/guide/mac-help/change-the-system-language-mh26684/mac)

Wenn Sie die Sprache auf Ihrem Mac-System ändern, ist die Änderung sofort wirksam.

• Ändern Sie in Windows 10 die Anzeigeeinstellungen für die Sprache in die Browserversion von Office 365. Anweisungen finden Sie unter [Anzeigesprache und](https://support.microsoft.com/en-us/topic/change-your-display-language-and-time-zone-in-microsoft-365-for-business-6f238bff-5252-441e-b32b-655d5d85d15b?ui=en-us&rs=en-us&ad=us) [Zeitzone in Microsoft 365 Business ändern.](https://support.microsoft.com/en-us/topic/change-your-display-language-and-time-zone-in-microsoft-365-for-business-6f238bff-5252-441e-b32b-655d5d85d15b?ui=en-us&rs=en-us&ad=us)

Wenn Sie die Sprache in Office 365 in Windows ändern, geben Sie dem System mindestens 20 Minuten Zeit, um die Änderung vorzunehmen.

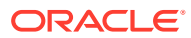

# <span id="page-23-0"></span>6 Smart View-Optionen

#### **Siehe auch:**

- **Smart View-Optionen festlegen** Legen Sie Optionen für die Daten- und Elementanzeige, Formatierung und erweiterte Einstellungen über die Smart View-Optionen fest.
- [Erweiterte Optionen](#page-24-0) Legen Sie "Erweiterte Optionen" auf globaler Ebene fest.
- [Datenoptionen](#page-26-0) Legen Sie Datenoptionen fest, um die Anzeige von Datenzellen zu steuern.
- [Elementoptionen](#page-30-0) Legen Sie Elementoptionen fest, um zu definieren, wie Elemente in Formularen und Adhoc-Rastern angezeigt werden.
- [Formatierungsoptionen](#page-34-0) Legen Sie Formatierungsoptionen fest, um die Textanzeige von Elementen und Daten zu steuern.

### Smart View-Optionen festlegen

Legen Sie Optionen für die Daten- und Elementanzeige, Formatierung und erweiterte Einstellungen über die Smart View-Optionen fest.

Im Bereich **Optionen** können Sie globale Optionen in der Registerkarte **Erweitert** festlegen sowie Anzeige und -Formatierungsoptionen in den Registerkarten **Daten**, **Elemente** und **Formatierung**.

Das folgende Beispiel zeigt die Registerkarte **Erweitert** im Bereich Optionen. In diesem Beispiel wird der Wert unter **Anzahl Rückgängig-Aktionen** in 4 geändert (Standardwert ist 0), und die Option **Diagnose aktivieren** ist aktiviert (in der Standardeinstellung nicht aktiviert).

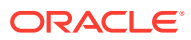

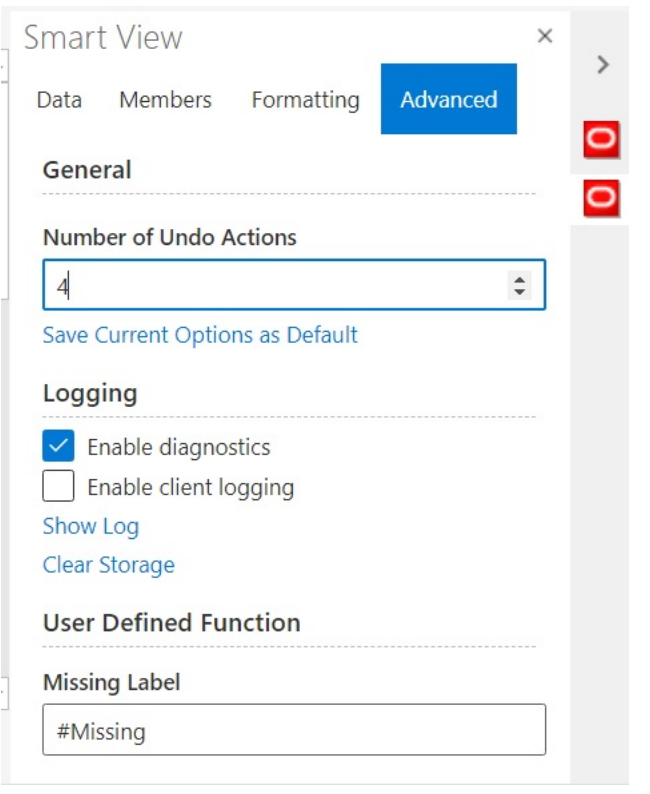

<span id="page-24-0"></span>**Abbildung 6-1 Bereich "Optionen", Registerkarte "Erweitert"**

Optionen bestehen aus globalen Optionen und Arbeitsblattoptionen.

- **Globale Optionen** gelten für die gesamte aktuelle Arbeitsmappe, einschließlich aller der aktuellen Arbeitsmappe hinzugefügten neuen Arbeitsblätter, und für alle Arbeitsmappen, die später erstellt werden. Änderungen an globalen Optionen wirken sich auch auf vorhandene Arbeitsblätter und Arbeitsmappen aus. Bei den Optionen, die im Bereich **Optionen** in der Registerkarte **Erweitert** angezeigt werden, handelt es sich im Allgemeinen um globale Optionen.
- **Arbeitsblattoptionen** gelten nur für das Arbeitsblatt, für das sie festgelegt werden. Bei den Optionen, die im Bereich **Optionen** in den Registerkarten **Daten**, **Elemente** und **Formatierung** angezeigt werden, handelt es sich im Allgemeinen um Arbeitsblattoptionen. Sie können Arbeitsblattoptionen als Standard für alle neuen Inhalte speichern, die Sie aus einer Datenquelle importieren. Verwenden Sie dazu im Bereich **Optionen** in der Registerkarte **Erweitert** den Befehl **Aktuelle Optionen als Standard speichern**.

## Erweiterte Optionen

Legen Sie "Erweiterte Optionen" auf globaler Ebene fest.

Optionen in der Registerkarte **Erweitert** sind globale Optionen, die für die gesamte aktuelle Arbeitsmappe gelten, einschließlich neuer Arbeitsblätter, die zur aktuellen Arbeitsmappe hinzugefügt werden, und zu Standardoptionen für alle vorhandenen und neuen Arbeitsmappen werden.

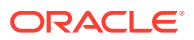

Die Registerkarte **Erweitert** des Bereichs **Optionen** ist immer verfügbar. Sie können auf die Registerkarte **Erweitert** zugreifen, bevor Sie Vorgänge ausführen, z.B. Ad-hoc-Vorgänge ausführen, Formulare öffnen, die aktive Verbindung für das Blatt festlegen oder die Verbindung für Funktionen festlegen.

So legen Sie erweiterte Optionen fest:

- 1. Klicken Sie im Smart View-Menüband auf die Schaltfläche **Optionen**, **E**, um den Bereich **Optionen** zu öffnen.
- **2.** Wählen Sie im Bereich **Optionen** die Registerkarte **Erweitert** aus.
- **3.** Wählen Sie in der Registerkarte **Erweitert** Optionen aus, wie unter Erweiterte Optionen beschrieben.
- **4. Optional:** Nehmen Sie weitere Änderungen an den Optionen in den Registerkarten **Daten**, **Elemente** oder **Formatierung** vor.
- **5.** Klicken Sie in der oberen rechten Ecke auf  $\times$ , um **Optionen** zu schließen.

**Erweiterte Optionen**

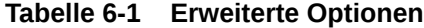

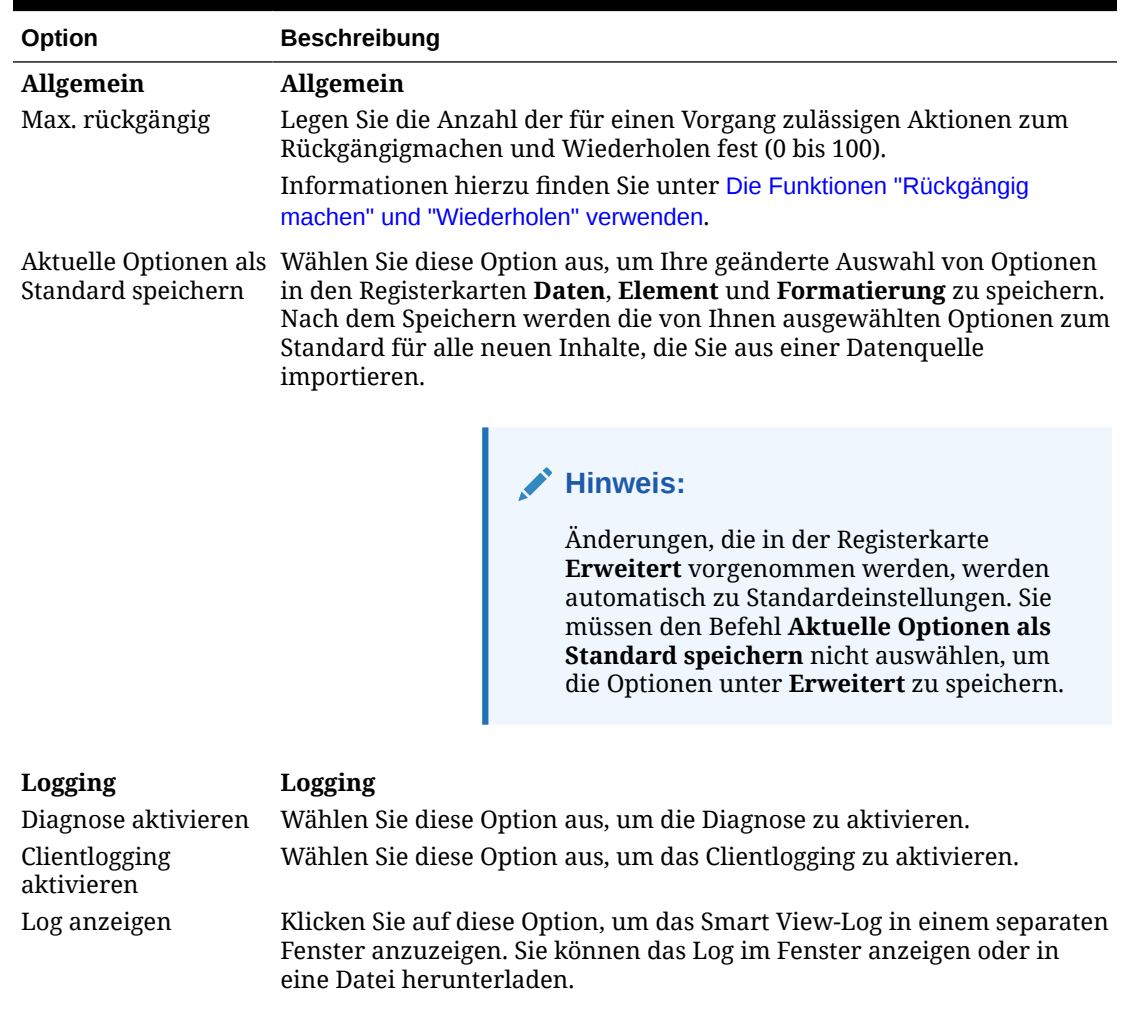

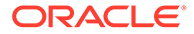

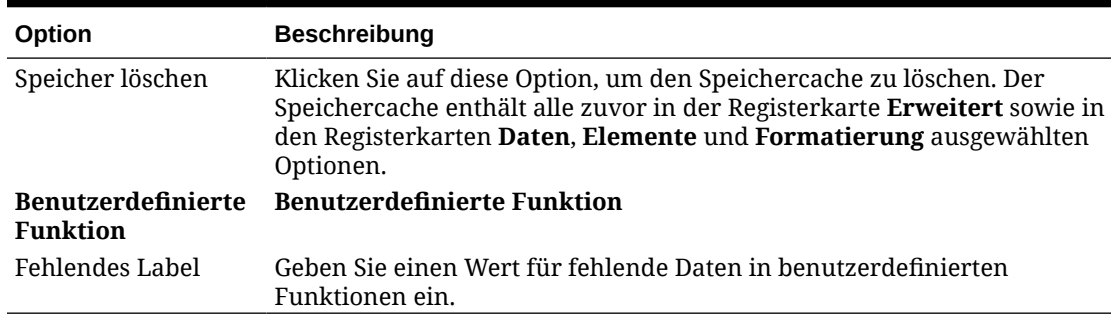

#### <span id="page-26-0"></span>**Tabelle 6-1 (Fortsetzung) Erweiterte Optionen**

### Datenoptionen

Legen Sie Datenoptionen fest, um die Anzeige von Datenzellen zu steuern.

So legen Sie Datenoptionen fest:

- 1. Klicken Sie im Smart View-Menüband auf die Schaltfläche Optionen, **E**, um den Bereich **Optionen** zu öffnen.
- **2.** Wählen Sie im Bereich **Optionen** die Registerkarte **Daten** aus.
- **3.** Wählen Sie in der Registerkarte **Daten** Optionen aus, wie unten beschrieben.
	- Informationen zu Oracle Enterprise Performance Management Cloud finden Sie unter Datenoptionen für EPM Cloud.
	- Informationen zu Oracle Essbase finden Sie unter [Datenoptionen für Oracle](#page-29-0) [Essbase](#page-29-0).
- **4. Optional:** Um die Optionen, die Sie in der Registerkarte **Daten** ausgewählt haben, als Standardauswahl für alle neuen Inhalte zu speichern, die Sie aus einer Datenquelle importieren, wählen Sie die Registerkarte **Erweitert** aus, und klicken Sie auf **Aktuelle Optionen als Standard speichern**.
- **5.** Klicken Sie in der oberen rechten Ecke auf  $\times$ , um **Optionen** zu schließen.

**Datenoptionen für EPM Cloud**

#### **Tabelle 6-2 Datenoptionen**

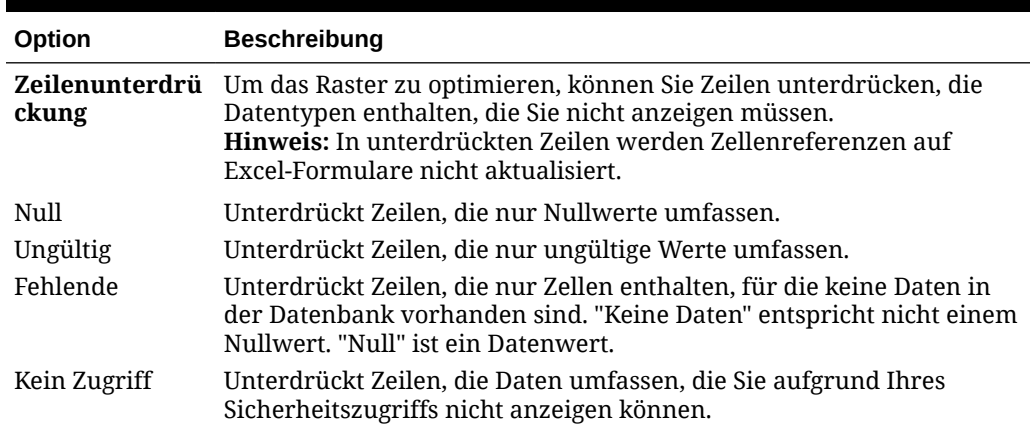

| Option                          | <b>Beschreibung</b>                                                                                                    |
|---------------------------------|----------------------------------------------------------------------------------------------------|
| <b>Unterstrich</b>              | Unterdrückt Zeilen, die Unterstriche in Elementnamen enthalten.                                                                                                    |
| Spaltenunterdr<br>ückung        | Um das Raster zu optimieren, können Sie Spalten unterdrücken, die<br>Datentypen enthalten, die Sie nicht anzeigen müssen.<br>Hinweis: In unterdrückten Spalten werden Zellenreferenzen auf<br>Excel-Formulare nicht aktualisiert.                                                                                                    |
| Null                            | Unterdrückt Spalten, die nur Nullwerte umfassen.                                                                                                    |
| Ungültig                        | Zeigt anstelle von #Invalid/Meaningless oder eines anderen<br>Ersetzungstextes tatsächliche Daten an, auch wenn diese ungültig<br>sind. Wenn keine Daten vorhanden sind, bleibt die Zelle leer.                                                                                                    |
| Fehlende                        | Unterdrückt Spalten, die Zellen enthalten, für die in der Datenbank<br>keine Daten vorhanden sind. "Keine Daten" entspricht nicht einem<br>Nullwert. "Null" ist ein Datenwert.<br>Wenn Sie zu einem späteren Zeitpunkt die Option Keine Daten/<br>Missing deaktivieren, werden die unterdrückten Werte erst von<br>diesem Zeitpunkt an zurückgegeben. Sie müssen ein Element<br>verkleinern und anschließend vergrößern, um Werte abzurufen, die<br>während der Auswahl dieser Option unterdrückt wurden. |
| Kein Zugriff                    | Unterdrückt Spalten, die Daten umfassen, die Sie aufgrund Ihres<br>Sicherheitszugriffs nicht anzeigen können.                                                                                                    |
| <b>Unterstrich</b>              | Unterdrückt Spalten, die Unterstriche in Elementnamen enthalten.                                                                                                    |
| kung                            | Blockunterdrüc Blockunterdrückung                                                                                                    |
| Fehlende Blöcke<br>unterdrücken | Unterdrückt Blöcke von Zellen, für die keine Daten in der Datenbank<br>vorhanden sind.                                                                                                    |
| Ersetzung                       | Ersetzung                                                                                                    |

**Tabelle 6-2 (Fortsetzung) Datenoptionen**

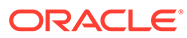

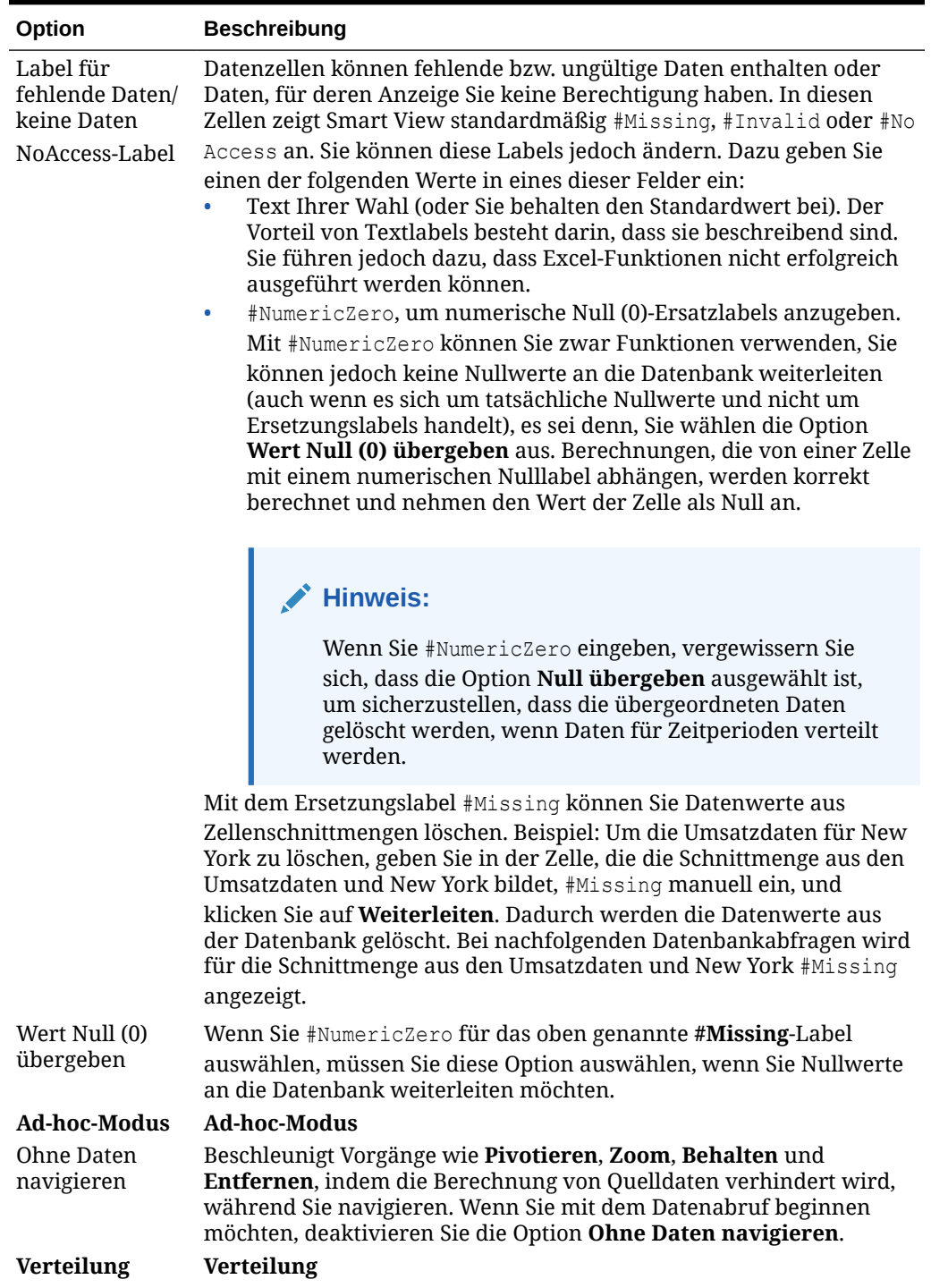

#### **Tabelle 6-2 (Fortsetzung) Datenoptionen**

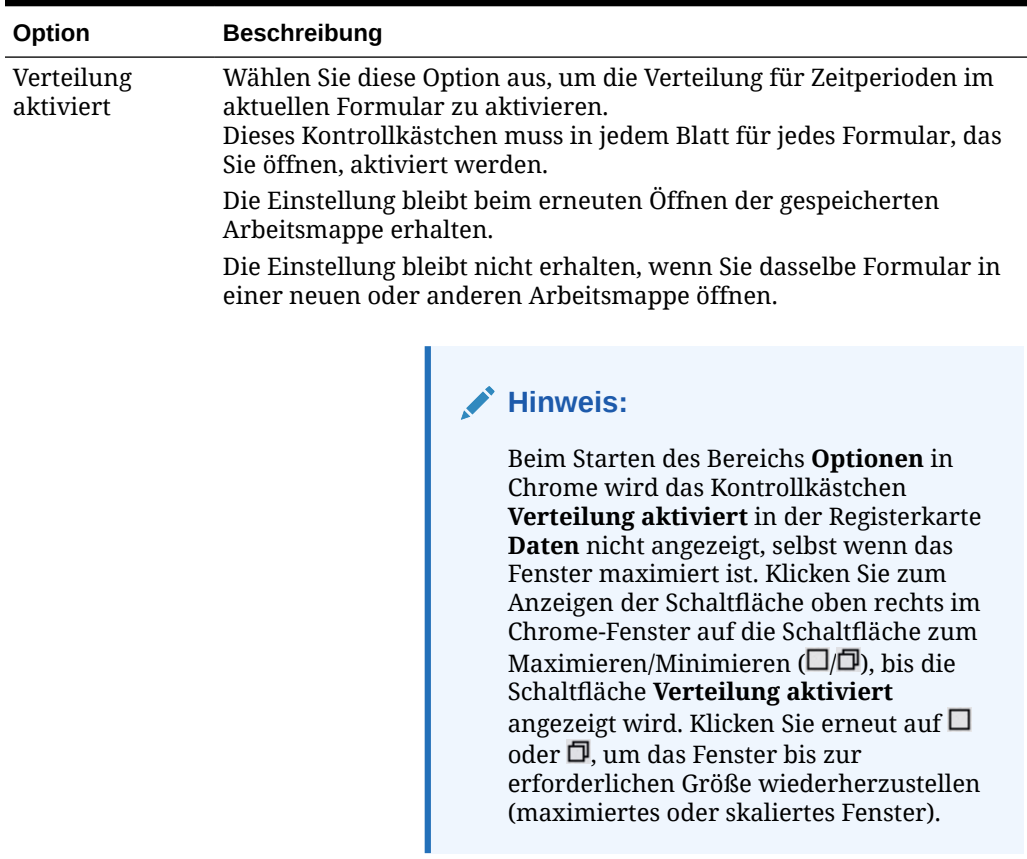

#### <span id="page-29-0"></span>**Tabelle 6-2 (Fortsetzung) Datenoptionen**

#### **Datenoptionen für Oracle Essbase**

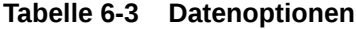

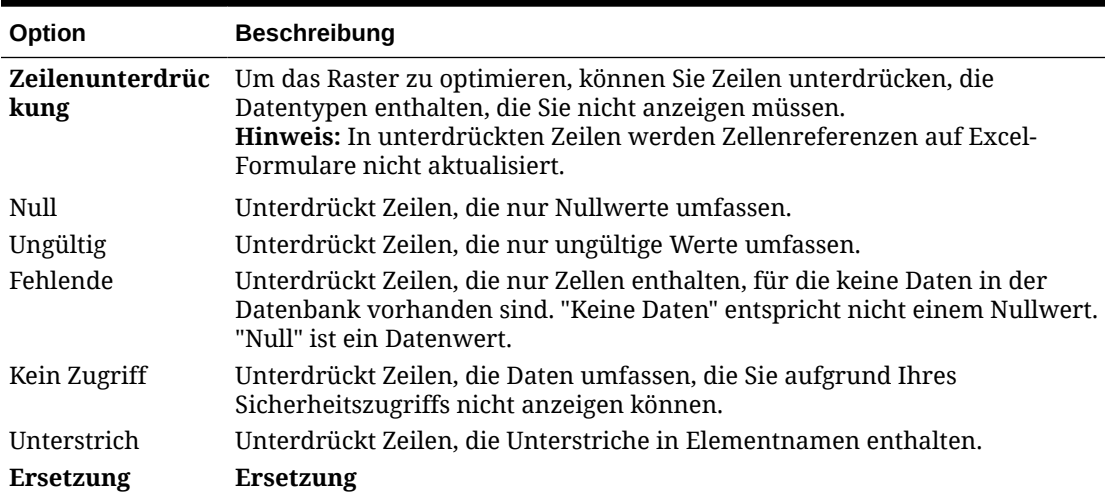

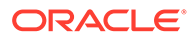

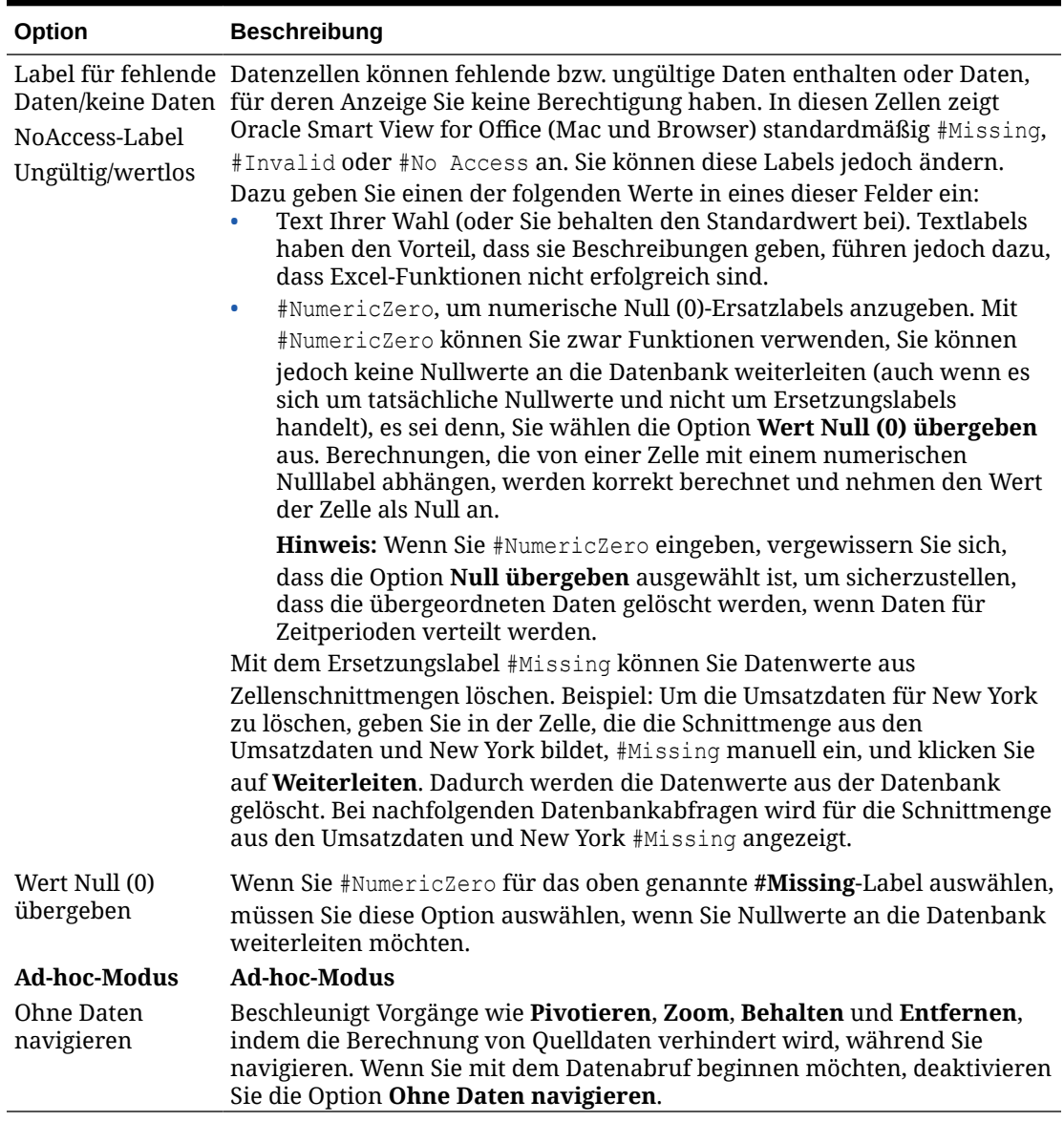

<span id="page-30-0"></span>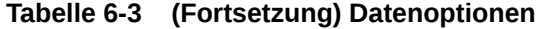

## Elementoptionen

Legen Sie Elementoptionen fest, um zu definieren, wie Elemente in Formularen und Ad-hoc-Rastern angezeigt werden.

So legen Sie Elementoptionen fest:

- 1. Klicken Sie im Smart View-Menüband auf die Schaltfläche Optionen, **E**, um den Bereich **Optionen** zu öffnen.
- **2.** Wählen Sie im Bereich **Optionen** die Registerkarte **Elemente** aus.
- **3.** Wählen Sie in der Registerkarte **Elemente** Optionen aus, wie unten beschrieben.
	- Informationen zu Oracle Enterprise Performance Management Cloud finden Sie unter [Elementoptionen für EPM Cloud.](#page-31-0)

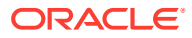

- Informationen zu Oracle Essbase finden Sie unter [Elementoptionen für Oracle](#page-32-0) [Essbase](#page-32-0).
- <span id="page-31-0"></span>**4. Optional:** Um die Optionen, die Sie in der Registerkarte **Elemente** ausgewählt haben, als Standardauswahl für alle neuen Inhalte zu speichern, die Sie aus einer Datenquelle importieren, wählen Sie die Registerkarte **Erweitert** aus, und klicken Sie auf **Aktuelle Optionen als Standard speichern**.
- **5.** Klicken Sie in der oberen rechten Ecke auf ×, um Optionen zu schließen.

**Elementoptionen für EPM Cloud**

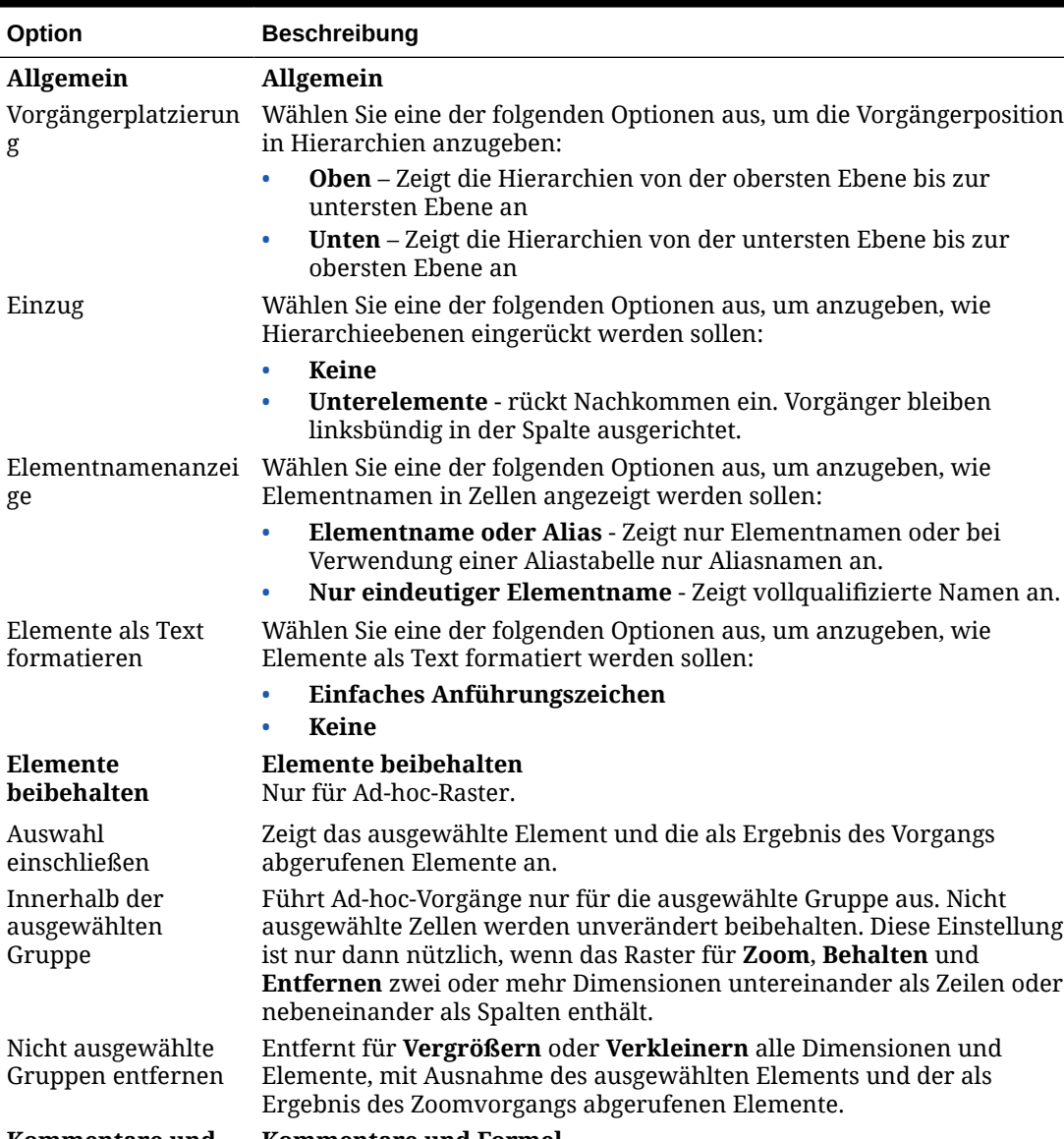

#### **Tabelle 6-4 Elementoptionen**

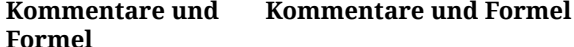

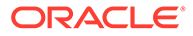

| Option                                                       | <b>Beschreibung</b>                                                                                                    |
|--------------------------------------------------------------|----------------------------------------------------------------------------------------------------|
| Formeln und<br>Kommentare in Ad-<br>hoc-Modus<br>beibehalten | Behält Formeln und Kommentare in Ad-hoc-Rastern bei.<br>Wenn Sie diese Option deaktivieren, werden die Formeln und<br>Kommentare aus dem Raster entfernt.                                                                                                    |
|                                                              | Hinweis:<br>Wenn Formeln und Kommentare in Ad-<br>hoc-Modus beibehalten ausgewählt ist,<br>werden nur Aktualisierungsvorgänge<br>unterstützt. Andere Ad-hoc-Vorgänge, wie<br>z.B. Vergrößern oder Behalten, werden<br>nicht unterstützt.                                                       |
| Kommentare und<br>unbekannte<br>Elemente<br>beibehalten      | Behält Kommentare und unbekannte Elemente in Ad-hoc-Rastern bei.<br>Hinweis: Wenn Kommentare und unbekannte Elemente beibehalten<br>ausgewählt ist, werden nur Aktualisierungsvorgänge unterstützt.<br>Andere Ad-hoc-Vorgänge, wie z.B. Vergrößern oder Behalten, werden<br>nicht unterstützt. |

<span id="page-32-0"></span>**Tabelle 6-4 (Fortsetzung) Elementoptionen**

**Elementoptionen für Oracle Essbase**

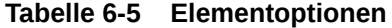

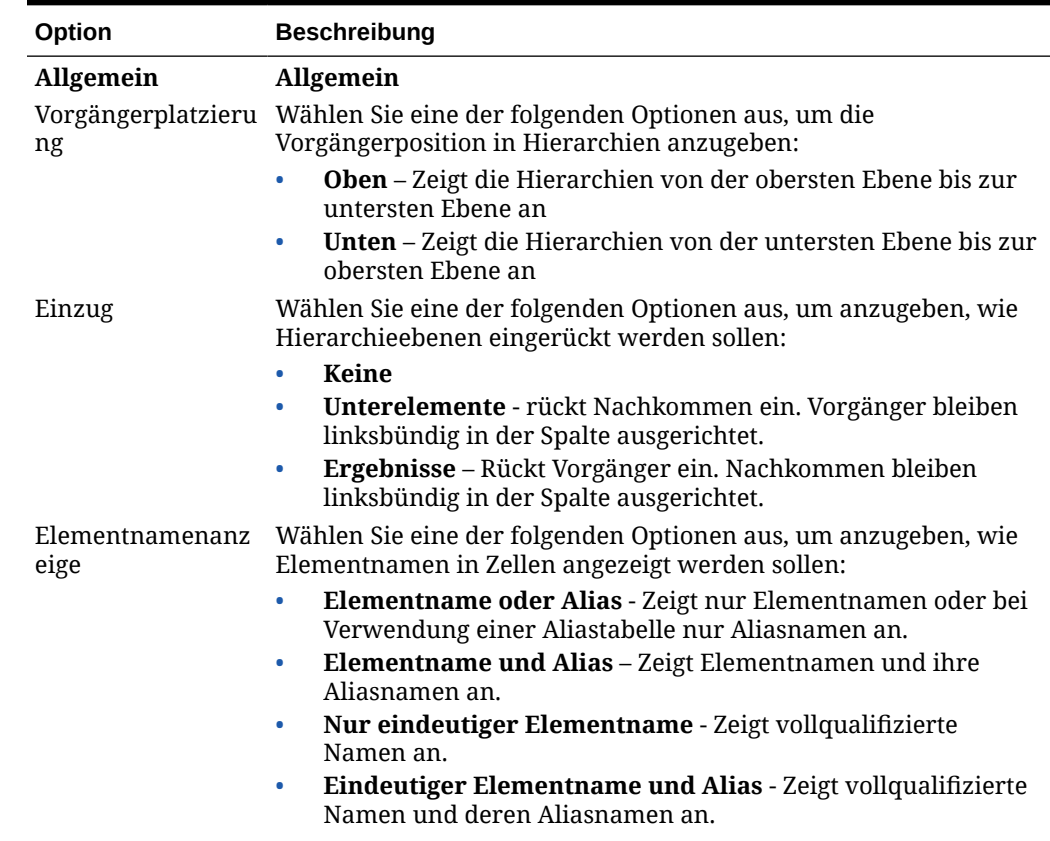

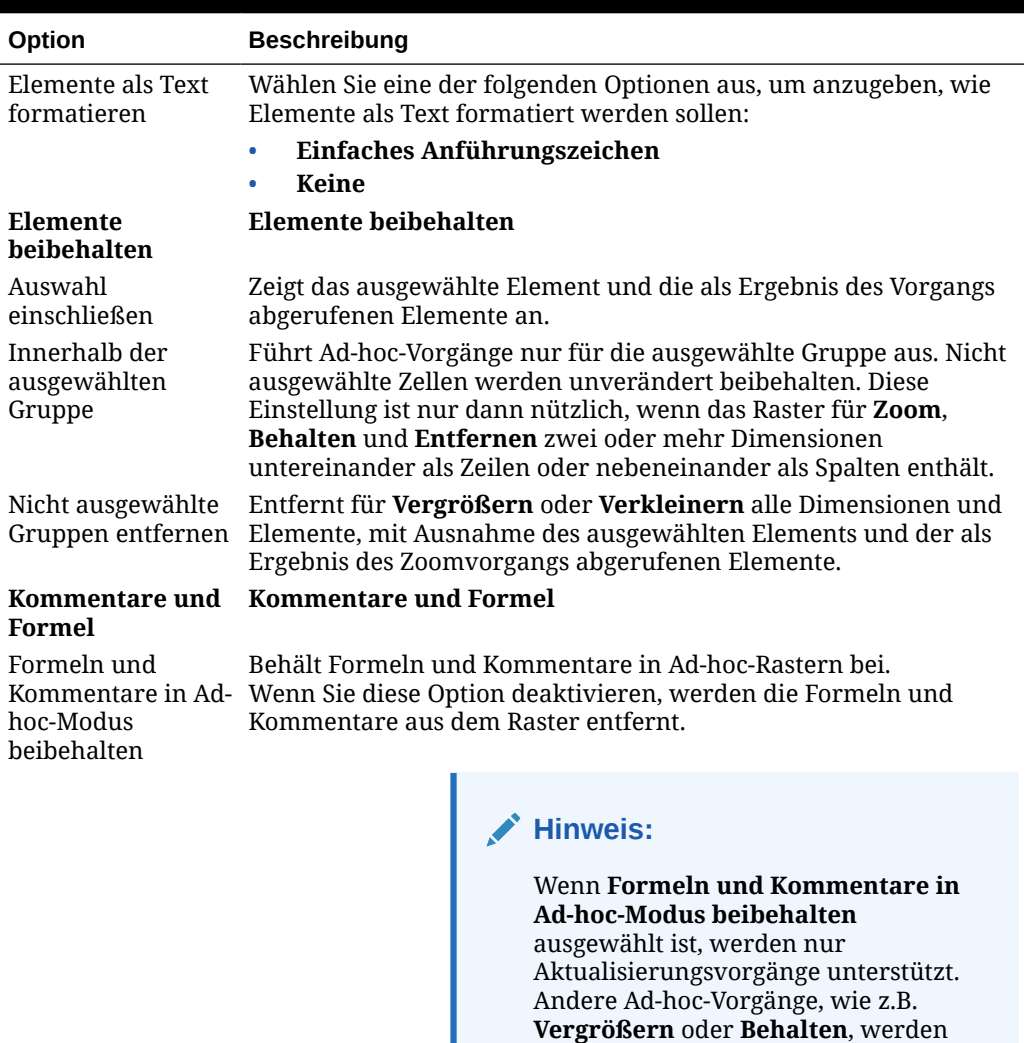

#### **Tabelle 6-5 (Fortsetzung) Elementoptionen**

Formelfüllung Überträgt Formeln, die mit Elementzellen verknüpft sind, an die Elemente, die als Ergebnis des Vergrößerungsvorgangs abgerufen werden. Diese Option kann nur ausgewählt werden, wenn **Formeln und**

nicht unterstützt.

**Kommentare in Ad-hoc-Modus beibehalten** ausgewählt ist.

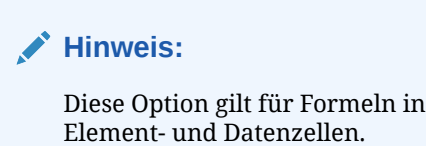

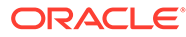

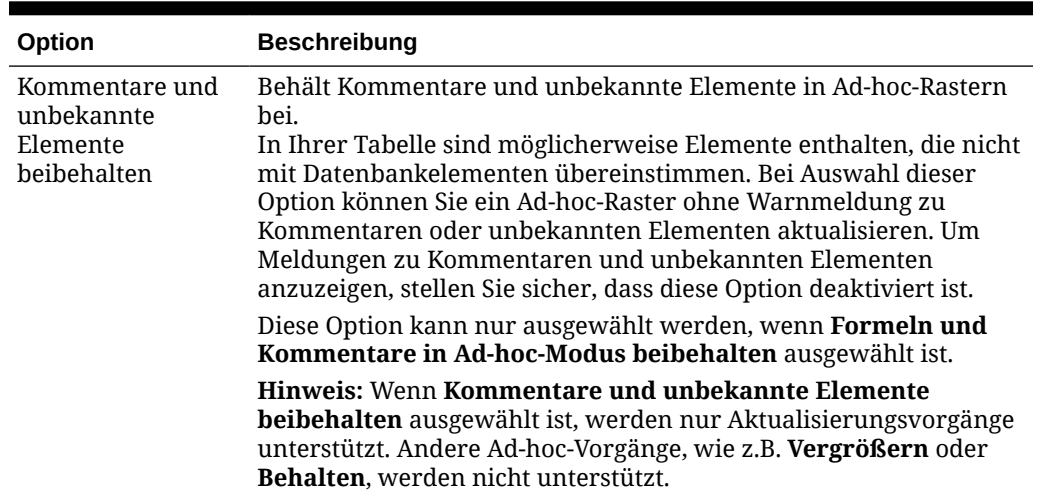

#### <span id="page-34-0"></span>**Tabelle 6-5 (Fortsetzung) Elementoptionen**

## Formatierungsoptionen

Legen Sie Formatierungsoptionen fest, um die Textanzeige von Elementen und Daten zu steuern.

#### **Hinweis:**

- Die meisten Formatierungsoptionen gelten sowohl für Formulare als auch für Ad-hoc-Raster. Ausnahmen stehen in [Tabelle 1.](#page-35-0)
- Formatierungsoptionen sind Optionen auf Blattebene, die jeweils für das Arbeitsblatt gelten, für das sie festgelegt werden. Formatierungsoptionen können auch für alle neuen Inhalte, die Sie aus einer Datenquelle importieren, mit dem Befehl "Aktuelle Optionen als Standard speichern" gespeichert werden.
- Formatierungsoptionen werden beim Speichern einer Arbeitsmappe gespeichert. Die gespeicherten Formatierungsoptionen werden beim erneuten Öffnen der Arbeitsmappe angezeigt.

So legen Sie Formatierungsoptionen fest:

- **1.** Klicken Sie im Smart View-Menüband auf die Schaltfläche Optionen E, um den Bereich **Optionen** zu öffnen.
- **2.** Wählen Sie im Bereich **Optionen** die Registerkarte **Formatierung** aus.
- **3.** Wählen Sie in der Registerkarte **Formatierung** Optionen aus, wie unten beschrieben.
	- Informationen zu Oracle Enterprise Performance Management Cloud finden Sie unter [Formatierungsoptionen für EPM Cloud](#page-35-0).
	- Informationen zu Oracle Essbase finden Sie unter [Formatierungsoptionen für](#page-38-0) [Oracle Essbase.](#page-38-0)

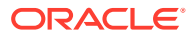

- <span id="page-35-0"></span>**4. Optional:** Um die Optionen, die Sie in der Registerkarte **Formatierung** ausgewählt haben, als Standardauswahl für alle neuen Inhalte zu speichern, die Sie aus einer Datenquelle importieren, wählen Sie die Registerkarte **Erweitert** aus, und klicken Sie auf **Aktuelle Optionen als Standard speichern**.
- **5.** Klicken Sie in der oberen rechten Ecke auf ×, um Optionen zu schließen.

**Formatierungsoptionen für EPM Cloud**

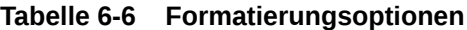

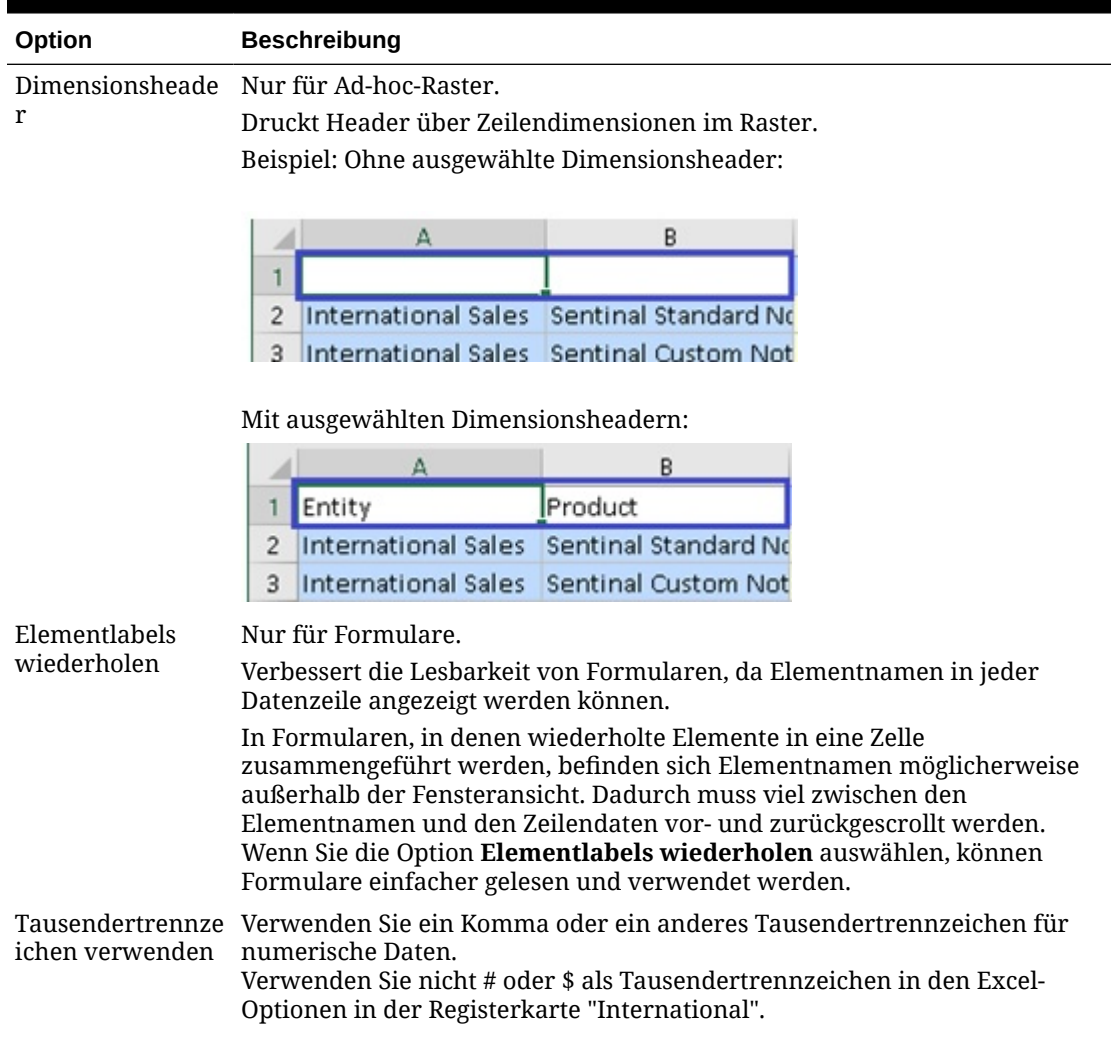

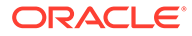
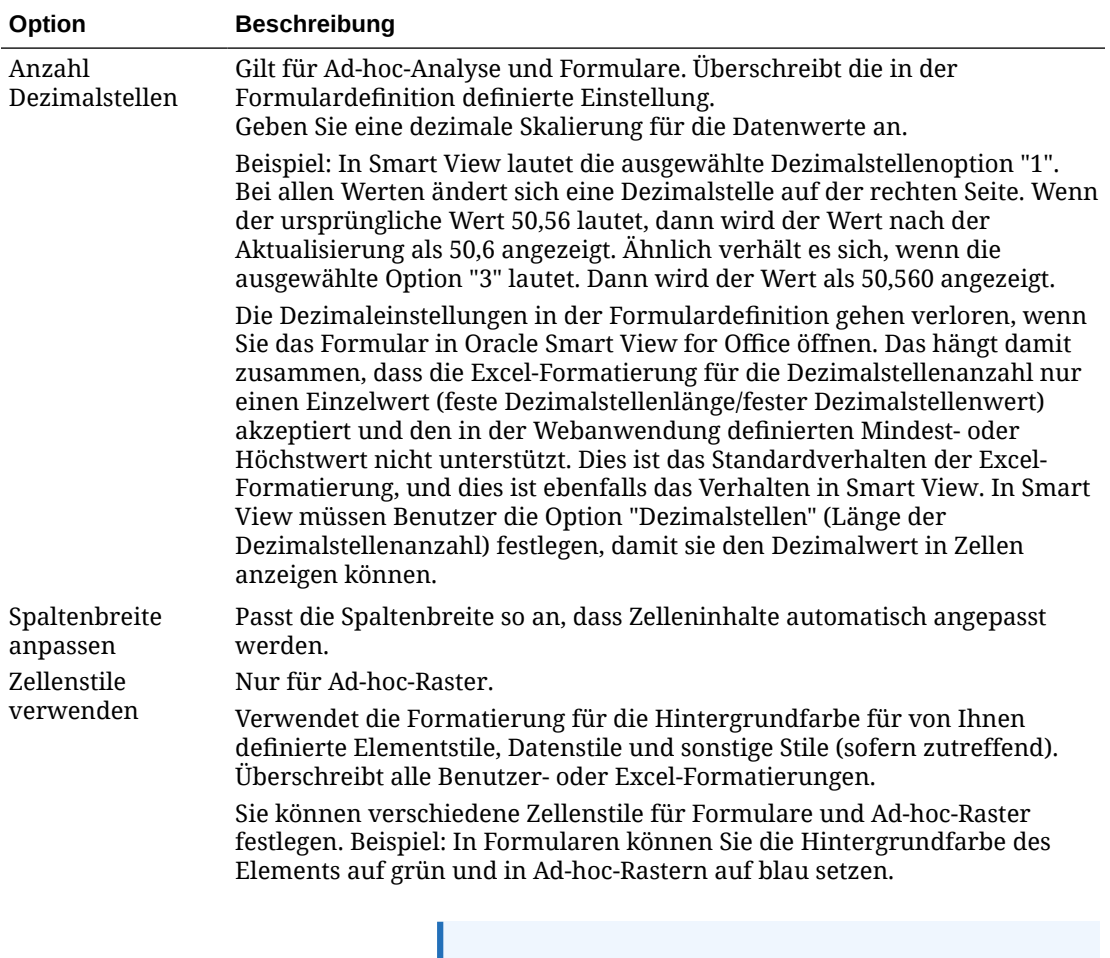

### **Tabelle 6-6 (Fortsetzung) Formatierungsoptionen**

**Hinweis:**

Wenn Sie eine Ad-hoc-Analyse starten, ist **Zellenstile verwenden** standardmäßig nicht aktiviert. Weitere Informationen zum Arbeiten mit Zellenstilen finden Sie unter [Smart View-](#page-90-0)[Formatierung \(Zellenstile\) verwenden](#page-90-0).

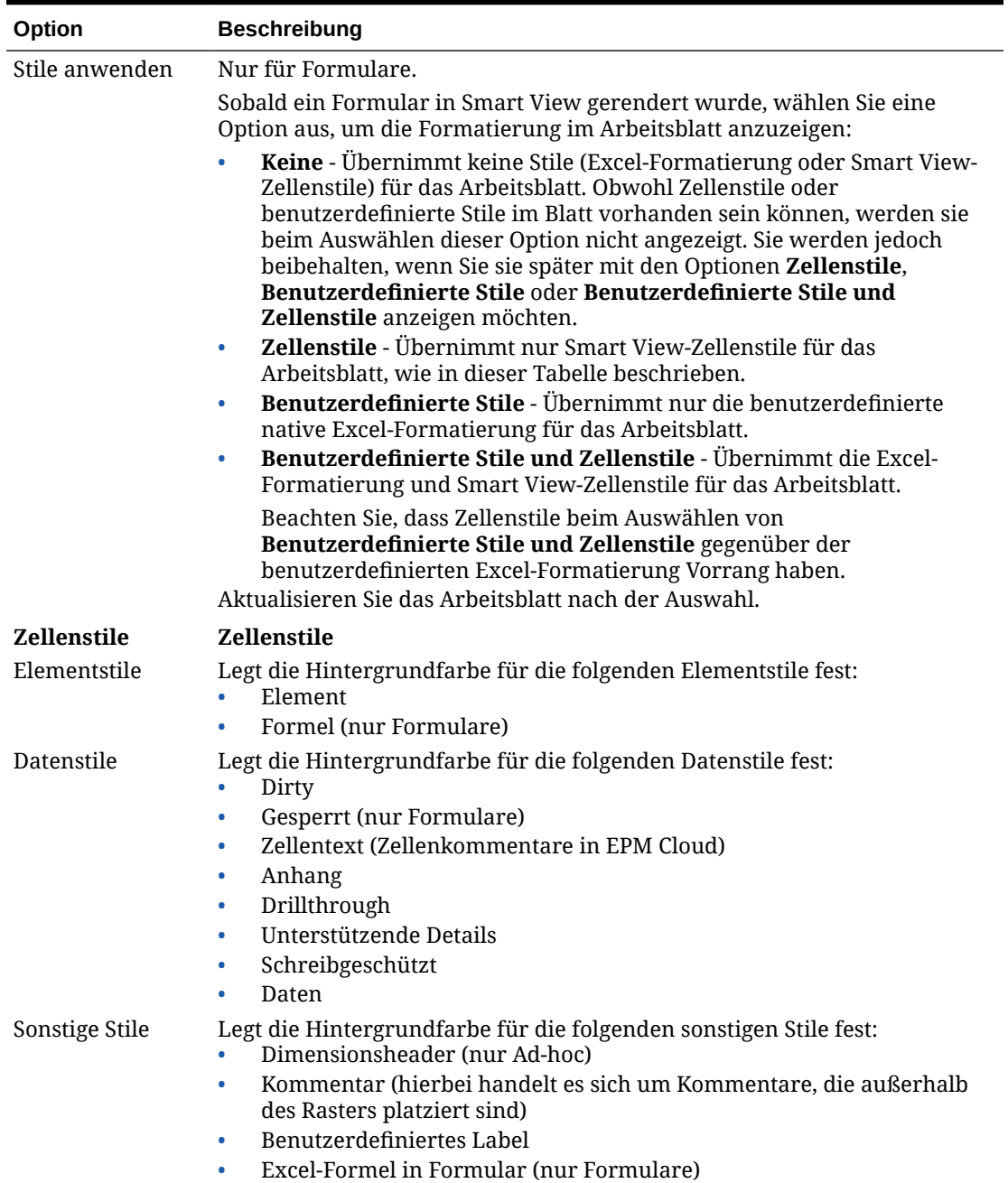

### **Tabelle 6-6 (Fortsetzung) Formatierungsoptionen**

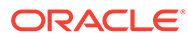

### **Formatierungsoptionen für Oracle Essbase**

### **Tabelle 6-7 Formatierungsoptionen**

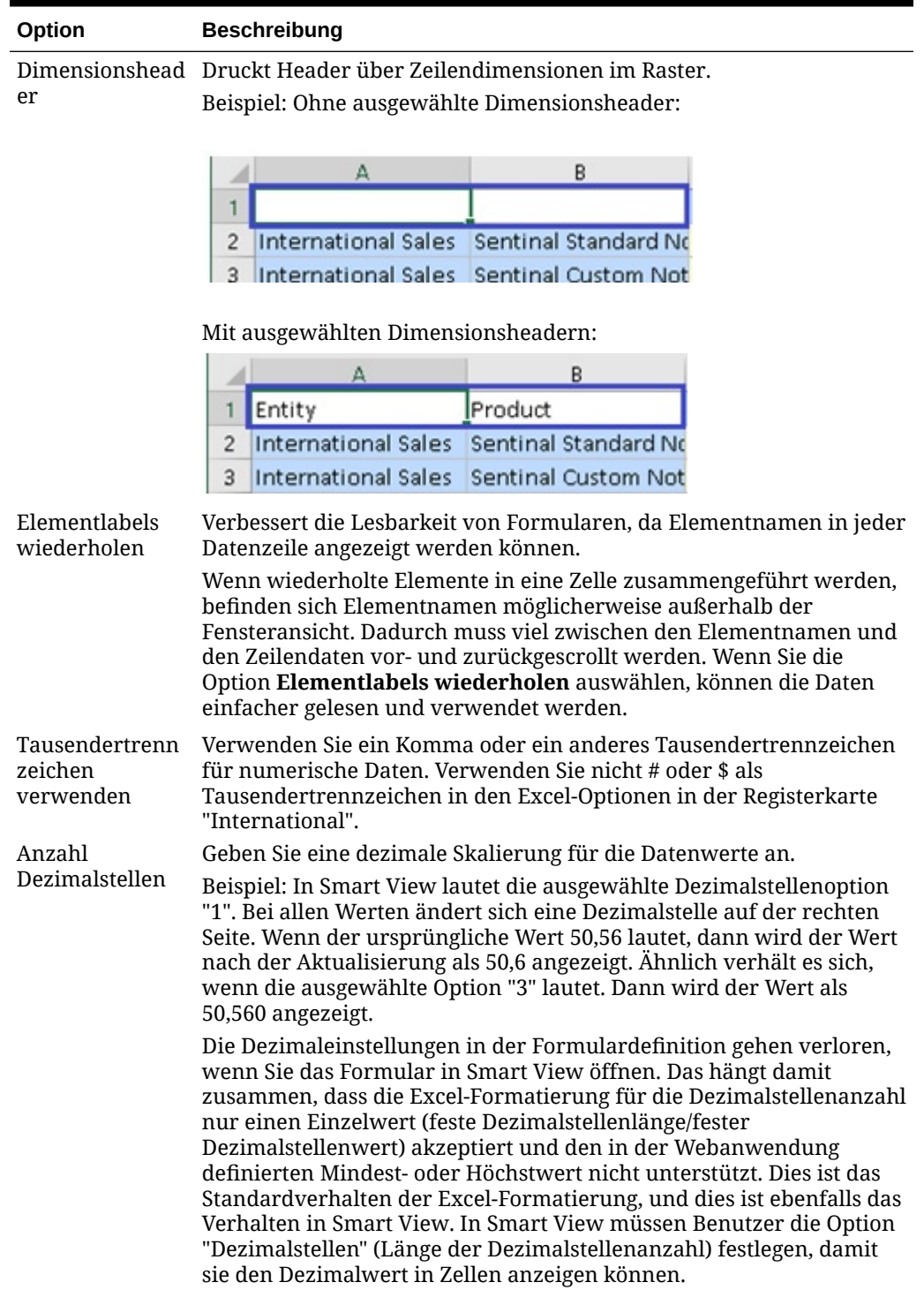

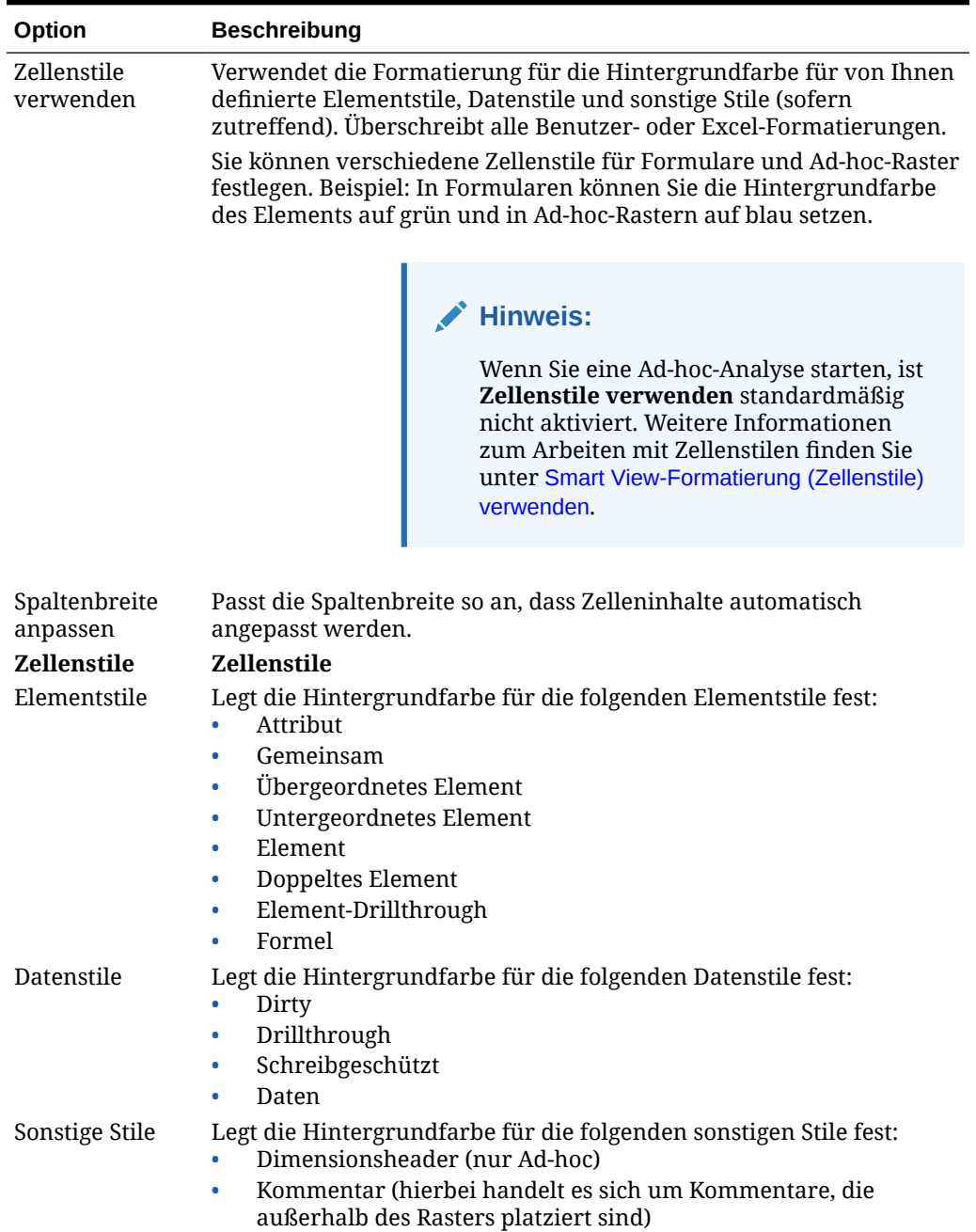

### **Tabelle 6-7 (Fortsetzung) Formatierungsoptionen**

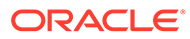

# 7 Dimensionen und Elemente

### **Siehe auch:**

- Informationen zu Dimensionen und Elementen Bei *Dimensionen* handelt es sich um Datenkategorien, in denen Geschäftsdaten zum Abrufen und Speichern von Werten angeordnet sind.
- Point of View-Dimensionen anzeigen Wenn Sie POV-Dimensionen anzeigen möchten, können Sie Elemente aus einer POV-Dimension auswählen und sie in das Raster bzw. aus dem Raster heraus verschieben.
- [Elemente auswählen](#page-41-0) In Smart View können Sie Elemente auswählen, die in Ad-hoc-Rastern und in Oracle Enterprise Performance Management Cloud-Formularen verwendet werden sollen.
- [Elementformeln anzeigen](#page-47-0) Sie können in Dimensionselementzellen, die eine Formel enthalten, die zugrunde liegende Formel anzeigen.
- [Mit Aliasnamen und Aliastabellen arbeiten](#page-47-0) Aliasnamen sind alternative Namen für Datenbankelemente.

# Informationen zu Dimensionen und Elementen

Bei *Dimensionen* handelt es sich um Datenkategorien, in denen Geschäftsdaten zum Abrufen und Speichern von Werten angeordnet sind.

Dimensionen enthalten normalerweise Hierarchien verwandter *Elemente*, die in den Dimensionen gruppiert sind. Beispiel: Eine Year-Dimension enthält für gewöhnlich Elemente für jede Zeitperiode, wie z.B. Quartale und Monate.

# Point of View-Dimensionen anzeigen

Wenn Sie POV-Dimensionen anzeigen möchten, können Sie Elemente aus einer POV-Dimension auswählen und sie in das Raster bzw. aus dem Raster heraus verschieben.

Der Point of View (POV) ist der standardmäßige Ausgangspunkt für Dimensionen in einer Datenquellenverbindung. Sie können Elemente und Filter für die Dimensionen auswählen, die im Raster enthalten sein sollen. Außerdem können Sie Elemente in das und aus dem Raster verschieben.

#### **POV für Formulare anzeigen**

So zeigen Sie Point of View-Dimensionen in Formularen an:

**1.** Öffnen Sie ein Formular. Informationen zum Öffnen eines Formulars finden Sie unter [Formulare in Excel öffnen](#page-67-0).

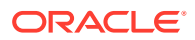

<span id="page-41-0"></span>**2.** Klicken Sie im Providermenüband auf **POV**

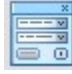

.

Die POV-Dimensionen werden im Bereich **POV** angezeigt.

#### **POV für Ad-hoc-Raster anzeigen**

So zeigen Sie Point of View-Dimensionen in Ad-hoc-Rastern an:

- **1.** Zeigen Sie ein Raster im Ad-hoc-Modus an. Informationen zum Öffnen eines Rasters finden Sie unter [Ad-hoc-Analyse starten.](#page-87-0)
- **2.** Klicken Sie im Ad-hoc-Providermenüband auf **POV**,

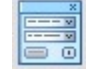

.

Die POV-Dimensionen werden im Bereich **POV** angezeigt.

### **Hinweis:**

- Informationen zum Auswählen von Elementen aus einer POV-Dimension finden Sie unter [Elemente aus Point of View-Dimensionen auswählen](#page-46-0).
- Informationen zum Pivotieren von Elementen zwischen dem Raster und dem POV finden Sie unter [Dimensionen oder Elemente zwischen Raster](#page-97-0) [und POV pivotieren.](#page-97-0)

# Elemente auswählen

In Smart View können Sie Elemente auswählen, die in Ad-hoc-Rastern und in Oracle Enterprise Performance Management Cloud-Formularen verwendet werden sollen.

#### **Siehe auch:**

• [Elemente aus der Elementauswahl auswählen](#page-42-0)

Im Dialogfeld "Elementauswahl" können Sie Elemente für unterschiedliche Zwecke auswählen: Ad-hoc-Raster bearbeiten, Elemente auswählen und zu Funktionen hinzufügen, Dimensionen im POV anzeigen und ändern usw.

- [Elemente aus Point of View-Dimensionen auswählen](#page-46-0) Sie können Elemente und Filter für die Dimensionen auswählen, die im Raster enthalten sein sollen. Außerdem können Sie Elemente in das und aus dem Raster verschieben.
- [Elemente im Freiformmodus eingeben](#page-47-0) Wenn Ihnen die Dimensionen und Elemente der Datenbank bekannt sind, können Sie die Dimensions- und Elementnamen im Freiformmodus direkt in Zellen eingeben.

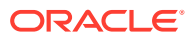

### <span id="page-42-0"></span>Elemente aus der Elementauswahl auswählen

Im Dialogfeld "Elementauswahl" können Sie Elemente für unterschiedliche Zwecke auswählen: Ad-hoc-Raster bearbeiten, Elemente auswählen und zu Funktionen hinzufügen, Dimensionen im POV anzeigen und ändern usw.

Es gibt verschiedene Möglichkeiten, das Dialogfeld **Elementauswahl** zu starten. Beispiel:

• **Über ein Ad-hoc-Raster:**

Wählen Sie im Raster eine Dimension oder ein Element aus, und klicken Sie im Ad-hoc-

Providermenüband im Abschnitt **Analyse** auf **Elementauswahl**, **ET**, Wenn Sie z.B. mit Planning verbunden sind, klicken Sie im Ad-hoc-Menüband von Planning auf **Elementauswahl**.

• **Über den POV-Bereich:**

Klicken Sie im Ad-hoc-Providermenüband im Abschnitt Daten auf POV, **and**, um die

POV-Dimensionen im Bereich **POV** anzuzeigen. Klicken Sie dann auf metalerier POV-Dimension, und wählen Sie in der Dropdown-Liste die Option **Elementauswahl** aus.

Weitere Informationen finden Sie unter [Elemente aus Point of View-Dimensionen](#page-46-0) [auswählen.](#page-46-0)

So wählen Sie Elemente aus:

- **1.** Öffnen Sie das Dialogfeld **Elementauswahl**.
- **2.** Klicken Sie im Dialogfeld **Elementauswahl** auf die Dropdown-Liste "Elementauswahl" (oben links im Dialogfeld über der Liste "Elemente"), und wählen Sie eine Dimension aus. Beispiel:

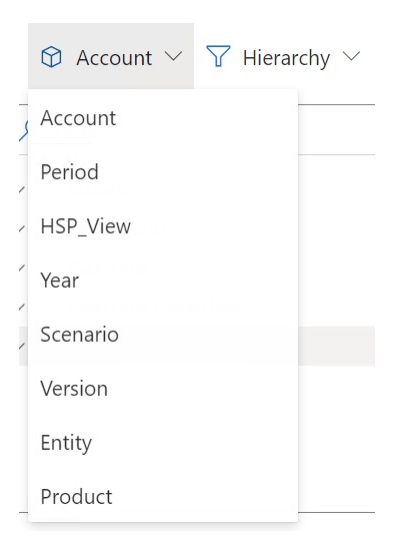

Wenn Sie auf die **Elementauswahl** aus einer POV-Dimension im Bereich **POV** zugegriffen haben, wird die Dimension neben der Dimension, auf die Sie geklickt haben,

 $\cdots$ 

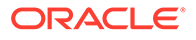

, automatisch im Dropdown-Menü angezeigt, und Sie können keine andere Dimension auswählen. Beispiel:

**Member Selector** 

 $\circledR$  Scenario  $\vee$   $\overline{Y}$  Hierarchy  $\vee$ 

**3. Optional.** Um ein bestimmtes Elementset abzurufen, verwenden Sie die Dropdown-Liste **Filtern** (neben der Dimensionsauswahl oben links im Dialogfeld).

Der Elementsetfilter wird auf das hervorgehobene Element angewendet. Um ein Element hervorzuheben, klicken Sie auf den Elementnamen, sodass der Name hervorgehoben wird. Wenn kein Element hervorgehoben ist, wird der Filter auf die in der Dropdown-Liste "Elementauswahl" ausgewählte Dimension angewendet.

Folgende Filteroptionen, die je nach Datenquelle variieren können, sind verfügbar:

- **Hierarchie**, um alle Elemente in der Hierarchie auszuwählen
- **Nachkommen**, um alle Nachkommen des ausgewählten Elements auszuwählen
- **Nachkommen (einschl.)**, um das ausgewählte Element und alle Nachkommen des ausgewählten Elements einzuschließen
- **Untergeordnete Elemente**, um nur die untergeordneten Elemente des ausgewählten Elements auszuwählen
- **Untergeordnete Elemente (einschl.)**, um das ausgewählte Element und die untergeordneten Elemente des ausgewählten Elements einzuschließen
- **Gleichgeordnete Elemente**, um alle gleichgeordneten Elemente des ausgewählten Elements auszuwählen
- **Gleichgeordnete Elemente (einschl.)**, um das ausgewählte Element und alle gleichgeordneten Elemente des ausgewählten Elements einzuschließen
- **LSiblings**, um nur die Elemente einzuschließen, die vor dem ausgewählten Element mit demselben übergeordneten Element angezeigt werden
- **LSiblings (einschl.)**, um das ausgewählte Element und zugehörige gleichgeordnete Elemente auf der linken Seite einzuschließen
- **RSiblings**, um nur die Elemente einzuschließen, die nach dem ausgewählten Element mit demselben übergeordneten Element angezeigt werden
- **RSiblings (einschl.)**, um das ausgewählte Element und zugehörige gleichgeordnete Elemente auf der rechten Seite einzuschließen
- **Übergeordnete Elemente**, um nur die übergeordneten Elemente des ausgewählten Elements auszuwählen
- **Übergeordnete Elemente (einschl.)**, um das ausgewählte Element und die übergeordneten Elemente des ausgewählten Elements einzuschließen
- **Vorgänger**, um alle Vorgänger des ausgewählten Elements auszuwählen
- **Vorgänger Elemente (einschl.)**, um das ausgewählte Element und alle Vorgänger des ausgewählten Elements einzuschließen

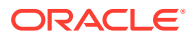

- **Nachkommen der Ebene 0**, um alle Nachkommen des ausgewählten Elements anzuzeigen, die keine untergeordneten Elemente enthalten
- **Ebene**, um das Dialogfeld **Filterargument** anzuzeigen, in dem Sie eine Ebene in der Hierarchie der Elemente auswählen können
- **Generation**, um das Dialogfeld **Filterargument** anzuzeigen, in dem Sie eine Generation in der Hierarchie der Elemente auswählen können
- **UDA**, um das Dialogfeld **Filterargument** anzuzeigen, in dem Sie ein benutzerdefiniertes Attribut auswählen können (nur verfügbar, wenn es vom Administrator definiert wurde)
- **Attribut**, um das Dialogfeld **Filterargument** anzuzeigen, in dem Sie einen Attributnamen und einen Attributwert auswählen können (nur verfügbar, wenn es vom Administrator definiert wurde)
- **4. Optional.** Verwenden Sie eine dieser Methoden, um Elemente zu filtern oder zu suchen:
	- Geben Sie einen Wert direkt in das Feld **Filtern** ein, um die Elemente zu filtern, die bereits in der ausgewählten Dimension in der **Elementauswahl** abgerufen wurden.
	- Nachdem Sie einen Elementnamen in das Feld **Filtern** eingegeben haben, klicken

Sie auf die Schaltfläche für die Serversuche  $\equiv$ , um nach allen Elementen zu suchen, die den eingegebenen Text enthalten, einschließlich der Elemente, die noch nicht innerhalb der ausgewählten Dimension in der **Elementauswahl** abgerufen wurden.

Nachdem Sie eine Suche ausgeführt haben, können Sie die Suchergebnisse entfernen, indem Sie erneut auf  $\Box$  klicken.

**5.** Um Elemente für eine Auswahl auszuwählen, bewegen Sie den Mauszeiger direkt links neben einen Elementnamen, und klicken Sie auf das Kontrollkästchen.

### **Hinweis:**

Das Kontrollkästchen neben Elementnamen wird erst sichtbar, wenn Sie den Mauszeiger darüber bewegen.

Die folgende Abbildung zeigt, dass das Kontrollkästchen für das Element "Cashflow" blau ist. Das heißt, dass das Element ausgewählt wurde. Für das Element "Alle Konten" ist das Kontrollkästchen grau. Das heißt, dass das Element noch nicht ausgewählt wurde, aber dass der Cursor neben ihm bewegt wird.

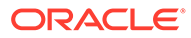

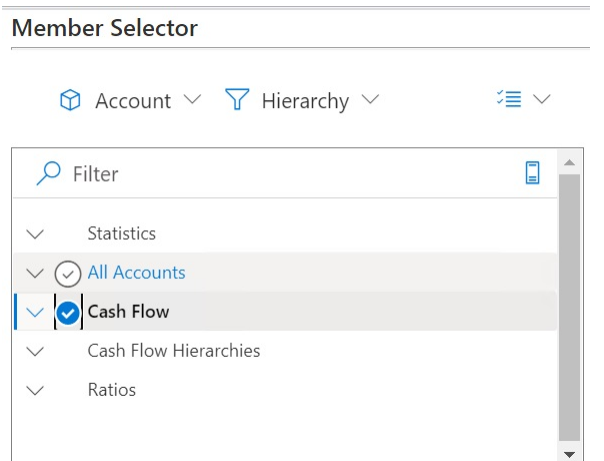

Sie können auch:

- Direkt auf einen Elementnamen klicken, um ein einzelnes Element für die Auswahl auszuwählen
- Die Maus verwenden, um ein Rechteck um eine Gruppe von Elementen zu ziehen, um mehrere Elemente auszuwählen
- **6. Optional.** Wählen Sie das Dropdown-Menü Aktionen<sup>id</sup> in über der Liste "Elemente" auf der linken Seite des Dialogfeldes aus, um alle Elemente auszuwählen oder um die Auswahl aller derzeit ausgewählten Elemente aufzuheben.
- **7.** Klicken Sie auf die Schaltfläche **Hinzufügen** , um die ausgewählten Elemente in die Liste "Auswahl" (auf der rechten Seite des Dialogfeldes) zu verschieben.

Verwenden Sie hingegen die Schaltfläche **Entfernen**, , um Elemente aus der Liste "Auswahl" wiederin die Liste "Elemente" (auf der linken Seite des Dialogfeldes) zu verschieben.

**8. Optional.** Schalten Sie die Pfeile über der Liste "Auswahl" um, um auszuwählen, wie die Elemente in das Raster eingefügt werden sollen:

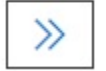

fügt die ausgewählten Elemente horizontal in eine Spalte ein.

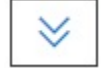

fügt die ausgewählten Elemente vertikal in eine Zeile ein.

**9. Optional.** Wählen Sie das Dropdown-Menü Aktionen<sup>2</sup> interactional Liste "Auswahl" aus, um diese Aktionen auszuführen:

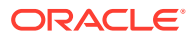

- <span id="page-46-0"></span>• **Dimension auswählen**, um die in der Dropdown-Liste "Dimensionsauswahl" (erste Dropdown-Liste im Dialogfeld) ausgewählte Dimension zur Liste "Auswahl" hinzuzufügen
- **Alle entfernen**, um alle ausgewählten Elemente zu entfernen
- **Alle auswählen** und **Auswahl aufheben**, um alle Elemente in der Liste "Auswahl" auszuwählen oder die Auswahl aufzuheben
- **10.** Klicken Sie auf **Fertig**, um das Dialogfeld zu schließen und die ausgewählten Elemente dem Raster hinzuzufügen. Klicken Sie alternativ auf **Abbrechen**, um das Dialogfeld zu schließen, ohne die Änderungen zu speichern.
- **11.** Klicken Sie im Ad-hoc-Providermenüband auf Aktualisieren,  $\mathbb{Q}$ , um die Daten zu aktualisieren, sodass sie den ausgewählten Elementen entsprechen.

Sie können auch im Smart View-Menüband auf Wikicken.

### Elemente aus Point of View-Dimensionen auswählen

Sie können Elemente und Filter für die Dimensionen auswählen, die im Raster enthalten sein sollen. Außerdem können Sie Elemente in das und aus dem Raster verschieben.

Jede Verbindung wird nur einem POV zugeordnet. Dieselbe Verbindung zu unterschiedlichen Arbeitsblättern innerhalb einer Arbeitsmappe kann jedoch unterschiedliche POVs aufweisen.

So wählen Sie Elemente zum Hinzufügen zur POV-Dropdown-Liste aus:

- **1.** Öffnen Sie ein Ad-hoc-Raster.
- **2.** Klicken Sie im Ad-hoc-Providermenüband (z.B. im Ad-hoc-Menüband von Planning) auf

**POV Follow** um die POV-Dimensionen im POV-Bereich anzuzeigen.

**3.** Klicken Sie im Bereich **POV** neben einer POV-Dimension auf die Schaltfläche mit den

Auslassungspunkten  $\cdots \vee$ , und wählen Sie im Dropdown-Menü die Option **Elementauswahl** aus.

**4.** Wählen Sie Elemente in der **Elementauswahl** aus, und verschieben Sie sie im Dialogfeld von links nach rechts (siehe [Elemente aus der Elementauswahl auswählen\)](#page-42-0).

Die ausgewählten Elemente werden im Dropdown-Menü für die Dimension im POV angezeigt. Beispiel: Wenn wir jedes Element in der Product-Dimension auswählen, wird in der Vision-Anwendung die folgende Teilansicht der resultierenden Dropdown-Liste angezeigt:

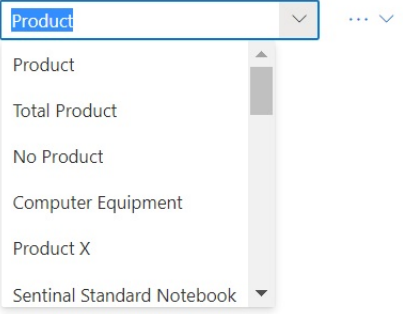

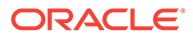

### <span id="page-47-0"></span>**Hinweis:**

Informationen zum Pivotieren eines Elements oder einer Dimension aus dem POV zum Raster finden Sie unter [Dimensionen oder Elemente zwischen](#page-97-0) [Raster und POV pivotieren.](#page-97-0)

### Elemente im Freiformmodus eingeben

Wenn Ihnen die Dimensionen und Elemente der Datenbank bekannt sind, können Sie die Dimensions- und Elementnamen im Freiformmodus direkt in Zellen eingeben.

Im Freiformmodus können Sie Aliasnamen aus der Aliastabelle verwenden, die mit dem aktuellen Raster verknüpft ist. Wenn Sie in einem Ad-hoc-Raster einen Aliasnamen aus einer anderen Aliastabelle eingeben, wird dieser auf den Aliasnamen aus der aktuellen Aliastabelle zurückgesetzt.

Nach dem Herstellen einer Verbindung mit einer Datenquelle können Sie Elementnamen wie folgt eingeben:

- Durch Eingabe eines Elementnamens in eine leere Zelle
- Durch Ersetzen eines Elementnamens in einer Zelle durch einen anderen Elementnamen aus derselben Dimension

Dabei können Sie weiterhin den POV, die Elementauswahl und andere Ad-hoc-Vorgänge in Freiformrastern verwenden.

# Elementformeln anzeigen

Sie können in Dimensionselementzellen, die eine Formel enthalten, die zugrunde liegende Formel anzeigen.

So zeigen Sie Elementformeln an:

- **1.** Öffnen Sie ein Formular.
- **2.** Wählen Sie im Providermenüband die Optionen **Mehr**, **Elementformel** 體

aus.

Die Liste der Elemente für die ausgewählte Dimension, die Formeln enthalten, werden im Dialogfeld **Elementformel** angezeigt.

**3.** Wählen Sie ein Element aus der angezeigten Liste aus, um die zugehörige Formel im Dialogfeld **Elementformel** anzuzeigen.

## Mit Aliasnamen und Aliastabellen arbeiten

Aliasnamen sind alternative Namen für Datenbankelemente.

#### **Siehe auch:**

- [Informationen zu Aliasnamen](#page-48-0)
- [Aliastabellen auswählen](#page-48-0)

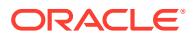

### <span id="page-48-0"></span>Informationen zu Aliasnamen

Datenbankelementnamen sind häufig Bestandsnummern oder Produktcodes. Ihre Aliasnamen können aussagekräftiger sein.

Beispiel: Im Cube "PBCS Vision Plan1" für das Element "P\_TP1" in der Dimension "Product" lautet der Aliasname "Computer Equipment". Aliasnamen werden in *Aliastabellen* als Teil einer Datenbank gespeichert. Dimensionen können mehreren Aliastabellen zugeordnet werden.

### Aliastabellen auswählen

Wenn ein Administrator Aliastabellen in der Datenbank erstellt hat, können Sie eine Aliastabelle für das aktuelle Arbeitsblatt auswählen. Die ausgewählte Aliastabelle gilt nur für das aktuelle Arbeitsblatt und nicht für zukünftige Verbindungen.

So wählen Sie eine Aliastabelle für das aktuelle Arbeitsblatt aus:

- **1.** Wählen Sie ein Element in einem Ad-hoc-Raster aus.
- **2.** Wählen Sie im Ad-hoc-Providermenüband die Option **Alias ändern** aus, um die Liste der verfügbaren Aliastabellen anzuzeigen.
- **3.** Wählen Sie im angezeigten Dialogfeld eine Aliastabelle aus, und klicken Sie auf **OK**.

### **Hinweis:**

Wenn Sie einen Namen aus einer Aliastabelle eingeben, die nicht mit dem aktuellen Raster verknüpft ist, wird nach dem Aktualisieren der entsprechende Name aus der Aliastabelle, die mit dem aktuellen Raster *verknüpft ist*, angezeigt. Beispiel: Wenn Sie QTR1 in ein Raster eingeben, das dem Aliasnamen "Lange Namen" zugeordnet ist, wird nach dem Aktualisieren Quarter1 angezeigt.

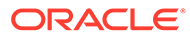

# 8 Daten und Datenzellen

### **Siehe auch:**

- Daten aktualisieren Sie können Daten für das aktuelle Arbeitsblatt in der Arbeitsmappe abrufen und aktualisieren.
- [Daten weiterleiten](#page-50-0) Sie können alle Typen von Daten in der Datenquelle aktualisieren, indem Sie geänderte Daten aus Formularen und Ad-hoc-Rastern weiterleiten.
- [Daten berechnen](#page-53-0) Nachdem Sie neue oder geänderte Daten übergeben haben, müssen Sie die Daten in der Datenbank berechnen, damit Ihre Änderungen widergespiegelt werden.
- [Werte in Datenzellen anpassen](#page-55-0)

Sie können den Wert einer oder mehrerer Datenzellen um einen festgelegten Zahlenoder Prozentwert anpassen, wenn die Zellen numerische Daten enthalten.

[Daten verteilen](#page-56-0)

Sie können Daten für Zeitperioden, Daten mit gesperrten Zellen, Werte mit Rasterverteilung und Werte mit Massenzuweisung verteilen.

- [Mit Drillthrough-Berichten arbeiten](#page-61-0) Von Administratoren vordefinierte Drillthrough-Berichte stehen Benutzern in angegebenen, einzelnen Datenzellen zur Verfügung.
- [Mit Zellenaktionen arbeiten](#page-62-0)

Blenden Sie Zellen ein und aus, zeigen Sie zugrunde liegende Elementformeln und ausführliche Elementinformationen an, hängen Sie Dateien und URLs an, und prüfen Sie Kommentare, Anhänge und die Zellenhistorie.

# Daten aktualisieren

Sie können Daten für das aktuelle Arbeitsblatt in der Arbeitsmappe abrufen und aktualisieren.

Aktualisierungen werden auf ganze Arbeitsblätter angewendet und schließen Daten in allen Ad-hoc-Rastern sowie Berichtsobjekte, wie z.B. Funktionsraster, Tabellen oder Diagramme, ein.

Klicken Sie im Provider- oder im Smart View-Menüband auf **Aktualisieren**, um das aktuelle Arbeitsblatt zu aktualisieren.

**Abbildung 8-1 Symbol "Aktualisieren"**

**&** Refresh

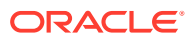

#### <span id="page-50-0"></span>**Hinweise zum Aktualisieren**

- In Ad-hoc-Arbeitsblättern werden Excel-Filter nach der Aktualisierung beibehalten.
- Ausgewählte POV-Elemente werden nach dem Löschen einiger Spalten und dem Aktualisieren eines Arbeitsblatts wieder zu Dimensionselementen. Um dies zu vermeiden, klicken Sie auf die Schaltfläche "POV", um die POV-Dimensionen auszublenden. Stellen Sie außerdem sicher, dass Sie die Spalte mit den Seitenelementen nicht löschen.

## Daten weiterleiten

Sie können alle Typen von Daten in der Datenquelle aktualisieren, indem Sie geänderte Daten aus Formularen und Ad-hoc-Rastern weiterleiten.

So leiten Sie Daten weiter:

- **1.** Stellen Sie eine Verbindung zur Datenquelle her, und öffnen Sie einen Plan oder ein Formular im Raster.
- **2.** Ändern Sie Daten nach Bedarf.
- **3.** Stellen Sie sicher, dass der Cursor sich im Raster befindet, und klicken Sie im Smart View-Menüband oder im Providermenüband auf die Schaltfläche **Daten weiterleiten**:

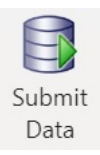

Eine Meldung wird angezeigt, in der der Fortschritt des Weiterleitungsvorgangs angezeigt wird:

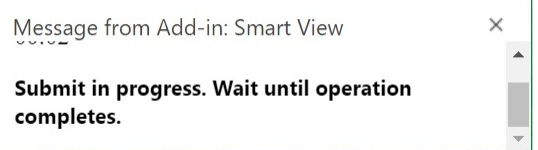

Beim Weiterleiten von Daten werden alle geänderten Zellen im Arbeitsblatt weitergeleitet.

Wenn die Weiterleitung abgeschlossen ist, wird die Fortschrittsmeldung automatisch geschlossen. Sie dürfen erst wieder Änderungen am Raster oder am Formular vornehmen oder zu einem anderen Arbeitsblatt wechseln, wenn die Fortschrittsmeldung geschlossen ist. Weitere Informationen finden Sie unter [Richtlinien zum Weiterleiten von Daten.](#page-51-0)

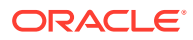

### <span id="page-51-0"></span>**Hinweis:**

In der Browserversion von Excel 365 ist die Schaltfläche **Daten weiterleiten** während des Weiterleitungsvorgangs deaktiviert, solange die Fortschrittsmeldung angezeigt wird. In Excel 365 für Mac ist die Schaltfläche **Daten weiterleiten** jedoch nicht deaktiviert, obwohl die Fortschrittsmeldung angezeigt wird. Um zu verhindern, dass Excel 365 sich auf dem Mac aufhängt, klicken Sie erst auf die Schaltfläche **Daten weiterleiten**, wenn die Fortschrittsmeldung geschlossen ist.

### Richtlinien zum Weiterleiten von Daten

Beachten Sie beim Weiterleiten von Daten die folgenden Richtlinien.

• Wenn Sie Daten in Oracle Smart View for Office (Mac und Browser) weiterleiten, wird eine Meldung angezeigt, in der Sie den Fortschritt des Weiterleitungsvorgangs verfolgen können. Wenn die Weiterleitung abgeschlossen ist, wird die Fortschrittsmeldung automatisch geschlossen.

Sie dürfen erst wieder Änderungen am Raster oder am Formular vornehmen oder zu einem anderen Arbeitsblatt wechseln, wenn die Fortschrittsmeldung geschlossen ist. Dadurch wird verhindert, dass Sie Daten in das Arbeitsblatt eingeben, bevor der laufende Weiterleitungsvorgang abgeschlossen ist.

Wenn Sie Daten eingeben, bevor die Weiterleitung abgeschlossen ist, führt dies unabhängig davon, ob Sie Daten in anderen Zellen im Arbeitsblatt oder in andere Arbeitsblätter in der Arbeitsmappe eingeben, zu einem ungültigen Raster oder Formular.

### **Hinweis:**

In der Browserversion von Excel 365 ist die Schaltfläche **Daten weiterleiten** während des Weiterleitungsvorgangs deaktiviert, solange die Fortschrittsmeldung angezeigt wird. In Excel 365 für Mac ist die Schaltfläche **Daten weiterleiten** jedoch nicht deaktiviert, obwohl die Fortschrittsmeldung angezeigt wird. Um zu verhindern, dass Excel 365 sich auf dem Mac aufhängt, klicken Sie erst auf die Schaltfläche **Daten weiterleiten**, wenn die Fortschrittsmeldung geschlossen ist.

[Abbildung 1](#page-52-0) zeigt ein Beispiel der Fortschrittsmeldung, die beim Weiterleiten angezeigt wird. Beachten Sie, dass das Arbeitsblatt während der Weiterleitung ausgegraut ist. Sie können keine anderen Vorgänge im Arbeitsblatt ausführen oder zu anderen Registerkarten in der Arbeitsmappe wechseln.

Außerdem werden Fehler, die aus dem Geschäftsprozess stammen, z.B. Planning, in einer ähnlichen Popup-Meldung angezeigt.

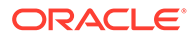

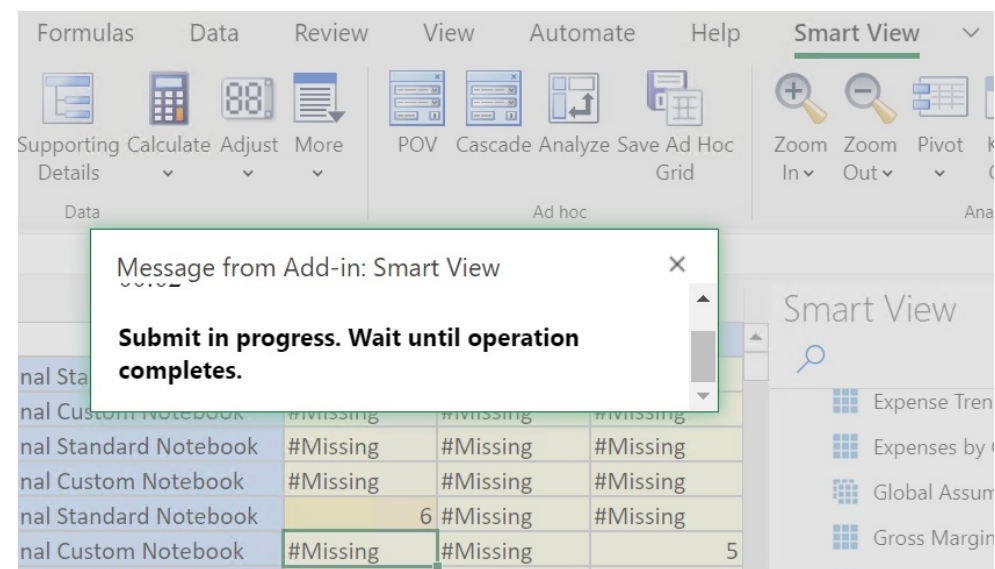

#### <span id="page-52-0"></span>**Abbildung 8-2 Fortschrittsmeldung zur Weiterleitung**

- Wenn Sie Daten aus Formularen senden:
	- In Oracle Enterprise Performance Management Cloud-Formularen können Sie jede beliebige Zelle oder jeden beliebigen Zellenbereich sperren, um die Daten bis zum Aktualisieren oder Weiterleiten zu schützen.
	- Einige Zellen sind möglicherweise nicht länger in der Formulardefinition vorhanden. Dieses Verhalten kann auftreten, wenn sich die Formulardefinition oder Zugriffsberechtigungen geändert haben oder wenn Zeilen oder Spalten unterdrückt werden. In diesen Fällen werden nur beschreibbare Zellen gespeichert, die in der neuen Definition des Formulars vorhanden sind. Dieses Verhalten gilt für Änderungen an Zellen und an unterstützenden Details sowie beim Arbeiten mit Formularen bei Verbindung oder getrennter Verbindung zum Datenprovider.
	- Wenn Sie in einem Formular arbeiten und auf **Daten weiterleiten** klicken, schreiben Sie die Daten tatsächlich wieder in den aktuellen POV zurück. Oracle empfiehlt, immer eine Aktualisierung durchzuführen, wenn Sie Änderungen am POV vornehmen. Durch die Aktualisierung der Daten im Arbeitsblatt wird die aktuelle POV-Änderung wiedergegeben.
	- In Formularen, die in Smart View geöffnet werden, können einige berechnete und schreibgeschützte Zellen bearbeitet werden, ohne dass eine Fehlermeldung angezeigt wird. Die geänderten Daten können jedoch nicht weitergeleitet werden.
- In Arbeitsblättern, die mehrere Raster unterstützen, können Sie den Befehl **Daten weiterleiten** jeweils nur für ein Raster ausführen.

Wenn Sie versuchen, Daten für mehr als ein Raster gleichzeitig weiterzuleiten, das heißt, wenn Sie in mehr als einem Raster Zellenbereiche ausgewählt haben, wird der erste von Excel zurückgegebene Bereich verwendet, um das ausgewählte Raster zu ermitteln, und die Weiterleitung wird nur für dieses Raster durchgeführt.

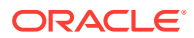

### <span id="page-53-0"></span>Daten weiterleiten ohne Aktualisierung

Mit dieser Option können Benutzer alle Daten aus dem Arbeitsblatt weiterleiten.

Die Option **Weiterleiten ohne Aktualisierung** beinhaltet alle Datenzellen, die Sie explizit geändert haben, und die Datenzellen, die nicht geändert wurden. Alle Datenzellen sind als geändert markiert und werden weitergeleitet.

### **Note:**

Um geänderte Zellen leichter erkennen zu können, legen Sie einen Zellenstil für geänderte Zellen fest.

So leiten Sie Daten weiter, ohne sie zuerst zu aktualisieren:

- **1.** Stellen Sie eine Verbindung zur Datenquelle her, und öffnen Sie ein Ad-hoc-Raster.
- **2.** Ändern Sie Daten nach Bedarf.
- **3.** Wählen Sie im Ad-hoc-Providermenüband oder Essbase-Menüband die Optionen **Daten weiterleiten**, **Weiterleiten ohne Aktualisierung** aus. Daten werden für alle Zellen im Arbeitsblatt unabhängig davon weitergeleitet, ob die Zellen geändert wurden oder nicht.

# Daten berechnen

Nachdem Sie neue oder geänderte Daten übergeben haben, müssen Sie die Daten in der Datenbank berechnen, damit Ihre Änderungen widergespiegelt werden.

Zum Berechnen von Daten benötigen Sie Berechtigungen für den Sicherheitszugriff auf Daten.

Sie können zum Berechnen von Daten für Oracle Enterprise Performance Management Cloud-Formulare in Excel zwei Methoden verwenden:

• Mit der Option **Geschäftsregeln** können Sie eine Geschäftsregel auswählen, die auf das Formular angewendet werden soll.

Siehe [Geschäftsregeln auf EPM Cloud-Formulare anwenden](#page-54-0).

• Die Geschäftsregel **Regeln für Formular** wird für jedes Formular zum Berechnen von Zwischensummen erstellt.

Informationen hierzu finden Sie unter[Zwischensummen in EPM Cloud-Formularen](#page-55-0) [berechnen](#page-55-0).

Sie können auch Geschäftsregeln für Formulare ausführen, die zum Berechnen von Regeln nach dem Weiterleiten von Daten entwickelt wurden. Informationen hierzu finden Sie unter [Geschäftsregeln auf Formulare anwenden, die zum Ausführen von Regeln beim Weiterleiten](#page-55-0) [von Daten definiert wurden.](#page-55-0)

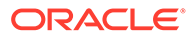

### <span id="page-54-0"></span>**Hinweis:**

Beim Starten des Regelbereichs in Chrome auf Mac oder Windows werden die Schaltflächen unten im Bereich, z.B. **Plantyp**, **Anwenden**, **Zurück**, **Weiter**, **Starten** und **Abbrechen**, möglicherweise nicht angezeigt, selbst wenn das Fenster maximiert ist. Klicken Sie zum Anzeigen der Schaltflächen oben rechts im Fenster auf die Schaltfläche zum Maximieren/Minimieren ( $\Box$ /  $\Box$ ), bis die Regelschaltflächen angezeigt werden. Klicken Sie erneut auf  $\Box$ oder  $\Box$ , um das Fenster bis zur erforderlichen Größe wiederherzustellen (maximiertes oder skaliertes Fenster).

#### **Geschäftsregeln auf EPM Cloud-Formulare anwenden**

So wenden Sie eine Geschäftsregel auf ein Formular an:

- **1.** Öffnen Sie ein Formular.
- **2.** Wählen Sie im Providermenüband die Optionen **Berechnen**, **Geschäftsregeln** aus.

Die dem Formular zugeordneten Geschäftsregeln werden im Smart View-Bereich angezeigt.

**3. Optional:** Klicken Sie unten im Bereich "Geschäftsregeln" auf die Schaltfläche **Filtern**, um Regeln nach Cube und Regeltyp zu filtern. Alle Cube- und Regeltypoptionen sind standardmäßig ausgewählt. Um die Suche einzugrenzen, deaktivieren Sie die Kontrollkästchen für Cubes und Regeltypen, die Sie nicht anzeigen müssen, und klicken Sie anschließend auf **Anwenden**. Die Liste wird entsprechend Ihrer Auswahl gefiltert. In diesem Beispiel werden Geschäftsregeln aller Typen angezeigt, die nur für den Plan1-Cube gelten.

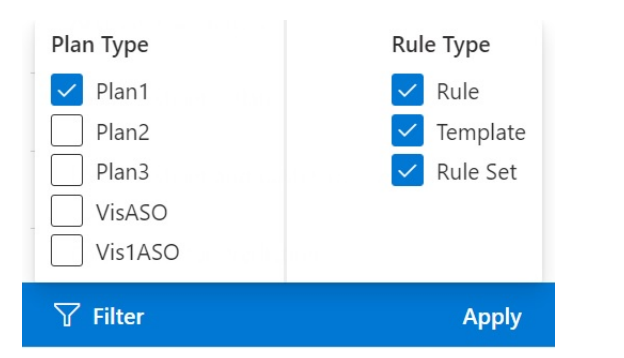

**Abbildung 8-3 Optionen zum Filtern der Geschäftsregeln**

- **4.** Wählen Sie eine Geschäftsregel aus, um sie zu starten.
- **5.** Geben Sie anwendbare Laufzeit-Prompts ein, und klicken Sie auf **Ausführen**.
- **6.** Ein Dialogfeld mit Informationen darüber, ob die Geschäftsregel erfolgreich abgeschlossen wurde, wird angezeigt. Klicken Sie auf **Schließen**, um das Dialogfeld zu schließen.

Bei einer erfolgreichen Berechnung geben die Werte in der Datenbank die Ergebnisse der Berechnung wieder.

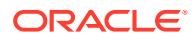

#### <span id="page-55-0"></span>**Zwischensummen in EPM Cloud-Formularen berechnen**

So berechnen Sie die Zwischensummen in einem Formular:

- **1.** Öffnen Sie ein Formular.
- **2.** Wählen Sie im Providermenüband die Optionen **Berechnen**, **Regeln für Formular** aus.

### **Hinweis:**

Klicken Sie unten im Bereich "Geschäftsregeln" auf die Schaltfläche **Filtern**, um Regeln nach Cube und Regeltyp zu filtern. Alle Cube- und Regeltypoptionen sind standardmäßig ausgewählt. Um die Suche einzugrenzen, deaktivieren Sie die Kontrollkästchen für Cubes und Regeltypen, die Sie nicht anzeigen müssen, und klicken Sie anschließend auf **Anwenden**. Die Liste wird entsprechend Ihrer Auswahl gefiltert.

**3.** Wählen Sie im Smart View-Bereich die Regel zum Berechnen von Zwischensummen aus.

Alle nicht gespeicherten Daten in der Tabelle gehen verloren, wenn Sie die Geschäftsregel starten.

**4.** Ein Dialogfeld mit Informationen darüber, ob die Geschäftsregel erfolgreich abgeschlossen wurde, wird angezeigt. Klicken Sie auf **Schließen**, um das Dialogfeld zu schließen.

Bei einer erfolgreichen Berechnung geben die Werte in der Datenbank die Ergebnisse der Berechnung wieder.

#### **Geschäftsregeln auf Formulare anwenden, die zum Ausführen von Regeln beim Weiterleiten von Daten definiert wurden**

Einige Formulare wurden zum Ausführen von Geschäftsregeln beim Weiterleiten von Daten entwickelt. In der Webanwendung wird dies als "Nach dem Speichern ausführen" bezeichnet.

So führen Sie Geschäftsregeln für ein Formular aus, das zum Ausführen von Regeln beim Weiterleiten von Daten (wird auch als "Nach dem Speichern ausführen" bezeichnet) entwickelt wurde:

- **1.** Öffnen Sie ein Formular.
- **2.** Nehmen Sie die gewünschten Änderungen im Formular vor.
- **3.** Klicken Sie auf **Weiterleiten**.

Die mit dem Formular verknüpften Geschäftsregeln werden auf der Dialogfeldseite angezeigt.

**4.** Geben Sie anwendbare Laufzeit-Prompts ein, und klicken Sie auf **Speichern**.

# Werte in Datenzellen anpassen

Sie können den Wert einer oder mehrerer Datenzellen um einen festgelegten Zahlen- oder Prozentwert anpassen, wenn die Zellen numerische Daten enthalten.

Um Werte anzupassen, können Sie eine einzelne Zelle oder einen Bereich aus mehreren Zellen auswählen, sowohl zusammenhängende als auch nicht zusammenhängende

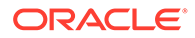

<span id="page-56-0"></span>Zellenbereiche. Wenn Sie aber bei der Bereichsauswahl eine schreibgeschützte Zelle, eine Zelle mit unterstützenden Details, eine Zelle mit Zeichenfolgen- oder nicht numerischen Werten oder eine Zelle außerhalb des Rasters auswählen, werden relevante Fehlermeldungen angezeigt. Diese geben an, dass der Anpassungsvorgang nicht ausgeführt werden kann, und fordern Sie auf, Ihre Auswahl zu ändern.

### **Hinweis:**

Wenn Sie den Wert einer Zelle anpassen, die eine Excel-Formel enthält, wird die Formel mit dem angepassten Wert überschrieben.

So passen Sie Datenwerte an:

- **1.** Klicken Sie auf die Datenzelle, die den anzupassenden Wert enthält.
- **2.** Wählen Sie im Providermenüband oder im Ad-hoc-Providermenüband die Optionen **Anpassen**, **Anpassen** aus.
- **3.** Wählen Sie unter **Daten anpassen** eine Option aus, und geben Sie anschließend den Zahlen- oder Prozentwert ein, um den Sie den Wert der Zelle anpassen möchten.

Folgende Optionen sind verfügbar:

- **Festen Wert zu ausgewählten Zellen hinzufügen**
- **Festen Wert von ausgewählten Zellen subtrahieren**
- **Ausgewählte Zellen mit einem festgelegten Wert multiplizieren**
- **Ausgewählte Zellen durch einen festen Wert dividieren**
- **Ausgewählte Zellen um einen festen Prozentsatz erhöhen**
- **Ausgewählte Zellen um einen festen Prozentsatz verringern**
- **4.** Klicken Sie auf **Daten anpassen**.

# Daten verteilen

Sie können Daten für Zeitperioden, Daten mit gesperrten Zellen, Werte mit Rasterverteilung und Werte mit Massenzuweisung verteilen.

#### **Siehe auch:**

- [Informationen zum Verteilen von Daten](#page-57-0) Wenn Sie mit Formularen arbeiten, können Sie Werte bereitstellen oder verteilen.
- [Daten über Perioden verteilen](#page-57-0) In einem Formular sind die Verteilungsregeln für Zeitperioden in der Webanwendung als Teil der Dimensionseigenschaften festgelegt.
- [Daten mit gesperrten Zellen verteilen](#page-58-0) Beim Verteilen von Daten auf Zeitperioden können Sie die Werte von Zellen vorübergehend sperren, um diese Werte beizubehalten, während andere Werte neu berechnet werden.

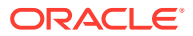

### <span id="page-57-0"></span>• [Werte mit Rasterverteilung verteilen](#page-59-0)

Wenn Ihr Administrator "Rasterverteilung" aktiviert hat, können Sie einen Betrag oder einen Prozentsatz festlegen, um Werte anhand der vorhandenen Werte in den Zielzellen über mehrere Dimensionen im Raster zu erhöhen oder zu reduzieren.

• [Werte mithilfe einer Massenzuweisung verteilen](#page-60-0) Mit einer Massenzuweisung können Sie Daten auf alle Nachkommen einer Quellzelle und dimensionsübergreifend verteilen.

### Informationen zum Verteilen von Daten

Wenn Sie mit Formularen arbeiten, können Sie Werte bereitstellen oder verteilen.

**Gilt für:** EPM Cloud-Datenquellenprovider

Sie können Datenwerte über die folgenden Methoden zum Verteilen anpassen:

- Für Zeitperioden
- Mit Zellsperrung
- Mit Rasterverteilung
- Mit Massenzuweisung

### Daten über Perioden verteilen

In einem Formular sind die Verteilungsregeln für Zeitperioden in der Webanwendung als Teil der Dimensionseigenschaften festgelegt.

Wenn Sie mit einem Formular in Smart View arbeiten, können Datenwerte je nachdem, wie das Formular vom Administrator eingerichtet wurde, auf mehrere Arten verteilt werden:

- Werte in der Übersichtsperiode an die Basiszeitperiode oder das erste übergeordnete oder untergeordnete Element der übergeordneten Periode verteilen
- Werte auf Grundlage der vorhandenen Verteilung proportional auf unter- und übergeordnete Elemente verteilen
- Werte basierend auf der Wochenverteilung in einem Quartal, wie z.B. 4-4-5, 5-4-4, 4-5-4 oder "Keine" (gemäß Festlegung durch den Budgetadministrator), verteilen
- Werte in bestimmten Zellen während der Verteilung von Daten auf Zeitperioden vorübergehend sperren (siehe [Daten mit gesperrten Zellen verteilen\)](#page-58-0)
- Werte für unterschiedliche Zeitperioden mit einer Verteilungsregel für jede separate Zeitperiode in derselben Zeilen- oder Spaltendimension verteilen Beispiel: GJ2018 kann eine Formelfüllung aufweisen und GJ2019 einen Fluss.

#### **Hinweise**

- In einer Übersichtsperiode mit Elementen, die gemischte Währungstypen umfassen, können keine Daten verteilt werden.
- Beim Verteilungsvorgang werden Excel-Formeln in untergeordneten Zellen ignoriert.

So verteilen Sie Daten auf Perioden:

- **1.** Öffnen Sie ein Formular.
- **2.** Wählen Sie im Smart View-Menüband **Optionen** aus.

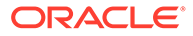

<span id="page-58-0"></span>**3.** Wählen Sie im Bereich **Optionen** die Registerkarte **Daten** aus, aktivieren Sie das Kontrollkästchen **Verteilung aktiviert**, und schließen Sie dann den Bereich.

Führen Sie diesen Schritt für jedes Formular aus, das Sie starten.

### **Hinweis:**

Beim Starten des Bereichs **Optionen** in Chrome auf Mac oder Windows wird das Kontrollkästchen **Verteilung aktiviert** in der Registerkarte **Daten** nicht angezeigt, selbst wenn das Fenster maximiert ist. Klicken Sie zum Anzeigen der Schaltfläche oben rechts im Fenster auf die Schaltfläche zum Maximieren/Minimieren ( $\square/\square$ ), bis die Schaltfläche **Verteilung aktiviert** angezeigt wird. Klicken Sie erneut auf  $\Box$  oder  $\Box$ , um das Fenster bis zur erforderlichen Größe wiederherzustellen (maximiertes oder skaliertes Fenster).

**4.** Wählen Sie in einem geöffneten Formular eine Datenzelle aus, und geben Sie einen neuen Wert ein.

Der Wert wird gemäß den im Abschnitt Daten anpassen und verteilen in der Dokumentation *Mit Planning arbeiten* beschriebenen Regeln verteilt.

**5.** Leiten Sie das Arbeitsblatt weiter, um die neuen Werte zu speichern.

### Daten mit gesperrten Zellen verteilen

Beim Verteilen von Daten auf Zeitperioden können Sie die Werte von Zellen vorübergehend sperren, um diese Werte beizubehalten, während andere Werte neu berechnet werden.

Sie können Daten basierend auf verschiedenen Berechnungen auf Zeitperioden verteilen und die Änderungen anzeigen, bevor sie in der Datenbank gespeichert werden. Beispiele für das Verteilen von Daten mit gesperrten Zellen finden Sie unter "Beispiele für das Verteilen von Daten mit gesperrten Zellen" in der Dokumentation *Mit Planning arbeiten*.

So sperren Sie Werte vorübergehend:

- **1.** Öffnen Sie ein Formular.
- **2.** Wählen Sie im Formular die Zelle oder die Zellengruppe aus, die gesperrt werden soll.
- **3.** Wählen Sie im Providermenüband die Optionen **Anpassen**, **Sperren** aus.

Eine Farbänderung weist darauf hin, dass eine Zelle gesperrt ist. Sie können nun Daten in den weiteren Zellen Ihren Anforderungen entsprechend verteilen oder bearbeiten, ohne dass die gesperrten Zellen davon betroffen sind.

**4.** Zum Entsperren einer Zelle aktualisieren Sie das Arbeitsblatt.

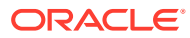

### <span id="page-59-0"></span>Werte mit Rasterverteilung verteilen

Wenn Ihr Administrator "Rasterverteilung" aktiviert hat, können Sie einen Betrag oder einen Prozentsatz festlegen, um Werte anhand der vorhandenen Werte in den Zielzellen über mehrere Dimensionen im Raster zu erhöhen oder zu reduzieren.

Bei der Berechnung der verteilten Daten werden schreibgeschützte und gesperrte Zellen sowie Zellen mit unterstützenden Details ignoriert. Die Datenintegrität ist gewährleistet, da Werte nur auf Zellen verteilt werden können, auf die Sie Zugriff haben.

So verteilen Sie Werte mit der Rasterverteilung:

- **1.** Öffnen Sie ein Formular.
- **2.** Positionieren Sie den Cursor in der Zwischensummen- oder Summen-Quellzelle, deren Werte Sie in die Zielzellen verteilen wollen.
- **3.** Wählen Sie im Providermenüband oder im Ad-hoc-Providermenüband die Optionen **Anpassen**, **Rasterverteilung** aus.
- **4.** Wählen Sie im Dropdown-Menü eine dieser Optionen aus:
	- **Wert**, um Werte um einen angegebenen Betrag zu erhöhen oder zu verringern
	- **Prozentsatz**, um Werte um einen Prozentsatz zu erhöhen oder zu verringern
- **5.** Wählen Sie **Erhöhen um** oder **Senken um** aus, und geben Sie einen Wert oder einen Prozentsatz ein.
- **6.** Geben Sie unter **Verteilungswert** den gewünschten tatsächlichen Verteilungswert ein.

Beispiel: Wenn die Option **Aktueller Wert** auf 100 gesetzt ist und Sie den Verteilungswert auf 125 setzen möchten, geben Sie 125 direkt im Feld **Verteilungswert** ein. Verwenden Sie nicht die Optionen **Erhöhen um**/**Senken um** oder das Textfeld im vorherigen Schritt.

Alternativ können Sie im Feld **Erhöhen um** 25 eingeben, und der Wert 125 wird im Feld **Verteilungswert** angezeigt.

### **Hinweis:**

Die Eingabe eines Wertes im Feld **Verteilungswert** hat keine Auswirkung auf das Textfeld **Erhöhen um**/**Senken um**. Wenn Sie jedoch einen Wert im Feld **Erhöhen um**/**Senken um** eingeben, wird der Verteilungswert im Textfeld **Verteilungswert** wiedergegeben.

- **7.** Wählen Sie ein Verteilungsmuster aus:
	- **Proportionale Verteilung**, um den Wert proportional gemäß den vorhandenen Werten in den Zielzellen zu verteilen (Standardeinstellung)
	- **Gleichmäßig aufgeteilt**, um den Wert gleichmäßig auf die Zielzellen zu verteilen
	- **Füllen**, um den Wert in allen Zielzellen zu ersetzen

Ihr Administrator kann weitere Verteilungsmuster hinzufügen.

**8.** Klicken Sie auf **Verteilen**. Der festgelegte Wert oder Prozentsatz wird über die Zielzellen verteilt, wobei frühere mit neuen Werten ersetzt werden.

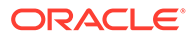

**9.** Leiten Sie das Arbeitsblatt weiter, um die neuen Werte zu speichern.

### <span id="page-60-0"></span>Werte mithilfe einer Massenzuweisung verteilen

Mit einer Massenzuweisung können Sie Daten auf alle Nachkommen einer Quellzelle und dimensionsübergreifend verteilen.

Bei der Verteilung durch eine Massenzuweisung werden die Daten auf Zellen verteilt, die im Raster nicht angezeigt werden. Sie benötigen hierbei keine Zugriffsberechtigung für die Zielzellen.

Beachten Sie beim Verwenden der Massenzuweisung Folgendes:

- Eine Massenzuweisung ist nur für Formulare verfügbar, die vom Administrator für die Massenzuweisung aktiviert werden müssen.
- Damit Sie die Massenzuweisung verwenden können, muss Ihnen die Rolle "Massenzuweisung " zugewiesen sein.
- Eine Massenzuweisung kann nicht rückgängig gemacht werden.

So verteilen Sie Werte durch Massenzuweisung:

- **1.** Öffnen Sie ein Formular.
- **2.** Positionieren Sie den Cursor in der Zelle "Summe" oder "Zwischensumme", deren Wert Sie verteilen wollen.
- **3.** Wählen Sie im Providermenüband oder im Ad-hoc-Providermenüband die Optionen **Anpassen**, **Massenzuweisung** 钮 aus.
- **4.** Geben Sie unter **Verteilungswert** einen neuen Wert ein, um den aktuellen Wert zu ersetzen, oder wählen Sie im Dropdown-Menü eine der folgenden Optionen aus:
	- **Wert**, um Werte um einen angegebenen Betrag zu erhöhen oder zu verringern
	- **Prozentsatz**, um Werte um einen Prozentsatz zu erhöhen oder zu verringern
- **5.** Wählen Sie **Erhöhen um** oder **Senken um** aus, und geben Sie einen Wert oder einen Prozentsatz ein.
- **6.** Geben Sie unter **Verteilungswert** den gewünschten tatsächlichen Verteilungswert ein.

Beispiel: Wenn die Option **Aktueller Wert** auf 100 gesetzt ist und Sie den Verteilungswert auf 125 setzen möchten, geben Sie 125 direkt im Feld **Verteilungswert** ein. Verwenden Sie nicht die Optionen **Erhöhen um** und **Senken um**.

Alternativ können Sie im Feld **Erhöhen um** 25 eingeben, und der Wert 125 wird im Feld **Verteilungswert** angezeigt.

Die Eingabe eines Wertes im Feld **Verteilungswert** hat keine Auswirkung auf die Textfelder **Erhöhen um** und **Senken um**. Wenn Sie jedoch einen Wert unter **Erhöhen um** und **Senken um** eingeben, wird der Verteilungswert im Textfeld **Verteilungswert** wiedergegeben.

**7.** Wählen Sie den **Verteilungstyp** für die Zuweisung des angegebenen Wertes oder Prozentsatzes in den Zielzellen aus:

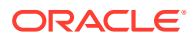

- <span id="page-61-0"></span>• **Proportionale Verteilung**, um den Wert proportional gemäß den vorhandenen Werten in den Zielzellen zu verteilen (Standardeinstellung)
- **Gleichmäßig aufgeteilt**, um den Wert gleichmäßig auf die Zielzellen zu verteilen
- **Füllen**, um den Wert in allen Zielzellen zu ersetzen
- **Relationale Verteilung**, um den Wert auf Grundlage von Werten in einer anderen Quelle in die ausgewählten Zellen zu verteilen. Wenn Sie diese Option auswählen, wird das derzeit ausgewählte Element für jede Dimension in den Spalten **Aktuelle Beziehung** und **Beziehung auswählen** angezeigt. Wenn Sie auf eine beliebige Zeile doppelklicken, wird die **Elementauswahl** geöffnet. Dort können Sie ein beliebiges Element für diese Dimension auswählen. Das Element wird anschließend in der Spalte **Beziehung auswählen** angezeigt.

Ihr Administrator kann weitere Verteilungsmuster hinzufügen.

**8.** Klicken Sie auf **Verteilen**.

Die neuen Werte werden automatisch gespeichert.

# Mit Drillthrough-Berichten arbeiten

Von Administratoren vordefinierte Drillthrough-Berichte stehen Benutzern in angegebenen, einzelnen Datenzellen zur Verfügung.

Abhängig von der Datenquelle können Sie Drillthrough-Berichte auf folgende Arten öffnen:

Wenn die Oracle Enterprise Performance Management Cloud-Quelle Oracle Enterprise Data Management Cloud zum Laden von Daten für Drillthrough-Berichte verwendet, können Sie einen Drilldown zu den Quelldaten in einem neuen Arbeitsblatt oder einem Webbrowser durchführen.

Bei Oracle Essbase-Datenquellen können Sie einen Drillthrough mit Rastern oder URLs ausführen. Wenn der Drillthrough-Bericht als Raster festgelegt ist, wird er in einem neuen Arbeitsblatt angezeigt. Wenn er als URL festgelegt ist, wird der Bericht in einem Webbrowser gestartet.

Beachten Sie bei der Arbeit mit Drillthrough-Berichten die folgenden Richtlinien:

- Zellen, die Drillthrough-Berichte enthalten, können im Raster durch einen Zellenstil gekennzeichnet werden.
- Die in einem Drillthrough-Bericht angezeigten Daten sind dynamisch.
- Für einen Drillthrough können keine Aliasnamen verwendet werden. Sie müssen Elementnamen verwenden.

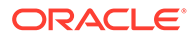

### <span id="page-62-0"></span>**Hinweis:** Um die Drillthrough-Funktion in Chrome verwenden zu können, müssen Sie die folgenden Schritte zum Aktivieren von Popup-Fenstern befolgen: **1.** Klicken Sie in der Browsersymbolleiste auf das Chrome-Menü (Symbol mit drei Punkten ), und wählen Sie **Einstellungen** aus. **2.** Scrollen Sie auf der Seite nach unten, und klicken Sie auf den Pfeil neben **Erweitert**, um weitere Einstellungen anzuzeigen. **3.** Wählen Sie im Abschnitt **Datenschutz und Sicherheit** die Option **Website-Einstellungen** aus. **4.** Wählen Sie **Pop-ups und Weiterleitungen** aus. **5.** Klicken Sie unter **Zulassen** auf **Hinzufügen**. **6.** Geben Sie im Dialogfenster **Site hinzufügen** die URL für Ihre Umgebung ein, z.B. bis zur Portnummer: https://<serviceURL>.oraclecloud.com **7.** Klicken Sie auf **Hinzufügen**. Die URL muss in der Liste unter **Zulassen** angezeigt werden.

So greifen Sie auf einen Drillthrough-Bericht zu:

- **1.** Wählen Sie eine einem Drillthrough-Bericht zugeordnete Datenzelle aus.
- **2.** Wählen Sie im Providermenüband oder im Ad-hoc-Providermenüband die Option **Drillthrough**

 $\Sigma_{\rm s}$ aus.

**3.** Wenn der Zelle mehrere Drillthrough-Berichte zugeordnet sind, wählen Sie einen Bericht in der Liste aus, und klicken Sie auf **Starten**.

Wenn der Zelle nur ein Drillthrough-Bericht zugeordnet ist, wird der Drillthrough-Bericht direkt gestartet.

# Mit Zellenaktionen arbeiten

Blenden Sie Zellen ein und aus, zeigen Sie zugrunde liegende Elementformeln und ausführliche Elementinformationen an, hängen Sie Dateien und URLs an, und prüfen Sie Kommentare, Anhänge und die Zellenhistorie.

**Gilt für:** EPM Cloud-Datenquellenprovider

### Zellen ein- und ausblenden

Beim Arbeiten in Formularen können Sie übergeordnete Zellen im Raster ein- und ausblenden.

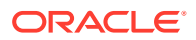

So blenden Sie übergeordnete Zellen in Formularen ein oder aus:

- **1.** Wählen Sie eine Zelle in einem Formular aus.
- **2.** Wählen Sie im Providermenüband die Optionen **Zellenaktionen**, **Einblenden/ Ausblenden**

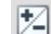

aus.

### Zellenkommentare hinzufügen

Sie können einen oder mehrere Kommentare pro Datenzelle hinzufügen.

Jede Datenzelle kann Kommentare von mehreren Benutzern enthalten. Sie können denselben Kommentar außerdem in einem Bereich mit zusammenhängenden Datenzellen hinzufügen. Zellen, die Kommentare enthalten, können einem Zellenstil zugeordnet werden.

Die in Oracle Enterprise Performance Management Cloud festgelegte Zeichenbeschränkung wird angewendet.

Abhängig von der Berechtigungsebene, die Ihnen vom Administrator zugewiesen wurde, können Sie die folgenden Aktionen in einer Datenzelle ausführen:

- Kommentare hinzufügen
- Denselben Kommentar gleichzeitig zu zusammenhängenden oder benachbarten Zellbereichen hinzufügen.
- Kommentare anzeigen, die Sie oder andere Benutzer hinzugefügt haben
- Von Ihnen eingegebene Kommentare löschen.

### **Hinweis:**

Sie können keine Kommentare löschen, die von anderen Benutzern eingegeben wurden.

Wenn Sie einen Kommentar löschen, wird ein Dialogfeld angezeigt, in dem Sie bestätigen müssen, dass der Löschvorgang *nicht* angezeigt wird.

So fügen Sie einer Datenzelle Kommentare hinzu:

**1.** Wählen Sie in einem Ad-hoc-Raster oder in einem Formular eine Datenzelle oder einen Bereich mit Datenzellen aus.

Verwenden Sie die Taste **Umschalt**, um einen Datenzellenbereich auszuwählen. Verwenden Sie nicht die Taste **Strg**, um Zellenbereiche auszuwählen.

**2.** Wählen Sie im Providermenüband oder im Ad-hoc-Providermenüband die Optionen **Zellenaktionen**, **Zellenaktionen**

₽ô

aus.

**3.** Wählen Sie im Dialogfeld **Zellenaktionen** die Option **Text** aus, und geben Sie den Kommentar ein.

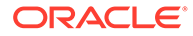

- **4.** Wenn Sie einen Zellenbereich ausgewählt haben, können Sie entweder Kommentare für jeweils eine Zeile eingeben oder den Kommentar für alle ausgewählten Zellen übernehmen.
	- Um einen Kommentar für eine Zelle einzugeben, wählen Sie die Zelle im Dropdown-Menü aus, und geben Sie den Kommentar ein.
	- Um einen Kommentar für alle ausgewählten Zellen einzugeben, wählen Sie die Option **Für alle ausgewählten Zellen übernehmen** aus.
- **5.** Klicken Sie auf **Aktivieren**, um den Kommentar zu speichern.
- **6.** Klicken Sie auf **Schließen**, um das Dialogfeld zu schließen.

### Anhänge hinzufügen

Dokumente können über URLs oder Dateien an einzelne Datenzellen angehängt werden.

Jede Datenzelle kann mehrere Dokumente enthalten, die von einem oder mehreren Benutzern angehängt wurden. Abhängig von der Berechtigungsebene, die Ihnen vom Administrator zugewiesen wurde, können Sie die folgenden Aktionen in einer Datenzelle ausführen:

- Dokumente über URLs oder Dateien anhängen.
- Gleiches Dokument als URL gleichzeitig an zusammenhängende oder benachbarte Zellenbereiche anhängen.

### **Hinweis:**

Sie können dasselbe Dokument nicht gleichzeitig als Datei an Zellenbereiche anhängen. Sie können Dateien an jeweils eine Zelle anhängen.

- Dokumente anzeigen, die Sie oder andere Benutzer angehängt haben.
- Von Ihnen angehängte Dokumente bearbeiten oder löschen. Dokumente, die von anderen Benutzern angehängt wurden, können Sie weder bearbeiten noch löschen.

Zellen, die Anhänge enthalten, können einem Zellenstil zugeordnet werden.

So hängen Sie einer Datenzelle Dokumente an:

**1.** Wählen Sie in einem Ad-hoc-Raster oder in einem Formular eine Datenzelle oder einen Bereich mit Datenzellen aus.

Verwenden Sie die Taste **Umschalt**, um einen Datenzellenbereich auszuwählen. Verwenden Sie nicht die Taste **Strg**, um Zellenbereiche auszuwählen.

**2.** Wählen Sie im Providermenüband oder im Ad-hoc-Providermenüband die Optionen **Zellenaktionen**, **Zellenaktionen** ц.

aus.

**3.** Wählen Sie im Dialogfeld **Zellenaktionen** die Option **Anhänge** aus, und führen Sie eine der folgenden Aktionen aus:

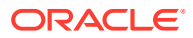

• Geben Sie zum Anhängen einer URL den Titel und die URL für das Dokument ein, das Sie anhängen möchten.

#### **Hinweis:**

Wenn Sie einen Zellenbereich ausgewählt haben, können Sie entweder URLs an jeweils eine Zelle oder dieselbe URL an alle ausgewählten Zellen anhängen.

- Um eine URL an eine Zelle im Bereich anzuhängen, wählen Sie die Zelle im Dropdown-Menü aus, und hängen Sie die URL an.
- Um dieselbe URL an alle ausgewählten Zellen im Bereich anzuhängen, wählen Sie die Option **Für alle ausgewählten Zellen übernehmen** aus.
- Klicken Sie zum Anhängen einer Datei auf U, navigieren Sie zu der Datei, die Sie anhängen möchten, wählen Sie sie aus, und klicken Sie auf **Öffnen**.
- **4.** Klicken Sie auf **Aktivieren**, um Ihre Anhangsauswahl zu speichern.
- **5.** Klicken Sie auf **Schließen**, um das Dialogfeld zu schließen.

### **Hinweis:**

Um eine Hintergrundfarbe für Zellen mit Anhängen zu definieren, klicken Sie in Smart View unter **Optionen** auf **Formatierung** und anschließend auf **Zellenstile**. Blenden Sie **Datenstile** ein, und wählen Sie **Anhang** aus, um die Farbe festzulegen.

### Zellenhistorien anzeigen

Sie können die Änderungshistorie einer Datenzelle anzeigen.

So zeigen Sie die Zellenhistorie an:

- **1.** Wählen Sie in einem Ad-hoc-Raster oder einem Formular eine Datenzelle aus.
- **2.** Wählen Sie im Providermenüband oder im Ad-hoc-Providermenüband die Optionen **Zellenaktionen**, **Zellenaktionen** 鷝

aus.

**3.** Wählen Sie im Dialogfeld **Zellenaktionen** die Option **Historie** aus.

Für jede Änderung werden folgende Informationen angezeigt:

- Benutzer, der die Änderung vorgenommen hat
- Datum der Änderung
- **Alter Wert**
- **Neuer Wert**

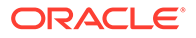

# 9 Eingabeformulare

Sie können mit Oracle Enterprise Performance Management Cloud-Formularen arbeiten, um Daten anzuzeigen und zu ändern.

#### **Siehe auch:**

• Mit Formularen in Excel arbeiten

Formulare sind Rasteranzeigen, die Ihnen die Eingabe von Daten in die Datenbank von Excel aus ermöglichen und darüber hinaus zur Anzeige und Analyse von Daten oder zugehörigem Text verwendet werden können. Bestimmte Dimensionselementwerte sind fest und bieten Ihnen eine spezifische Sicht auf die Daten.

- [Formulare in Excel öffnen](#page-67-0) Sie können Oracle Enterprise Performance Management Cloud-Formulare in Excel öffnen.
- [Excel-Formeln in Formularen](#page-68-0) Sie können Excel-Formeln in Formularzellen innerhalb oder außerhalb des Rasters erstellen, vorausgesetzt, die Zellen sind nicht schreibgeschützt oder gesperrt.
- [Mit dynamischen Benutzervariablen arbeiten](#page-68-0) Wenn ein Oracle Smart View for Office-Formular (Mac und Browser) Benutzervariablen enthält, können Sie sie in Smart View ändern.

• [Versionen kopieren](#page-69-0) Sie können Daten von einer Bottom-up- oder Zielversion eines ausgewählten Szenarios in eine andere Bottom-up- oder Zielversion desselben Szenarios kopieren.

• [Jobstatus überwachen](#page-70-0)

Mit der Jobkonsole können Sie den Ausführungsstatus laufender und abgeschlossener Oracle Enterprise Performance Management Cloud-Jobs anzeigen und die Jobs bei Bedarf löschen.

- [Mit unterstützenden Details arbeiten](#page-71-0) Sie können unterstützende Details für Ad-hoc-Raster und für schreibbare Zellen in Formularen eingeben.
- [Mit Smart Forms arbeiten](#page-74-0) Erstellen und verwalten Sie Smart Forms in Smart View.

# Mit Formularen in Excel arbeiten

Formulare sind Rasteranzeigen, die Ihnen die Eingabe von Daten in die Datenbank von Excel aus ermöglichen und darüber hinaus zur Anzeige und Analyse von Daten oder zugehörigem Text verwendet werden können. Bestimmte Dimensionselementwerte sind fest und bieten Ihnen eine spezifische Sicht auf die Daten.

**Gilt für:** EPM Cloud-Datenquellenprovider

Mit Oracle Smart View for Office (Mac und Browser) können Sie mit Oracle Enterprise Performance Management Cloud-Formularen in Excel arbeiten.

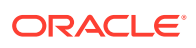

### <span id="page-67-0"></span>**Richtlinien für in Smart View geöffnete Formulare**

Beachten Sie die folgenden Richtlinien für in Smart View geöffnete Formulare:

- Sie können in Formularen Datenwerte ändern, jedoch nicht den Formularaufbau.
- Bei den aus Excel an die Datenbank übergebenen Werten darf es sich nicht um formatierte Werte handeln.
- Wenn ein Formular zurzeit in Excel geladen ist und der Administrator die Formulardefinition auf dem Server ändert, müssen Sie das Formular schließen und neu laden. Auf diese Weise wird sichergestellt, dass die neuesten Formulardefinitionen angezeigt werden.
- An Formularen vorgenommene Anpassungen werden beim Speichern oder Aktualisieren nur beibehalten, wenn sie außerhalb des Rasters oder an Tausender- und Dezimaltrennzeichen vorgenommen werden.
- Wenn Sie ein Formular im Web ausblenden und es anschließend in Smart View öffnen, wird das Formular vollständig eingeblendet angezeigt.
- Zusammengesetzte Formulare werden nicht unterstützt. Ab Mai 2021 werden zusammengesetzte Formulare in EPM Cloud offiziell nicht mehr unterstützt.

#### **Richtlinien für Smart Forms**

Sie können ein *vorhandenes* Smart Form in Smart View öffnen. Beachten Sie jedoch Folgendes:

- Sie können den Ansichtstyp nicht ändern. Derzeit werden für die Anzeige alle über das Web festgelegten Optionen verwendet.
- Benutzerdefinierte Funktionen (UDFs) werden nicht unterstützt.
- Sie können kein *neues* Smart Form erstellen.

# Formulare in Excel öffnen

Sie können Oracle Enterprise Performance Management Cloud-Formulare in Excel öffnen.

So öffnen Sie ein Formular:

- **1.** Stellen Sie eine Verbindung mit einer Datenquelle her.
- **2.** Blenden Sie im Smart View-Home-Bereich die Baumliste ein, und wählen Sie ein Formular aus.

Je nach Datenquellenprovider können verschiedene Formulartypen angezeigt werden, die anhand der folgenden Symbole gekennzeichnet sind:

- ₩ •
	- Formulare
- 抜 •
	- Smart Forms
- Ħ •
	- Gespeichertes Ad-hoc-Raster

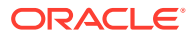

- 里 •
	- Dashboards
- <span id="page-68-0"></span>**3. Optional.** Zeigen Sie Anweisungen zum Formular an, indem Sie im Providermenüband im Abschnitt **Daten** auf **Mehr** und anschließend auf **Anweisungen**

(2) Instructions

klicken.

# Excel-Formeln in Formularen

Sie können Excel-Formeln in Formularzellen innerhalb oder außerhalb des Rasters erstellen, vorausgesetzt, die Zellen sind nicht schreibgeschützt oder gesperrt.

Zellen, die Zellentext enthalten, können Excel-Formeln enthalten. Bei Zellen, die unterstützende Details enthalten (z.B. Oracle Enterprise Performance Management Cloud-Zellen), ist dies jedoch nicht möglich.

Formeln werden beim Aktualisieren in Formularen beibehalten, auch wenn die Daten nicht gespeichert sind.

Wenn Sie eine Verweisformel verschieben, werden die zugehörigen Zellverweise entsprechend aktualisiert.

Sie werden in Formularen aufgefordert, die Arbeitsmappe als Excel-Datei zu speichern, wenn Sie eine der folgenden Aktionen ausführen (Sie haben hierbei jedoch zeitweise keinen Zugriff auf das Formular):

- Die aktuelle Seite ändern
- Ein anderes Formular auswählen
- Eine Verbindung zu einer anderen Datenquelle herstellen

# Mit dynamischen Benutzervariablen arbeiten

Wenn ein Oracle Smart View for Office-Formular (Mac und Browser) Benutzervariablen enthält, können Sie sie in Smart View ändern.

Wenn Sie neben einer im **Smart View**-Bereich angezeigten Benutzervariable auf

klicken, wird das Dialogfeld für die Smart View-Elementauswahl angezeigt. Wählen Sie dann die für die Elemente entsprechende Benutzervariable. Alle Filter, die für die ausgewählte Benutzervariable gelten, werden geladen und in der Dropdown-Liste "Filter" angezeigt. Sobald eine Auswahl getroffen wurde, können Sie ganz einfach eine oder mehrere Benutzervariablen-Schaltflächen und damit den POV eines Formulars in Smart View ändern.

So ändern Sie Benutzervariablen in Formularen:

- **1.** Stellen Sie im **Smart View**-Bereich eine Verbindung zu einer Datenquelle her, und öffnen Sie ein Formular.
- **2.** Klicken Sie im Providermenüband auf **POV**

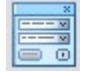

.

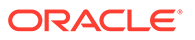

Alle Benutzervariablen werden mit dem Benutzervariablennamen sowie der Spalte und dem Wert angezeigt.

<span id="page-69-0"></span>**3.** Klicken Sie neben einer Benutzervariable auf

, um auf die Smart View-Elementauswahl zuzugreifen. Dort können Sie der Benutzervariable andere Elemente zuweisen.

- **4.** Klicken Sie auf **Anwenden**, um Ihre Änderungen anzuwenden und die **Elementauswahl** in Smart View zu verlassen.
- **5.** Klicken Sie auf **Aktualisieren**

**&** Refresh

.

# Versionen kopieren

Sie können Daten von einer Bottom-up- oder Zielversion eines ausgewählten Szenarios in eine andere Bottom-up- oder Zielversion desselben Szenarios kopieren.

Beispiel: Sie können eine Version mit den bestmöglichen Bedingungen erstellen und dann einige oder alle Daten aus dieser Version in die Version mit den schlechtmöglichsten Bedingungen kopieren, um schnell einen Ausgangspunkt für die neue Version zu erstellen.

Sie können zwischen Bottom-up- und Zielversionen kopieren.

- Beim Kopieren in eine Bottom-up-Version werden nur die ausgewählten Elemente der 0-Ebene kopiert.
- Wenn Sie in eine Zielversion kopieren, werden alle ausgewählten Elemente kopiert.
- Zum Schutz der Daten in genehmigten Planungseinheiten werden keine Versionen in bereits genehmigte Planungseinheiten kopiert.

### **Hinweis:**

Um Daten erfolgreich zu kopieren, müssen Sie bei der Angabe von Kriterien zum Kopieren von Daten mindestens ein Element für die Scenario-, Account-, Entity-, Period- und Version-Dimension auswählen.

So kopieren Sie eine Version:

- **1.** Wählen Sie im Providermenüband, im Abschnitt **Workflow** die Option **Version kopieren** aus.
- **2.** Wählen Sie unter **Szenario** das zu kopierende Szenario aus.
- **3.** Wählen Sie unter **Kopieren aus** die Quellversion aus.
- **4.** Wählen Sie unter **Kopieren nach** die Zielversion aus.
- **5.** Klicken Sie auf **Los**, um die für die ausgewählte Quellversion verfügbaren Entitys (Planungseinheiten) anzuzeigen.

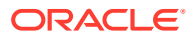

<span id="page-70-0"></span>**6.** Verschieben Sie Entitys mit den Pfeilschaltflächen von **Verfügbare Entitys** in **Ausgewählte Entitys**.

Sie können Entitys mit dem Prozessstatus *Nicht gestartet* oder *First Pass* kopieren.

- **7. Optional:** Um zugehörige Informationen zu kopieren, wählen Sie eine der folgenden Optionen aus:
	- **Accountanmerkungen kopieren**

Nur Anmerkungen für ausgewählte Entitys werden kopiert. Wenn Sie in eine Bottomup-Version kopieren, werden nur Entitys (und deren Anmerkungen) der Ebene 0 kopiert.

- **Zellenkommentare und Anmerkungen kopieren**
- **Unterstützende Details kopieren**
- **8.** Klicken Sie auf **Daten kopieren**.

### **Hinweis:**

Warten Sie bis die Meldung angezeigt wird, dass die Datenvorgänge erfolgreich waren, bevor Sie eine andere Webseite laden.

# Jobstatus überwachen

Mit der Jobkonsole können Sie den Ausführungsstatus laufender und abgeschlossener Oracle Enterprise Performance Management Cloud-Jobs anzeigen und die Jobs bei Bedarf löschen.

So prüfen Sie den Ausführungsstatus von Jobs:

- **1.** Klicken Sie im Providermenüband im Abschnitt **Daten** auf **Mehr** und anschließend auf **Jobkonsole**.
- **2.** Zeigen Sie die Liste der Jobs an. Standardmäßig werden alle Jobs angezeigt. Sie können die Jobliste mit einem der folgenden Jobkriterien filtern:
	- **Jobtyp**
	- **Status**
	- **Jobname**
	- **Benutzername**
	- **Startdatum**
	- **Enddatum**

Wenn Sie Kriterien zum Filtern von Jobs eingeben, klicken Sie auf **Los**, um die Jobs anzuzeigen, die mit Ihrer Auswahl übereinstimmen.

- **3. Optional:** Um den Anwendungsnamen und den Plantyp für einen Job anzuzeigen, wählen Sie den Job aus, und klicken Sie auf **Details anzeigen**. Um Details für alle Jobs in der Liste anzuzeigen, klicken Sie auf **Alle auswählen**, **Details anzeigen**.
- **4. Optional:** Um einen Job zu löschen, wählen Sie ihn aus, und klicken Sie auf **Löschen**.

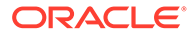

<span id="page-71-0"></span>Um alle Jobs in der Liste zu löschen, klicken Sie auf **Alle auswählen**, **Löschen**.

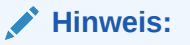

Das Löschen des Jobs löscht ihn nur aus der Liste in der **Jobkonsole**. Der Job wird dadurch nicht abgebrochen.

**5.** Wenn Sie fertig sind, klicken Sie auf **OK**, um die Jobkonsole zu schließen.

# Mit unterstützenden Details arbeiten

Sie können unterstützende Details für Ad-hoc-Raster und für schreibbare Zellen in Formularen eingeben.

Unterstützende Details können als integriertes Berechnungsprogramm für die Entwicklung von Daten verwendet werden, die sich nicht in der Elementmodellstruktur befinden. Unterstützende Details können Text, Werte und Operatoren umfassen, die das Aggregieren von Daten definieren.

### Unterstützende Details hinzufügen

.

Sie können unterstützende Details für Zellen in Ad-hoc-Rastern und für beschreibbare Zellen in Formularen eingeben.

### **Note:** • Unterstützende Details können anderen Perioden als Perioden der Ebene 0, schreibgeschützten Zellen oder gesperrten Zellen nicht hinzugefügt werden. • Das Dialogfeld "Geschäftsregeln" wird beim Weiterleiten der unterstützenden Details angezeigt, wenn das Formular Regeln zugeordnet ist, für die **Beim Speichern ausführen** festgelegt ist. So fügen Sie unterstützende Details hinzu: **1.** Öffnen Sie ein Formular, und wählen Sie die Zellen aus. Sie können eine Zelle oder einen Bereich zusammenhängender Zellen in einer Zeile oder Spalte auswählen. Sie können jedoch keine Kombination aus Zeilen und Spalten auswählen. Wählen Sie Zellen in lokaler Währung aus, um Werte einzugeben. **2.** Klicken Sie im Providermenüband im Abschnitt **Daten** auf **Zellenaktionen** und

anschließend auf **Unterstützende Details** 扂

Ihre Zellenauswahl wird im Dialogfeld **Unterstützende Details** angezeigt.

**3.** Geben Sie eine Beschreibung über den anfangs "unbenannten" Text ein.

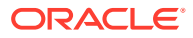
Unter den untergeordneten Elementen desselben übergeordneten Elements müssen der Text sowie der zugehörige Operator eindeutig sein. Sie können standardmäßig bis zu 1.500 Zeichen eingeben.

**4.** Verwenden Sie die Schaltflächen zum Festlegen oder Ändern der eingerückten Hierarchie, sodass sie die gewünschte Struktur und die gewünschten Berechnungen wiedergibt.

Beispiel: Klicken Sie auf **Untergeordnetes Element hinzufügen**, um direkt unter dem ausgewählten Element eine Position hinzuzufügen.

Weitere Informationen finden Sie unter Hierarchie in unterstützenden Details festlegen.

**5.** Legen Sie die mathematischen Beziehungen zwischen den Positionen fest, indem Sie für jede Position einen Operator auswählen.

**Operator Funktion Addieren** - Subtrahieren **Multiplizieren** / Dividieren **Ignorieren** 

Wählen Sie einen der folgenden Operatoren aus:

**6.** Geben Sie die Daten ein, die festgelegt oder berechnet werden sollen.

Geben Sie Zahlen mit der gleichen Skalierung ein, die für das Formular eingerichtet wurde.

**7.** Klicken Sie auf **Weiterleiten**.

Werte werden dynamisch berechnet und aggregiert, bevor die Daten weitergeleitet werden. Daten im Formular werden ebenfalls weitergeleitet.

### Hierarchie in unterstützenden Details festlegen

.

Die Hierarchie der unterstützenden Details muss die Art der Informationen zur Stützung der Zellenwerte und die mathematischen Operatoren zur Herstellung der Beziehungen widerspiegeln. Sie können diese Hierarchie festlegen und ändern.

So legen Sie eine Hierarchie für unterstützende Details fest:

- **1.** Wählen Sie in einem Formular die Zellen mit unterstützenden Details aus.
- **2.** Klicken Sie im Providermenüband im Abschnitt **Daten** auf **Zellenaktionen** und anschließend auf **Unterstützende Details** 眉
- **3.** Legen Sie die Zeilen fest, denen die Details der erforderlichen Hierarchie entnommen werden, oder ändern Sie sie, indem Sie den Cursor auf ein Element platzieren und auf die in der folgenden Tabelle aufgeführten Optionen klicken:

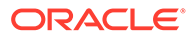

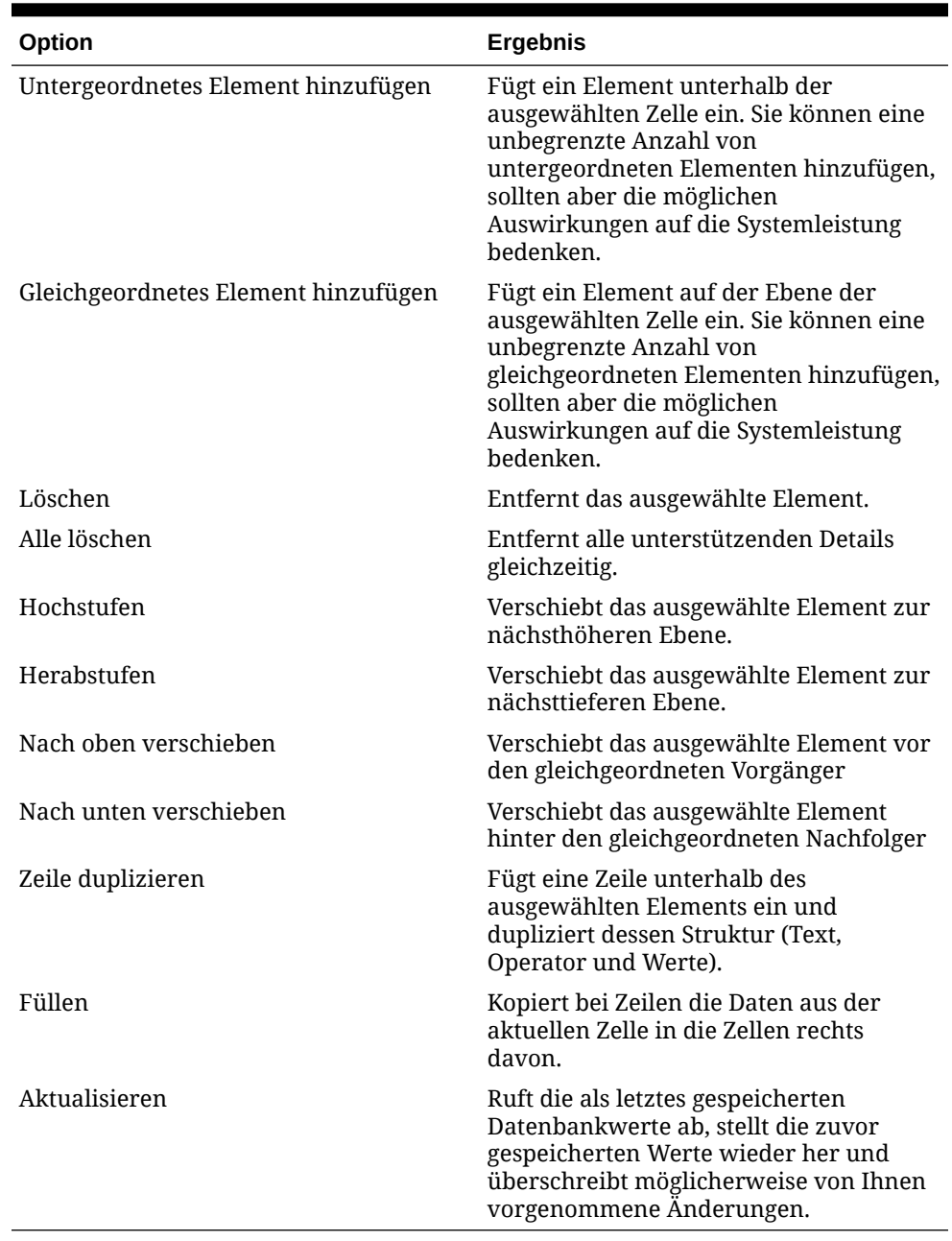

#### **Table 9-1 Optionen der unterstützenden Details und die zugehörigen Ergebnisse**

**4.** Klicken Sie auf **Weiterleiten**.

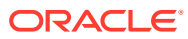

### Unterstützende Details anzeigen und ändern

Sie können die unterstützenden Details, die in einer Zelle hinzugefügt wurden, anzeigen und ändern.

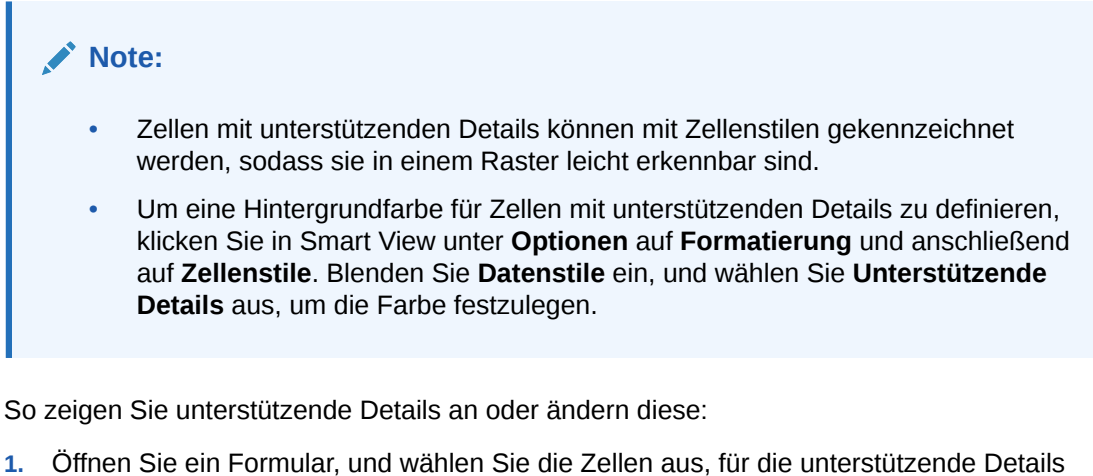

angezeigt oder zu denen unterstützende Details hinzugefügt werden sollen.

Sie können eine Zelle oder einen Bereich zusammenhängender Zellen in einer Zeile oder Spalte auswählen. Sie können jedoch keine Kombination aus Zeilen und Spalten auswählen. Wählen Sie Zellen in lokaler Währung aus, um Werte einzugeben.

**2.** Klicken Sie im Providermenüband im Abschnitt **Daten** auf **Zellenaktionen** und anschließend auf **Unterstützende Details** 眉

Ihre Zellenauswahl wird im Dialogfeld **Unterstützende Details** angezeigt.

**3.** Zeigen Sie die Details an, oder ändern Sie die Positionen oder Berechnungen, die die Aggregatwerte der ausgewählten Zellen ergeben.

# Mit Smart Forms arbeiten

.

Erstellen und verwalten Sie Smart Forms in Smart View.

#### **Siehe auch:**

- [Informationen zu Smart Forms](#page-75-0) Sie können Smart Forms in Smart View erstellen und verwalten.
- [Smart Forms erstellen](#page-77-0) In Smart View erstellen Sie Smart Forms, indem Sie Ad-hoc-Raster speichern, die Rasterlabels und Geschäftsberechnungen enthalten.
- [In Smart Forms unterstützte Excel-Funktionen](#page-77-0) Hier finden Sie die Liste der in Smart Forms unterstützten Excel-Funktionen.

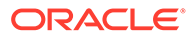

### <span id="page-75-0"></span>Smart Forms

Sie können Smart Forms in Smart View erstellen und verwalten.

**Gilt für:** EPM Cloud-Datenquellenprovider

Smart Forms sind ein Typ von Eingabeformularen, die in Smart View erstellt werden und auf Ad-hoc-Rastern basieren. Sie unterstützen zusätzliche Funktionen, die von regulären Eingabeformularen nicht unterstützt werden. Smart Forms unterstützen [Rasterlabels](#page-76-0) sowie [Geschäftsberechnungen](#page-76-0) in Form von Excel-Formeln und - Funktionen. In Smart View können Sie Ad-hoc-Raster für die entsprechenden Provider als Smart Forms speichern. Die Geschäftsberechnungen und Rasterlabels werden zusammen mit leeren Zeilen und Spalten als Teil der Smart Form-Definition gespeichert.

Sie beginnen mit einem Ad-hoc-Analyseraster und können das Raster anpassen, indem Sie Geschäftsberechnungen in Form von Excel-Funktionen und -Formeln hinzufügen. Diese Berechnungen haben keine Auswirkung auf Metadaten im Rest der Quellanwendung. Die Geschäftsberechnungen, die Sie im Smart Form erstellen und speichern, können dann sowohl in Smart View als auch in der Providerwebschnittstelle ausgeführt werden, z.B. in Planning. In Smart View werden die Formeln von Excel ausgewertet. In der Weboberfläche werden die Formeln vom Provider ausgewertet.

Beispiel: Sie analysieren Planning-Daten in Smart View. Sie möchten die durchschnittliche Gewinnspanne für vier Produkte berechnen. Sie können dem Raster mit dem Rasterlabel "Durchschnittliche Gewinnspanne" eine Zeile hinzufügen. Fügen Sie in der neuen Zeile eine Funktion für die durchschnittliche Gewinnspanne hinzu, indem Sie die Datenzellen für die Gewinnspanne für jedes der vier Produkte auswählen. Wenn die Gewinnspanne für jedes Produkt in Spalte D des Rasters angezeigt wird, lautet Ihre Funktion möglicherweise =AVERAGE(D5:D8). In Smart Forms werden die von Ihnen hinzugefügten Formeln und Funktionen als *Geschäftsberechnungen* bezeichnet. Nachdem Sie die Geschäftsberechnung hinzugefügt haben, wird die durchschnittliche Gewinnspanne sofort in der neuen Zeile angezeigt. Die neue Zeile wird jedoch nur in Smart Forms und nicht im Rest der Anwendung gespeichert.

Um dieses Ad-hoc-Raster mit den zugehörigen Rasterlabels und Berechnungen als Formular in Planning zur Verfügung zu stellen, können Sie die Option **Als Smart Form speichern** verwenden. Danach können Sie dieses Smart Form einschließlich aller Zeilen, Spalten und hinzugefügten Geschäftsberechnungen als Formular in Planning oder Smart View öffnen und verwenden. In Smart View können Sie Ad-hoc-Vorgänge für dieses Smart Form durchführen. Sie können auch eine Sandbox aus einem Smart Form erstellen.

#### **Richtlinien für das Arbeiten mit Smart Forms**

Beachten Sie die folgenden Richtlinien, wenn Sie mit Smart Forms arbeiten.

- Neben den Funktionen für berechnete Zellen und leere Zeilen und Spalten unterstützen Smart Forms erweiterte Excel-Formatierungsfunktionen einschließlich Zellenzusammenführung.
- Smart Forms können von Benutzern genauso wie reguläre Formulare in der entsprechenden Weboberfläche oder in Smart View verwendet werden.
- Das Smart Form-Design ist wie das Formulardesign in der Anwendungswebschnittstelle für Endbenutzer nicht verfügbar. Sie müssen über

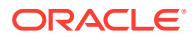

<span id="page-76-0"></span>die Rolle Serviceadministrator oder Poweruser verfügen, um Ad-hoc-Raster als Smart Forms zu speichern. Wie bei regulären Formularen muss der Serviceadministrator Endbenutzern Lese-/Schreibzugriff auf Smart Forms zuweisen.

- In Smart View entwerfen Sie Smart Forms in Arbeitsblättern, in denen Sie das Smart Form-Layout anzeigen können, selbst wenn es sich um ein asymmetrisches Layout handelt. In der Providerwebschnittstelle müssten Sie dafür einzelne Zeilen und Spalten erstellen.
- Wenn Sie über eine gemeinsame Verbindung verbunden sind, werden die folgenden Smart View-Funktionen in Smart Forms unterstützt: HsGetValue und HsSetValue. **Hinweis:** Wenn Sie ein Smart Form öffnen, das eine Smart View-Funktion enthält, klicken Sie auf **Aktualisieren**, um die Funktionszellen mit ihren korrekten Werten zu aktualisieren.
- In der Providerwebschnittstelle im Entwurfsmodus gilt:
	- Sie können Smart Forms Geschäftsregeln zuweisen.
	- Sie können das Smart Form-Rasterlayout, die Excel-Formatierung oder Geschäftsberechnungen nicht ändern.
- Wenden Sie sich bei Fragen zur Verfügbarkeit von Smart Forms in Ihrem Service an den Serviceadministrator.

#### **Geschäftsberechnungen**

In Smart Forms werden die Excel-Funktionen und -Formeln, die Sie zu einem Ad-hoc-Raster hinzufügen, als *Geschäftsberechnungen* bezeichnet. Wenn ein Raster als Smart Form gespeichert wird, können Endbenutzer die Geschäftsberechnungen über den Smart View-Client ausführen, ohne den Anwendungsmetadaten Elemente hinzuzufügen.

Geschäftsberechnungen werden in Smart View mit der Berechnungs-Engine von Excel ausgeführt. Es sind keine Abfragen an den Provider erforderlich. Die Geschäftsberechnungen zur Laufzeit werden sowohl in Smart View als auch im Datenprovider unterstützt. Beachten Sie auch Folgendes:

- Viele Excel-Funktionen werden in Smart Forms unterstützt. Wenn eine Funktion nicht unterstützt wird, erhalten Sie beim Speichern des Smart Forms eine entsprechende Meldung.
- Sie können Excel-Formatierungen auf die Geschäftsberechnungszellen anwenden, sodass die Zahlen Ihren Voreinstellungen entsprechend angezeigt werden, z.B. mit Dollarzeichen oder Dezimalpunkten.
- In der Rasterlabelzeile oder -spalte können Sie nur Konstanten für Geschäftsberechnungszellen eingeben. 1000 oder 0.10 werden beispielweise nicht unterstützt. Wenn Sie eine Konstante in einer berechneten Zelle verwenden möchten, verwenden Sie als Präfix ein Gleichzeichen (=). Beispiel: =1000 oder =0.10.

#### **Rasterlabels**

Rasterlabels werden dazu verwendet, in einem Raster Platzhalter für die Eingabe von Geschäftsberechnungen für entsprechende Datenzellenschnittmengen bereitzustellen. Sie sind erforderlich, um ein Ad-hoc-Raster mit Geschäftsberechnungen zu speichern. Beachten Sie auch Folgendes:

• Sie geben Rasterlabels in Excel manuell anstelle von tatsächlichen Elementen in einem Ad-hoc-Raster ein.

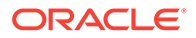

- <span id="page-77-0"></span>• Rasterlabelnamen dürfen nicht den Namen tatsächlicher Elemente in der Datenquellanwendung oder Elementaliasnamen aus einer Aliastabelle entsprechen. Im Fall einer Übereinstimmung hat der tatsächliche Elementname oder der Aliasname Vorrang vor dem Rasterlabelnamen.
- Rasterlabels dürfen nicht ausschließlich aus Leerzeichen bestehen.
- Rasterlabels haben keine Dimensionseigenschaften.
- Rasterlabels sind nicht im Planungsdimensionseditor sichtbar und werden nicht an Essbase gesendet.
- Datenzellen, die durch das Bilden der Schnittmenge tatsächlicher Elemente mit Rasterlabels erstellt werden, werden als *berechnete Zellen* bezeichnet.

### Smart Forms erstellen

In Smart View erstellen Sie Smart Forms, indem Sie Ad-hoc-Raster speichern, die Rasterlabels und Geschäftsberechnungen enthalten.

So erstellen Sie ein Smart Form:

**1.** Öffnen Sie ein Ad-hoc-Raster.

Öffnen Sie alternativ ein Formular, und klicken Sie auf **Analysieren**, um das Formular in ein Ad-hoc-Raster zu konvertieren.

- **2.** Fügen Sie dem Ad-hoc-Raster Rasterlabels und Geschäftsberechnungen (in Form von Excel-Formeln und -Funktionen) hinzu.
- **3.** Klicken Sie dann im Ad-hoc-Providermenüband auf **Als Smart Form speichern**.
- **4.** Führen Sie Folgendes im Dialogfeld **Als Smart Form speichern** aus:
	- Geben Sie unter **Raster** einen Namen für das Smart Form an.
	- Navigieren Sie unter **Rasterpfad** zu dem Speicherort, an dem Sie das Smart Form speichern möchten.

Sie können auch einen neuen Ordnernamen eingeben. Der Ordner wird unter der Anwendung im Smart View-Home-Bereich angezeigt.

- **Optional:** Wählen Sie **Formatierung weiterleiten** aus, um alle benutzerdefinierten Excel-Formatierungsänderungen zu speichern, die auf das Raster angewendet wurden.
- **Optional:** Geben Sie Ihre Kommentare unter **Beschreibung** ein.
- **5.** Klicken Sie auf **OK**.

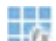

Im Smart View-Home-Bereich werden Smart Forms mit dem Symbol **Eif** gekennzeichnet.

### In Smart Forms unterstützte Excel-Funktionen

Hier finden Sie die Liste der in Smart Forms unterstützten Excel-Funktionen.

#### **Unterthemen:**

- [In Smart Forms unterstützte Excel-Funktionen in alphabetischer Reihenfolge](#page-78-0)
- [In Smart Forms unterstützte Excel-Funktionen nach Kategorie](#page-81-0)

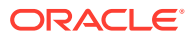

<span id="page-78-0"></span>**In Smart Forms unterstützte Excel-Funktionen in alphabetischer Reihenfolge**

| <b>Funktion</b>  | Kategorie                    |
|------------------|------------------------------|
| <b>ABS</b>       | Mathematik und Trigonometrie |
| <b>ACCRINT</b>   | Finanzen                     |
| <b>ACCRINTM</b>  | Finanzen                     |
| <b>ACOS</b>      | Mathematik und Trigonometrie |
| <b>ACOSH</b>     | Mathematik und Trigonometrie |
| AMORDEGRC        | Finanzen                     |
| <b>AMORLINC</b>  | Finanzen                     |
| <b>AND</b>       | Logisch                      |
| <b>ASIN</b>      | Mathematik und Trigonometrie |
| <b>ASINH</b>     | Mathematik und Trigonometrie |
| <b>ATAN</b>      | Mathematik und Trigonometrie |
| ATAN2            | Mathematik und Trigonometrie |
| <b>ATANH</b>     | Mathematik und Trigonometrie |
| <b>AVERAGE</b>   | Statistisch                  |
| <b>AVERAGEA</b>  | Statistisch                  |
| <b>CEILING</b>   | Mathematik und Trigonometrie |
| <b>COMBIN</b>    | Mathematik und Trigonometrie |
| $\cos$           | Mathematik und Trigonometrie |
| COSH             | Mathematik und Trigonometrie |
| <b>COUNT</b>     | Statistisch                  |
| <b>COUNTA</b>    | Statistisch                  |
| <b>COUPDAYBS</b> | Finanzen                     |
| <b>COUPDAYS</b>  | Finanzen                     |
| COUPDAYSNC       | Finanzen                     |
| COUPNCD          | Finanzen                     |
| <b>COUPNUM</b>   | Finanzen                     |
| COUPPCD          | Finanzen                     |
| <b>CUMIPMT</b>   | Finanzen                     |
| <b>CUMPRINC</b>  | Finanzen                     |
| <b>DATE</b>      | Datum und Uhrzeit            |
| DAY              | Datum und Uhrzeit            |
| DAYS360          | Datum und Uhrzeit            |
| DB               | Finanzen                     |
| <b>DDB</b>       | Finanzen                     |
| <b>DEGREES</b>   | Mathematik und Trigonometrie |
| <b>DISC</b>      | Finanzen                     |
| <b>DOLLARDE</b>  | Finanzen                     |
| <b>DOLLARFR</b>  | Finanzen                     |
| <b>DURATION</b>  | Finanzen                     |
| <b>EDATE</b>     | Datum und Uhrzeit            |
| <b>EFFECT</b>    | Finanzen                     |
| <b>EOMONTH</b>   | Datum und Uhrzeit            |

**Tabelle 9-2 Alphabetische Liste der in Smart Forms unterstützten Excel-Funktionen**

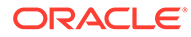

| <b>Funktion</b>    | Kategorie                    |  |  |
|--------------------|------------------------------|--|--|
| <b>EVEN</b>        | Mathematik und Trigonometrie |  |  |
| <b>EXP</b>         | Mathematik und Trigonometrie |  |  |
| <b>FACT</b>        | Mathematik und Trigonometrie |  |  |
| FACTDOUBLE         | Mathematik und Trigonometrie |  |  |
| <b>FLOOR</b>       | Mathematik und Trigonometrie |  |  |
| FV                 | Finanzen                     |  |  |
| FVSCHEDULE ***     | Finanzen                     |  |  |
| GCD                | Mathematik und Trigonometrie |  |  |
| <b>HOUR</b>        | Datum und Uhrzeit            |  |  |
| IF                 | Logisch                      |  |  |
| <b>IFERROR</b>     | Logisch                      |  |  |
| - TRUE             | Logisch                      |  |  |
| - FALSE            | Logisch                      |  |  |
| <b>INT</b>         | Mathematik und Trigonometrie |  |  |
| <b>INTRATE</b>     | Finanzen                     |  |  |
| <b>IPMT</b>        | Finanzen                     |  |  |
| <b>IRR</b>         | Finanzen                     |  |  |
| <b>ISERR</b>       | Information                  |  |  |
| <b>ISERROR</b>     | Information                  |  |  |
| <b>ISPMT</b>       | Finanzen                     |  |  |
| <b>LCM</b>         | Mathematik und Trigonometrie |  |  |
| <b>LEFT</b>        | Text                         |  |  |
| LN                 | Mathematik und Trigonometrie |  |  |
| <b>LOG</b>         | Mathematik und Trigonometrie |  |  |
| LOG10              | Mathematik und Trigonometrie |  |  |
| <b>MAX</b>         | Statistisch                  |  |  |
| <b>MDURATION</b>   | Finanzen                     |  |  |
| <b>MID</b>         | Text                         |  |  |
| <b>MIN</b>         | Statistisch                  |  |  |
| <b>MINUTE</b>      | Datum und Uhrzeit            |  |  |
| MIRR               | Finanzen                     |  |  |
| <b>MOD</b>         | Mathematik und Trigonometrie |  |  |
| <b>MONTH</b>       | Datum und Uhrzeit            |  |  |
| <b>MROUND</b>      | Mathematik und Trigonometrie |  |  |
| MULTINOMIAL        | Mathematik und Trigonometrie |  |  |
| <b>NETWORKDAYS</b> | Datum und Uhrzeit            |  |  |
| <b>NOMINAL</b>     | Finanzen                     |  |  |
| <b>NOT</b>         | Logisch                      |  |  |
| <b>NOW</b>         | Datum und Uhrzeit            |  |  |
| <b>NPER</b>        | Finanzen                     |  |  |
| <b>NPV</b>         | Finanzen                     |  |  |
| ODD                | Mathematik und Trigonometrie |  |  |
| <b>OR</b>          | Logisch                      |  |  |

**Tabelle 9-2 (Fortsetzung) Alphabetische Liste der in Smart Forms unterstützten Excel-Funktionen**

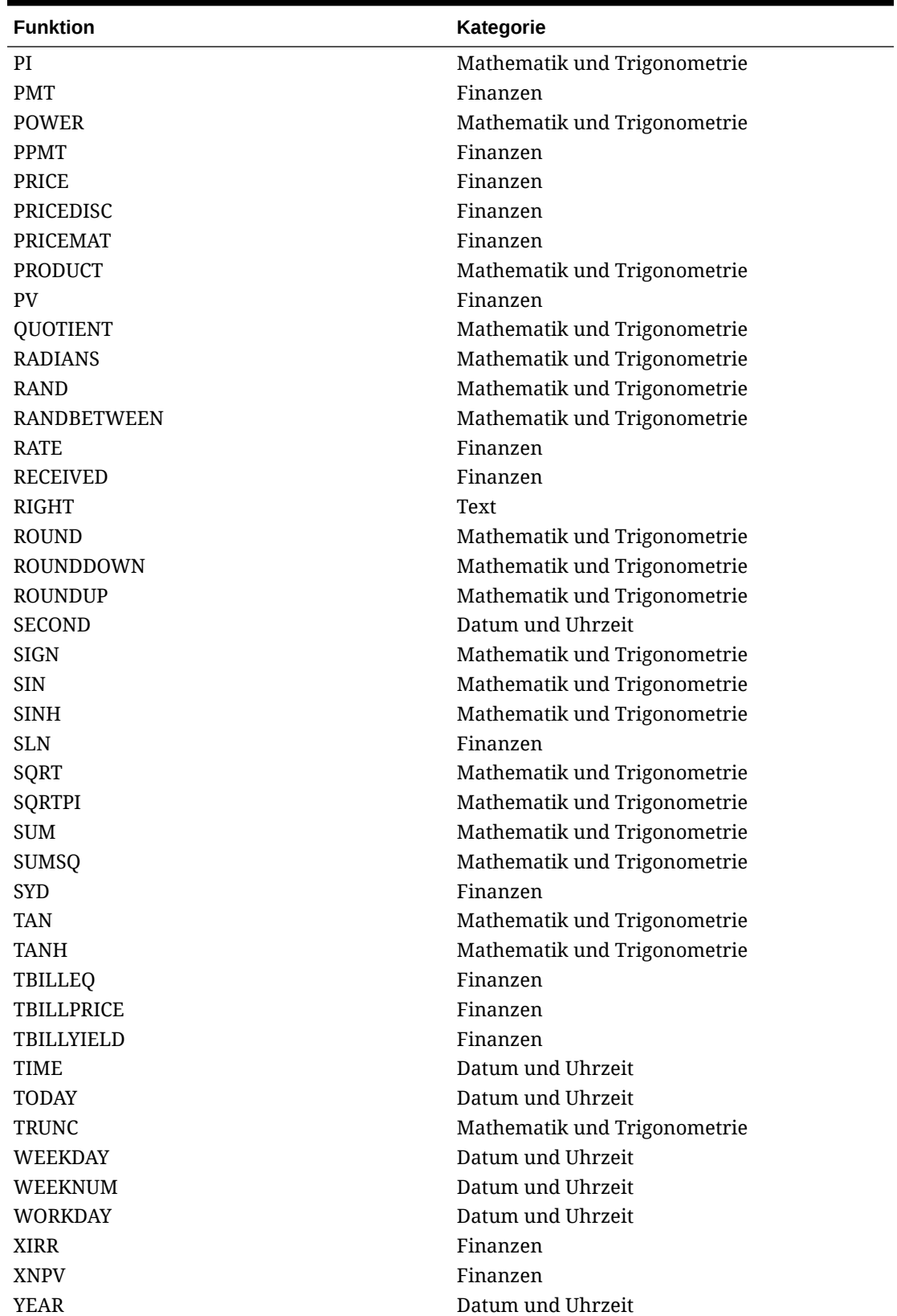

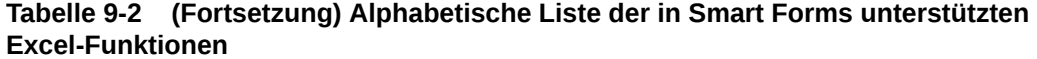

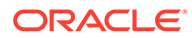

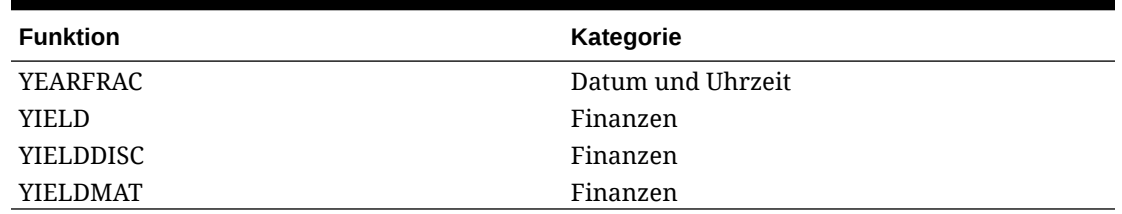

#### <span id="page-81-0"></span>**Tabelle 9-2 (Fortsetzung) Alphabetische Liste der in Smart Forms unterstützten Excel-Funktionen**

**\*\*\*** Wenn Sie die Funktion FVSCHEDULE in Smart Forms verwenden, verwenden Sie Zellreferenzen für vorhandene Daten anstelle von Datenarrays. Beispiel: Verwenden Sie =FVSCHEDULE(C10,B15:B17). Verwenden Sie nicht =FVSCHEDULE(C10,  $\{0.09, 0.11, 0.1\}$ .

#### **In Smart Forms unterstützte Excel-Funktionen nach Kategorie**

**Finanzfunktionen**

ACCRINT

ACCRINTM

AMORDEGRC

AMORLINC

COUPDAYBS

**COUPDAYS** 

COUPDAYSNC

COUPNCD

COUPNUM

COUPPCD

CUMIPMT

CUMPRINC

DB

DDB

**DISC** 

DOLLARDE

DOLLARFR

DURATION

EFFECT

FV

FVSCHEDULE **\*\*\***

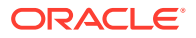

INTRATE

IPMT

IRR

ISPMT

MDURATION

MIRR

NOMINAL

NPER

NPV

PMT

PPMT

PRICE

PRICEDISC

PRICEMAT

PV

RATE

RECEIVED

SLN

**SYD** 

TBILLEQ

**TBILLPRICE** 

TBILLYIELD

XIRR

XNPV

YIELD

**YIELDDISC** 

YIELDMAT

**\*\*\*** Wenn Sie die Funktion FVSCHEDULE in Smart Forms verwenden, verwenden Sie Zellreferenzen für vorhandene Daten anstelle von Datenarrays. Beispiel: Verwenden Sie =FVSCHEDULE(C10,B15:B17). Verwenden Sie nicht =FVSCHEDULE(C10,{0.09,0.11,0.1}).

#### **Informationsfunktionen**

ISERR

ISERROR

**Logische Funktionen**

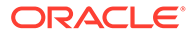

AND

IF

NOT

OR

IFERROR

- TRUE
- FALSE

#### **Statistische Funktionen**

AVERAG

AVERAGEA

COUNT

**COUNTA** 

MAX

MIN

#### **Textfunktionen**

LEFT

RIGHT

MID

#### **Datums- und Zeitfunktionen**

DATE

DAY

DAYS360

EDATE

EOMONTH

**HOUR** 

MINUTE

MONTH

#### NETWORKDAYS

NOW

SECOND

TIME

TODAY

WEEKDAY

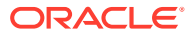

WEEKNUM

WORKDAY

YEAR

YEARFRAC

**Mathematik- und Trigonometriefunktionen**

ABS ACOS

ACOSH

ASIN

ASINH

ATAN

ATAN2

ATANH

CEILING

COMBIN

COS

COSH

DEGREES

EVEN

EXP

FACT

FACTDOUBLE

FLOOR

GCD

INT

LCM

LN

LOG

LOG10

MOD

MROUND

MULTINOMIAL

ODD

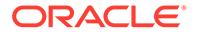

PI

POWER

PRODUCT

QUOTIENT

RADIANS

RAND

RANDBETWEEN

ROUND

ROUNDDOWN

ROUNDUP

SIGN

SIN

SINH

SQRT

SQRTPI

SUM

TAN

TANH

TRUNC

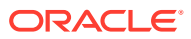

# 10 Ad-hoc-Analyse

#### **Siehe auch:**

• [Ad-hoc-Analyse](#page-87-0)

In der Ad-hoc-Analyse verwenden Sie die Oracle Smart View for Office-Funktionalität (Mac und Browser) mit Excel-Tabellen, um Daten abzurufen und zu analysieren.

- [Ad-hoc-Analyse starten](#page-87-0) Sie können Ad-hoc-Analysen aus einem Cube oder aus einem Oracle Enterprise Performance Management Cloud-Formular heraus starten.
- [Ad-hoc-Raster formatieren](#page-90-0) Sie können die Rasterformatierung mit Smart View (Zellenstile) oder mit Excel steuern.
- [Vergrößern und verkleinern](#page-93-0)

Sie können Elemente im Raster vergrößern, um Daten für ihre untergeordneten Elemente und Nachkommen anzuzeigen. Wenn Sie die Elemente verkleinern, erhalten Sie eine Übersicht.

• [Pivotieren](#page-96-0)

Über das Pivotieren können Sie die Ausrichtung der Daten im Arbeitsblatt ändern.. Sie können Dimensionen zwischen Zeilen und Spalten sowie zwischen dem Raster und dem POV verschieben.

- [Elemente aus Ad-hoc-Rastern entfernen oder beibehalten](#page-100-0) Sie können Elemente und ihre zugeordneten Daten aus Ad-hoc-Rastern entfernen oder beibehalten.
- [Attribute-Dimensionen einfügen](#page-104-0) Wenn Sie eine Ad-hoc-Analyse durchführen, können Sie Attribute-Dimensionen oder Elemente in ein Arbeitsblatt einfügen.
- [Elementzelleninformationen anzeigen](#page-106-0) Sie können detaillierte Informationen zu jeder Elementzelle im Raster anzeigen.
- [Lösungsreihenfolge von Datenzellen ändern](#page-107-0) Sie können detaillierte Informationen zu einer Datenzelle anzeigen und ihre Lösungsreihenfolge für den ausgewählten POV ändern.
- [Excel-Formeln in Ad-hoc-Vorgängen beibehalten](#page-108-0) Sie können Excel-Formeln und -Kommentare in Ad-hoc-Rastern Elementen und Datenzellen zuordnen sowie Zellenstile festlegen, um diese Zellen zu kennzeichnen. Standardmäßig werden Formeln beim Ausführen von Ad-hoc-Vorgängen beibehalten, mit Ausnahme von Pivot-Tabellen.
- [Mit Kommentaren und unbekannten Elementen arbeiten](#page-108-0) Im Dialogfeld "Kommentarbearbeitung", das über den Menübandbefehl "Kommentare anzeigen" geöffnet wird, können Sie einfach auf Kommentare und unbekannte Elemente in einem Ad-hoc-Raster zugreifen oder diese bearbeiten.

#### • [Berichte kaskadieren](#page-115-0)

Sie können separate Berichte für eine beliebige Anzahl an Elementen mindestens einer Dimension in einem Bericht erstellen, der auf einem Ad-hoc-Raster basiert.

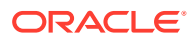

- <span id="page-87-0"></span>• [Ad-hoc-Raster speichern](#page-116-0) Sie können Ad-hoc-Raster als Formulare speichern.
- [Mit Mehrfachraster-Arbeitsblättern in Smart View \(Mac und Browser\) arbeiten](#page-116-0) In Oracle Smart View for Office (Mac und Browser) können Sie mehrere Ad-hoc-Raster in einem Arbeitsblatt abrufen. Die Raster können alle mit derselben Datenquelle verbunden sein, oder jedes Raster kann mit einer anderen Datenquelle verbunden sein.
- [Verhaltensoptionen von Smart View \(Mac und Browser\) in EPM Cloud](#page-118-0) Ihr Administrator kann in der Webschnittstelle Optionen festlegen, die das Verhalten von Oracle Smart View for Office (Mac und Browser) beeinflussen.

# Ad-hoc-Analyse

In der Ad-hoc-Analyse verwenden Sie die Oracle Smart View for Office-Funktionalität (Mac und Browser) mit Excel-Tabellen, um Daten abzurufen und zu analysieren.

Dies geschieht durch die Auswahl von Elementen, die Verwendung von Funktionen und die Durchführung einer Vielzahl von Vorgängen, einschließlich der Formatierung, zum Entwerfen Ihrer Berichte.

#### **Hinweis:**

Ad-hoc-Vorgänge werden in geschützten Arbeitsblättern nicht unterstützt.

# Ad-hoc-Analyse starten

Sie können Ad-hoc-Analysen aus einem Cube oder aus einem Oracle Enterprise Performance Management Cloud-Formular heraus starten.

Verwenden Sie eine der folgenden Methoden, um ein Ad-hoc-Analyseraster zu starten:

- Ad-hoc-Analysen aus Cubes starten
- [Ad-hoc-Analysen aus EPM Cloud-Formularen starten](#page-88-0)

#### **Hinweis:**

Beim Starten einer Ad-hoc-Analyse sind Zellenstile nicht standardmäßig aktiviert. Informationen zur Einstellung **Zellenstile verwenden** finden Sie unter [Smart View-Formatierung \(Zellenstile\) verwenden](#page-90-0).

#### **Ad-hoc-Analysen aus Cubes starten**

Wählen Sie zum Starten einer Ad-hoc-Analyse aus einem Cube den Cube im Smart View Home-Bereich aus.

Im folgenden Beispiel für EPM Cloud gibt es fünf Cubes, aus denen Sie wählen können (Plan1, Plan2, Plan3, VisASO und Vis1ASO).

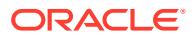

<span id="page-88-0"></span>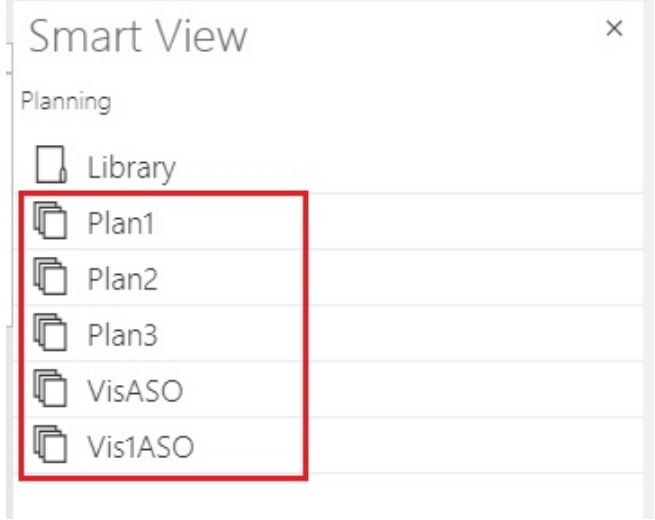

Gleichermaßen ist im folgenden Beispiel für Oracle Essbase der Cube **Basic** in der Liste ausgewählt.

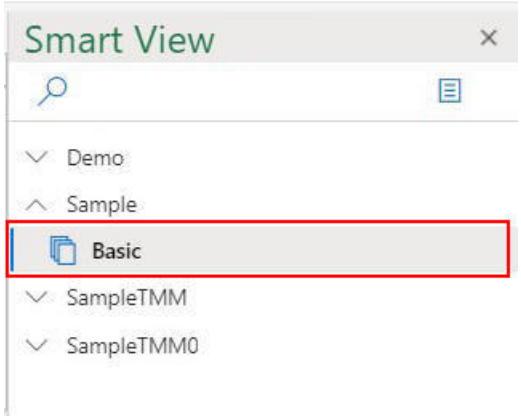

Wenn Sie einen Cube auswählen, werden die Daten in das Raster im Ad-hoc-Modus eingefügt, und Sie können die Ad-hoc-Analyse direkt starten.

#### **Ad-hoc-Analysen aus EPM Cloud-Formularen starten**

Wenn der Administrator Ihnen die Ad-hoc-Benutzerrolle zugewiesen hat, können Sie Ad-hoc-Analysen für EPM Cloud-Formulare durchführen, die vom Administrator für Ad-hoc aktiviert wurden.

So starten Sie Ad-hoc-Analysen für EPM Cloud-Formulare:

**1.** Wählen Sie im Smart View-Home-Bereich ein EPM Cloud-Formular aus.

Wählen Sie z.B. im **Smart View**-Bereich Folgendes aus:

**a.** Wählen Sie **Bibliothek** aus.

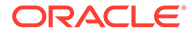

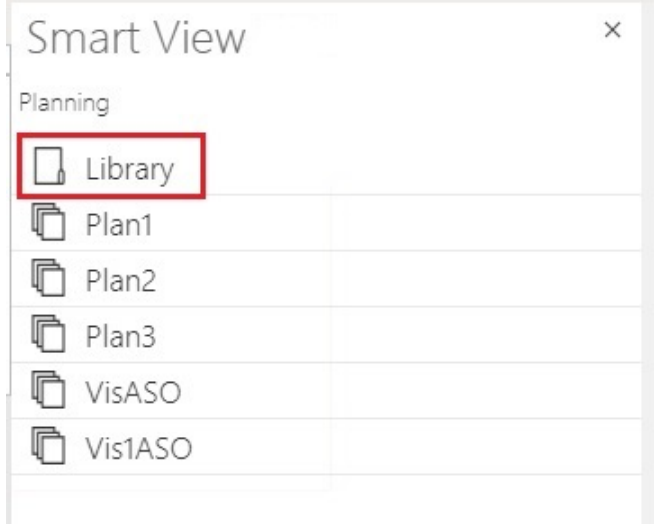

**b.** Wählen Sie **Plan** aus, um alle EPM Cloud-Formulare anzuzeigen, die im Ordner **Plan** gespeichert sind.

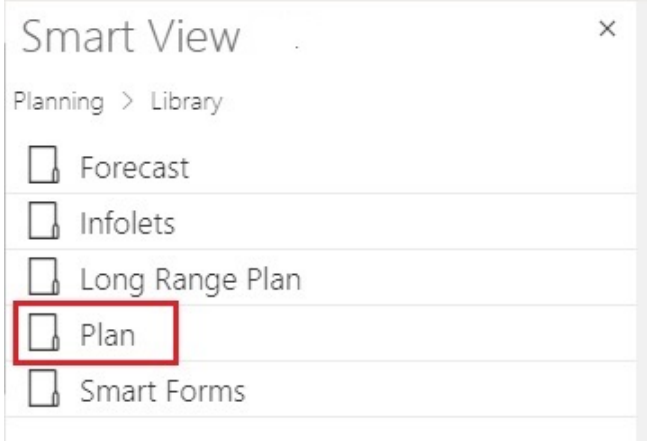

**c.** Wählen Sie ein EPM Cloud-Formular aus, z.B. das EPM Cloud-Formular **Ist/ geplant**.

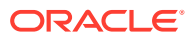

<span id="page-90-0"></span>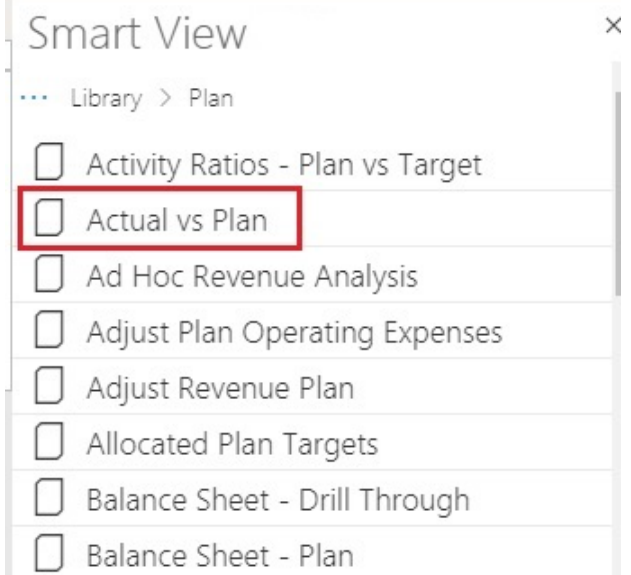

Wenn Sie ein EPM Cloud-Formular auswählen, werden die Daten für dieses Formular in das Raster eingefügt. Das Formular befindet sich initial jedoch nicht im Ad-hoc-Modus.

**2.** Klicken Sie im Providermenüband in der Gruppe **Ad-hoc** auf **Analysieren**

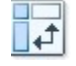

, um ein zweites Arbeitsblatt mit dem aus dem Formular erstellten Ad-hoc-Raster zu öffnen. Das Ad-hoc-Providermenüband wird ebenfalls angezeigt. Sie finden darin verschiedene Optionen zum Ausführen einer Ad-hoc-Analyse.

# Ad-hoc-Raster formatieren

Sie können die Rasterformatierung mit Smart View (Zellenstile) oder mit Excel steuern.

#### **Siehe auch:**

- Smart View-Formatierung (Zellenstile) verwenden
- [Excel-Formatierung verwenden](#page-92-0)

### Smart View-Formatierung (Zellenstile) verwenden

Die Smart View-Formatierung, oder *Zellenstile*, beinhaltet die Formatierungsoptionen, die Sie in der Registerkarte **Formatierung** im Smart View-Bereich **Optionen** ausgewählt haben. Wenn Sie Zellenstile nicht aktivieren, wird die Excel-Formatierung verwendet (siehe [Excel-](#page-92-0)[Formatierung verwenden](#page-92-0)).

So legen Sie Smart View-Formatierungsoptionen fest:

**1.** Klicken Sie im Smart View-Menüband auf die Schaltfläche **Optionen**.

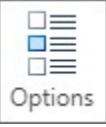

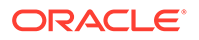

- **2.** Wählen Sie im Bereich **Optionen** die Registerkarte **Formatierung** aus.
- **3.** Wählen Sie in der Registerkarte **Formatierung** die Option **Zellenstile verwenden** aus.
- **4.** Legen Sie die gewünschten Zellenstile fest:
	- **a.** Klicken Sie in der Registerkarte **Formatierung** auf die Schaltfläche **Zellenstile**, um den Bereich **Zellenstile** aufzurufen.

Beachten Sie die drei Gruppierungen von Zellenstilen: "Elementstile", "Datenstile" und "Sonstige Stile". In diesem Beispiel ist "Datenstile" eingeblendet und zeigt die verfügbaren Datentypen an, auf die Sie Zellenstile anwenden oder deren Zellenstile Sie ändern können. Folgende Stile sind verfügbar: "Geändert", "Zellentext", "Anhang", "Drillthrough", "Unterstützende Details", "Schreibgeschützt" und "Daten".

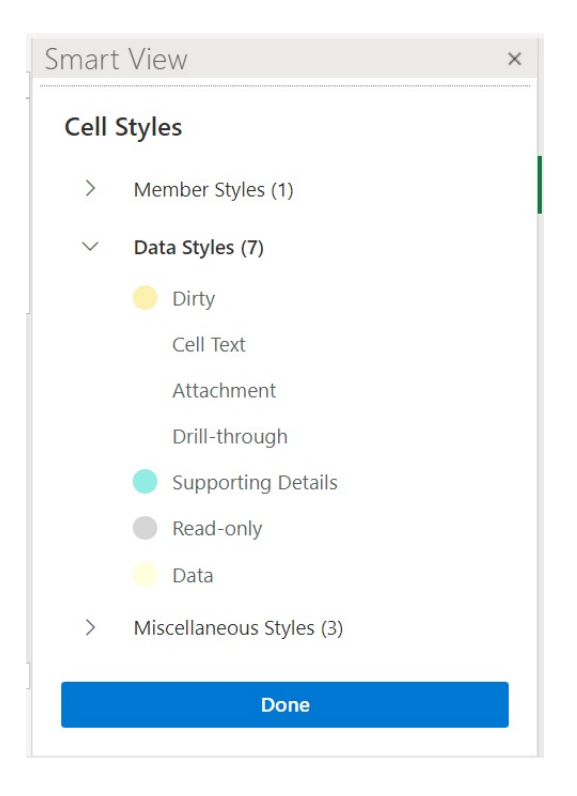

**b.** Blenden Sie eine Zellenstilkategorie ein, und klicken Sie auf einen Zellenstil, den Sie ändern möchten.

Wählen Sie in der Kategorie "Datenstile" z.B. "Anhang" aus.

**c.** Ziehen Sie das Farbsteuerungselement (die Kreise in der oberen linken Ecke jedes Farbblocks), bis Sie die gewünschte Farbe erreicht haben.

Im Folgenden sehen Sie die Standardfarbsteuerung. Mit dem unteren Kreis wählen Sie eine Farbkategorie aus und mit dem oberen Kreis einen Farbton innerhalb dieser Kategorie.

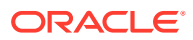

<span id="page-92-0"></span>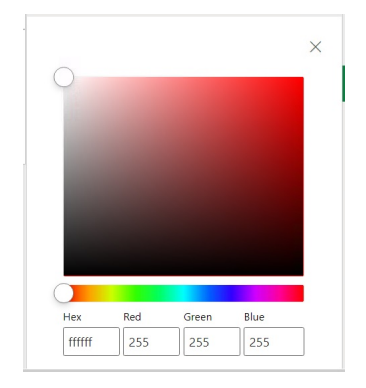

Im Folgenden sehen Sie ein Beispiel für das Ändern der Farbkategorie und des Farbtons in Blau.

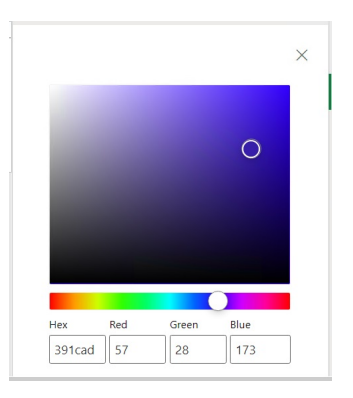

- **d.** Klicken Sie abschließend auf das **X** in der oberen rechten Ecke, um das Fenster zu schließen und zum Bereich **Zellenstile** zurückzukehren.
- **5.** Klicken Sie im Bereich **Zellenstile** auf **Fertig**, um zum Bereich **Optionen** zurückzukehren. Klicken Sie dann auf das **X** in der oberen rechten Ecke, um den Bereich **Optionen** zu schließen.

### Excel-Formatierung verwenden

Wenn Sie die Excel-Formatierung verwenden, wird Ihre Formatierungsauswahl, einschließlich der bedingten Formatierung, auf das Raster angewendet und beibehalten, wenn Sie Aktualisierungs- oder Ad-hoc-Vorgänge ausführen.

Wenn Sie die Excel-Formatierung verwenden, formatiert Smart View Zellen nicht basierend auf Ihren Rastervorgängen neu, und Zellen werden nicht als geändert markiert, wenn Sie die Datenwerte bearbeiten. Smart View behält die Formatierung des Arbeitsblatts zwischen den Vorgängen bei.

Die Verwendung der Excel-Formatierung wird allgemein bei Berichten mit vielen Formatierungen empfohlen. Außerdem muss die Excel-Formatierung für Datenquellen verwendet werden, deren anwendungsspezifische Farben von der Excel-Farbpalette nicht unterstützt werden.

Die Excel-Formatierung wird standardmäßig verwendet, es sei denn, Sie wählen im Bereich **Optionen** in der Registerkarte **Formatierung** die Option **Zellenstile verwenden** aus. Weitere Informationen finden Sie unter [Smart View-Formatierung \(Zellenstile\) verwenden.](#page-90-0)

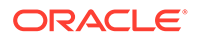

# <span id="page-93-0"></span>Vergrößern und verkleinern

Sie können Elemente im Raster vergrößern, um Daten für ihre untergeordneten Elemente und Nachkommen anzuzeigen. Wenn Sie die Elemente verkleinern, erhalten Sie eine Übersicht.

#### **Siehe auch:**

• Vergrößern

Sie können Elemente im Raster vergrößern, um Daten für ihre untergeordneten Elemente und Nachkommen anzuzeigen.

• [Verkleinern](#page-94-0)

Sie können die Anzeige verkleinern, um die Ansicht bis zur nächsthöheren oder bis zur obersten Ebene auszublenden.

- [Elemente auswählen, die beim Zoomen angezeigt werden sollen](#page-94-0) Sie können Optionen festlegen, mit denen Sie angeben, welche Elemente beim Vergrößern und Verkleinern beibehalten und angezeigt werden.
- [Zoomvorgänge in Zellen, die Formeln enthalten](#page-95-0)

### Vergrößern

Sie können Elemente im Raster vergrößern, um Daten für ihre untergeordneten Elemente und Nachkommen anzuzeigen.

So vergrößern Sie Elemente:

- **1.** Wählen Sie ein Element im Raster aus.
- **2.** Klicken Sie im Ad-hoc-Providermenüband auf den Abwärtspfeil neben **Vergrößern**.
- **3.** Wählen Sie für **Vergrößern** die erforderliche Option aus:
	- **Nächste Ebene** Ruft Daten für die untergeordneten Elemente der ausgewählten Elemente ab.
	- **Alle Ebenen** Ruft Daten für alle Nachkommen der ausgewählten Elemente ab.
	- **Unterste Ebene** Ruft Daten für die unterste Ebene der Elemente in einer Dimension ab.

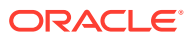

#### <span id="page-94-0"></span>**Hinweis:**

- Wenn Sie einen Vergrößerungsvorgang für eine Seitendimension ausführen, wird als Ergebnis die Seitendimension in eine Zeilendimension pivotiert.
- Sie können die Option "Vergrößern" in Elementformelzellen bei Verbindung mit einer Aggregate Storage-Datenbank nicht verwenden.
- Im nativen Modus werden alle in ein Ad-hoc-Raster eingefügten leeren Zeilen entfernt, wenn die Aktion **Vergrößern** ausgeführt wird.

Der native Modus bezieht sich auf die Einstellung **Ad-hoc-Verhalten von Smart View** für die Anwendung. Administratoren legen diese Option in der EPM Cloud-Webanwendung fest. Wenn die Anwendung, mit der Sie verbunden sind, im nativen Modus ausgeführt wird, ist die Option "Ad-hoc-Verhalten von Smart View" auf "Nativ" gesetzt.

### Verkleinern

Sie können die Anzeige verkleinern, um die Ansicht bis zur nächsthöheren oder bis zur obersten Ebene auszublenden.

So verkleinern Sie:

- **1.** Wählen Sie ein Element im Raster aus.
- **2.** Klicken Sie im Ad-hoc-Providermenüband auf den Abwärtspfeil neben **Verkleinern**.
- **3.** Wählen Sie für **Verkleinern** die erforderliche Option aus:
	- **Nächste Ebene**, um die nächste Ebene der Daten zu verkleinern.
	- **Oberste Ebene**, um die oberste Ebene der Daten zu verkleinern.

#### **Hinweis:**

Im nativen Modus werden alle in ein Ad-hoc-Raster eingefügten leeren Zeilen entfernt, wenn die Aktion **Verkleinern** ausgeführt wird.

Der native Modus bezieht sich auf die Einstellung **Ad-hoc-Verhalten von Smart View** für die Anwendung. Administratoren legen diese Option in der EPM Cloud-Webanwendung fest. Wenn die Anwendung, mit der Sie verbunden sind, im nativen Modus ausgeführt wird, ist die Option "Ad-hoc-Verhalten von Smart View" auf "Nativ" gesetzt.

### Elemente auswählen, die beim Zoomen angezeigt werden sollen

Sie können Optionen festlegen, mit denen Sie angeben, welche Elemente beim Vergrößern und Verkleinern beibehalten und angezeigt werden.

So legen Sie die Elementanzeigeoptionen für das Zoomen fest:

**1.** Klicken Sie im Smart View-Menüband auf die Schaltfläche **Optionen**, um den Bereich **Optionen** zu öffnen.

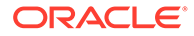

- <span id="page-95-0"></span>**2.** Wählen Sie im Bereich **Optionen** die Registerkarte **Elemente** aus.
- **3.** Wählen Sie unter **Elemente beibehalten** die erforderliche Option aus:
	- **Auswahl einschließen**, um das ausgewählte Element und die als Ergebnis des Zoomvorgangs abgerufenen Elemente anzuzeigen.

Beispiel: Durch Vergrößern des ausgewählten Elements Qtr1 werden Daten für Jan, Feb, Mar und Qtr1 abgerufen. Wenn die Option nicht ausgewählt ist, werden nur die Elemente angezeigt, die als Ergebnis des Zoomvorgangs abgerufen wurden, in diesem Beispiel: Jan, Feb und Mar.

• **Innerhalb der ausgewählten Gruppe**, um nur die ausgewählte Gruppe von Zellen zu vergrößern und die nicht ausgewählten Zellen unverändert beizubehalten.

Diese Einstellung ist nur relevant, wenn das Raster zwei oder mehr Dimensionen als Zeilen im gesamten Raster als Spalten enthält. Diese Einstellung gilt auch für die Optionen **Behalten** und **Entfernen**.

### Zoomvorgänge in Zellen, die Formeln enthalten

#### **Gilt für:** Oracle Essbase

Wenn Element- oder Datenzellen mit Formeln verknüpft sind, können Sie diese Formeln an die Zellen propagieren, die als Ergebnis des Vergrößerungsvorgangs abgerufen werden. Beispiel: Wenn das Element Qtr1 mit einer Formel verknüpft ist, kann die Formel an Jan, Feb und Mar propagiert werden, wenn Sie Qtr1 vergrößern.

So propagieren Sie Formeln:

- **1.** Klicken Sie im Smart View-Menüband auf **Optionen**, um den Bereich **Optionen** zu öffnen.
- **2.** Wählen Sie im Bereich **Optionen** die Registerkarte **Elemente** aus.
- **3.** Stellen Sie sicher, dass unter **Kommentare und Formeln** die Option **Formeln und Kommentare in Ad-hoc-Modus beibehalten** ausgewählt ist.
- **4.** Wählen Sie **Formelfüllung** aus.

#### **Note:**

- Bei aktivierter Option **Formelfüllung** können manche Zoomvorgänge sehr zeitintensiv sein. Beispiel: Es kann lange dauern, bis eine Vergrößerung auf die unterste Ebene einer großen Hierarchie abgeschlossen ist.
- Die Option **Formelfüllung** wird zwar in der Registerkarte **Elemente** angezeigt, gilt aber für Formeln in Element- und Datenzellen.
- **5.** Öffnen Sie ein Ad-hoc-Raster, und wählen Sie eine Element- oder Datenzelle mit Formel aus.
- **6.** Klicken Sie im Essbase-Menüband auf den Abwärtspfeil neben **Vergrößern**, und wählen Sie den gewünschten Zoomfaktor aus.

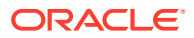

Die Formel wird in die Zellen propagiert, die als Ergebnis des Vergrößerungsvorgangs abgerufen werden.

## <span id="page-96-0"></span>Pivotieren

Über das Pivotieren können Sie die Ausrichtung der Daten im Arbeitsblatt ändern.. Sie können Dimensionen zwischen Zeilen und Spalten sowie zwischen dem Raster und dem POV verschieben.

#### **Siehe auch:**

- Dimensionen zwischen Zeilen und Spalten pivotieren Sie können eine Dimension oder Elemente zwischen Zeilen und Spalten pivotieren.
- [Dimensionen oder Elemente zwischen Raster und POV pivotieren](#page-97-0) Sie können eine Dimension aus dem Ad-hoc-Raster zum POV oder aus dem POV zum Raster pivotieren. Sie können ebenso ein Element pivotieren. Wenn Sie ein Element pivotieren, werden die anderen Elemente in der zugehörigen Dimension ebenfalls pivotiert.
- [Dimensionen in Rastern neu anordnen](#page-99-0) Sie können Dimensionen im Raster neu anordnen, indem Sie Dimensionen nach oben oder unten und nach rechts oder links verschieben.

### Dimensionen zwischen Zeilen und Spalten pivotieren

Sie können eine Dimension oder Elemente zwischen Zeilen und Spalten pivotieren.

Es müssen mindestens zwei Dimensionen oder Elemente aus mindestens zwei Dimensionen in der Zeile oder Spalte vorhanden sein, die die zu pivotierende Dimension enthält. Das heißt, Sie können die letzte Zeilendimension oder die letzte Spaltendimension in einem Raster nicht pivotieren.

Wenn Sie ein Element pivotieren, werden die anderen Elemente in der zugehörigen Dimension ebenfalls pivotiert.

Beim Pivotieren zwischen Zeilen und Spalten verschiebt Smart View die ausgewählte Dimension in die äußerste Zeile oder Spalte auf der gegenüberliegenden Achse. Beispiel: Wenn Sie eine Dimension zu einer Zeile pivotieren möchten, wird die Dimension vom System an die oberste Stelle im Raster verschoben.

So pivotieren Sie eine Dimension oder ein Element aus einer Zeile in eine Spalte oder aus einer Spalte in eine Zeile:

- **1.** Wählen Sie eine Dimension oder ein Element im Raster aus.
- **2.** Klicken Sie im Ad-hoc-Providermenüband im Abschnitt **Analyse** auf den Pfeil unter **Pivotieren**, und wählen Sie **Pivotieren** aus.
- **3.** Sehen Sie sich die Änderung im Raster an.
	- Zeilendimensionen werden auf die äußerste Spaltendimension pivotiert.
	- Spaltendimensionen werden auf die Zeilendimension ganz links pivotiert.

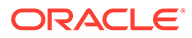

#### <span id="page-97-0"></span>**Hinweis:**

Wenn Sie die Excel-Formatierung verwenden, können sich Elementformate und numerische Formate nach Pivot-Vorgängen unerwartet ändern. Beispiel: Elementnamen werden möglicherweise zentriert und numerische Werte links ausgerichtet. Sie können das Raster mit den Excel-Formatierungsoptionen wieder auf das richtige Format zurücksetzen. Siehe [Ad-hoc-Raster](#page-90-0) [formatieren](#page-90-0).

### Dimensionen oder Elemente zwischen Raster und POV pivotieren

Sie können eine Dimension aus dem Ad-hoc-Raster zum POV oder aus dem POV zum Raster pivotieren. Sie können ebenso ein Element pivotieren. Wenn Sie ein Element pivotieren, werden die anderen Elemente in der zugehörigen Dimension ebenfalls pivotiert.

#### **Dimensionen aus Rastern zu POVs pivotieren**

So pivotieren Sie Dimensionen aus Rastern zu POVs:

- **1.** Wählen Sie die Dimension im Raster aus.
- **2.** Klicken Sie im Ad-hoc-Providermenüband im Abschnitt **Analyse** auf den Pfeil unter **Pivotieren**, und wählen Sie **Pivotieren zu POV** aus.
- **3.** Öffnen Sie den Bereich **POV**. Klicken Sie dazu im Ad-hoc-Providermenüband im Abschnitt **Daten** auf **POV**.

Die Dimension wird im Bereich **POV** angezeigt.

#### **Dimensionen aus POVs zu Rastern pivotieren**

So pivotieren Sie eine Dimension aus dem POV zum Raster:

**1.** Öffnen Sie den Bereich **POV**.

Klicken Sie im Ad-hoc-Providermenüband im Abschnitt **Daten** auf **POV**.

**2.** So pivotieren Sie eine Dimension aus dem POV zu einer Rasterspalte:

Klicken Sie im Bereich **POV** auf die Schaltfläche mit Auslassungspunkten  $\cdots$   $\vee$ 

rechts neben der Dimension, und wählen Sie **Pivotieren zu Spalte** aus.

**3.** So pivotieren Sie eine Dimension aus dem POV zu einer Rasterzeile:

Klicken Sie im Bereich **POV** auf die Schaltfläche mit Auslassungspunkten  $\cdots$   $\vee$ 

rechts neben der Dimension, und wählen Sie **Pivotieren zu Zeile** aus.

#### **Element aus POV zu Raster pivotieren**

So pivotieren Sie ein Element aus dem POV zum Raster:

**1.** Öffnen Sie den Bereich **POV**.

Klicken Sie im Ad-hoc-Providermenüband im Abschnitt **Daten** auf **POV**.

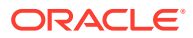

- **2.** Stellen Sie sicher, dass Sie Elemente zur Dropdown-Liste hinzugefügt haben, indem Sie das Verfahren unter [Elemente aus Point of View-Dimensionen auswählen](#page-46-0) abgeschlossen haben.
- **3.** Klicken Sie auf den Dropdown-Pfeil für die Dimension, um die Liste mit verfügbaren Elementen anzuzeigen, und wählen Sie ein Element aus der Liste aus.

Sie können bei langen Elementlisten Elemente filtern, indem Sie einen Teil des Elementnamens in das Dimensionstextfeld eingeben. Beispiel: Wenn Sie die Product-Dimension in Vision verwenden, beginnen Sie mit der Eingabe von Computer. Die Dropdown-Liste filtert nach Elementen, die "Computer" im Namen enthalten:

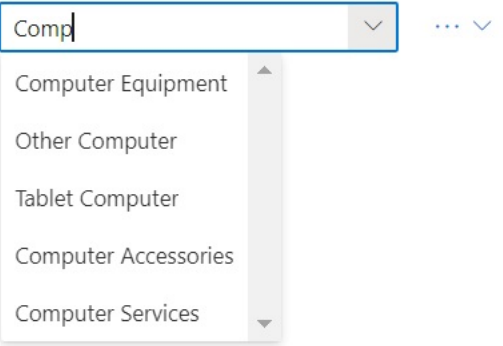

**4.** So pivotieren Sie das ausgewählte Element aus dem POV zu einer Rasterspalte: Klicken Sie im Bereich **POV** auf die Schaltfläche mit Auslassungspunkten  $\cdots$   $\vee$ 

rechts neben der Dimension, und wählen Sie **Pivotieren zu Spalte** aus.

**5.** So pivotieren Sie das ausgewählte Element aus dem POV zu einer Rasterzeile: Klicken Sie im Bereich **POV** auf die Schaltfläche mit Auslassungspunkten  $\cdots$   $\vee$ 

rechts neben der Dimension, und wählen Sie **Pivotieren zu Zeile** aus.

#### **Richtlinien zum Pivotieren von Dimensionen und Elementen**

Beachten Sie beim Pivotieren die folgenden Richtlinien:

- Sie können eine beliebige Anzahl an Dimensionen im POV beibehalten.
- Nachdem Sie die letzte Dimension aus dem POV zum Raster pivotiert haben, wird der POV-Bereich ausgeblendet. Sie können den POV-Bereich jederzeit erneut öffnen, um ihn wieder anzuzeigen.
- Das Raster muss immer mindestens zwei Dimensionen enthalten: eine Zeilendimension und eine Spaltendimension. Ist nur eine Zeilendimension und eine Spaltendimension in einem Raster vorhanden, müssen Sie zuerst die Ersatzdimension zum Raster pivotieren, bevor Sie eine Dimension aus dem Raster pivotieren können.

Beispiel: Wenn Sie die Zeilendimension aus dem Raster pivotieren möchten, müssen Sie zuerst die Ersatzzeilendimension zum Raster und anschließend die unerwünschte Zeilendimension aus dem Raster pivotieren.

• Wenn Sie ein Element vom Raster zum POV pivotieren, wird das im Raster ausgewählte Element zum POV für diese Dimension. Beispiel: Wenn Sie Qtr2 der Year-Dimension aus dem Raster zum POV pivotieren, wird Qtr2 zum POV für die Year-Dimension.

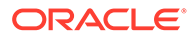

<span id="page-99-0"></span>• Sie können einen Dimensions- oder Elementnamen manuell eingeben, um einen Dimensions- oder Elementnamen im Raster oder im POV zu ersetzen.

Ebenso können Sie eine Dimension oder ein Element aus dem Raster löschen und das Raster aktualisieren. Die gelöschte Dimension oder das gelöschte Element wird aus dem Raster verschoben und im POV angezeigt.

• Sie können Elemente pivotieren, indem Sie die Elemente im POV auswählen, wie unter [Elemente aus Point of View-Dimensionen auswählen](#page-46-0) beschrieben.

### Dimensionen in Rastern neu anordnen

Sie können Dimensionen im Raster neu anordnen, indem Sie Dimensionen nach oben oder unten und nach rechts oder links verschieben.

So ordnen Sie Dimensionen in Ad-hoc-Rastern neu an:

- **1.** Wählen Sie eine Dimension oder ein Element im Raster aus.
- **2.** Klicken Sie im Ad-hoc-Providermenüband im Abschnitt **Analyse** auf den Pfeil unter **Pivotieren**.
- **3.** Wählen Sie eine der folgenden Optionen aus:
	- **Nach oben verschieben**
	- **Nach unten verschieben**
	- **Nach links verschieben**
	- **Nach rechts verschieben**

Wenn Sie mit Anwendungen im Standardmodus arbeiten, werden die POV-Dimensionen standardmäßig auf dem Arbeitsblatt mit dem Ad-hoc-Raster angezeigt. In Abbildung 1 sind die in Gelb angezeigten Dimensionen die POV-Dimensionen. Sie können für POV-Dimensionen einen Pivot-Vorgang zum Raster ausführen oder die Option **Nach links** verwenden, um sie innerhalb der POV-Dimensionszeile nach links zu verschieben. Die Option **Nach rechts** wird für im Raster befindliche POV-Dimensionen jedoch nicht unterstützt.

**Abbildung 10-1 Ad-hoc-Raster mit POV-Dimensionen im Raster**

|              |                | B |                          |  |  |
|--------------|----------------|---|--------------------------|--|--|
|              |                |   | Scenario Version Product |  |  |
|              |                |   | HSP View                 |  |  |
| $\mathbf{R}$ |                |   | Year                     |  |  |
|              |                |   | Period                   |  |  |
| 5            | Account Entity |   | #Missing                 |  |  |
| 6            |                |   |                          |  |  |
|              |                |   |                          |  |  |

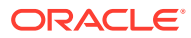

# <span id="page-100-0"></span>Elemente aus Ad-hoc-Rastern entfernen oder beibehalten

Sie können Elemente und ihre zugeordneten Daten aus Ad-hoc-Rastern entfernen oder beibehalten.

#### **Zu behaltende Elemente auswählen**

So wählen Sie zu behaltende Elemente im Raster aus:

- **1.** Wählen Sie in einem Ad-hoc-Raster die zu behaltenden Elementzellen aus.
- **2.** Wählen Sie im Ad-hoc-Providermenüband im Abschnitt **Analyse** die Option **Behalten** aus.

Alle anderen Elemente im Raster werden entfernt.

#### **Zu entfernende Elemente auswählen**

So wählen Sie zu entfernende Elemente im Raster aus:

- **1.** Wählen Sie in einem Ad-hoc-Raster die zu entfernenden Elementzellen aus.
- **2.** Wählen Sie im Ad-hoc-Providermenüband im Abschnitt **Analyse** die Option **Entfernen** aus.

Alle ausgewählten Elemente im Raster werden entfernt.

#### **Hinweis:**

Im nativen Modus werden alle in ein Ad-hoc-Raster eingefügten leeren Zeilen entfernt, wenn der Befehl **Entfernen** oder **Behalten** ausgeführt wird.

Der native Modus bezieht sich auf die Einstellung **Ad-hoc-Verhalten von Smart View** für die Anwendung. Administratoren legen diese Option in der EPM Cloud-Webanwendung fest. Wenn die Anwendung, mit der Sie verbunden sind, im nativen Modus ausgeführt wird, ist die Option "Ad-hoc-Verhalten von Smart View" auf "Nativ" gesetzt.

#### **Beispiele für das Behalten und Entfernen von Elementen**

Die Ergebnisse der Optionen **Behalten** und **Entfernen** hängen davon ab, wie die ausgewählte Gruppe im Raster ausgewertet wird. Eine Gruppe enthält mindestens zwei Dimensionen untereinander als Zeilen im Raster oder nebeneinander als Spalten im Raster.

Um den Befehl **Behalten** oder **Entfernen** verwenden zu können, muss dem ausgewählten Element eine Gruppe von Elementen zugeordnet sein. Elemente müssen nicht aus derselben Dimension stammen, um als Gruppe zu gelten. Das ausgewählte Element darf nicht das unterste oder letzte Element der Gruppe sein.

Beispiel: "New York", "Florida", "Connecticut" und "New Hampshire" sind einzelne Gruppen, die alle das Element "Januar" (Jan) enthalten. Die Daten für Januar sollen für diese vier Staaten beibehalten werden. Wenn wir jedoch "Jan" auswählen und auf **Behalten** klicken, ändert sich das Raster nicht. Der Grund hierfür ist, dass "Jan" keine eigene Gruppe ist. Es ist vielmehr ein Element einer Gruppe, die aus der Market-Dimension stammt und darüber hinaus den Gruppen "New York", "Florida", "Connecticut" und "New Hampshire" angehört.

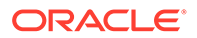

#### **Abbildung 10-2 Raster mit Elementen der Market-Dimension in Spalte A und Elementen der Year-Dimension in Spalte B**

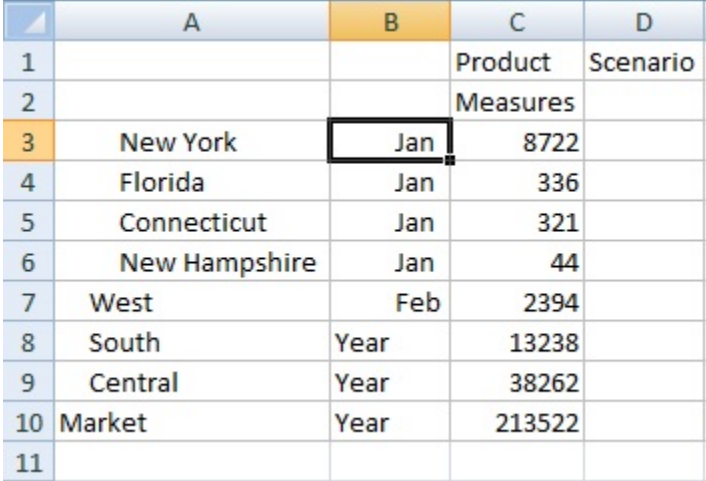

Verschieben Sie "Jan", um das Element neu zu positionieren, sodass es nun eine Gruppe ist. Die Elemente "New York", "Florida", "Connecticut" und "New Hampshire" gehören zu der Gruppe "Jan".

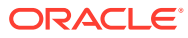

#### **Abbildung 10-3 Raster mit Elementen der Year-Dimension in Spalte A und Elementen der Market-Dimension in Spalte B**

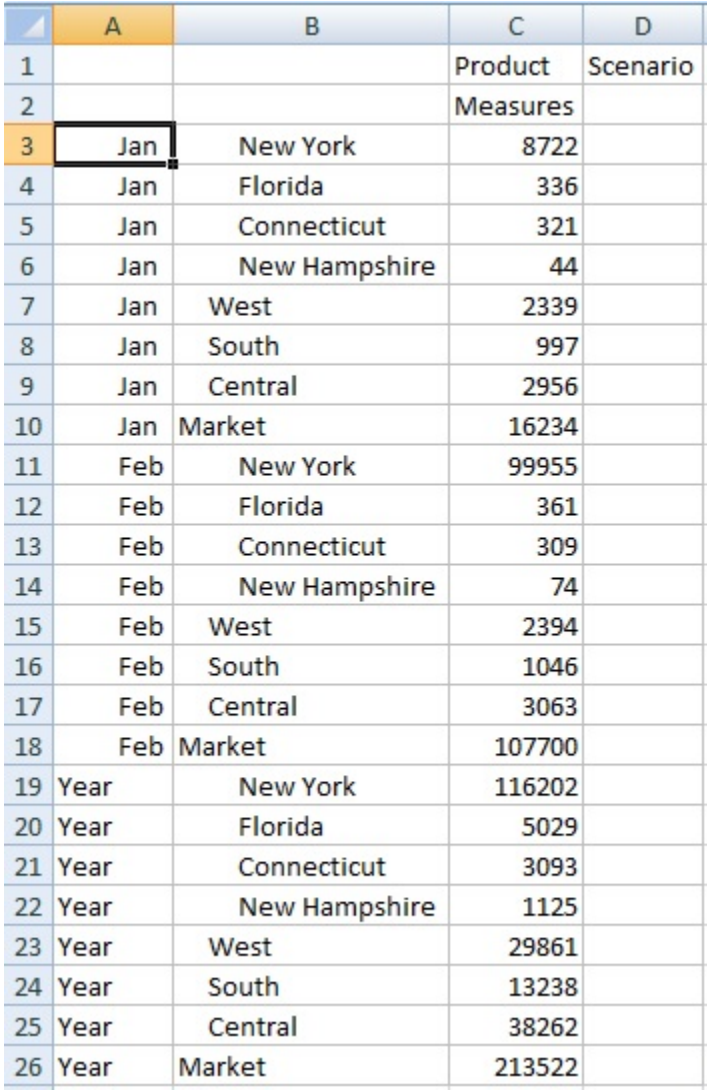

Wählen Sie nun eine Zelle mit "Jan" aus, und klicken Sie auf **Behalten**. Das resultierende Layout zeigt nur die Elemente der Market-Dimension, die unter "Jan" gruppiert sind.

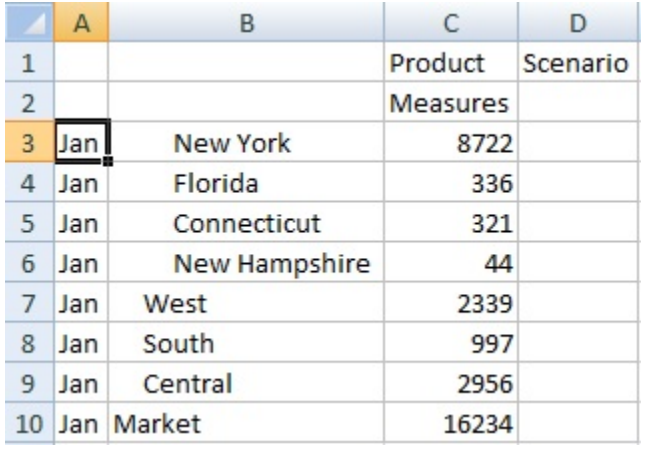

#### **Abbildung 10-4 Raster nur mit Elementen der Gruppe "Jan"**

Sie können den Bericht weiter verfeinern, um nur die Elemente "New York", "Florida", "Connecticut" und "New Hampshire" anzuzeigen. Wählen Sie diese Elemente im Raster aus.

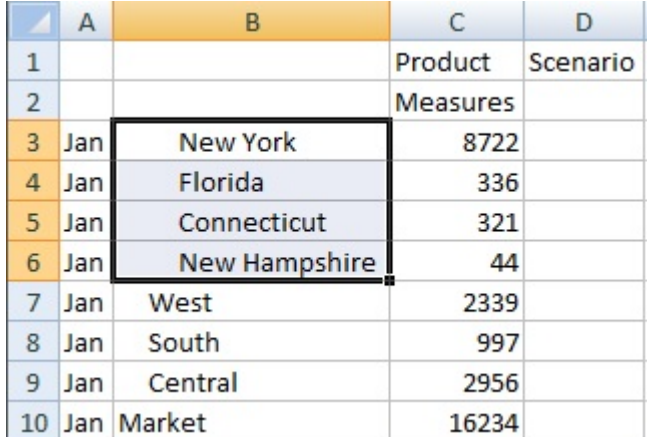

#### **Abbildung 10-5 Für die Option "Behalten" ausgewählte Elemente**

Klicken Sie anschließend auf **Behalten**.

#### **Abbildung 10-6 Raster nur mit den Elementen "New York", "Florida", "Connecticut" und "New Hampshire" der Gruppe "Jan"**

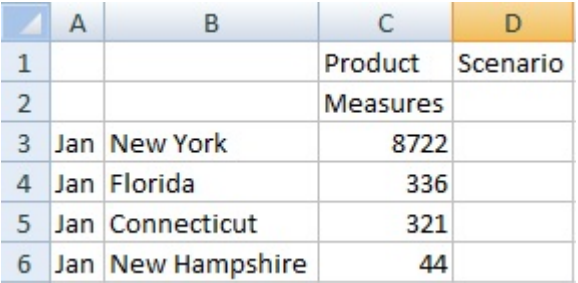

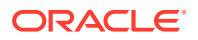

<span id="page-104-0"></span>Sie können das Ergebnis auch anders erzielen. Wählen Sie die Elemente "West", "South" und "Central" sowie die Market-Dimension aus.

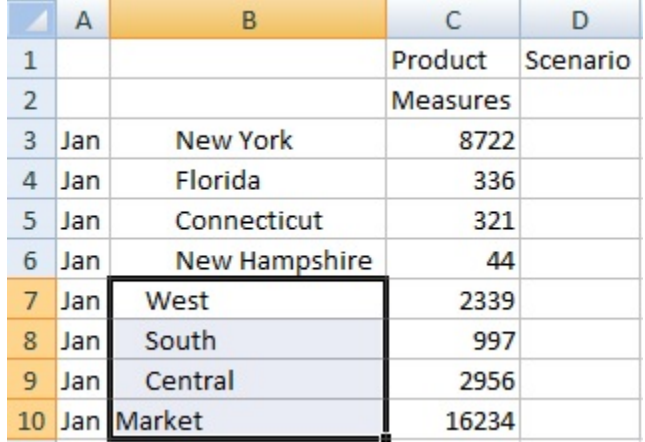

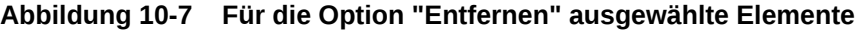

Klicken Sie anschließend auf **Entfernen**.

**Abbildung 10-8 Raster nur mit den Elementen "New York", "Florida", "Connecticut" und "New Hampshire" der Gruppe "Jan"**

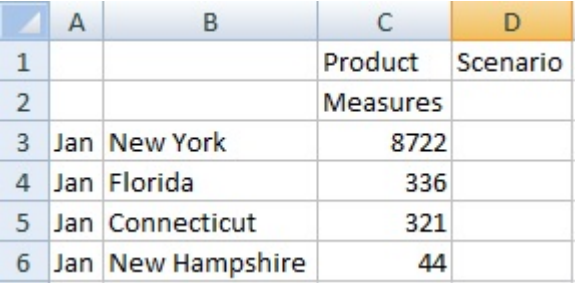

Beachten Sie, dass die Befehle **Behalten** und **Entfernen** immer für die ausgewählten Gruppen ausgeführt werden, die im Raster ausgewertet werden.

# Attribute-Dimensionen einfügen

Wenn Sie eine Ad-hoc-Analyse durchführen, können Sie Attribute-Dimensionen oder Elemente in ein Arbeitsblatt einfügen.

So fügen Sie Attribute-Dimensionen oder Elemente ein:

- **1.** Öffnen Sie ein Ad-hoc-Raster.
- **2.** Klicken Sie im Ad-hoc-Providermenüband im Abschnitt **Analyse** auf **Attribut einfügen**.
- **3.** Wählen Sie im Dialogfeld **Attribut einfügen** die Attribute-Dimensionen aus, die dem Arbeitsblatt hinzugefügt werden sollen.

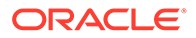

**4. Optional:** Wenn Sie ein Attributelement weiter definieren möchten, klicken Sie

neben dem Attribut auf , um die **Elementauswahl** zu öffnen, und wählen Sie das erforderliche Element aus.

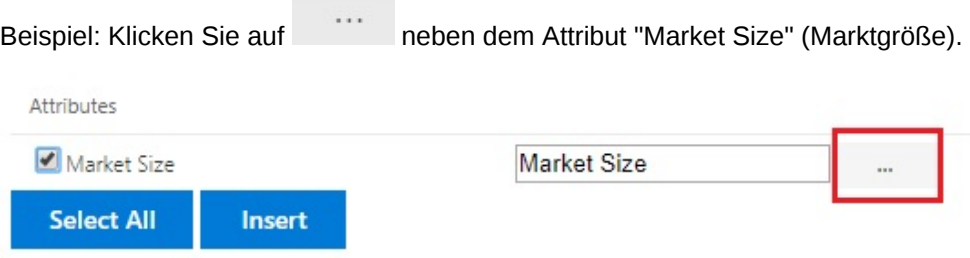

Wählen Sie *Large Market* (Großer Markt), *Medium Market* (Mittelgroßer Markt) oder *Small Market* (Kleiner Markt) aus.

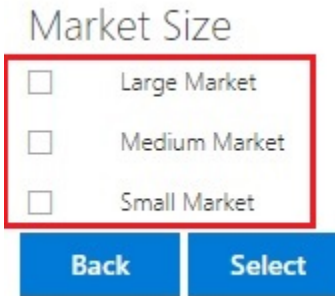

**5.** Wählen Sie **Einfügen** aus, um dem Raster die ausgewählten Attribute-Dimensionen hinzuzufügen.

### Richtlinien für das Einfügen von Attribute-Dimensionen

Beachten Sie beim Einfügen von Attributen die folgenden Richtlinien:

- Wenn ein Attribut bereits im Raster vorhanden ist, kann es im Dialogfeld **Attribute einfügen** nicht ausgewählt werden.
- Das Raster muss aktualisiert sein. Wenn das Raster einen Freiformstatus vor Aktualisierung aufweist, werden Sie zur manuellen Aktualisierung aufgefordert.
- Wenn die Attribute im Raster eingefügt werden, wird das Raster automatisch aktualisiert.
- Im Dialogfeld **Attribute einfügen** können Sie Folgendes vornehmen:
	- Sie können die gesamte Attribute-Dimension oder ein Attributelement aus einer Dimension einfügen.
	- Wenn ein Elementname im Textfeld für das Attribut leer ist, befindet sich diese Dimension in einem nicht ausgewählten Status und wird nicht eingefügt.
- Wenn Sie mit dem Befehl und dem Dialogfeld **Attribute einfügen** ein einzelnes Attributelement eingefügt haben, können Sie mit der **Elementauswahl** andere Elemente aus derselben Attribute-Dimension zum Raster hinzufügen.
- **Attribute einfügen** wird nicht für Mehrfach-Rasterarbeitsblätter unterstützt.

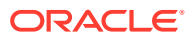

- <span id="page-106-0"></span>• Beim Filtern von Attributen auf Ebene der Generation 3 in einer Attribute-Dimension zeigt Smart View nur Elemente bis zur Ebene der Generation 2 an.
- Eine Attribute-Dimension muss im Raster vorhanden sein, damit sie gelöscht werden kann. Weitere Informationen finden Sie unter [Dimensionen oder Elemente zwischen](#page-97-0) [Raster und POV pivotieren.](#page-97-0)

# Elementzelleninformationen anzeigen

Sie können detaillierte Informationen zu jeder Elementzelle im Raster anzeigen.

Die angezeigten Informationen sind abhängig vom Datenquellentyp, mit dem Sie verbunden sind.

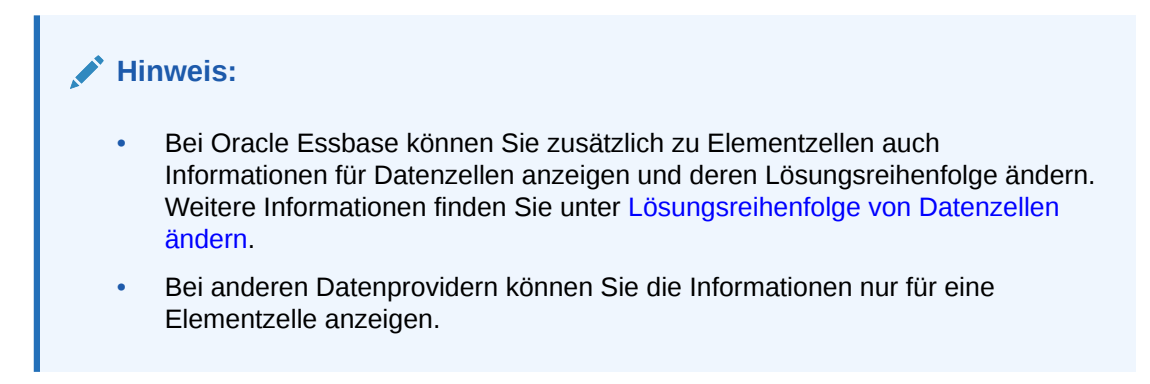

So zeigen Sie Zelleninformationen an:

- **1.** Wählen Sie eine Elementzelle im Raster aus.
- **2.** Wählen Sie im Ad-hoc-Providermenüband oder Essbase-Menüband im Abschnitt **Analyse** die Option **Zelleninformation**

屻

aus.

- **3.** Prüfen Sie die Informationen in den folgenden Registerkarten. Es werden nur die Registerkarten angezeigt, die für das Element und die Verbindung gelten.
	- **Informationen:** Eine Liste mit allgemeinen Informationen zum Element, wie z.B. Dimension, Ebene, Generation usw.
	- **Aliasnamen:** Eine Liste mit Aliastabellen und entsprechenden Aliasnamen, die dem Element zugeordnet sind
	- **Attribute:** Eine Tabelle mit den Dimensionen, Elementen und Typen von Attributen, die dem Element zugeordnet sind
	- **Formel:** Die dem Element zugeordnete Formel
	- **Kommentare:** Eine Liste mit Kommentaren, die dem Element zugeordnet sind
	- **Benutzerdefinierte Attribute:** Eine Liste mit benutzerdefinierten Attributen (Attribute des Elements, die vom Administrator definiert werden)
- **4.** Klicken Sie auf **OK**, um zum Raster zurückzukehren.

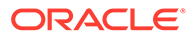

# <span id="page-107-0"></span>Lösungsreihenfolge von Datenzellen ändern

Sie können detaillierte Informationen zu einer Datenzelle anzeigen und ihre Lösungsreihenfolge für den ausgewählten POV ändern.

#### **Gilt für:** Oracle Essbase

Sie können Informationen zu einer Datenzelle, darunter POV und Konsolidierungseigenschaft, anzeigen. Außerdem können Sie die Lösungsreihenfolge der Datenzelle in der Elementschnittmenge oder im POV, den sie ausgewählt haben, anzeigen.

Die Lösungsreihenfolge ist ein Wert, der die Reihenfolge oder Priorität eines Elements darstellt, wenn eine Berechnung durchgeführt wird. Sie können die Lösungsreihenfolge anzeigen und ändern, indem sie den Wert im Dialogfeld **Datenzelleninformationen** bearbeiten. Die ausgewählte Datenzelle muss ein dynamisches Element im POV enthalten.

So zeigen Sie Datenzelleninformationen an:

- **1.** Wählen Sie in einem Ad-hoc-Raster eine Datenzelle aus.
- **2.** Wählen Sie im Essbase-Menüband im Abschnitt **Analyse** die Option **Zelleninformation**

喝 aus.

**3.** Zeigen Sie im Dialogfeld **Datenzelleninformationen** die folgenden Informationen an:

- Das Element im POV für die ausgewählte Datenzelle. Wenn mehrere POV-Schnittmengen vorhanden sind, werden diese in separaten Zeilen aufgelistet.
- Die aktuelle Lösungsreihenfolge. Diese können Sie ändern, um andere Ergebnisse zu erhalten.
- Den Vorgangsberechnungstyp. Eine detaillierte Beschreibung des aktuellen Berechnungsergebnisses wird im Abschnitt **Ergebnis** angezeigt.
- **4.** Um den Lösungsreihenfolgenwert für ein Element im POV zu ändern, geben Sie einen neuen Wert im Feld **Lösungsreihenfolge** ein.

#### **Note:**

Gültige Lösungsreihenfolgenwerte liegen zwischen 0 und 127. Wenn Sie einen Wert über 127 eingeben, werden Sie in einer Fehlermeldung aufgefordert, einen Wert zwischen 0 und 127 einzugeben. Beachten Sie, dass Elemente mit einer Lösungsreihenfolge von Null, 0, nicht im Dialogfeld aufgeführt werden.

**5.** Klicken Sie auf **OK**, um alle Lösungsreihenfolgenänderungen festzuschreiben.

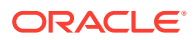
# <span id="page-108-0"></span>Excel-Formeln in Ad-hoc-Vorgängen beibehalten

Sie können Excel-Formeln und -Kommentare in Ad-hoc-Rastern Elementen und Datenzellen zuordnen sowie Zellenstile festlegen, um diese Zellen zu kennzeichnen. Standardmäßig werden Formeln beim Ausführen von Ad-hoc-Vorgängen beibehalten, mit Ausnahme von Pivot-Tabellen.

So geben Sie an, ob Formeln und Kommentare in Ad-hoc-Vorgängen beibehalten werden sollen:

- **1.** Klicken Sie im Smart View-Menüband im Abschnitt **Allgemein** auf **Optionen**.
- **2.** Wählen Sie die Registerkarte **Element** aus, und scrollen Sie nach unten zu **Kommentare und Formel**. Führen Sie dann einen der folgenden Schritte aus:
	- Aktivieren Sie zum Beibehalten von Formeln und Kommentaren in Ad-hoc-Rastern das Kontrollkästchen **Formeln und Kommentare in Ad-hoc-Modus beibehalten**.
	- Um das Beibehalten von Formeln und Kommentaren aufzuheben, deaktivieren Sie das Kontrollkästchen **Formeln und Kommentare in Ad-hoc-Modus beibehalten**. Führen Sie diesen Schritt nur aus, wenn Sie Formeln und Kommentare nicht beibehalten müssen und Abfragen schneller ausführen möchten.
	- Aktivieren Sie zum Beibehalten von Kommentaren und unbekannten Elementen in Ad-hoc-Rastern die Kontrollkästchen **Formeln und Kommentare in Ad-hoc-Modus beibehalten** und **Kommentare und unbekannte Elemente beibehalten**. Sie müssen zuerst das Kontrollkästchen **Formeln und Kommentare in Ad-hoc-Modus beibehalten** aktivieren, um das Kontrollkästchen **Kommentare und unbekannte Elemente beibehalten** verfügbar zu machen.
	- Um das Beibehalten von Kommentaren und unbekannten Elementen aufzuheben, deaktivieren Sie das Kontrollkästchen **Kommentare und unbekannte Elemente beibehalten**. Führen Sie diesen Schritt nur aus, wenn Sie Kommentare und unbekannte Elemente nicht beibehalten müssen und Abfragen schneller ausführen möchten.

Die von Ihnen getroffene Auswahl gilt für Formeln in Element- und Datenzellen.

# Mit Kommentaren und unbekannten Elementen arbeiten

Im Dialogfeld "Kommentarbearbeitung", das über den Menübandbefehl "Kommentare anzeigen" geöffnet wird, können Sie einfach auf Kommentare und unbekannte Elemente in einem Ad-hoc-Raster zugreifen oder diese bearbeiten.

#### **Related Topics**

- [Informationen zu Kommentaren und unbekannten Elementen](#page-109-0) Legen Sie Optionen zum Hervorheben von Kommentaren und unbekannten Elementen in einem Ad-hoc-Arbeitsblatt fest, und ändern oder löschen Sie Kommentare und unbekannte Elemente nach Bedarf im Dialogfeld "Kommentarbearbeitung".
- [Kommentaranzeige im Blatt aktivieren](#page-109-0) Sie können Optionen in Smart View festlegen, um Kommentare und unbekannte Elemente in einem Ad-hoc-Arbeitsblatt zu finden.
- [Dialogfeld "Kommentarbearbeitung" beim Aktualisieren anzeigen](#page-110-0) Sie können eine Option konfigurieren, dass bei jeder Aktualisierung des Arbeitsblatts das Dialogfeld "Kommentarbearbeitung" angezeigt werden soll.

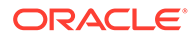

- <span id="page-109-0"></span>• [Kommentare im Blatt anzeigen](#page-111-0) Sie können Kommentare in einem Ad-hoc-Arbeitsblatt anzeigen.
- [Kommentare und unbekannte Elemente bearbeiten und löschen](#page-112-0) Sie können Kommentare und unbekannte Elemente im Dialogfeld "Kommentarbearbeitung" bearbeiten.

### Informationen zu Kommentaren und unbekannten Elementen

Legen Sie Optionen zum Hervorheben von Kommentaren und unbekannten Elementen in einem Ad-hoc-Arbeitsblatt fest, und ändern oder löschen Sie Kommentare und unbekannte Elemente nach Bedarf im Dialogfeld "Kommentarbearbeitung".

Wenn Sie mit einem Provider verbunden sind, können Sie Optionen in Smart View aktivieren, mit denen Sie Folgendes schnell finden können:

- Unbekannte Elemente in einem Raster
- Außerhalb des Rasters eingegebenen Text, z.B. Ihre eigenen Notizen in einem Blatt

In Smart View werden Zellen, die diese Texttypen enthalten, als *Kommentare* bezeichnet.

Sie können in Smart View Optionen festlegen, mit denen Sie schnell und einfach Kommentarzellen, einschließlich ungültiger oder unbekannter Elemente im Raster, oder relevante Notizen, die Sie möglicherweise in einem Blatt außerhalb des Rasters gemacht haben, finden können.

Beispiel: In der Vision-Datenbank wird ein Element namens "Entitys gesamt" in "Entity gesamt" umbenannt. Smart View verfolgt diese Änderung und zeigt sie im Arbeitsblatt an, wenn Sie einen Zellenstil zum Abrufen von Kommentaren definieren. Dadurch können Sie die Änderung schnell sehen und direkt im Raster korrigieren. Alternativ können Sie im Smart View-Menüband auf **Kommentare anzeigen** klicken und die Zelle im Dialogfeld **Kommentarbearbeitung** ändern.

Wenn Sie Kommentare in einem Ad-hoc-Arbeitsblatt aufrufen möchten, öffnen Sie ein Ad-hoc-Raster, und führen Sie im Bereich **Optionen** in der Registerkarte **Formatierung** Folgendes aus:

- Aktivieren Sie das Kontrollkästchen **Zellenstile verwenden**.
- Legen Sie einen Zellenstil für Kommentare fest.

Sie können Kommentarzellen im Ad-hoc-Arbeitsblatt einfach identifizieren und sie darüber hinaus im Dialogfeld **Kommentarbearbeitung** auswählen sowie dort mit ihnen arbeiten.

Sie können auch das Kontrollkästchen **Beim Aktualisieren immer anzeigen** im Dialogfeld **Kommentarbearbeitung** aktivieren, um dieses bei jeder Aktualisierung zu starten.

### Kommentaranzeige im Blatt aktivieren

Sie können Optionen in Smart View festlegen, um Kommentare und unbekannte Elemente in einem Ad-hoc-Arbeitsblatt zu finden.

So aktivieren Sie die Anzeige von Kommentaren in Ad-hoc-Arbeitsblättern:

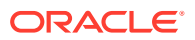

- <span id="page-110-0"></span>**1.** Führen Sie im Bereich **Optionen** die folgenden Aufgaben aus:
	- **a.** Aktivieren Sie in der Registerkarte **Elemente** die Kontrollkästchen **Formeln und Kommentare in Ad-hoc-Modus beibehalten** und **Kommentare und unbekannte Elemente beibehalten**.
	- **b.** Aktivieren Sie in der Registerkarte **Formatierung** das Kontrollkästchen **Zellenstile verwenden**.
	- **c.** Klicken Sie auf die Schaltfläche **Zellenstile**, blenden Sie **Sonstige Stile** ein, und klicken Sie auf **Kommentar**. Ziehen Sie das Farbsteuerungselement (die Kreise in der oberen linken Ecke jedes Farbblocks), bis Sie die gewünschte Farbe erreicht haben.

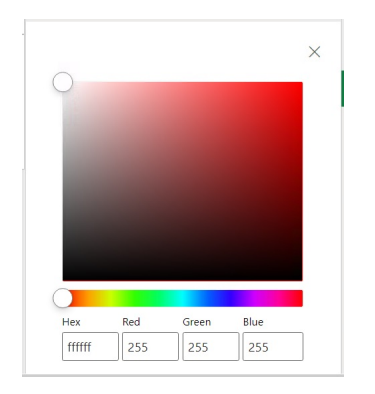

**2.** Klicken Sie in der oberen rechten Ecke auf **X**, um den Bereich **Optionen** zu schließen.

Nun sind Sie bereit für die Schritte unter [Kommentare im Blatt anzeigen.](#page-111-0)

Optional: Um das Dialogfeld **Kommentarbearbeitung** bei jeder Aktualisierung anzuzeigen, befolgen Sie die Schritte unter Dialogfeld "Kommentarbearbeitung" beim Aktualisieren anzeigen.

### Dialogfeld "Kommentarbearbeitung" beim Aktualisieren anzeigen

Sie können eine Option konfigurieren, dass bei jeder Aktualisierung des Arbeitsblatts das Dialogfeld "Kommentarbearbeitung" angezeigt werden soll.

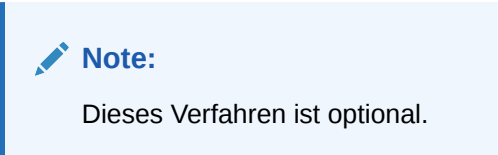

So aktivieren Sie die Anzeige von Kommentaren in Arbeitsblättern beim Aktualisieren:

- **1.** Legen Sie ein Ad-hoc-Raster auf dem Arbeitsblatt ab.
- **2.** Führen Sie im Ad-hoc-Providermenüband im Abschnitt **Daten** die folgende Aktion aus:
	- Klicken Sie für einen Oracle Enterprise Performance Management Cloud-Provider auf **Mehr**, **Kommentare anzeigen**.
	- Klicken Sie für einen Oracle Essbase-Provider im Essbase-Menüband auf **Kommentare anzeigen**.

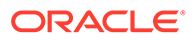

<span id="page-111-0"></span>**3.** Aktivieren Sie im Dialogfeld **Kommentarbearbeitung** das Kontrollkästchen **Beim Aktualisieren immer anzeigen**.

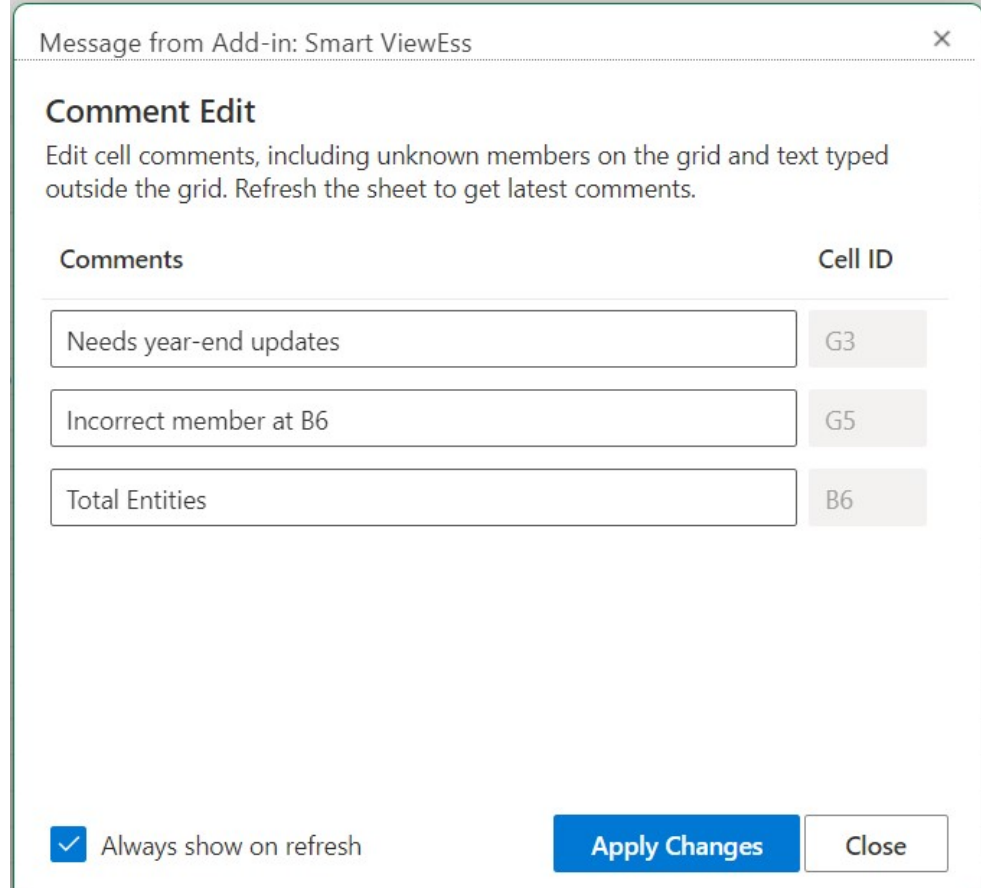

#### **Figure 10-9 Dialogfeld "Kommentarbearbeitung"**

**4.** Klicken Sie auf **Änderungen anwenden**.

Das Dialogfeld **Kommentarbearbeitung** wird jedes Mal angezeigt, wenn Sie das Raster aktualisieren.

Das Kontrollkästchen **Beim Aktualisieren immer anzeigen** gilt nicht nur für das aktuelle Arbeitsblatt, sondern auch für alle neuen Arbeitsblätter, die Sie danach öffnen. Sie müssen es nicht für jedes Arbeitsblatt einzeln festlegen.

**5. Optional:** Wenn Sie das Dialogfeld **Kommentarbearbeitung** nicht mehr beim Aktualisieren anzeigen möchten, deaktivieren Sie das Kontrollkästchen **Beim Aktualisieren immer anzeigen**.

### Kommentare im Blatt anzeigen

Sie können Kommentare in einem Ad-hoc-Arbeitsblatt anzeigen.

So zeigen Sie Kommentarzellen in Ad-hoc-Arbeitsblättern an:

**1.** Stellen Sie sicher, dass Sie die Schritte unter [Kommentaranzeige im Blatt](#page-109-0) [aktivieren](#page-109-0) ausführen.

ORACLE®

- <span id="page-112-0"></span>**2.** Starten Sie ein Ad-hoc-Raster, oder öffnen Sie eine Arbeitsmappe, die ein Raster enthält, und klicken Sie auf **Aktualisieren**.
- **3.** Beachten Sie im Blatt die Zellen, die Kommentare und unbekannte Elemente enthalten.

Im folgenden Beispiel stellt Zelle B6 ein unbekanntes Element dar, und die Zelle wurde von Smart View als Kommentar markiert. Der Elementname wurde wahrscheinlich im zugrunde liegenden Cube geändert. Der Kommentarstil gibt an, dass dieses Element beachtet werden muss.

|   |                       | B                     |                 |                 | G                      |
|---|-----------------------|-----------------------|-----------------|-----------------|------------------------|
|   |                       |                       | Scenario        | Version Product |                        |
|   |                       |                       | <b>HSP</b> View |                 |                        |
|   |                       |                       | Year            |                 | Needs year-end updates |
| 4 |                       |                       | Period          |                 |                        |
|   | <b>Account Entity</b> |                       | #Missing        |                 | Incorrect member at B6 |
| 6 |                       | <b>Total Entities</b> |                 |                 |                        |

**Figure 10-10 Raster, das markierte Zellen im Kommentarstil anzeigt**

Außerdem weist ein Kommentar in Spalte G darauf hin, dass der Elementname falsch ist (G5). Dieser Kommentar ist eine Notiz, die jemand außerhalb des Rasters gemacht hat, und bestätigt, dass der Elementname im Cube geändert wurde und dass das Element manuell im Raster aktualisiert werden muss. Ein anderer Kommentar außerhalb des Rasters (G3) enthält allgemeine Anweisungen zum Raster.

**4.** Fahren Sie mit dem Abschnitt Kommentare und unbekannte Elemente bearbeiten und löschen fort.

## Kommentare und unbekannte Elemente bearbeiten und löschen

Sie können Kommentare und unbekannte Elemente im Dialogfeld "Kommentarbearbeitung" bearbeiten.

Bevor Sie beginnen, schließen Sie die Schritte unter [Kommentaranzeige im Blatt aktivieren](#page-109-0) ab.

### **Note:**

Das Verfahren in diesem Thema veranschaulicht, wie Sie Kommentare in einem Ad-hoc-Arbeitsblatt über den Befehl **Kommentare anzeigen** und das Dialogfeld **Kommentarbearbeitung** in Smart View bearbeiten können. Sie können Kommentare auch direkt im Raster bearbeiten, ohne die Smart View-Schnittstellenelemente in diesem Thema zu verwenden.

So bearbeiten und löschen Sie Kommentare in Ad-hoc-Rastern:

**1.** Öffnen Sie ein Ad-hoc-Raster, das Kommentare enthält, und klicken Sie auf **Aktualisieren**.

Im folgenden Beispiel werden im Raster einige Kommentare im Arbeitsblatt angezeigt.

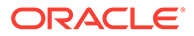

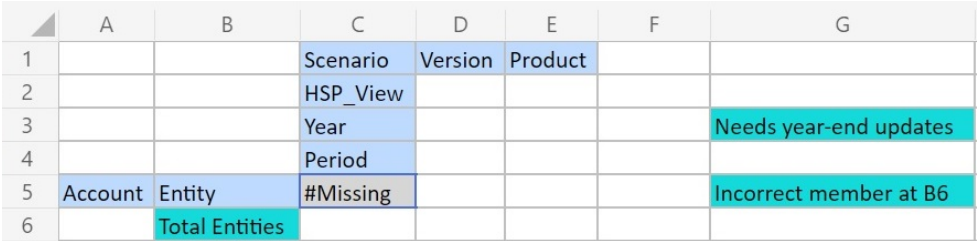

#### <span id="page-113-0"></span>**Figure 10-11 Raster, das markierte Zellen im Kommentarstil anzeigt**

**2.** Klicken Sie im Ad-hoc-Providermenüband im Abschnitt **Daten** auf **Mehr** und anschließend auf **Kommentare anzeigen**.

Das Dialogfeld **Kommentarbearbeitung** wird geöffnet.

Entsprechend dem Raster im obigen Beispiel werden im Dialogfeld **Kommentarbearbeitung** die im Arbeitsblatt vorhandenen Kommentare angezeigt, die bearbeitet werden können.

**Figure 10-12 Dialogfeld "Kommentarbearbeitung"**

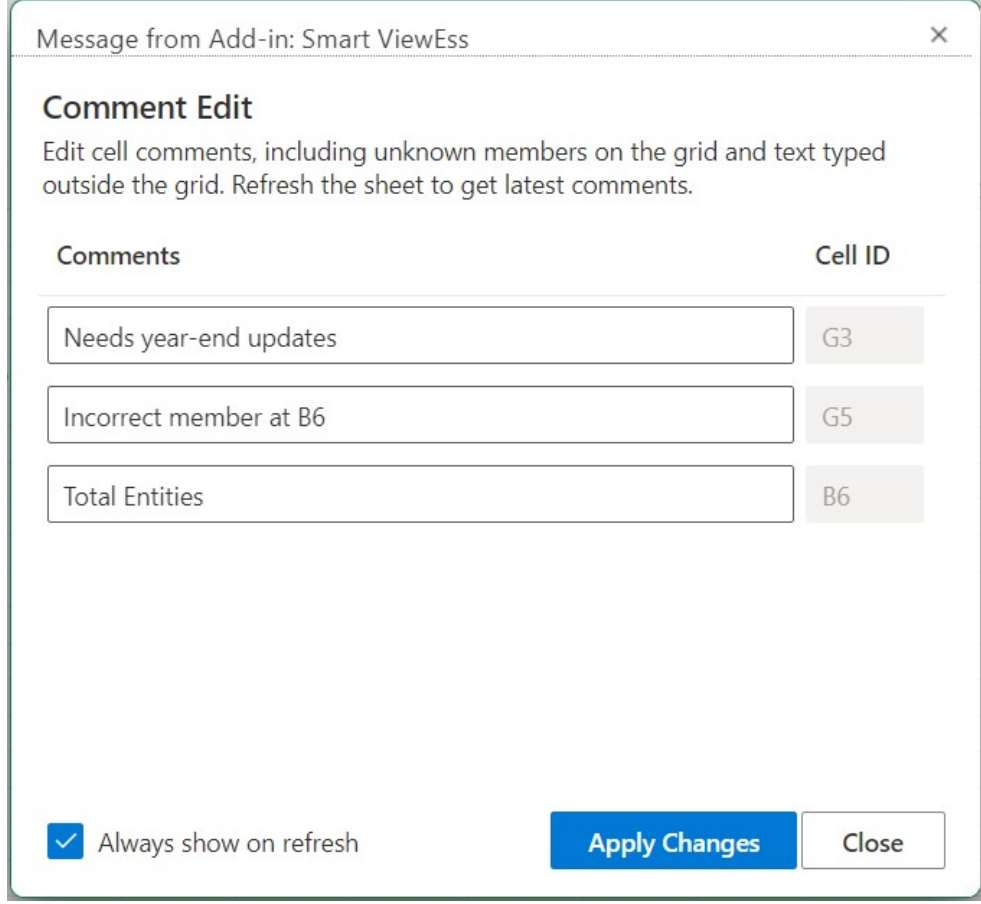

**3.** Klicken Sie zum Bearbeiten des Texts in einer Kommentarzelle im Dialogfeld **Kommentarbearbeitung** in das Textfeld der zu bearbeitenden Kommentarzelle, und ändern Sie den Text nach Bedarf.

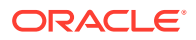

Beispiel: Klicken Sie im Dialogfeld **Kommentarbearbeitung** in das Textfeld mit dem Zellenkommentar "Total Entities", und ändern Sie "Total Entities" in "Total Entity".

**4.** Klicken Sie auf **Änderungen übernehmen**, und beachten Sie die Änderung im Raster.

Bearbeitete Zellen werden nun durch einen entsprechenden Zellenstil hervorgehoben.

Im Beispielraster wird die Zelle B6 als geänderte Zelle markiert, nachdem Sie auf **Änderungen anwenden** geklickt haben. Für die Zelle wird der entsprechende Zellenstil so lange angezeigt, bis das Arbeitsblatt aktualisiert wird.

**5.** Klicken Sie auf **Aktualisieren**. Der Stil für geänderte Zellen wird für die von Ihnen bearbeiteten Zellen gelöscht, und der passende Zellenstil wird angewendet.

Abbildung 3 zeigt das Ergebnis der Aktualisierung im Beispielraster. Für Zelle B6 wird der entsprechende Zellenstil angezeigt.

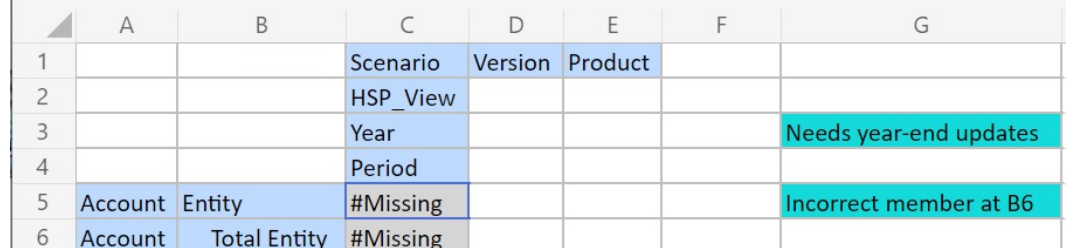

#### **Figure 10-13 Raster nach Aktualisierung, Kommentarstil in Zelle B6 ist gelöscht, Element ist mit Cube synchron**

Beachten Sie, dass die Kommentare außerhalb des Rasters nach wie vor im Kommentarstil angezeigt werden.

- **6.** So löschen Sie Kommentare:
	- **a.** Öffnen Sie das Dialogfeld **Kommentarbearbeitung**, klicken Sie in das Textfeld der Kommentarzelle, um den bearbeitbaren Text hervorzuheben, und drücken Sie auf die Taste **Löschen**.

Klicken Sie basierend auf dem Beispieldialogfeld **Kommentarbearbeitung** in [Abbildung 2](#page-113-0) in das Textfeld der Kommentarzelle für Zelle G3, heben Sie den Text hervor, und drücken Sie die Taste **Löschen**, um den Kommentar zu entfernen. Wiederholen Sie dies für Zelle G5.

- **b.** Klicken Sie im Dialogfeld **Kommentarbearbeitung** auf **Änderungen anwenden**, um zum Arbeitsblatt mit dem Ad-hoc-Raster zurückzukehren.
- **c.** Klicken Sie auf **Aktualisieren**.

Basierend auf dem Beispielraster in Abbildung 3 sind nach dem Löschen der Kommentare in den Zellen G3 und G5 keine Kommentare mehr im Raster vorhanden. Dies wird in [Abbildung 4](#page-115-0) veranschaulicht.

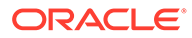

#### <span id="page-115-0"></span>**Figure 10-14 Raster nach Aktualisierung, Kommentar und Zellenstil der Zellen G3 und G5 ist entfernt**

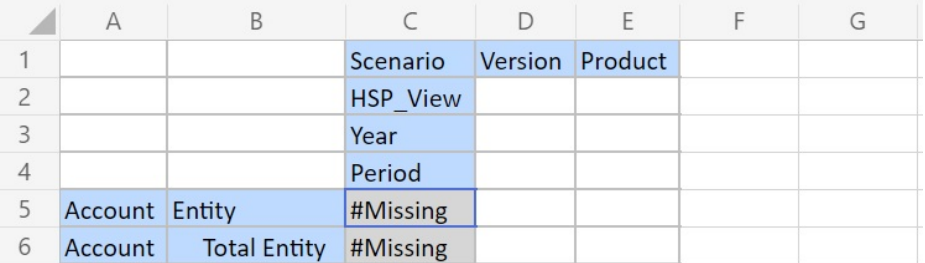

# Berichte kaskadieren

Sie können separate Berichte für eine beliebige Anzahl an Elementen mindestens einer Dimension in einem Bericht erstellen, der auf einem Ad-hoc-Raster basiert.

Sie können diese Berichte dann separat über die Arbeitsblätter einer Excel-Arbeitsmappe hinweg kaskadieren.

So kaskadieren Sie Berichte aus Ad-hoc-Rastern:

- **1.** Öffnen Sie ein Ad-hoc-Raster in einem Arbeitsblatt.
- **2.** Wählen Sie im Ad-hoc-Providermenüband im Abschnitt **Analyse** die Option **Kaskadieren**

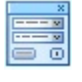

aus.

**3.** Klicken Sie im **Smart View**-Bereich rechts neben dem Arbeitsblatt neben der jeweiligen Dimension auf

 $\cdots$ 

, um das Dialogfeld für die Smart View-Elementauswahl zu starten.

**4.** Wählen Sie die Elemente für die Dimension aus, für die Sie Berichte erstellen möchten, und klicken Sie auf **Anwenden**.

Für jedes ausgewählte Element wird ein Bericht erstellt.

**5.** Klicken Sie auf **OK**, um mit der Kaskadierung zu beginnen.

Die sich ergebenden Berichte werden in separaten Arbeitsblättern in der aktuellen Arbeitsmappe erstellt. Jede Blattregisterkarte wird für die Dimensionen und Elemente des darin enthaltenen Berichts benannt. Klicken Sie auf eine Arbeitsblattregisterkarte, um einen Bericht anzuzeigen.

#### **Hinweis:**

Der Zeichengrenzwert für die Namen der im Rahmen der Kaskadierung erstellten Arbeitsblätter liegt bei 30 Zeichen. Alle Zeichen, die den Grenzwert von 30 Zeichen überschreiten, werden gekürzt.

ORACLE®

# <span id="page-116-0"></span>Ad-hoc-Raster speichern

Sie können Ad-hoc-Raster als Formulare speichern.

So speichern Sie ein Ad-hoc-Raster als Formular:

**1.** Klicken Sie bei einem aktiven Ad-hoc-Raster im Ad-hoc-Providermenüband im Abschnitt **Analyse** auf **Ad-hoc-Raster speichern**.

Das Speichern von Ad-hoc-Rastern als Formulare wird für Raster mit Attributen nicht unterstützt.

- **2.** Geben Sie unter **Raster speichern unter** einen Namen und eine Beschreibung für das Formular ein, und navigieren Sie anschließend zum gewünschten Speicherort für das Raster.
- **3.** Klicken Sie auf **OK**.

Das gespeicherte Raster wird in der Baumliste im Bereich Smart View-Home an der Position angezeigt, die Sie in Schritt 2 ausgewählt haben.

# In Smart View (Mac und Browser) mit Mehrfachraster-Arbeitsblättern arbeiten

In Oracle Smart View for Office (Mac und Browser) können Sie mehrere Ad-hoc-Raster in einem Arbeitsblatt abrufen. Die Raster können alle mit derselben Datenquelle verbunden sein, oder jedes Raster kann mit einer anderen Datenquelle verbunden sein.

#### **Siehe auch:**

- Informationen zu mehreren Rastern in Arbeitsblättern
- [Arbeitsblätter mit mehreren Rastern erstellen](#page-118-0)
- [POV-Verhalten in Arbeitsblättern mit mehreren Rastern](#page-118-0)

### Informationen zu mehreren Rastern in Arbeitsblättern

Wenn Sie mit unterstützten Oracle Smart View for Office (Mac und Browser)-Datenquellen verbunden sind, können Sie mehrere Raster in einem Arbeitsblatt erstellen. Diese Raster können mit derselben Datenquelle oder unterschiedlichen Datenquellen verbunden werden. Beispiel: Ein Raster kann mit Planning und ein anderes mit Tax Reporting verbunden werden. Sie können aus Cubes stammen. Sie können Daten in diesen Rastern abrufen und in das Arbeitsblatt verschieben.

#### **Hinweis:**

**Administratoren:** Sie aktivieren die Mehrfach-Ad-hoc-Raster für Smart View-Benutzer, indem Sie in den Einstellungen der Serviceanwendung die Option **Adhoc-Verhalten von Smart View** auf **Standard** setzen. Weitere Informationen finden Sie in der Administrationsdokumentation für Ihren Service.

#### **Video**

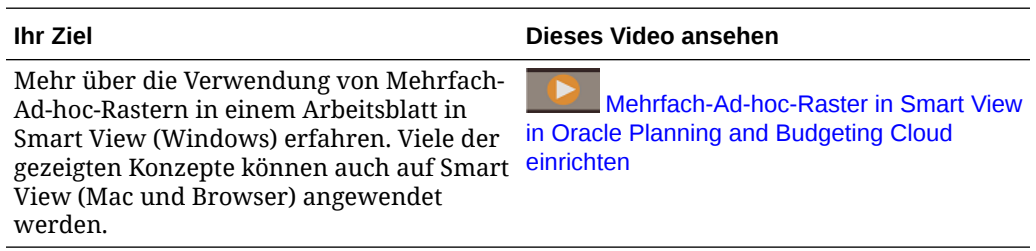

Im Video wird Planning als Datenquelle genutzt, die Funktionalität ist aber für alle oben angegebenen Oracle Enterprise Performance Management Cloud-Provider gleich.

#### **Richtlinien und Einschränkungen für Arbeitsblätter mit mehreren Rastern**

Beachten Sie die folgenden Richtlinien und Einschränkungen in Arbeitsblättern, die mehrere Raster unterstützen:

- Um Ad-hoc-Raster aus Formularen erstellen zu können, müssen Sie mindestens über die Rolle "Benutzer" verfügen. Prüfen Sie die Rollenanforderungen für Ihren individuellen Cloudservice.
- Sie können Daten jeweils nur für ein Raster weiterleiten.

Wenn Sie versuchen, Daten für mehr als ein Raster gleichzeitig weiterzuleiten – das heißt, wenn Sie in mehr als einem Raster Zellenbereiche ausgewählt haben – wird der erste von Excel zurückgegebene Bereich verwendet, um das ausgewählte Raster zu ermitteln, und die Weiterleitung wird nur für dieses Raster durchgeführt.

- Wenn die Elementoption zum Beibehalten von Formeln in Ad-hoc-Vorgängen ausgewählt ist, können Sie Formeln im Arbeitsblatt beibehalten, indem Sie die Option **Rückgängig machen** im **Smart View**-Kontextmenü innerhalb des Rasters verwenden. Diese Option wird für eine Aktion zum Rückgängigmachen nur unterstützt, wenn nach dem Hinzufügen von Formeln zum Arbeitsblatt eine Aktualisierung durchgeführt wurde. Die Option **Rückgängig machen** im Smart View-Menüband ist für Arbeitsblätter mit mehreren Rastern nicht aktiviert. Informationen hierzu finden Sie unter [Excel-Formeln in Ad-hoc-Vorgängen](#page-108-0) [beibehalten.](#page-108-0)
- Verwenden Sie nicht den **Namens-Manager** oder das **Namenfeld** von Microsoft Excel, um benannte Bereiche umzubenennen. Verwenden Sie stattdessen den Befehl **Bereich umbenennen**.
- Stellen Sie in Arbeitsblättern mit mehreren Rastern und mehreren Verbindungen sicher, dass genug Platz zwischen Rastern vorhanden ist, um Pivotier- und Zoomvorgänge in den einzelnen Rastern durchzuführen, insbesondere beim Arbeiten mit großen Rastern.

In Arbeitsblättern mit mindestens drei Datenbankverbindungen und in denen Raster zu nah beieinander positioniert sind, kann es zu einem Verlust von Metadaten kommen.

• Um sicherzustellen, dass Sie den gewünschten Bereich aktualisieren, verwenden Sie das Fenster **Dokumentinhalte**, um zuerst den Bereich auszuwählen. Klicken Sie anschließend im linken Fenster auf den Link **Aktualisieren**. Nach der Aktualisierung wählen Sie den Bereich erneut aus dem Fenster **Dokumentinhalte** aus, um den aktualisierten Bereich hervorzuheben.

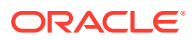

• Smart View unterstützt das Mischen von Administrationserweiterungsrastern und Ad-hoc-Analyserastern in einem einzelnen Blatt nicht.

# <span id="page-118-0"></span>Arbeitsblätter mit mehreren Rastern erstellen

So erstellen Sie ein Arbeitsblatt mit mehreren Rastern:

- **1.** Stellen Sie in Excel eine Verbindung zu einer Datenquelle her.
- **2.** Wählen Sie an einer beliebigen Position in der Arbeitsmappe einen Zellenbereich aus. Sie müssen einen Bereich auswählen und nicht nur eine Zelle.
- **3.** Klicken Sie im Smart View-Bereich auf einen Cube.
- **4.** Wählen Sie im Prompt **Ja** aus, um das Arbeitsblatt so zu ändern, dass es mehrere Raster unterstützt.
- **5.** So erstellen Sie weitere Raster in Arbeitsblättern:
	- **a.** Wählen Sie einen anderen Bereich von Zellen aus.
	- **b.** Klicken Sie im Smart View-Bereich auf einen Cube.
- **6.** Wiederholen Sie Schritt 5, wenn Sie dem Arbeitsblatt Raster hinzufügen möchten.

## POV-Verhalten in Arbeitsblättern mit mehreren Rastern

Die Schaltfläche **POV** ist für Arbeitsblätter mit mehreren Rastern aktiviert, die nur ein Raster enthalten. So können Sie die Schaltfläche umschalten, um die POV-Symbolleiste ein- oder auszublenden. Bei Arbeitsblättern mit mehreren Rastern, die mehr als ein Raster enthalten, bleibt die Schaltfläche **POV** deaktiviert.

In Arbeitsblättern mit mehreren Rastern, die nur ein Raster enthalten, werden die POV-Dimensionen im Raster und in der Symbolleiste angezeigt. In regulären Ad-hoc-Arbeitsblättern werden die POV-Dimensionen im Raster nur angezeigt, wenn die POV-Symbolleiste ausgeblendet ist.

# Verhaltensoptionen von Smart View (Mac und Browser) in EPM **Cloud**

Ihr Administrator kann in der Webschnittstelle Optionen festlegen, die das Verhalten von Oracle Smart View for Office (Mac und Browser) beeinflussen.

Folgende Optionen haben Auswirkungen auf das Verhalten von Smart View:

- [Unterdrückungsmodus](#page-119-0)
- [Ad-hoc-Verhalten von Smart View](#page-120-0)

Anweisungen zum Festlegen dieser Optionen finden Sie in der Administrationsdokumentation zu Ihrem Geschäftsprozess. Beispiel: Informationen zu Planning finden Sie unter Welche Anwendungs- und Systemeinstellungen kann ich angeben?

Lesen Sie außerdem die Informationen unter folgenden Themen:

- [Einstellung "Ad-hoc-Verhalten von Smart View" und gespeicherte Ad-hoc-Raster](#page-121-0)
- [Einstellung "Ad-hoc-Verhalten von Smart View" und Zugriff auf gültige Elemente ohne](#page-122-0) [Administratorberechtigung](#page-122-0)

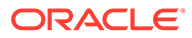

- <span id="page-119-0"></span>• [Einstellung für das Verhalten von Smart View Ad-hoc und Elementauswahl](#page-123-0)
- [Einstellung für das Verhalten von Smart View Ad-hoc und Zeilen-/](#page-123-0) [Spaltenunterdrückungsoptionen](#page-123-0)
- [Einstellung "Ad-hoc-Verhalten von Smart View" und zusätzliche Optionen zum](#page-123-0) [Vergrößern](#page-123-0)
- [Einstellung "Ad-hoc-Verhalten von Smart View" und Auswahl mehrerer Zellen für](#page-124-0) [Ad-hoc-Vorgänge](#page-124-0)

#### **Unterdrückungsmodus**

Die Anwendungseinstellung **Unterdrückungsmodus** arbeitet mit den Unterdrückungsoptionen für **Keine Daten/Fehlend** und **Null** in Smart View zusammen. In der Webanwendung kann Ihr Administrator die Einstellung **Unterdrückungsmodus** zum Ändern des Unterdrückungsverhaltens verwenden.

Wählen Sie in Smart View im Dialogfeld **Optionen** in der Registerkarte **Datenoptionen** die Optionen **Keine Daten/Fehlend** und **Null** für **Zeilen unterdrücken**, **Spalten unterdrücken** oder beides aus. Die in Smart View vorgenommenen Einstellungen arbeiten dann mit der Einstellung in Ihrer Webanwendung zusammen.

Nachfolgend finden Sie die Optionen für den **Unterdrückungsmodus** in der Webanwendung und deren Auswirkung inSmart View:

• **Nur fehlende Werte unterdrücken** - Der Administrator aktiviert diese Option in der Webanwendung, um Zeilen, Spalten oder beides zu unterdrücken, die Werte des Typs **Keine Daten/Fehlend** enthalten.

**Nur fehlende Werte unterdrücken** - Der Administrator aktiviert diese Option in der Webanwendung, um Zeilen, Spalten oder beides zu unterdrücken, die Werte des Typs **Keine Daten/Fehlend** enthalten.

Beispiel: Wenn die Option **Keine Daten/Fehlend** in Oracle Smart View for Office für Zeilen ausgewählt ist und eine Zeile nur fehlende Daten enthält, wird die Zeile unterdrückt und *nicht* angezeigt. Wenn die beiden Unterdrückungsoptionen **Keine Daten/Fehlend** und **Null** in Smart View für Zeilen ausgewählt sind und eine Zeile sowohl Nullen als auch fehlende Daten enthält, wird die Zeile angezeigt, jedoch *nicht* unterdrückt.

Die Option **Nur fehlende Werte unterdrücken** wurde früher als "Legacy" bezeichnet.

• **Beim Unterdrücken fehlender Daten werden auch Nulldaten unterdrückt** - Der Administrator aktiviert diese Option in der Webanwendung, um Zeilen, Spalten oder beides zu unterdrücken, die alle Werte des Typs **Keine Daten/Fehlend** oder alle Werte des Typs **Nullen** oder eine Kombination aus beidem enthalten.

Sie müssen in Smart View die Optionen **Keine Daten/Fehlend** und **Null** für **Zeilen unterdrücken**, **Spalten unterdrücken** oder beides auswählen, um das Ergebnis in einem Ad-hoc-Raster anzuzeigen.

Beispiel: Wenn in Smart View sowohl die Unterdrückungsoption **Keine Daten/ Fehlend** als auch die Unterdrückungsoption **Null** für Spalten ausgewählt ist und eine Spalte sowohl das Label "Nullen" als auch das Label "Fehlend" enthält, wird die Spalte unterdrückt. Sie wird *nicht* angezeigt. Spalten, die nur Nullwerte enthalten, und Spalten, die nur Labels für fehlende Daten enthalten, werden ebenfalls unterdrückt und *nicht* angezeigt.

Die Option **Beim Unterdrücken fehlender Daten werden auch Nulldaten unterdrückt** wurde früher als "Standard" bezeichnet.

<span id="page-120-0"></span>Allgemeine Informationen zu Unterdrückungsoptionen, die in Smart View verfügbar sind, finden Sie unter [Datenoptionen.](#page-26-0)

#### **Ad-hoc-Verhalten von Smart View**

Ab 21.08+ verwenden alle neuen Anwendungen und alle neu erstellten Anwendungen nur die Einstellung **Standard** für die Option **Ad-hoc-Verhalten von Smart View**. In diesen Fällen kann die Option **Ad-hoc-Verhalten von Smart View** nicht ausgewählt werden.

#### **Note:**

Vorhandene und migrierte Anwendungen werden keine Verhaltensänderung erfahren, und **Nativ** bleibt die Standardoption für die Einstellung **Ad-hoc-Verhalten von Smart View**. **Standard** ist jedoch eine Auswahlmöglichkeit.

Der Modus **Nativ** für die Einstellung **Ad-hoc-Verhalten von Smart View** wird nach und nach abgeschafft (der Zeitplan ist jedoch noch nicht festgelegt). Wenn Sie den Modus **Nativ** verwenden, empfiehlt Oracle, dass Sie Ihre **Ad-hoc-Verhalten von Smart View**-Anwendungseinstellung in den Modus **Standard** in Erwägung ziehen.

Anwendungen im Modus "Standard" bieten die folgenden Ad-hoc-Funktionen und das folgende Ad-hoc-Verhalten:

- POV im Raster POV-Elemente werden im Raster und nicht in der POV-Symbolleiste platziert.
- **Daten weiterleiten** Mit der Standardschaltfläche **Daten weiterleiten** im Smart View-Menüband werden alle Zellen in einem Raster weitergeleitet, einschließlich der Smart List-Werte, der Textwerte und aller Datenzellen, die explizit geändert wurden. Sobald der Weiterleitungsvorgang abgeschlossen ist, wird das gesamte Raster aktualisiert.

Wenn das Raster nicht aktualisiert wurde, versucht Smart View, Daten ohne Aktualisierung weiterzuleiten.

• Unterstützung von Freiform - Unterstützt leere Spalten und Zeilen an beliebiger Stelle in einem Raster und das Ändern der Aliastabelle. Unterstützt außerdem die automatische Aktualisierung von Elementen, bei der gelöschte Elemente nach der Aktualisierung wieder in das Raster zurückgegeben werden.

Siehe [Freiformmodus.](#page-189-0)

• Ad-hoc-Raster speichern - Der Befehl **Ad-hoc-Raster speichern** ist aktiviert, und Sie können Ad-hoc-Raster speichern. Die Option **Formatierung weiterleiten** ist jedoch noch nicht verfügbar.

Siehe [Ad-hoc-Raster speichern](#page-116-0) und [Einstellung "Ad-hoc-Verhalten von Smart View" und](#page-121-0) [gespeicherte Ad-hoc-Raster.](#page-121-0)

• Mehrfach-Ad-hoc-Raster - Unterstützt mehrere Ad-hoc-Raster im selben Excel-Arbeitsblatt. Mit der Funktion "Mehrfach-Ad-hoc-Raster" können Sie Daten aus jedem beliebigen Raster im Blatt weiterleiten. Raster, die auf Aggregate Storage- und Block Storage-Cubes basieren, werden auf demselben Blatt unterstützt. Jedes Raster ist unabhängig, z.B. können Sie bei Bedarf die Aliastabelle für nur ein Raster auf dem Blatt ändern.

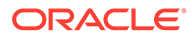

<span id="page-121-0"></span>Siehe [Mit Mehrfachraster-Arbeitsblättern in Smart View \(Mac und Browser\)](#page-116-0) [arbeiten](#page-116-0).

• Zusätzliche Vergrößerungsoptionen - Unterstützt die folgenden zusätzlichen Vergrößerungsoptionen: **Geschwisterebene**, **Gleiche Ebene** und Gleiche Generation.

Siehe [Einstellung "Ad-hoc-Verhalten von Smart View" und zusätzliche Optionen](#page-123-0) [zum Vergrößern.](#page-123-0)

• Auswahl mehrerer Zellen für Ad-hoc-Vorgänge - Unterstützt die Auswahl mehrerer Zellen für die folgenden Ad-hoc-Vorgänge: **Vergrößern**, **Verkleinern**, **Behalten** und **Entfernen**.

Siehe [Einstellung "Ad-hoc-Verhalten von Smart View" und Auswahl mehrerer](#page-124-0) [Zellen für Ad-hoc-Vorgänge](#page-124-0).

Wenn die Option **Ad-hoc-Verhalten** auf **Standard** gesetzt ist, werden die folgenden Funktionen nicht unterstützt:

- Smart Forms erstellen
- Nativmodusraster im Standardmodus öffnen, Standardmodusraster im Nativmodus öffnen (siehe Einstellung "Ad-hoc-Verhalten von Smart View" und gespeicherte Ad-hoc-Raster)
- Unterstützung für HSACTIVE in Arbeitsblättern mit mehreren Rastern
- Formeln vergrößern
- "Formel beibehalten" ist in Blättern mit mehreren Rastern deaktiviert

Ihr Administrator kann in vorhandenen und migrierten Webanwendungen auswählen, ob erweiterte Ad-hoc-Funktionen und erweitertes Ad-hoc-Verhalten aktiviert werden sollen. Folgende Optionen für **Ad-hoc-Verhalten von Smart View** sind verfügbar:

- **Nativ** (Standard) aktiviert keine erweiterten Ad-hoc-Funktionen.
- **Standard** aktiviert erweiterte Ad-hoc-Funktionen.

**Einstellung "Ad-hoc-Verhalten von Smart View" und gespeicherte Ad-hoc-Raster**

Die Einstellung für die Option **Ad-hoc-Verhalten von Smart View** für Ihre Anwendung hat Auswirkungen darauf, welche gespeicherten Ad-hoc-Raster Benutzer öffnen und bearbeiten können.

Wenn Administratoren die Einstellung für die Option **Ad-hoc-Verhalten von Smart View** zwischen **Nativ** und **Standard** wechseln, können Ad-hoc-Raster, die in einem Modus erstellt und gespeichert wurden, mit den in der folgenden Tabelle aufgeführten Einschränkungen geöffnet werden.

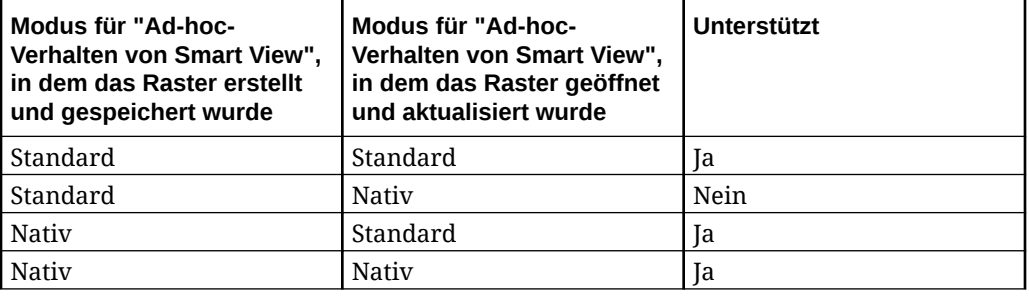

Beispiel:

- <span id="page-122-0"></span>• Wenn die Option **Ad-hoc-Verhalten von Smart View** auf **Standard** gesetzt ist, können Benutzer gespeicherte Ad-hoc-Raster, die erstellt wurden, als der Service auf **Standard** oder **Nativ** gesetzt war, öffnen und aktualisieren.
- Wenn die Option **Ad-hoc-Verhalten von Smart View** auf **Nativ** gesetzt ist, können Benutzer gespeicherte Ad-hoc-Raster, die erstellt wurden, als der Service auf **Nativ** gesetzt war, nur öffnen und aktualisieren.

Wenn Benutzer versuchen, ein Raster zu öffnen oder zu aktualisieren, das erstellt wurde, während die Option **Ad-hoc-Verhalten von Smart View** auf **Standard** gesetzt war, wird eine Fehlermeldung angezeigt. Um ein Ad-hoc-Raster zu öffnen oder zu aktualisieren, das erstellt wurde, während die Option **Ad-hoc-Verhalten von Smart View** auf **Nativ** gesetzt war, müssen Sie sicherstellen, dass die Option **Ad-hoc-Verhalten von Smart View** auf **Nativ** gesetzt ist.

Administratoren: Legen Sie die Option **Ad-hoc-Verhalten von Smart View** auf der Seite für Anwendungskonfigurationsoptionen für Ihren Service fest. Weitere Informationen finden Sie in der Administrationsdokumentation für Ihren Service.

#### **Einstellung "Ad-hoc-Verhalten von Smart View" und Zugriff auf gültige Elemente ohne Administratorberechtigung**

Wenn in Ad-hoc-Rastern im Standardmodus ein Benutzer ohne Administratorberechtigung keinen Zugriff auf ein gültiges Element hat, wird dieses Element als Kommentar behandelt. Bei der Aktualisierung werden keine Daten angezeigt. Der Benutzer ohne Administratorberechtigung sollte nicht in der Lage sein, zwischen Elementen ohne Zugriff und Kommentaren zu unterscheiden.

Betrachten wir die folgenden Szenarios mit mehreren Dimensionen in einer Zeile, wobei C1 ein Kommentar ist oder ein Element, auf das ein Benutzer ohne Administratorberechtigung keinen Zugriff hat:

**1.** C1 wird an der innersten Position der Zeilendimension platziert. M1 und M2 sind gültige Elemente, auf die der Benutzer ohne Administratorberechtigung Zugriff hat. M1 und M2 werden in derselben Zeile wie C1 platziert. Nach der Aktualisierung werden die gültigen Elemente entfernt. Beispiel:

Zeilendimensionen:

M1 M2 C1

Nach Aktualisierung

Blank Blank C1

**2.** C1 wird *nicht* an der innersten Dimensionsposition platziert. Stattdessen wird ein gültiges Element, M3, an der innersten Position in dieser Zeile platziert. Der Kommentar C1 wird bei der Aktualisierung entfernt und durch das vorherige oberste gültige Element für diese Dimension ersetzt. Beispiel:

Zeilendimensionen:

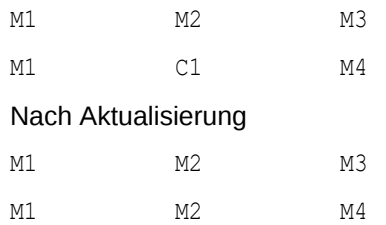

Mit diesem Ansatz können Sie eine Mischung aus gültigen Elementen und Kommentaren in derselben Zeile vermeiden, die beim Benutzer für Verwirrung sorgen könnte.

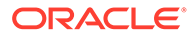

<span id="page-123-0"></span>Beachten Sie Folgendes:

- Wenn eine Zeile vollständig aus leeren Zellen und Kommentaren besteht, wird sie bei einer Aktualisierung nicht geändert.
- Die erste Zeile oder Spalte stellt einen Sonderfall dar, da damit die Rastergrenzen gesteuert werden. Das Mischen und Abgleichen von Elementen und Kommentaren in dieser Zeile oder Spalte kann zu einer Nachricht über ein ungültiges Raster führen. Dies ist beabsichtigt.

#### **Einstellung für das Verhalten von Smart View Ad-hoc und Elementauswahl**

Wenn in Smart View eine Verbindung zu einer Standardmodusanwendung (20.09+) hergestellt wird, wird die Dimension oder das Element, aus der bzw. dem Sie **Elementauswahl** aufrufen, im Dialogfenster als ausgewählte Dimension angezeigt. Im Standardmodus ist es nicht erforderlich, das Raster vor dem Auswählen einer anderen Dimension oder eines anderen Elements im Raster zu aktualisieren und **Elementauswahl** aufzurufen. Die ausgewählte Dimension wird standardmäßig in **Elementauswahl** angezeigt.

#### **Einstellung "Ad-hoc-Verhalten von Smart View" und Unterdrückungsoptionen für Zeilen/Spalten**

Im Standardmodus werden bestimmte Zeilen- und Spaltenunterdrückungsoptionen im Dialogfeld "Optionen" in Smart View nicht unterstützt, obwohl sie im Dialogfeld als auswählbar angezeigt werden.

- Unterdrückungsoptionen für Zeilen werden im Standardmodus nicht unterstützt:
	- Kein Zugriff
	- Ungültig
	- Unterstrichzeichen
- Unterdrückungsoptionen für Spalten werden im Standardmodus nicht unterstützt:
	- Keine Daten/Fehlend
	- Null
	- Kein Zugriff

#### **Note:**

Die Auswahl der Unterdrückungsoption **Kein Zugriff** für Zeilen oder Spalten führt beim Aktualisieren zu dieser Fehlermeldung:

Die Unterdrückungsoption "Kein Zugriff" wird nicht unterstützt.

**Einstellung "Ad-hoc-Verhalten von Smart View" und zusätzliche Optionen zum Vergrößern**

Im Standardmodus sind folgende zusätzliche Befehle im Dropdown-Menü für die Schaltfläche **Vergrößern** im Ad-hoc-Menüband des Providers verfügbar:

• **Geschwisterebene** - Wählen Sie diese Option aus, um Daten für die gleichgeordneten Elemente der ausgewählten Elemente abzurufen. Beispiel: In

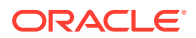

der Vision-Beispieldatenbank werden bei einem Vergrößerungsvorgang für "Jan" die Werte "Jan", "Feb" und "Mrz" abgerufen.

- <span id="page-124-0"></span>• **Gleiche Ebene** - Wählen Sie diese Option aus, um Daten für alle Elemente abzurufen, die sich auf der gleichen Ebene wie die ausgewählten Elemente befinden. Beispiel: In der Vision-Beispieldatenbank werden bei einem Vergrößerungsvorgang für "Q1" die Quartale Q2, Q3 und Q4 abgerufen.
- **Gleiche Generation** Wählen Sie diese Option aus, um Daten für alle Elemente abzurufen, die die gleiche Generation aufweisen wie die ausgewählten Elemente. Beispiel: In der Vision-Beispieldatenbank werden bei einem Vergrößerungsvorgang für "Q1" die Quartale Q2, Q3 und Q4 abgerufen.

#### **Einstellung "Ad-hoc-Verhalten von Smart View" und Auswahl mehrerer Zellen für Adhoc-Vorgänge**

Im Standardmodus können Sie mehrere Zellen für Zeilen- oder Spaltenelemente auswählen und eine der folgenden Aktionen ausführen:

- **Vergrößern**, einschließlich Zoomoptionen, wie z.B. "Unterste Ebene" oder "Gleiche Generation".
- **Verkleinern**. Beim Verkleinern wird die Ansicht bis zur nächsthöheren Ebene ausgeblendet.
- **Behalten** und **Entfernen**. Beachten Sie, dass die Integrität und Gültigkeit des Rasters aufrechterhalten werden muss. Wenn Ihre Auswahl zu einem Problem im Raster führt, zeigt Smart View eine Warnmeldung mit Informationen zum Problem an, und das Raster wird nicht geändert.

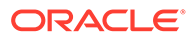

# 11 Bücher

Wenn Sie die Erweiterung für EPM-Bücher verwenden, können Sie Bücher in Excel 365 importieren und damit arbeiten, indem Sie ihre POV-Werte ändern und sie aktualisieren.

#### **Related Topics**

- Informationen zur Erweiterung für EPM-Bücher Mit der Erweiterung für EPM-Bücher in Smart View können Sie EPM Cloud-Bücher in einem aktualisierbaren Format in Excel 365 importieren.
- [Bereich "EPM-Bücher" starten](#page-128-0) Sie können den Bereich EPM-Bücher starten, sobald Sie eine Verbindung zu einem Oracle Enterprise Performance Management Cloud-Geschäftsprozess herstellen, der Bücher enthält.
- [Mit Büchern arbeiten](#page-129-0)

Im Bereich "EPM-Bücher" können Sie Bucheigenschaften anzeigen, Bücher in Oracle Smart View for Office importieren und herunterladen und Importjobs in der Jobkonsole verwalten.

• [Jobs in der Jobkonsole verwalten](#page-134-0)

Zusätzlich zum Herunterladen von Büchern aus der Jobkonsole in den Bereich "EPM-Bücher" können Sie den Status der Jobs aktualisieren, Jobs entfernen und Jobs aus der Verbindung anzeigen, aus der Sie Bücher importiert haben.

# Informationen zur Erweiterung für EPM-Bücher

Mit der Erweiterung für EPM-Bücher in Smart View können Sie EPM Cloud-Bücher in einem aktualisierbaren Format in Excel 365 importieren.

**Gilt für:** EPM Cloud-Datenquellenprovider

Bücher sind in Oracle Enterprise Performance Management Cloud eine Sammlung von Berichten, Büchern und anderen Dokumenten, die Sie in eine einzige PDF- oder Excel-Ausgabe generieren. (Einschränkungen bei der Excel-Ausgabe sind im Hinweis weiter unten aufgeführt.)

Wenn Sie die Erweiterung für EPM-Bücher für Oracle Smart View for Office (Mac und Browser) verwenden, können Sie Bücher in Excel 365 importieren und damit arbeiten, indem Sie POV-Werte ändern und aktualisieren. Sie können auch Bücher öffnen und damit arbeiten, die Sie im Excel-Format aus der Webanwendung heruntergeladen haben.

#### **Note:**

In den in Smart View geöffneten oder importierten Excel-Büchern sind nur Berichte enthalten. Andere Dokumente, z.B. Word- und PDF-Dateien sowie eingefügte Bücher, können nicht angezeigt werden.

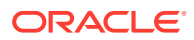

Im Bereich EPM-Bücher in Smart View können Sie Eigenschaften für ein Buch anzeigen und Bücher in Excel importieren.

Jedes importierte Buch ist ein "Job". Den Status eines Jobs können Sie in der **Jobkonsole** im Bereich "EPM-Bücher" prüfen. Sie müssen nicht warten, bis ein Job abgeschlossen ist, wenn Sie andere Jobs aufrufen oder andere Vorgänge im Bereich oder an anderer Stelle in Smart View ausführen möchten. Sie können den Jobstatus aktualisieren, ausgewählte Jobs löschen oder alle abgeschlossenen Jobs in der Jobkonsole löschen.

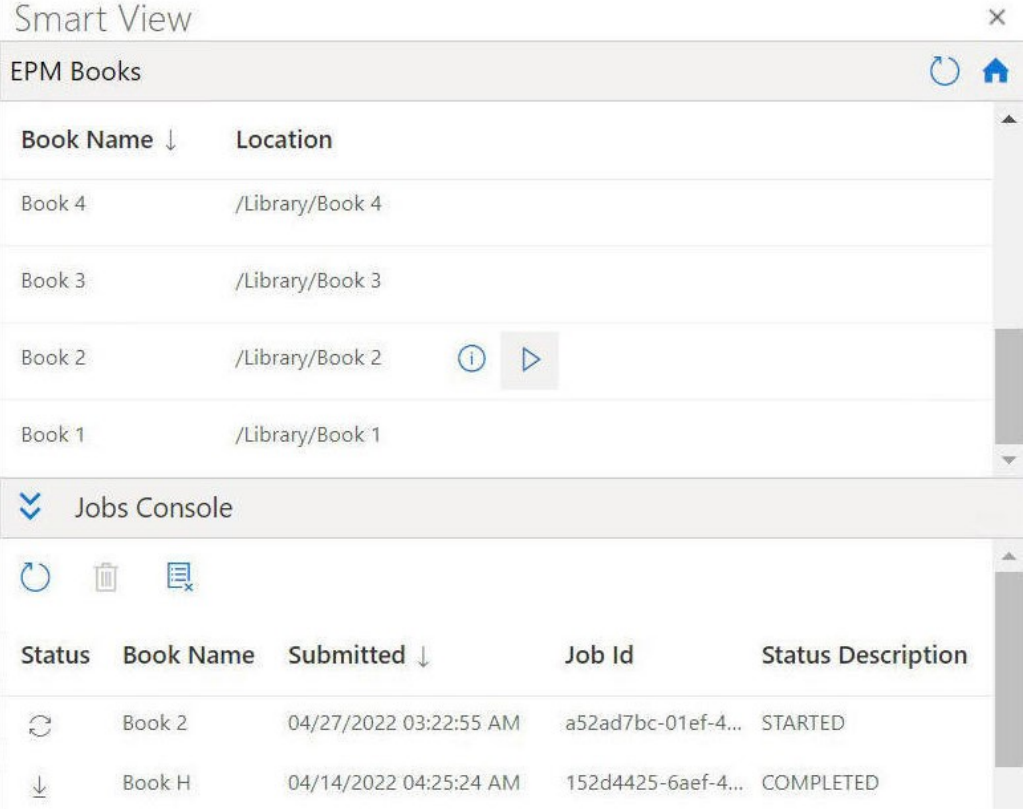

**Figure 11-1 Beispiel für den Bereich "EPM-Bücher"**

Laden Sie in der **Jobkonsole** ein Buch in Excel herunter. Im heruntergeladenen Buch wird jeder Bericht in einem einzelnen Arbeitsblatt angezeigt. Ein Blatt mit dem Inhaltsverzeichnis wird generiert, das Links zu den einzelnen Berichtsblättern in der Arbeitsmappe enthält. Die Arbeitsblattnamen basieren auf den Überschriften aus dem Inhaltsverzeichnis, die im Bereich "Eigenschaften" im Buchdesigner in der Webanwendung definiert sind.

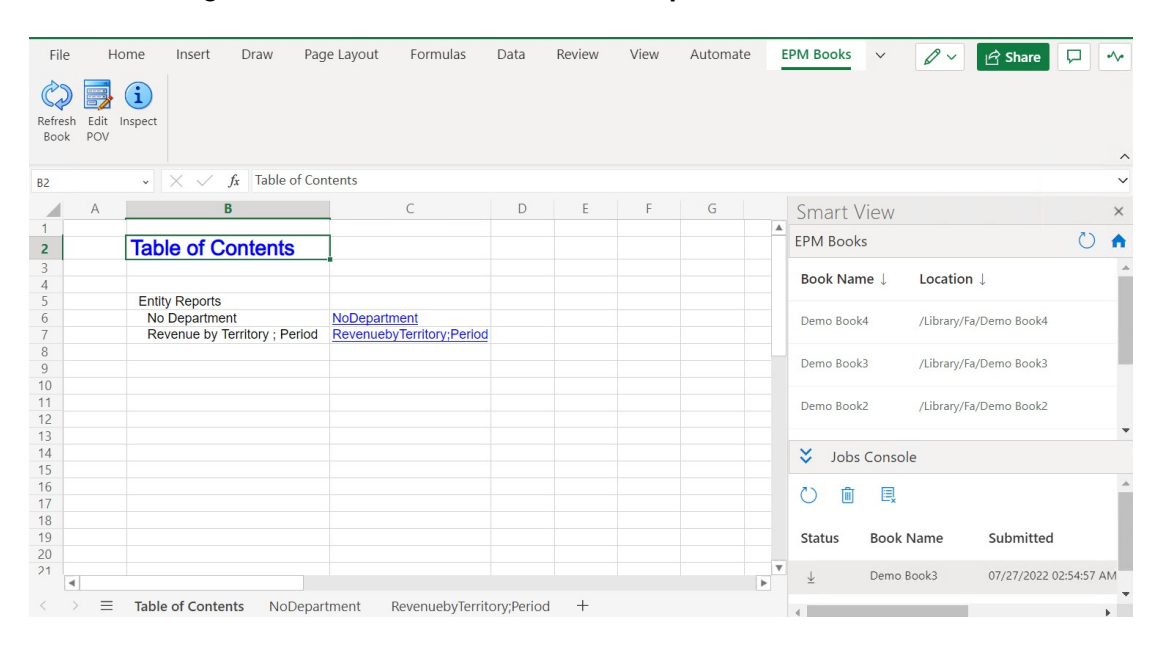

**Figure 11-2 Beispiel für ein Arbeitsblatt mit dem Inhaltsverzeichnis und die Arbeitsblattregisterkarten in einem in Excel 365 importierten Buch**

Nach dem Import eines Buches in Smart View können Sie die Optionen im Menüband "EPM-Bücher" verwenden, um den POV der Berichte in einem Buch zu ändern und den Inhalt des Buches zu aktualisieren. Außerdem können Sie die Eigenschaften des Buches einschließlich des POVs über die Schaltfläche "Prüfen" anzeigen.

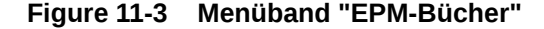

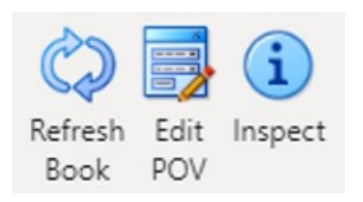

**Richtlinien für das Arbeiten mit Büchern in Smart View**

• POV ändern: Excel 365 unterstützt derzeit die Elementauswahl im Dialogfeld **POV auswählen** nicht, wenn die Buch-POV-Definition auf "Alle" gesetzt ist.

Wenn die Buch-POV-Definition auf "Ausgewählte Werte anzeigen" gesetzt ist, wird die Liste der für die Auswahl verfügbaren Elemente in der Dropdown-Liste für die einzelnen Dimensionen angezeigt.

- Verschachtelte Bücher werden in Excel 365 nicht unterstützt. Beispiel: Wenn ein Buch in einem Buch enthalten ist, wird das innere Buch unterdrückt. Die resultierende Excel-Arbeitsmappe enthält nicht den Inhalt des verschachtelten inneren Buches.
- Als Teil eines Buches eingefügte PDF- und Word-Dokumente werden nicht unterstützt. Wenn ein Buch andere Dokumente des Typs "PDF" oder "Word" enthält, werden sie in der Excel-Arbeitsmappe weggelassen.

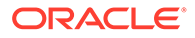

# <span id="page-128-0"></span>Bereich "EPM-Bücher" starten

Sie können den Bereich EPM-Bücher starten, sobald Sie eine Verbindung zu einem Oracle Enterprise Performance Management Cloud-Geschäftsprozess herstellen, der Bücher enthält.

Bevor Sie den Bereich "EPM-Bücher" starten, stellen Sie sicher, dass die Erweiterung für EPM-Bücher über die Manifestdatei aktiviert ist. Weitere Informationen finden Sie unter "Erweiterungen in Smart View aktivieren (Mac und Browser)" in der Dokumentation *Oracle Smart View for Office (Mac und Browser) bereitstellen und verwalten*.

So starten Sie den Bereich "EPM-Bücher":

- **1.** Stellen Sie eine Verbindung zu dem Datenprovider her, der Bücher enthält.
- **2.** Klicken Sie im Smart View-Home-Bereich auf das Menü **Aktionen** und anschließend auf **EPM-Bücher**.

**Figure 11-4 Bereich "EPM-Bücher" starten**

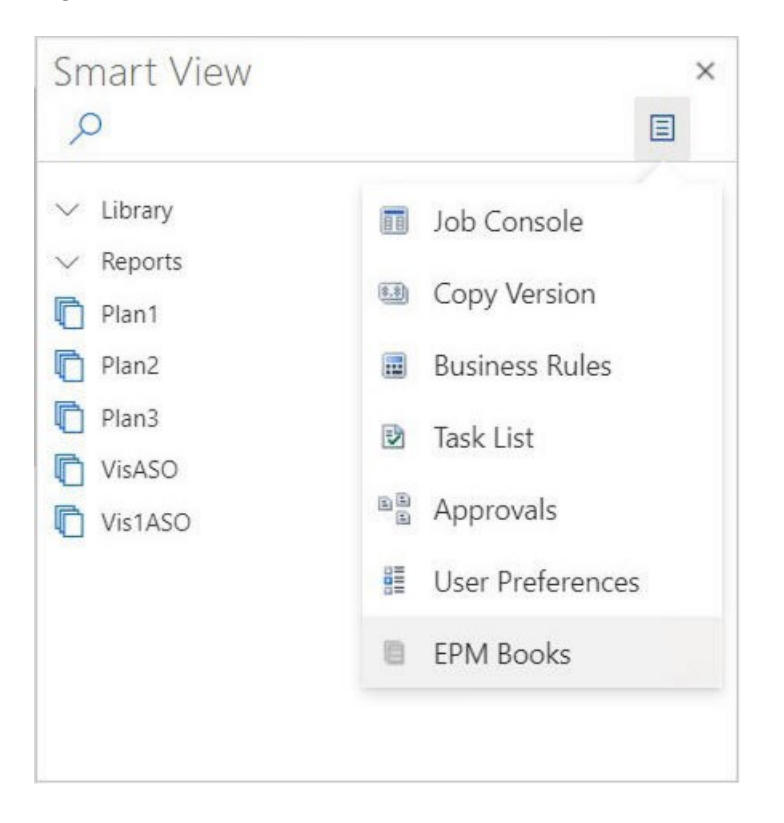

Der Bereich "EPM-Bücher" wird angezeigt wie im folgenden Beispiel dargestellt.

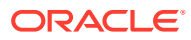

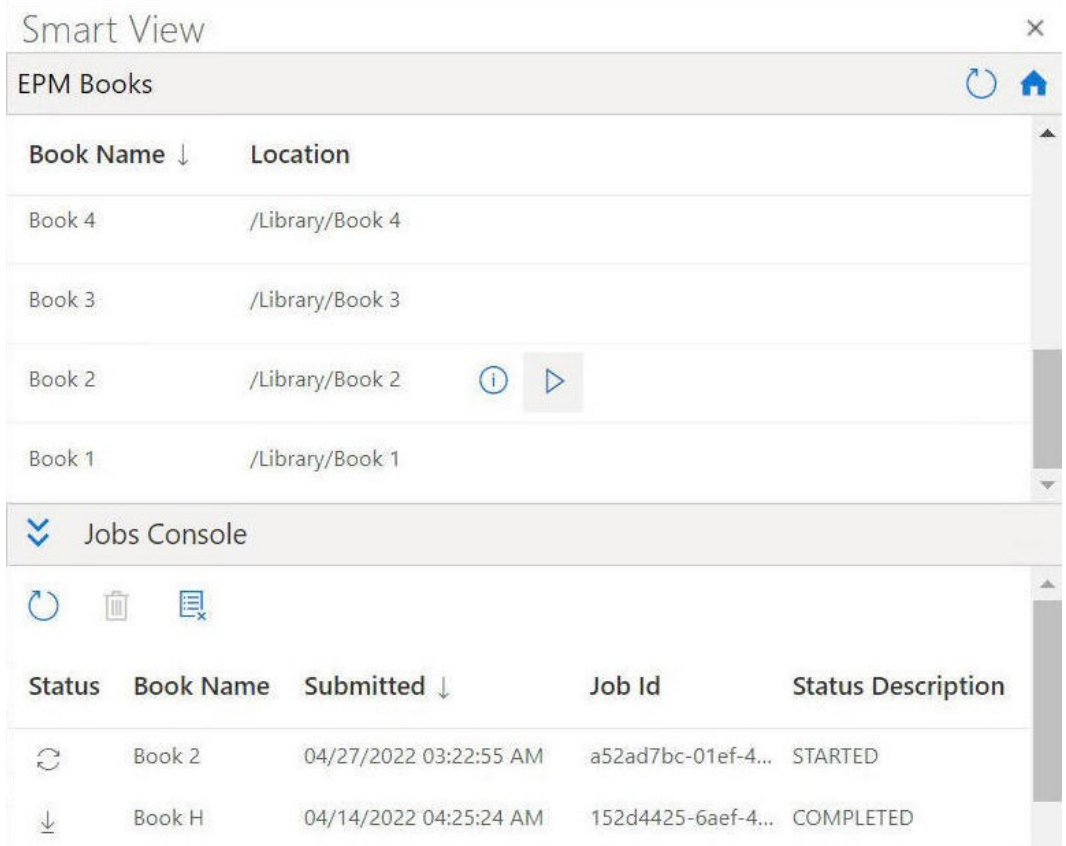

#### <span id="page-129-0"></span>**Figure 11-5 Beispiel für den Bereich "EPM-Bücher"**

Sie können im Bereich "EPM-Bücher auf

 $\circ$ 

klicken, um die Liste der verfügbaren Bücher zu aktualisieren.

Sie können nun die Funktion "Bücher" in Oracle Smart View for Office (Mac und Browser) verwenden.

# Mit Büchern arbeiten

Im Bereich "EPM-Bücher" können Sie Bucheigenschaften anzeigen, Bücher in Oracle Smart View for Office importieren und herunterladen und Importjobs in der Jobkonsole verwalten.

#### **Related Topics**

• [Bücher importieren](#page-130-0) Sie können Bücher importieren, um sie herunterzuladen und in Oracle Smart View for Office (Mac und Browser) zu bearbeiten.

#### • [Mit heruntergeladenen Büchern arbeiten](#page-132-0) Einmal importiert, können Sie die im Buch enthaltenen Berichte anzeigen, den POV ändern, Bucheigenschaften prüfen und das Buch aktualisieren, um die neuesten Daten abzurufen.

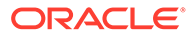

### <span id="page-130-0"></span>Bücher importieren

Sie können Bücher importieren, um sie herunterzuladen und in Oracle Smart View for Office (Mac und Browser) zu bearbeiten.

Bevor Sie mit dem Importieren von Büchern beginnen, müssen Sie bereits mit einer Datenquelle verbunden sein und den Bereich "EPM-Bücher" wie unter [Bereich "EPM-](#page-128-0)[Bücher" starten](#page-128-0) beschrieben gestartet haben. So importieren Sie Bücher:

**1.** Klicken Sie in der Liste der Bücher im Bereich "EPM-Bücher" neben dem Buch, das Sie importieren möchten, auf

 $\triangleright$ 

.

Der Importprozess wird gestartet.

Für jedes importierte Buch wird im Fenster "Jobkonsole" im Bereich "EPM-Bücher" eine separate Zeile hinzugefügt. Im folgenden Beispiel wird der Bereich "EPM-Bücher" mit zwei Jobs in der Jobkonsole gezeigt: einem Job in Bearbeitung mit dem Status "Gestartet" und einem Job mit dem Status "Abgeschlossen". Der Bereich wird eingeblendet, sodass alle Spalten in der Jobkonsole angezeigt werden.

#### **Figure 11-6 Bereich "EPM-Bücher" mit Jobs in der Jobkonsole**

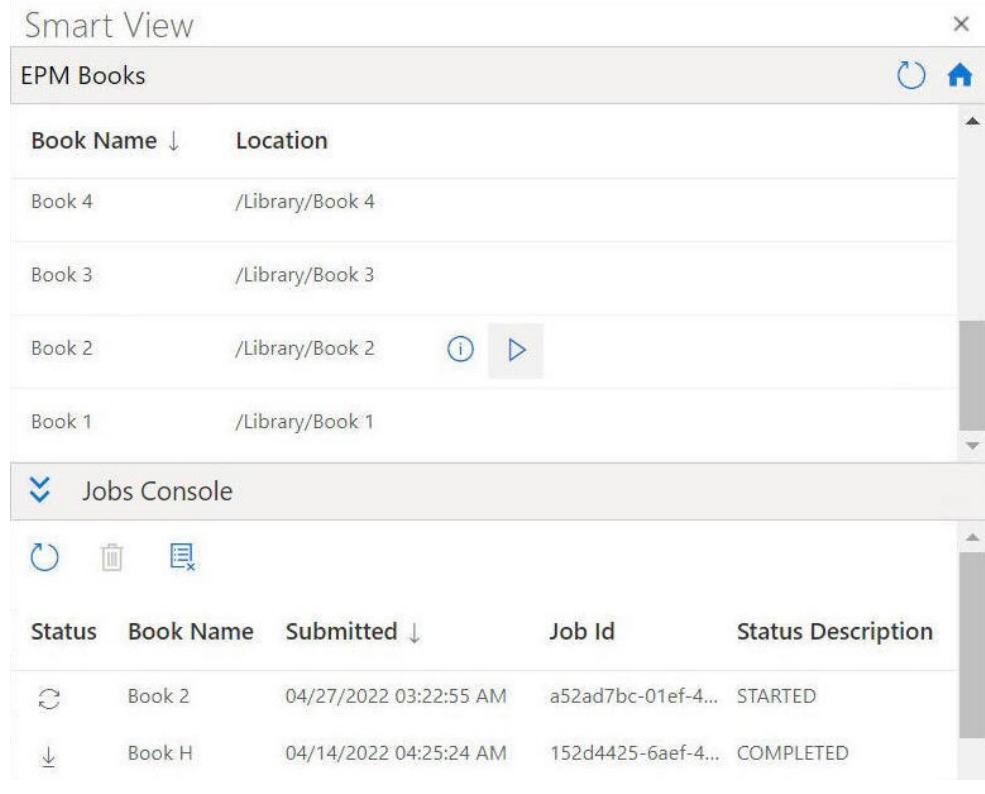

#### **2.** Klicken Sie in der **Jobkonsole** auf

 $\mathcal{C}$ 

, um den Jobstatus des Importprozesses für Ihr Buch zu aktualisieren.

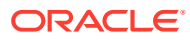

Es gibt folgende Jobstatussymbole für einzelne Jobs:

- C •
	- Job ist in Bearbeitung. Klicken Sie, um den Jobstatus zu aktualisieren.
	- $\overline{\uparrow}$
	- Job ist abgeschlossen. Klicken Sie, um den Job herunterzuladen.
- Ţ •

•

- Ein Fehler ist aufgetreten. Klicken Sie, um die Fehlermeldung anzuzeigen.
- **3.** Klicken Sie in der Liste der Jobs in der Jobkonsole neben einem abgeschlossenen Job auf
	- $\downarrow$

, um ihn in Oracle Smart View for Office herunterzuladen. Klicken Sie anschließend im Prompt auf **Ja**, um den Download zu bestätigen.

### **Note:**

In dem in Excel importierten und heruntergeladenen Buch sind nur Berichte enthalten. Eingefügte Bücher oder Drittanbieterdokumente, z.B. PDFs oder Microsoft Word-Dokumente, sind im Excel-Buchimport nicht enthalten.

Das Buch wird in Excel geöffnet, und es wird ein Blatt mit dem Inhaltsverzeichnis mit Links zu den einzelnen Berichtsblättern in der Arbeitsmappe generiert, wie im folgenden Beispiel gezeigt.

#### **Figure 11-7 Beispiel für ein Arbeitsblatt mit dem Inhaltsverzeichnis und die Arbeitsblattregisterkarten in einem in Excel 365 heruntergeladenen Buch**

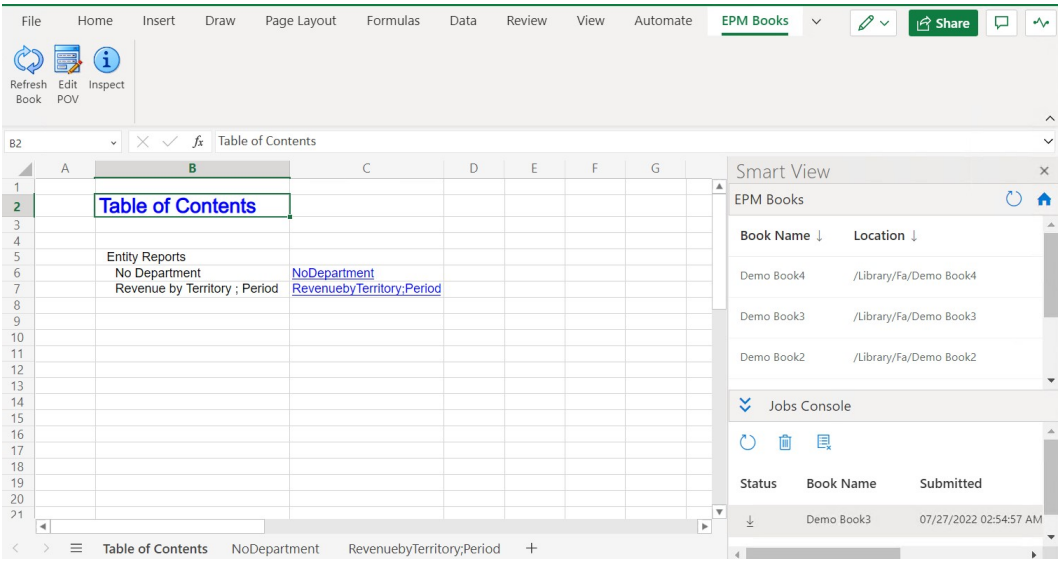

- **4.** Klicken Sie auf die Arbeitsmappenregisterkarten, um die im heruntergeladenen Buch enthaltenen Berichte anzuzeigen.
- **5.** Fahren Sie mit [Mit heruntergeladenen Büchern arbeiten](#page-132-0) fort.

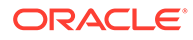

### <span id="page-132-0"></span>Mit heruntergeladenen Büchern arbeiten

Einmal importiert, können Sie die im Buch enthaltenen Berichte anzeigen, den POV ändern, Bucheigenschaften prüfen und das Buch aktualisieren, um die neuesten Daten abzurufen.

Um mit heruntergeladenen Büchern zu arbeiten, schließen Sie ihren Import in Oracle Smart View for Office (Mac und Browser) ab, indem Sie die unter [Bücher importieren](#page-130-0) beschriebenen Schritte ausführen. Die für Bücher spezifischen Optionen werden im Menüband "EPM-Bücher" angezeigt.

So arbeiten Sie mit heruntergeladenen Büchern:

**1.** Um die im Buch enthaltenen Berichte anzuzeigen, klicken Sie auf die Links in der Registerkarte "Inhaltsverzeichnis".

Jede Arbeitsblattregisterkarte ist ein Bericht, der Teil eines Buches ist, das in Smart View importiert und heruntergeladen wurde.

Sie können auch auf die Arbeitsblattregisterkarten nach der Registerkarte "Inhaltsverzeichnis" klicken, um die verschiedenen Berichte in einem Buch anzuzeigen.

#### **Figure 11-8 Beispiel für einen Bericht, der in einem in Excel 365 heruntergeladenen Buch enthalten ist**

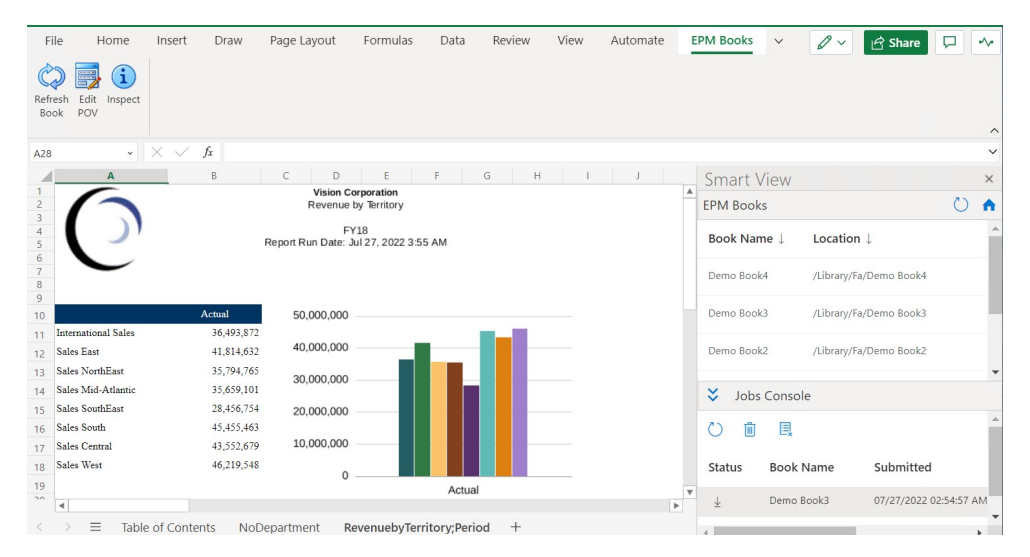

- **2.** So ändern Sie den POV für das Buch:
	- **a.** Klicken Sie im Menüband "EPM-Bücher" im Abschnitt **Bücher** auf **POV**

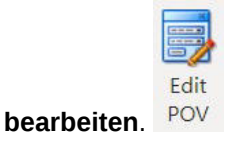

**b.** Treffen Sie im Dialogfeld **POV auswählen** Ihre Auswahl in den Dropdown-Listen für die einzelnen Dimensionen, und klicken Sie auf **OK**.

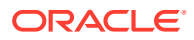

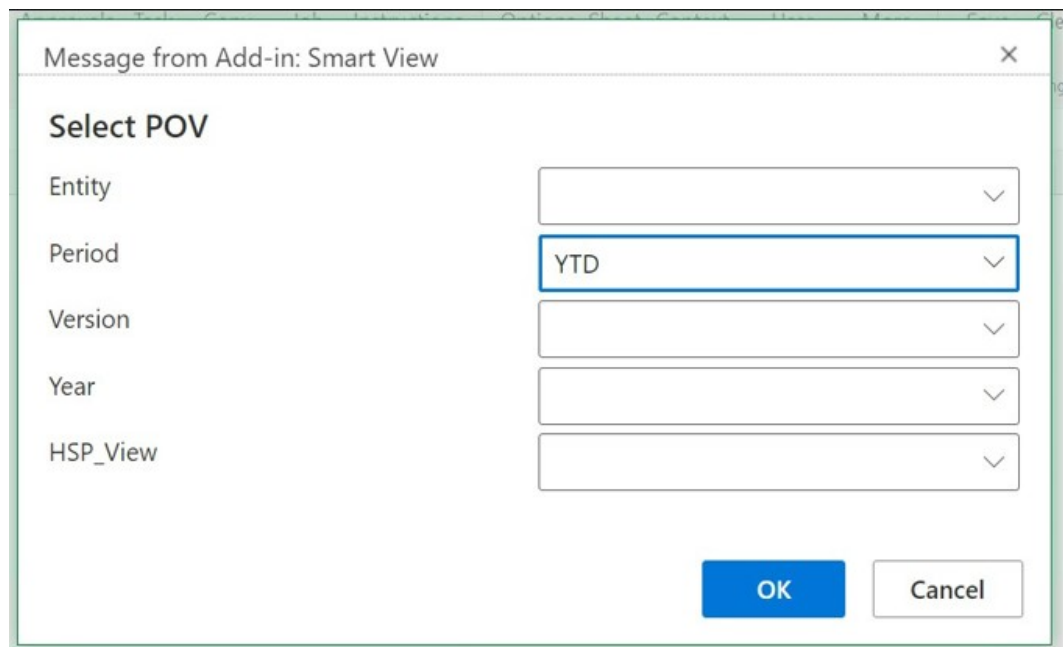

**Figure 11-9 Beispiel für eine POV-Auswahl**

Wenn Aliasnamen für Dimensionen im Bericht angegeben sind, werden die Elementaliasnamen in der Dropdown-Auswahlliste im Dialogfeld **POV auswählen** angezeigt.

Sie werden mit einer Meldung darüber informiert, dass ein Aktualisierungsvorgang mit den neu ausgewählten POV-Werten in Bearbeitung ist. Klicken Sie in der Meldung auf **OK**. In der Jobkonsole wird ein neuer Job erstellt. Sobald der Job abgeschlossen ist, können Sie den Status des Jobs prüfen und das Buch herunterladen. Im neu heruntergeladenen Buch werden die aktualisierten Ergebnisse angezeigt, die die neuen POV-Werte widerspiegeln.

**3.** Klicken Sie zum Anzeigen von Eigenschaften für das Buch im Menüband "EPM-Bücher"

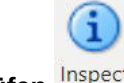

auf **Prüfen** Inspect

Das Dialogfeld **Bucheigenschaften** wird zusammen mit den Eigenschaften des Buches und der POV-Auswahl für das Buch angezeigt.

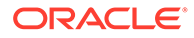

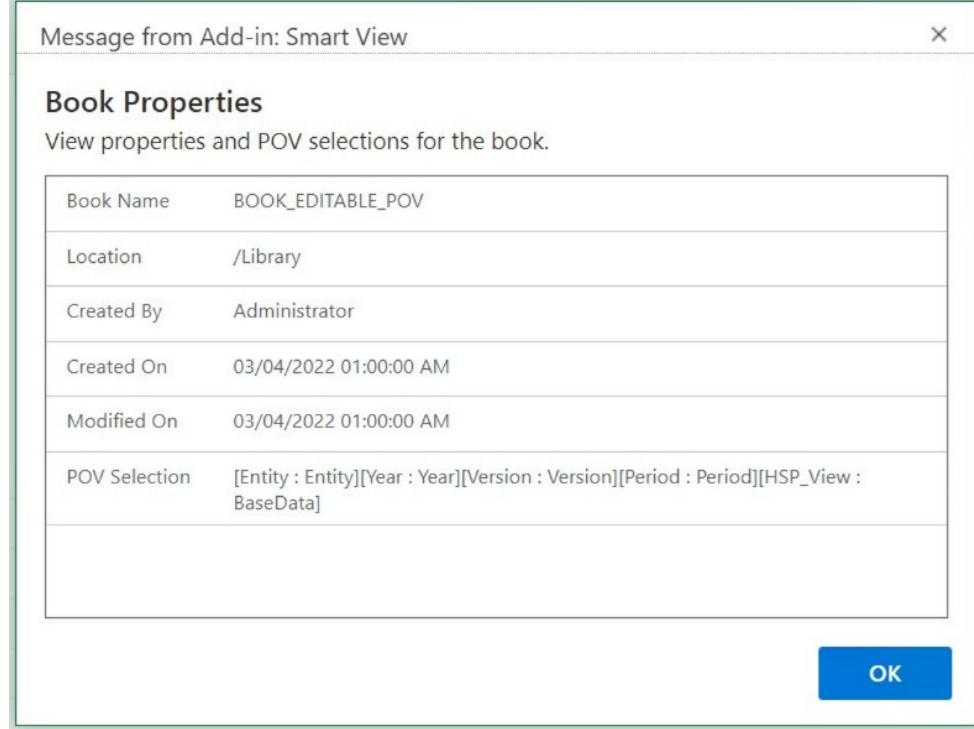

#### <span id="page-134-0"></span>**Figure 11-10 Beispiel für Bucheigenschaften**

Klicken Sie auf **OK**, um das Dialogfeld **Bucheigenschaften** zu schließen.

**4.** Klicken Sie zum Aktualisieren des derzeit ausgewählten Berichts im Menüband

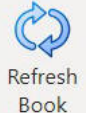

"EPM-Bücher" auf **Buch aktualisieren** .

Wenn Daten im Geschäftsprozess geändert werden, verwenden Sie den Befehl "Buch aktualisieren", z.B. wenn Planning-Daten geändert werden.

In der Jobkonsole wird ein neuer Job erstellt. Sobald der Job abgeschlossen ist, können Sie den Status des Jobs prüfen und das Buch herunterladen. Im neu heruntergeladenen Buch werden die aktualisierten Datenwerte angezeigt.

# Jobs in der Jobkonsole verwalten

Zusätzlich zum Herunterladen von Büchern aus der Jobkonsole in den Bereich "EPM-Bücher" können Sie den Status der Jobs aktualisieren, Jobs entfernen und Jobs aus der Verbindung anzeigen, aus der Sie Bücher importiert haben.

#### **Related Topics**

• [Informationen zur Jobkonsole](#page-135-0)

Ein Job steht für einen Prozess zum Import eines Buches in Oracle Smart View for Office (Mac und Browser). In der Jobkonsole wird im Bereich "EPM-Bücher" eine Liste der Jobs aus der verbundenen Datenquelle angezeigt, aus der Sie Bücher importiert haben.

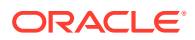

#### • [Mit Jobs in der Jobkonsole arbeiten](#page-136-0)

In der Jobkonsole können Sie den Status von Jobs anzeigen und aktualisieren und die nicht mehr benötigten Jobs entfernen.

### <span id="page-135-0"></span>Informationen zur Jobkonsole

Ein Job steht für einen Prozess zum Import eines Buches in Oracle Smart View for Office (Mac und Browser). In der Jobkonsole wird im Bereich "EPM-Bücher" eine Liste der Jobs aus der verbundenen Datenquelle angezeigt, aus der Sie Bücher importiert haben.

In der Jobkonsole können Sie den Status von Jobs aktualisieren, importierte Bücher in Smart View herunterladen und Jobs entfernen.

Im oberen Teil des Bereichs "EPM-Bücher" werden alle für den Import aus der verbundenen Datenquelle verfügbaren Bücher aufgelistet. Sobald Sie einen Job importieren, wird er der Jobkonsole hinzugefügt. Jede Zeile in der Jobkonsole enthält die Jobs für Bücher, die Sie importiert haben.

Das folgende Beispiel zeigt den Bereich "EPM-Bücher" mit einer Liste von Büchern. Von diesen wurden zwei importiert, und die Jobs werden in der Jobkonsole in verschiedenen Status angezeigt.

#### **Figure 11-11 Beispiel für den Bereich "Bücher" mit in der Jobkonsole aufgelisteten Jobs**

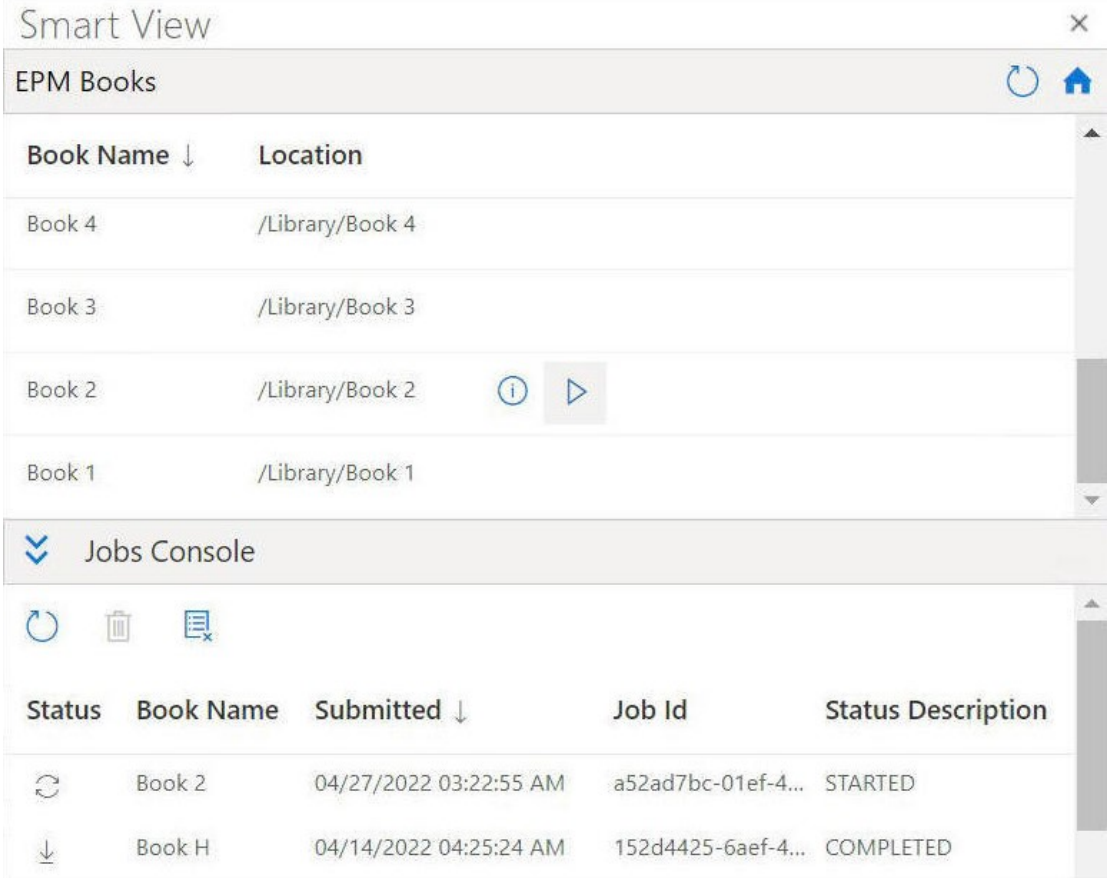

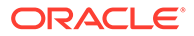

<span id="page-136-0"></span>In der Jobkonsole werden für jeden Job die folgenden Informationen angezeigt:

- **Status** Der Status des Jobs, gekennzeichnet durch eines der folgenden Symbole:
	- $\mathbb{C}$ –
		- Job ist in Bearbeitung. Klicken Sie, um den Jobstatus zu aktualisieren.
		- $\overline{\mathcal{L}}$
		- Job ist abgeschlossen. Klicken Sie, um den Job herunterzuladen.

ı –

–

- Ein Fehler ist aufgetreten. Klicken Sie, um die Fehlermeldung anzuzeigen.
- **Weitergeleitet** Das Datum und die Uhrzeit der Weiterleitung des Jobs zum Import.
- **Buch** Der Name des zum Import weitergeleiteten Buches.
- **Statusbeschreibung** Gültige Statusbeschreibungen: **Gestartet**, **Abgeschlossen** und **Fehler**.
- **Job-ID** Eine interne ID, die vom Geschäftsprozess für die einzelnen Jobs ausgestellt wird.

In der Symbolleiste "Jobkonsole", die sich über der Liste der Jobs befindet, sind Optionen zum Verwalten von Jobs enthalten. Dazu gehören Optionen zum Aktualisieren aller Jobs, zum Löschen ausgewählter Jobs und zum Löschen aller abgeschlossenen Jobs.

**Figure 11-12 Symbolleiste "Jobkonsole"**

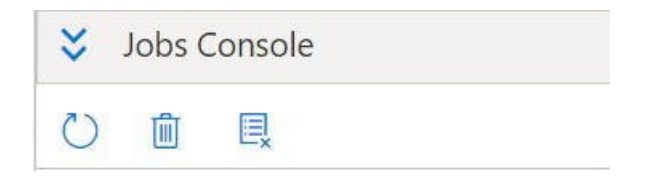

Fahren Sie mit Mit Jobs in der Jobkonsole arbeiten fort, um Informationen zum Verwenden der Optionen in der Jobkonsole zu erhalten.

### Mit Jobs in der Jobkonsole arbeiten

In der Jobkonsole können Sie den Status von Jobs anzeigen und aktualisieren und die nicht mehr benötigten Jobs entfernen.

Bevor Sie mit der Arbeit an Jobs in der Jobkonsole beginnen, müssen Sie den Bereich "EPM-Bücher" gestartet haben, wie unter [Bereich "EPM-Bücher" starten](#page-128-0) beschrieben, und den Import von Bücher initiiert haben, wie unter [Bücher importieren](#page-130-0) beschrieben. So verwalten Sie Jobs in der Jobkonsole:

**1.** Blenden Sie die Jobkonsole ein, indem Sie auf

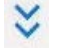

klicken, wenn sie ausgeblendet ist.

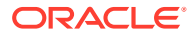

In der **Jobkonsole** werden Jobs aus importierten Büchern aller Statustypen angezeigt: Jobs, die sich in Bearbeitung befinden, abgeschlossene Jobs und Jobs, die zu einem Fehler geführt haben.

Auch die Symbolleiste der Jobkonsole wird über der Liste der Jobs angezeigt.

| Jobs Console  |                  |                        |                 |                           |  |  |  |  |  |
|---------------|------------------|------------------------|-----------------|---------------------------|--|--|--|--|--|
| Ŵ             | 圓                |                        |                 |                           |  |  |  |  |  |
| <b>Status</b> | <b>Book Name</b> | Submitted <b>L</b>     | Job Id          | <b>Status Description</b> |  |  |  |  |  |
| $\mathcal{C}$ | Book 2           | 04/27/2022 03:22:55 AM | a52ad7bc-01ef-4 | <b>STARTED</b>            |  |  |  |  |  |
|               | <b>Book H</b>    | 04/14/2022 04:25:24 AM | 152d4425-6aef-4 | <b>COMPLETED</b>          |  |  |  |  |  |

**Figure 11-13 Beispiel für eine Jobkonsole**

- **2.** Um die Jobs in der **Jobkonsole** zu aktualisieren, führen Sie eine der folgenden Aufgaben aus:
	- Um den Status aller Jobs in der **Jobkonsole** zu aktualisieren, klicken Sie in der Symbolleiste der Jobkonsole auf

```
\circ
```
.

Der Status aller Jobs, die Sie weitergeleitet haben, wird aktualisiert.

• Um einen bestimmten Job zu aktualisieren, wählen Sie ihn aus, und klicken Sie in der Zeile mit dem Job auf

 $\mathcal{C}$ 

.

Der Status des ausgewählten Jobs wird aktualisiert.

- **3.** Um die Jobs in der **Jobkonsole** zu löschen, führen Sie eine der folgenden Aufgaben aus:
	- Um alle abgeschlossenen Jobs zu löschen, klicken Sie auf

圓

.

Abgeschlossene Jobs werden aus der **Jobkonsole** gelöscht.

• Um einen bestimmten abgeschlossenen Job zu löschen, wählen Sie die Zeile mit dem Job in der **Jobkonsole** aus, und klicken Sie auf

顶

.

Mit der Taste **STRG** können Sie mehrere aufeinanderfolgende oder nicht aufeinanderfolgende Jobs in der Liste auswählen und anschließend auf

#### 顶

klicken.

Die ausgewählten Jobs werden aus der Liste der Jobs in der **Jobkonsole** gelöscht.

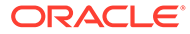

# 12 **Berichte**

Die Komponente Berichte ist eine cloudbasierte Reportinglösung zur Erstellung von Finanzund Managementberichten in Oracle Enterprise Performance Management Cloud.

#### **Related Topics**

- Informationen zum Arbeiten mit Berichten in Smart View Die Komponente Berichte ist eine cloudbasierte Reportinglösung zur Erstellung von Finanz- und Managementberichten in Oracle Enterprise Performance Management Cloud. Sie ermöglicht Benutzern das Einfügen von Diagrammen und Rastern mit EPM Cloud-Quellen, wie Planning oder Financial Consolidation and Close, in einen Bericht.
- [Berichte als Ad-hoc-Abfragen importieren](#page-139-0) Sie können Berichte als Ad-hoc-Abfragen in Oracle Smart View for Office importieren, zu denen Sie dann weitere verfügbare Ad-hoc-Vorgänge durchführen können.
- [Vollständig formatierte Berichte importieren und mit ihnen arbeiten](#page-140-0) Sie können Berichte als vollständig formatierte Berichte in Oracle Smart View for Office importieren.

# Informationen zum Arbeiten mit der Komponente Berichte in Smart View

Die Komponente Berichte ist eine cloudbasierte Reportinglösung zur Erstellung von Finanzund Managementberichten in Oracle Enterprise Performance Management Cloud. Sie ermöglicht Benutzern das Einfügen von Diagrammen und Rastern mit EPM Cloud-Quellen, wie Planning oder Financial Consolidation and Close, in einen Bericht.

**Gilt für:** EPM Cloud-Datenquellenprovider

Berichtsraster sind Tabellen, die Daten aus externen Datenquellverbindungen enthalten. Administratoren fügen Berichten Raster hinzu, indem sie das Dimensionslayout definieren, Elemente auswählen und anschließend das Raster formatieren. Anhand von Text, Dimensionen, Elementen und Formeln definieren Administratoren den Inhalt des Rasters.

Mit Oracle Smart View for Office in Excel können Sie folgende Aktionen ausführen:

• Die Berichtsraster als Ad-hoc-Raster importieren.

Unterstützte Ad-hoc-Vorgänge in den Rastern ausführen, z.B. Pivotieren und Elementauswahl direkt in der Datenquelle.

Siehe [Berichte als Ad-hoc-Abfragen importieren.](#page-139-0)

• Berichte als vollständig formatierte Berichte in Smart View importieren.

Wenn der Bericht Prompts enthält, geben Sie die Prompts beim Import an.

Beachten Sie, dass einige Unterschiede zwischen im Web und in Excel importierten Berichten bestehen, die unter Unterschiede zwischen Berichten und in Excel importierten Berichten in *Berichte mit der Komponente "Berichte" für Oracle Enterprise Performance Management Cloud entwerfen* beschrieben werden. Diese Dokumentation ist in Oracle

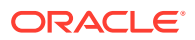

<span id="page-139-0"></span>Help Center in der Registerkarte **Bücher** für den EPM Cloud-Geschäftsprozess verfügbar.

Nach dem Import können Sie:

- Den POV ändern und die Berichtsdaten ggf. aktualisieren
- Die Prompts bearbeiten
- Den Bericht als Excel-Dateien an Dritte verteilen
- Ein Ad-hoc-Raster aus dem Bericht generieren und anschließend weitere Adhoc-Vorgänge zum Zweck der Datenanalyse ausführen

Informationen hierzu finden Sie unter [Vollständig formatierte Berichte importieren](#page-140-0) [und mit ihnen arbeiten.](#page-140-0)

#### **Note:**

Weitere Informationen finden Sie unter [Berichte mit der Komponente](https://docs.oracle.com/en/cloud/saas/enterprise-performance-management-common/dmepr/index.html) ["Berichte" für Oracle Enterprise Performance Management Cloud entwerfen](https://docs.oracle.com/en/cloud/saas/enterprise-performance-management-common/dmepr/index.html) in Oracle Help Center in der Registerkarte **Bücher** für den EPM Cloud-Geschäftsprozess.

# Berichte als Ad-hoc-Abfragen importieren

Sie können Berichte als Ad-hoc-Abfragen in Oracle Smart View for Office importieren, zu denen Sie dann weitere verfügbare Ad-hoc-Vorgänge durchführen können.

#### **Note:**

Starten Sie zunächst Smart View in Excel, und melden Sie sich bei Planning an.

So importieren Sie Berichte in Smart View als Ad-hoc-Abfragen:

- **1.** Klicken Sie im Smart View-Menüband auf **Home**, um den Smart View-Home-Bereich zu öffnen, in dem der Bibliotheksordner und die Cubes angezeigt werden.
- **2.** Blenden Sie im Bereich Smart View die Baumliste ein, und wählen Sie **Berichte** aus.

Auf alle verfügbaren Berichte kann über den Ordner **Berichte** zugegriffen werden. Wenn Berichte in einem benutzerdefinierten Ordner gespeichert sind, können Sie alternativ auch zu diesem Ordner navigieren.

- **3.** Blenden Sie einen Bericht ein, um die verfügbaren Raster anzuzeigen, und wählen Sie ein Raster aus.
- **4.** Klicken Sie im Bereich **Aktionen** auf **Abfragebereit**.

Alternativ können Sie auf das ausgewählte Raster auch doppelklicken.

Das Berichtsraster wird als Ad-hoc-Abfrage in Smart View gerendert.

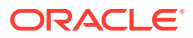

#### <span id="page-140-0"></span>**Note:**

Rastertext sowie Formelzeilen und -spalten des Berichts werden nicht in Excel importiert, sondern nur Daten.

**5.** Führen Sie Ad-hoc-Vorgänge bei Bedarf durch.

Beispiele:

- Elemente vergrößern
- Falls verfügbar, klicken Sie auf die Schaltfläche **POV** im Ad-hoc-Providermenüband, um die POV-Symbolleiste ein- oder auszublenden.
- POV-Dimensionen oder -Elemente in das Raster pivotieren
- Verwenden Sie die **Elementauswahl**, um den Raster-POV zu ändern.

# Vollständig formatierte Berichte importieren und mit ihnen arbeiten

Sie können Berichte als vollständig formatierte Berichte in Oracle Smart View for Office importieren.

#### **Note:**

Bevor Sie mit vollständig formatierten Berichten in Smart View arbeiten, starten Sie Smart View in Excel, und melden Sie sich bei Planning an.

So importieren Sie vollständig formatierte Berichte und arbeiten mit ihnen:

- **1.** Klicken Sie im Smart View-Menüband auf **Home**, um den Smart View-Home-Bereich zu öffnen, in dem der Bibliotheksordner und die Cubes angezeigt werden.
- **2.** Blenden Sie im Bereich Smart View die Baumliste ein, und wählen Sie **Berichte** aus.

Auf alle verfügbaren Berichte kann über den Ordner **Berichte** zugegriffen werden. Wenn Berichte in einem benutzerdefinierten Ordner gespeichert sind, können Sie alternativ auch zu diesem Ordner navigieren.

**3.** Wählen Sie einen Bericht aus, und klicken Sie im Bereich **Aktionen** auf **Berichte importieren**.

Der vollständig formatierte Bericht wird in einer neuen Arbeitsmappe gerendert.

#### **Note:**

Ein Bestätigungsdialogfeld wird angezeigt, in dem Sie darüber informiert werden, dass der Bericht in einer neuen Arbeitsmappe geöffnet wird.

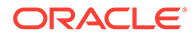

Beachten Sie, dass der Bericht möglicherweise zahlreiche Raster, Diagramme, Textobjekte und Bilder enthält, die sich auf eine oder mehrere Seiten verteilen. Alle diese Objekte werden beim Import in die Excel-Arbeitsmappe übertragen.

Textfelder im Bericht werden im importierten Excel-Arbeitsblatt in Bilder konvertiert. In einigen Fällen müssen Sie die Größe des Textfeldes möglicherweise manuell ändern, damit sie zur Berichtspräsentation passt. Um die Größe eines Bildes zu ändern, verwenden Sie das Bildformatierungstool von Excel. Klicken Sie mit der rechten Maustaste auf das Bild, und wählen Sie **Größe und Eigenschaften** aus. Setzen Sie unter **Bild formatieren** die Optionen **Höhe skalieren** und **Breite skalieren** auf 100%.

Wenn der Bericht Prompts enthält, fahren Sie mit Schritt 4 fort. Wenn der Bericht keine Prompts enthält, fahren Sie mit Schritt 5 fort.

#### **Note:**

Wenn Sie Prompts bearbeiten, den POV bearbeiten oder den Bericht aktualisieren, wird die aktuelle Arbeitsmappe aktualisiert und neu geladen. Nur die Daten im Raster werden aktualisiert. Wenn Sie Daten außerhalb des Rasters eingegeben haben, verbleiben diese in der Arbeitsmappe.

- **4.** Klicken Sie in der neuen Arbeitsmappe im Smart View-Menüband auf **Home**, um den Smart View-Home-Bereich zu öffnen, in dem der Bibliotheksordner und die Cubes angezeigt werden.
- **5.** Wenn der Bericht Prompts enthält, können Sie festlegen, dass die Standard-Prompts übernommen werden sollen. Klicken Sie dazu im Bereich **Prompts bearbeiten** auf **OK**, oder ändern Sie die Prompts, wie unter Prompts in Berichten bearbeiten beschrieben.
- **6. Optional:** Um den POV eines Blattes im gerenderten Bericht zu ändern, klicken Sie im Smart View-Menüband auf die Schaltfläche **POV bearbeiten**, und führen Sie das Verfahren unter [POV in Berichten ändern](#page-143-0) aus.
- **7.** Um den Bericht zu aktualisieren, wenn sich die zugrunde liegenden Daten im Bericht während Ihrer Session ändern, klicken Sie im Smart View-Menüband auf die Schaltfläche **Bericht aktualisieren**.

Informationen zum Arbeiten mit dem Ad-hoc-Raster finden Sie unter [Berichte als](#page-139-0) [Ad-hoc-Abfragen importieren](#page-139-0).

**8. Optional:** Verwenden Sie die Excel-Befehle **Speichern** oder **Speichern unter**, um die Arbeitsmappe zu speichern.

# Prompts in Berichten bearbeiten

Wenn der Bericht Prompts enthält, können Sie beim Import des Berichts festlegen, dass die Standard-Prompts übernommen werden sollen, oder Sie können die Prompts ändern.

Um mit den Standard-Prompts fortzufahren, klicken Sie beim Import des Berichts im Bereich **Prompts bearbeiten** auf **OK**.

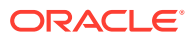

<span id="page-142-0"></span>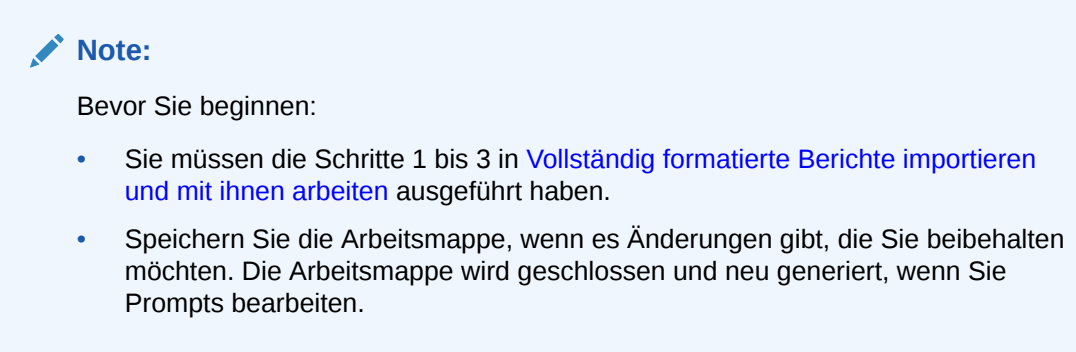

So ändern Sie die Prompts für einen Bericht:

**1.** Wählen Sie im Bereich **Prompts bearbeiten** die erforderlichen Dimensionen in der Dropdown-Liste aus.

Beispiel: In der folgenden Abbildung ist der Prompt-Typ "Bericht",  $\boxed{\text{null}}$ , für die Zeile der Entity-Dimension ausgewählt.

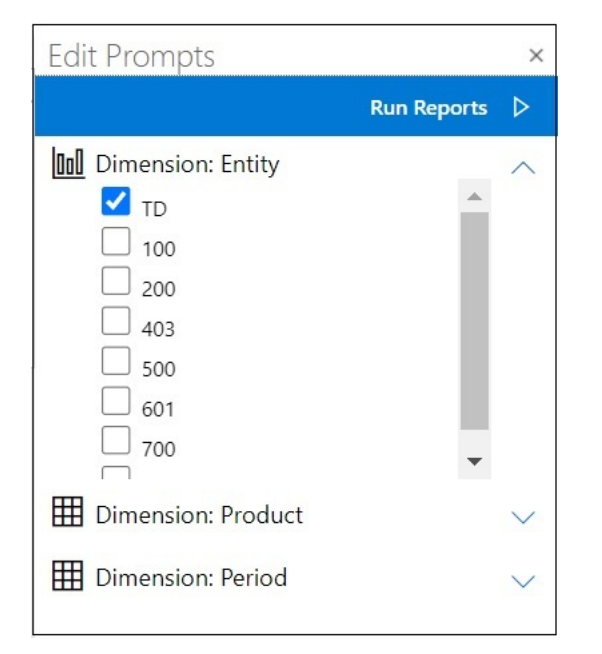

#### **Note:**

Die Prompt-Typen "Bericht" sind durch ein Balkendiagrammsymbol ( $\boxed{\text{full}}$ )

gekennzeichnet. Die Prompt-Typen "Raster" sind durch ein Rastersymbol  $(\boxplus)$ gekennzeichnet.

**2.** Wiederholen Sie Schritt 1 für jede Prompt-Auswahl, die Sie bearbeiten möchten, und klicken Sie auf **Berichte ausführen**, um den Bericht zu importieren.

Die Blätter in der Arbeitsmappe, die daraufhin erstellt wird, werden in alphabetischer Reihenfolge angezeigt, in der sie auch im Dialogfeld "Prompts bearbeiten" aufgelistet waren. Sie können die Excel-Arbeitsblätter ggf. neu anordnen.

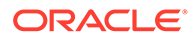

**3.** Um die Prompts im Bericht nach dem Import zu bearbeiten, klicken Sie im Smart View-Menüband auf **Prompts bearbeiten**. Wiederholen Sie dann [Schritt 1](#page-142-0) für jeden Prompt, den Sie bearbeiten möchten, und klicken Sie auf **Berichte ausführen**, um den Bericht zu importieren.

## <span id="page-143-0"></span>POV in Berichten ändern

Sie können den POV in einem Bericht ändern.

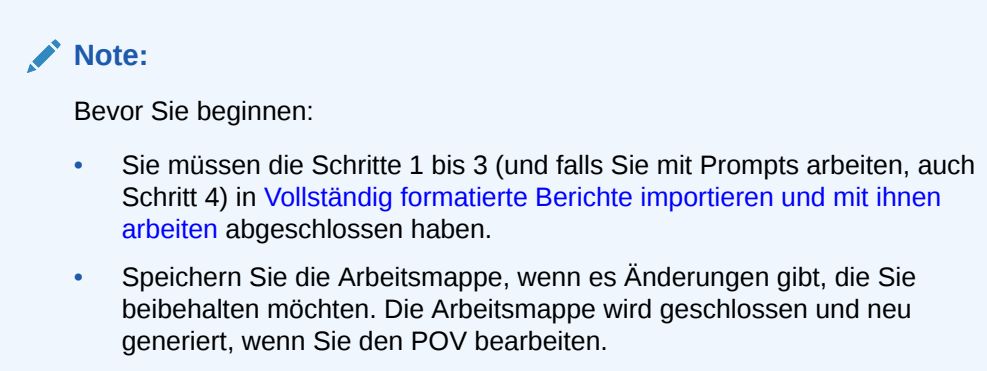

So ändern Sie den POV in einem importierten Bericht:

**1.** Klicken Sie im Smart View-Menüband auf die Schaltfläche **POV bearbeiten**:

Dadurch wird der Bereich **POV bearbeiten** geöffnet:

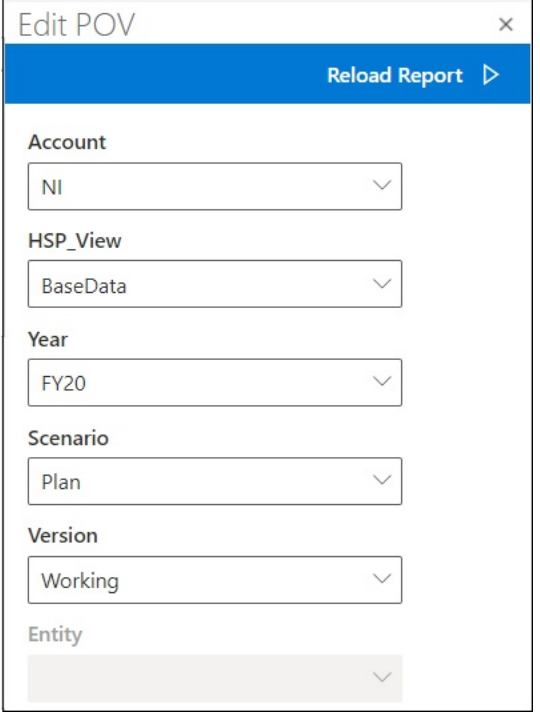

Verwenden Sie den Dropdown-Pfeil in jedem Feld, um Dropdown-Menüs zu suchen, die angeben, dass der Dimensions-POV geändert werden kann.

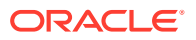
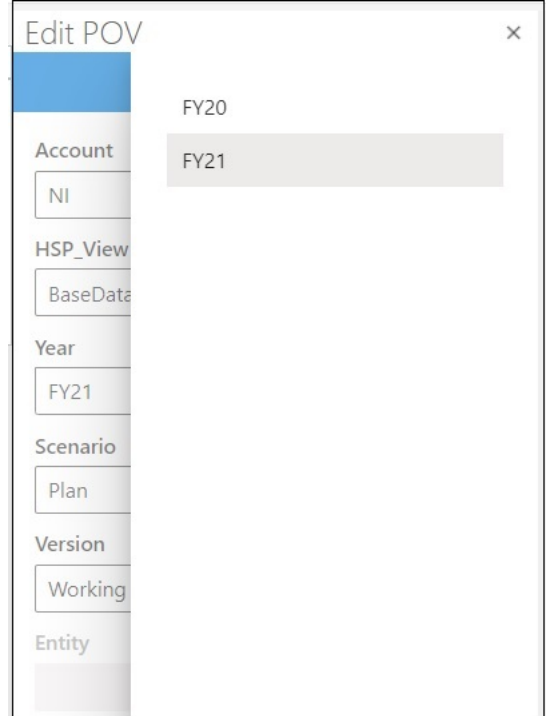

- **2.** Wenn die Dropdown-Liste eine feste Liste mit Optionen enthält, wählen Sie eine Option aus der Liste aus.
- **3.** Klicken Sie auf die Dropdown-Liste, um die Elementauswahl zu öffnen.

Im Beispiel in [Schritt 1](#page-143-0) enthält die Year-Dimension eine Auswahloption.

**4.** Klicken Sie auf **Bericht neu laden**.

Der formatierte Bericht wird mit dem aktualisierten POV neu generiert.

# 13 Dashboards

Sie können Oracle Enterprise Performance Management Cloud-Dashboards öffnen und ihre Details anzeigen bzw. ändern.

#### **Related Topics**

• Informationen zu Dashboards

Dashboards bieten Benutzern einen Überblick ihres Planungs- und Prognoseprozesses, indem sie Übersichtsdaten anzeigen. Dashboards sind besonders hilfreich, wenn Sie Ihren Planungs- und Prognoseprozess starten.

**Mit Dashboards arbeiten** 

In Dashboards erhalten Sie einen Überblick über wichtige Informationen und können Daten ändern und speichern.

### Informationen zu Dashboards

Dashboards bieten Benutzern einen Überblick ihres Planungs- und Prognoseprozesses, indem sie Übersichtsdaten anzeigen. Dashboards sind besonders hilfreich, wenn Sie Ihren Planungs- und Prognoseprozess starten.

**Gilt für:** EPM Cloud-Datenquellenprovider

In Oracle Smart View for Office (Mac und Browser) erhalten Sie über Dashboards Zugriff auf Schlüsselinformationen und können Daten eingeben, ändern und speichern. Dashboard-Objekte werden im Tabellenformat angezeigt, d.h., jedes Objekt wird in einem separaten Arbeitsblatt in einer Arbeitsmappe angezeigt.

### Mit Dashboards arbeiten

In Dashboards erhalten Sie einen Überblick über wichtige Informationen und können Daten ändern und speichern.

Sie können Oracle Enterprise Performance Management Cloud-Dashboards in Oracle Smart View for Office öffnen.

So öffnen Sie ein Dashboard:

- **1.** Stellen Sie eine Verbindung mit einer EPM Cloud-Datenquelle her, die Dashboards enthält.
- **2.** Klicken Sie in der Baumliste im Smart View-Home-Bereich auf ein Dashboard, das durch das folgende Symbol gekennzeichnet ist:

#### EE.

Das Dashboard wird in der aktiven Excel-Arbeitsmappe geöffnet. Dabei wird jedes Dashboard-Objekt im Tabellenformat in separaten Arbeitsblättern angezeigt. Beispiel: Wenn ein Dashboard vier Objekte enthält, werden vier zusätzliche Arbeitsblätter in der

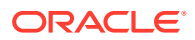

aktiven Arbeitsmappe geöffnet. Unabhängig davon, ob die aktive Arbeitsmappe nun aus einem leeren Arbeitsblatt besteht oder bereits verwendet wird und aus mehreren Arbeitsblättern mit einem Formular oder einem Ad-hoc-Raster auf den einzelnen Arbeitsblättern besteht, werden die Dashboard-Objekte in zusätzlichen Arbeitsblättern in der aktiven Arbeitsmappe gestartet.

Weitere Informationen zu Dashboards:

- **Administratoren:** Siehe Themen zum Entwerfen von Dashboards in der Administrationsdokumentation für Ihren Cloud-Geschäftsprozess.
- **Endbenutzer:** Siehe Themen zum Verwenden von Dashboards in der Benutzerdokumentation für Ihren Cloud-Geschäftsprozess.

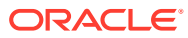

# 14 Planning-Genehmigungen

#### **Siehe auch:**

- Informationen zu Planning-Genehmigungen Planning-Genehmigungen umfassen den Prozess zum Weiterleiten, Prüfen und Genehmigen einer Planungseinheit.
- [Planungseinheiten anzeigen](#page-148-0)
- [Planungseinheiten suchen](#page-150-0) Sie können mit der Option zum Verwalten von Genehmigungen Planungseinheiten mühelos finden, indem Sie einen Suchvorgang ausführen oder einen Filter auf die Liste der Planungseinheiten anwenden. Sie können einen automatischen Filter verwenden oder Elemente als Filterkriterien verwenden.
- [Status von Planungseinheiten ändern](#page-151-0) Sie können den Status einer oder mehrerer Planungseinheiten gleichzeitig ändern.
- [Hochstufungspfad für Planungseinheiten anzeigen](#page-152-0) Sie können den Hochstufungspfad einer Planungseinheit in grafischer Form anzeigen.
- [Anmerkungen für Planungseinheiten hinzufügen](#page-153-0) Sie können Kommentare zu den Daten einer gestarteten Planungseinheit hinzufügen und anzeigen. Die Anmerkungen können sich je nach Kombination von Szenario-, Versionsund Entity-Elementen unterscheiden
- [Assistenten für Abwesenheitsnotiz einrichten](#page-153-0) Sie können den Assistenten für Abwesenheitsnotiz einrichten, um Planungseinheiten neu zuzuweisen, die eingehen, während Sie nicht im Büro sind.

## Planning-Genehmigungen

Planning-Genehmigungen umfassen den Prozess zum Weiterleiten, Prüfen und Genehmigen einer Planungseinheit.

#### **Gilt für:** Planning

Mit dem Genehmigungsprozess wird der Workflow strukturiert und die Berechtigungsebenen beim Vorbereiten von Budgetdaten formalisiert.

Mit Genehmigungen können Sie:

- Planning-Daten prüfen und genehmigen
- Fortschritt des Budgets verfolgen
- Probleme im Prüfprozess erkennen
- Kommentare des Prüfers in Anmerkungen anzeigen
- Hochstufungspfad der Planning-Daten anzeigen
- Sicherstellen, dass die Plandaten den Datenvalidierungsregeln entsprechen

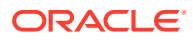

## <span id="page-148-0"></span>Planungseinheiten anzeigen

Sie können die Liste der Planungseinheiten im Bereich "Genehmigungen verwalten" anzeigen.

So öffnen Sie den Bereich "Genehmigungen verwalten" und zeigen die Planungseinheiten an:

- **1.** Öffnen Sie das entsprechende Formular.
- **2.** Klicken Sie im Planning-Menüband auf die Schaltfläche Genehmigungen, RR um den Bereich **Genehmigungen verwalten** zu öffnen. Alternativ können Sie im Smart View-Home-Bereich auch auf das Menü **Aktionen** klicken und die Option **Genehmigungen** auswählen.

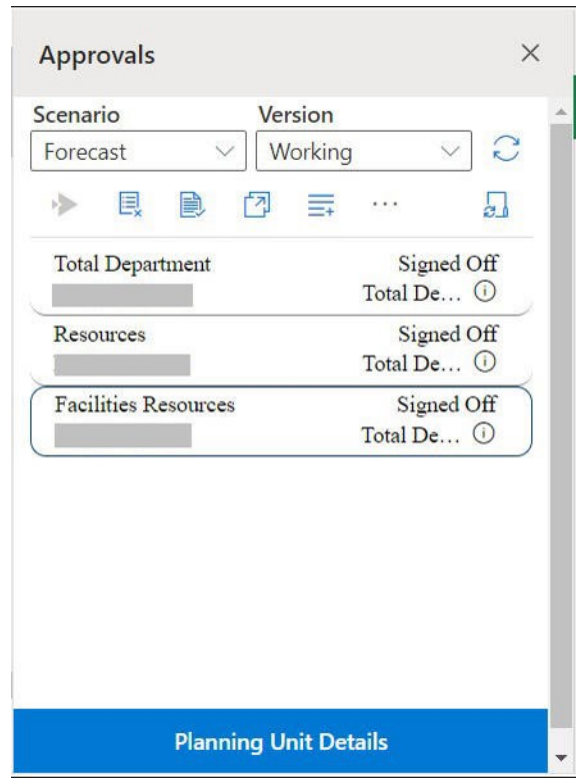

**Figure 14-1 Bereich "Genehmigungen"**

- **3.** Wählen Sie im Bereich **Genehmigungen verwalten** ein **Szenario** und eine **Version** aus.
- **4.** Klicken Sie auf  $\heartsuit$ , um die Liste der Planungseinheiten anzuzeigen, auf die Sie Zugriff haben.
- **5.** Wählen Sie die Planungseinheit aus, die Sie anzeigen oder bearbeiten möchten. Wenn die Liste zu lang ist, um die Planungseinheit schnell zu finden, können Sie eine Suche ausführen oder Filter auf die Liste anwenden, wie unter [Planungseinheiten suchen](#page-150-0) beschrieben.
- **6.** Um Details für die ausgewählte Planungseinheit anzuzeigen, klicken Sie auf **Planungseinheitsdetails**.

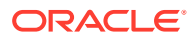

- In der Registerkarte **Genehmigungsstatus** können Sie eine Historie zu Prozessstatus, Eigentümer, durchgeführten Aktionen sowie zu Datum und Uhrzeit der Statusänderungen anzeigen.
- In der Registerkarte **Anmerkungen** können Sie Kommentare anzeigen, die für die Planungseinheit eingegeben wurden. Informationen hierzu finden Sie unter [Anmerkungen für Planungseinheiten hinzufügen](#page-153-0).
- **7.** Klicken Sie auf **Schließen**, um zum Bereich "Genehmigungen verwalten" zurückzukehren.
- **8.** Führen Sie über die Symbolleiste oberhalb der Liste Aktionen für die Planungseinheiten aus. Klicken Sie auf die Schaltfläche mit Auslassungspunkten, um weitere Aktionen anzuzeigen.

#### **Figure 14-2 Symbolleiste zum Ausführen verschiedener Aktionen für Planungseinheiten**

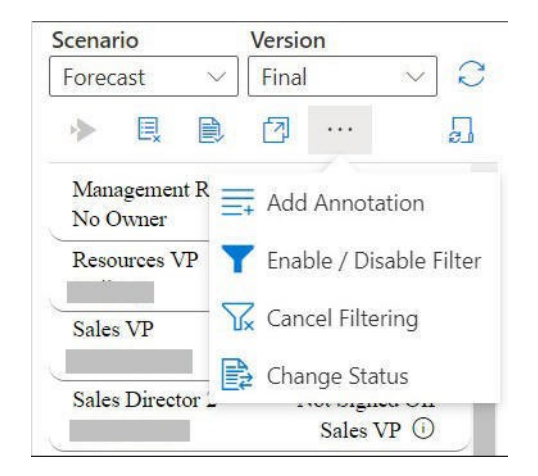

- $\overline{\mathbb{R}}$  Planungseinheiten aus dem Genehmigungsprozess ausschließen und aus der Liste entfernen
- Planungseinheiten validieren, um von Administratoren festgelegte Datenvalidierungsregeln auszuführen
- F<sup>2</sup> Hochstufungspfad für Planungseinheiten anzeigen
- $\equiv$  Anmerkungen oder Kommentare für Planungseinheiten hinzufügen
- - Liste der Planungseinheiten anhand verschiedener Kriterien filtern
- $\overline{\mathbb{Y}}$  Auf die Liste der Planungseinheiten angewendete Filter abbrechen
- Status der Planungseinheiten ändern
- Aktionen zum Verwalten von Planungseinheiten während Ihrer Abwesenheit festlegen

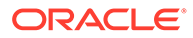

<span id="page-150-0"></span>**9.** Klicken Sie auf  $\times$ , um den Bereich "Genehmigungen verwalten" zu schließen und zum Smart View-Home-Beriech zurückzukehren. Wenn Sie den Bereich "Genehmigungen verwalten" über das Menü **Aktionen** geöffnet haben, klicken Sie auf die Schaltfläche **Schließen** neben der Schaltfläche **Planungseinheitsdetails**, um den Bereich "Genehmigungen verwalten" zu schließen und zum Smart View-Home-Bereich zurückzukehren.

## Planungseinheiten suchen

Sie können mit der Option zum Verwalten von Genehmigungen Planungseinheiten mühelos finden, indem Sie einen Suchvorgang ausführen oder einen Filter auf die Liste der Planungseinheiten anwenden. Sie können einen automatischen Filter verwenden oder Elemente als Filterkriterien verwenden.

So filtern Sie die Liste der Planungseinheiten:

- **1.** Öffnen Sie den Bereich "Genehmigungen verwalten", und wählen Sie ein **Szenario** und eine **Version** aus, wie unter [Planungseinheiten anzeigen](#page-148-0) beschrieben.
- **2.** Klicken Sie auf **U**, um die Liste der Planungseinheiten anzuzeigen, auf die Sie Zugriff haben.
- **3.** Klicken Sie auf **Klubsten Eilter** zu aktivieren.

Wenn diese Option in der Symbolleiste nicht angezeigt wird, können Sie auf das Menü mit Auslassungspunkten klicken, um die Option zu suchen.

Die Filteroptionen mit Filtertools werden über der Liste mit den Planungseinheiten angezeigt. Beispiel:

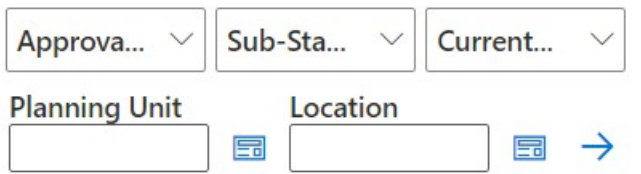

- **4.** Führen Sie einen der folgenden Schritte aus:
	- **Suchen**

Um nach einer bestimmten Planungseinheit zu suchen, geben Sie den Namen in das Feld **Planungseinheit** ein.

• **Automatische Filter verwenden**

Wählen Sie in den Listen **Genehmigungsstatus**, **Substatus** und **Aktueller Eigentümer** die erforderlichen Filterwerte aus.

- **Nach Elementauswahl filtern**
	- **a.** Klicken Sie auf **ED** neben dem Feld **Planungseinheiten** oder **Speicherort**, und wählen Sie anschließend Elemente für die Planungseinheitenliste oder die Speicherortliste aus.

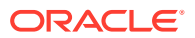

- <span id="page-151-0"></span>**b.** Wählen Sie im Dialogfeld **Elementauswahl** die erforderlichen Elemente aus, und klicken Sie auf **Fertig**. Sie können Planungseinheiten und Standorte weiter filtern, indem Sie in den Listen **Genehmigungsstatus**, **Substatus** und **Aktueller Eigentümer** eine Auswahl treffen.
- **5.** Klicken Sie auf  $\rightarrow$ , um die Filter anzuwenden.

Die Liste der Planungseinheiten wird mit den gefilterten Einheiten neu geladen.

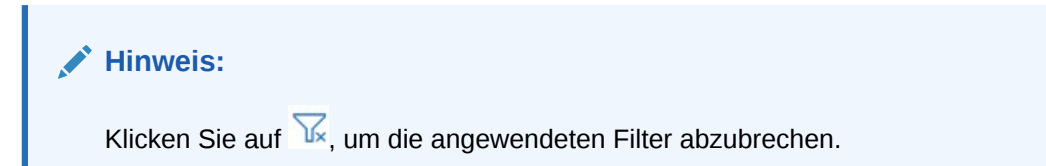

### Status von Planungseinheiten ändern

Sie können den Status einer oder mehrerer Planungseinheiten gleichzeitig ändern.

So zeigen Sie den Status einer Planungseinheit an oder ändern diesen:

- **1.** Wählen Sie im Bereich "Genehmigungen verwalten" die Optionen **Szenario** und **Version** aus.
- **2.** Klicken Sie auf  $\heartsuit$ , um die Liste der Planungseinheiten anzuzeigen, auf die Sie Zugriff haben.
- **3.** Wählen Sie eine Planungseinheit aus, deren Status Sie ändern möchten.
- **4.** Klicken Sie auf die Schaltfläche mit Auslassungspunkten, und wählen Sie **Status**

 $\ddot{\mathbf{a}}$  **andern**,  $\ddot{\mathbf{a}}$  aus.

#### **Hinweis:**

Wenn Sie den Status einer übergeordneten Entity ändern, wird auch der Status all ihrer untergeordneten Entitys geändert, sofern sie nicht im Status "First Pass" ausgeschlossen oder genehmigt wurden.

- **5.** Wählen Sie im Dialogfeld **Status ändern** eine Aktion und den nächsten Eigentümer für die Planungseinheit aus.
- **6. Optional:** Geben Sie im Feld **Anmerkung eingeben** eine Anmerkung für die Planungseinheit ein.

Diese Anmerkung wird in der Registerkarte **Anmerkungen** im Abschnitt **Planungseinheitsdetails** angezeigt.

**7.** Klicken Sie auf **Weiterleiten**.

Der Status wird aktualisiert und in der Registerkarte **Genehmigungsstatus** im Abschnitt **Planungseinheitsdetails** angezeigt.

8. **Optional:** Um die geänderte Planungseinheit zu validieren, klicken Sie auf **D**. Sie können jeweils nur eine Planungseinheit validieren.

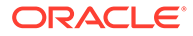

## <span id="page-152-0"></span>Hochstufungspfad für Planungseinheiten anzeigen

Sie können den Hochstufungspfad einer Planungseinheit in grafischer Form anzeigen.

Planungseinheiten werden anhand der folgenden Kriterien von Person zu Person und von Abteilung zu Abteilung verschoben:

- Eigentümer und Prüfer, die der Planungseinheit zugewiesen sind
- Position der Planungseinheit in der Hierarchie

So zeigen Sie den Hochstufungspfad einer Planungseinheit in grafischer Form an:

- **1.** Wählen Sie im Bereich "Genehmigungen verwalten" die Optionen **Szenario** und **Version** aus.
- **2.** Klicken Sie auf **U**, um die Liste der Planungseinheiten anzuzeigen, auf die Sie Zugriff haben.
- **3.** Wählen Sie eine Planungseinheit aus, deren Hochstufungspfad Sie anzeigen möchten.
- **4.** Klicken Sie auf **1**

Der Hochstufungspfad wird im grafischen Format angezeigt. In Chrome wird der Hochstufungspfad in einer separaten Registerkarte angezeigt, z.B.:

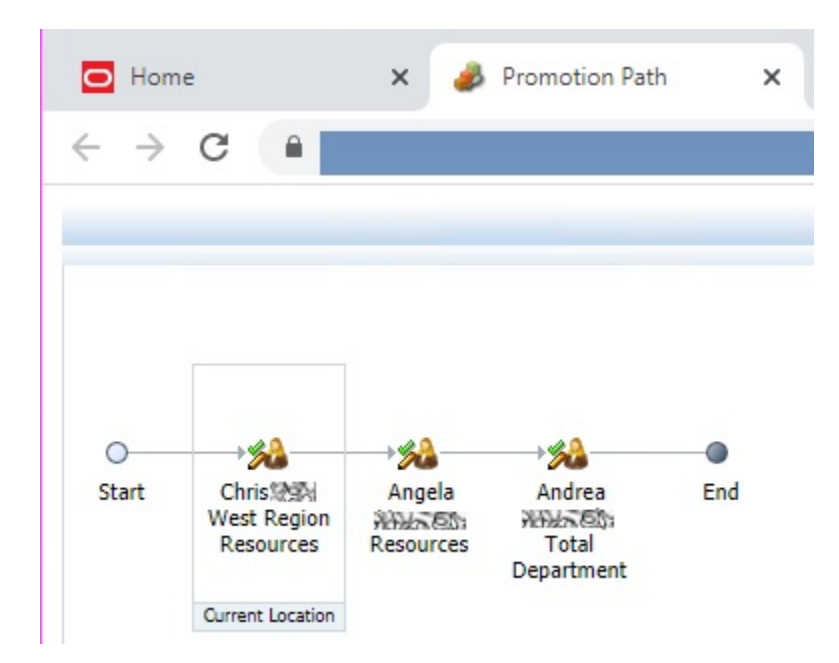

## <span id="page-153-0"></span>Anmerkungen für Planungseinheiten hinzufügen

Sie können Kommentare zu den Daten einer gestarteten Planungseinheit hinzufügen und anzeigen. Die Anmerkungen können sich je nach Kombination von Szenario-, Versions- und Entity-Elementen unterscheiden

So fügen Sie eine Anmerkung zu einer Planungseinheit hinzu:

- **1.** Wählen Sie im Bereich "Genehmigungen verwalten" die Optionen **Szenario** und **Version** aus.
- **2.** Klicken Sie auf  $\heartsuit$ , um die Liste der Planungseinheiten anzuzeigen, auf die Sie Zugriff haben.
- **3.** Wählen Sie die Planungseinheit aus, für die Sie eine Anmerkung hinzufügen möchten.
- **4. Optional:** Um vorhandene Anmerkungen für die ausgewählte Planungseinheit anzuzeigen, klicken Sie auf **Planungseinheitsdetails** und anschließend auf die Registerkarte **Anmerkungen**.
- **5.** Klicken Sie auf  $\overline{\equiv^+}$

Wenn diese Option in der Symbolleiste nicht angezeigt wird, können Sie auf das Menü mit Auslassungspunkten klicken, um die Option zu suchen.

**6.** Geben Sie unter **Genehmigungen - Anmerkung hinzufügen** einen Titel und Anmerkungen ein.

Im Textfeld **Anmerkung eingeben** können Sie maximal 1500 Zeichen eingeben. Für Multibyte-Systeme empfiehlt Oracle eine maximale Anzahl von 750 Zeichen für Anmerkungen. Sie können URLs und Links sowie Text eingeben.

**7.** Klicken Sie auf **Weiterleiten**.

### Assistenten für Abwesenheitsnotiz einrichten

Sie können den Assistenten für Abwesenheitsnotiz einrichten, um Planungseinheiten neu zuzuweisen, die eingehen, während Sie nicht im Büro sind.

Mit dem Abwesenheitsassistenten können Sie die folgenden Aktionen festlegen, die während Ihrer Abwesenheit für Ihnen zugewiesene Planungseinheiten automatisch ausgeführt werden können.

- Hochstufen: Die Planungseinheiten werden zum nächsten Eigentümer oder zur nächsten Ebene im Hochstufungspfad hochgestuft.
- Ablehnen: Die Planungseinheiten werden abgelehnt und an den vorherigen Eigentümer zurückgegeben.
- Delegieren: Die Planungseinheiten werden an einen Benutzer Ihrer Wahl delegiert.
- Weiterleiten: Die Planungseinheiten werden weitergeleitet.

So richten Sie den Assistenten für Abwesenheitsnotiz ein:

- **1.** Klicken Sie im Bereich Genehmigungen verwalten auf Abwesenheitsassistent,  $\frac{1}{2}$ .
- **2.** Aktivieren Sie im Dialogfeld **Abwesenheitsassistent** das Kontrollkästchen **Ich bin momentan außer Haus**.

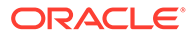

**3.** Wählen Sie eine Aktion und den nächsten Eigentümer aus, um die Planungseinheiten zu verwalten, die während Ihrer Abwesenheit eingehen.

Beispiel: Bei Auswahl der Option **Delegieren** wählen Sie in der Liste **Nächsten Eigentümer auswählen** den Eigentümer aus, an den die Planungseinheiten delegiert werden müssen.

**4. Optional:** Geben Sie im Feld **Anmerkung eingeben** eine Anmerkung für die Planungseinheiten ein.

Diese Anmerkung wird in der Registerkarte **Anmerkungen** im Abschnitt **Planungseinheitsdetails** angezeigt.

**5.** Klicken Sie auf **Weiterleiten**.

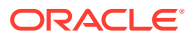

# 15 Aufgabenlisten

#### **Siehe auch:**

- Informationen zu Aufgabenlisten Öffnen und verwalten Sie Aufgaben über den Smart View-Bereich in Excel.
- [Aufgabenlisten öffnen](#page-156-0) Öffnen Sie eine Aufgabenliste, um zugehörige Details anzuzeigen und Aktionen durchzuführen.
- [Aufgabenlisten anzeigen](#page-157-0) Zeigen Sie die Details einzelner Aufgaben in der Aufgabenliste an, führen Sie eine Aktion für sie durch, und verfolgen Sie den Gesamtabschlussstatus der Aufgabenliste.
- [Aufgaben ausführen](#page-160-0) Führen Sie nicht abgeschlossene Aufgaben entsprechend ihren Anforderungen aus.
- [Aufgaben abschließen](#page-160-0) Markieren Sie eine Aufgabe als abgeschlossen, nachdem Sie ihre Anforderungen erfüllt haben.
- [Aufgabenlisten-Berichte erstellen](#page-161-0) Erstellen Sie einen Aufgabenlistenbericht zum aufgabenbezogenen und zum Gesamtabschlussstatus der Aufgabenliste.

## Informationen zu Aufgabenlisten

Öffnen und verwalten Sie Aufgaben über den Smart View-Bereich in Excel.

#### **Gilt für:** Planning

Sie können Aufgaben im Smart View-Bereich in Excel öffnen und verwalten.

Mit Aufgabenlisten können Sie Ihre Workload organisieren, verfolgen und priorisieren. Beispiel: Eine Aufgabe kann Sie dabei unterstützen, Formulare auszufüllen, Geschäftsregeln zu starten oder Genehmigungseinheiten hochzustufen. Über Aufgaben können Sie auch eine Website oder eine interne Unternehmensseite aufrufen.

Über den Bereich "Aufgabenliste" können Sie Aufgabenlisten öffnen und anzeigen, Aufgaben ausführen und abschließen sowie Aufgabenlistenberichte erstellen. Serviceadministratoren verwalten Aufgabenlisten und weisen Zugriffsberechtigungen für Aufgabenlisten zu. Weitere Informationen finden Sie in der Administrationsdokumentation für Ihre Datenquelle.

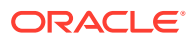

#### <span id="page-156-0"></span>**Video**

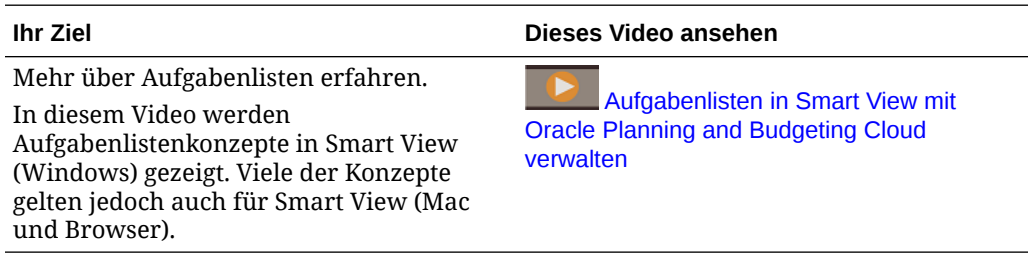

## Aufgabenlisten öffnen

Öffnen Sie eine Aufgabenliste, um zugehörige Details anzuzeigen und Aktionen durchzuführen.

So öffnen Sie eine Aufgabenliste über Smart View:

- **1.** Stellen Sie eine Verbindung zu Ihrem Datenprovider her.
- **2.** Öffnen Sie ein Formular oder ein Ad-hoc-Raster.

Bevor Sie mit Aufgabenlisten arbeiten können, müssen Sie ein Formular oder ein Ad-hoc-Raster im Arbeitsblatt öffnen.

**3.** Klicken Sie im Smart View-Home-Bereich auf das Menü **Aktionen** und anschließend auf **Aufgabenliste**, **D** 

Dadurch wird der Bereich "Aufgabenliste" geöffnet:

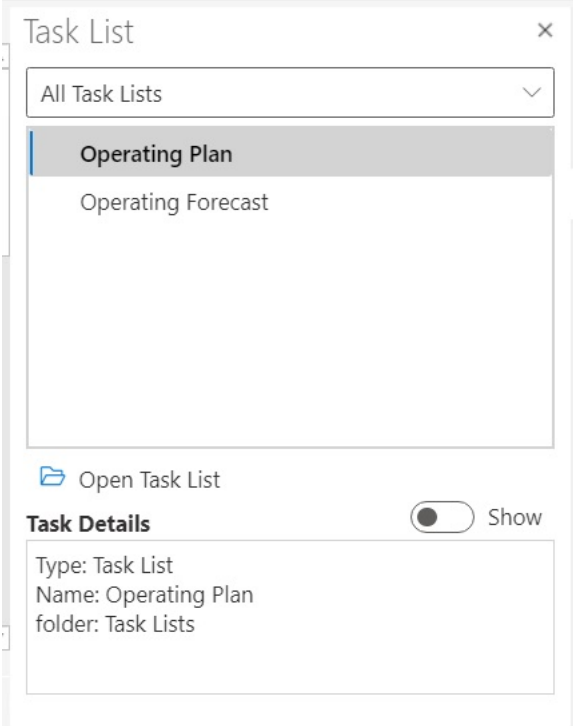

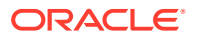

<span id="page-157-0"></span>Verwenden Sie im Bereich "Aufgabenliste" die Umschalt-Schaltfläche **Einblenden/ Ausblenden**, um das Fenster **Aufgabendetails** anzuzeigen oder auszublenden.

Für Aufgaben verfügbare Befehle werden im Bereich "Aktionen" unter dem Baumansichtsfenster mit der Aufgabenliste und über dem Fenster **Aufgabendetails** angezeigt.

- **4.** Wählen Sie im Bereich "Aufgabenliste" eine Aufgabenliste aus, und klicken Sie im Bereich "Aktionen" auf **Aufgabenliste öffnen**.
- **5.** Fahren Sie mit dem Abschnitt Aufgabenlisten anzeigen fort.

### Aufgabenlisten anzeigen

Zeigen Sie die Details einzelner Aufgaben in der Aufgabenliste an, führen Sie eine Aktion für sie durch, und verfolgen Sie den Gesamtabschlussstatus der Aufgabenliste.

Eine Aufgabenliste im Bereich Aufgabenliste zeigt Folgendes an:

• Die einzelnen Aufgaben in der Aufgabenliste. Diese enthalten möglicherweise untergeordnete Aufgaben. Der Status der Aufgaben - abgeschlossen, nicht abgeschlossen oder überfällig - ist farblich gekennzeichnet.

#### Beispiel:

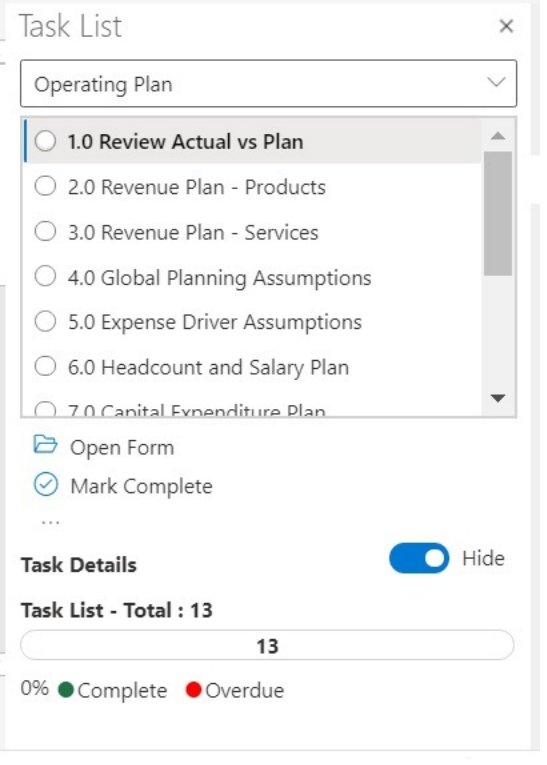

• Über **Aufgabendetails** erhalten Sie Details für die ausgewählte Aufgabe in der Aufgabenliste, einschließlich des Aufgabenstatus.

Beispiel:

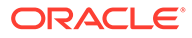

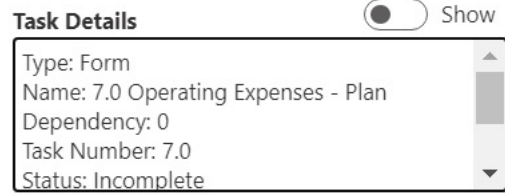

Verwenden Sie die Umschalt-Schaltfläche **Einblenden/Ausblenden**, um das Fenster **Aufgabendetails** anzuzeigen oder auszublenden.

In einer Statusleiste finden Sie eine übergeordnete Ansicht des Status Ihrer Aufgabenliste. In der Statusleiste, die sich unten im Bereich "Aufgabenliste" befindet, sehen Sie die Anzahl der Aufgaben in der Aufgabenliste, die Anzahl abgeschlossener Aufgaben sowie den Prozentsatz abgeschlossener Aufgaben für die Aufgabenliste und die Anzahl abzuschließender Aufgaben. Beispiel:

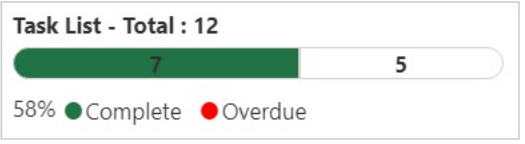

• Im Aktionsbereich werden die Aktionen angezeigt, die für die ausgewählte Aufgabe verfügbar sind.

Im obigen Beispiel sind die Befehle **Formular öffnen** und **Als "Abgeschlossen"**

**markieren** verfügbar, ebenso wie die Schaltfläche .

Für Aufgaben mit Geschäftsregeln wird der Befehl **Regel starten** angezeigt, um Geschäftsregeln über die Aufgabenliste selbst auszuwählen und auszuführen. Der Befehl **URL oder Datei öffnen** wird hingegen für Aufgaben angezeigt, mit denen Links aufgerufen oder Dateien geöffnet werden.

Über die Schaltfläche Weitere Elemente<sup> mut</sup> können Sie auf ein Dropdown-Menü mit weiteren Befehlen für die ausgewählte Aufgabe zugreifen:

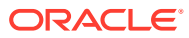

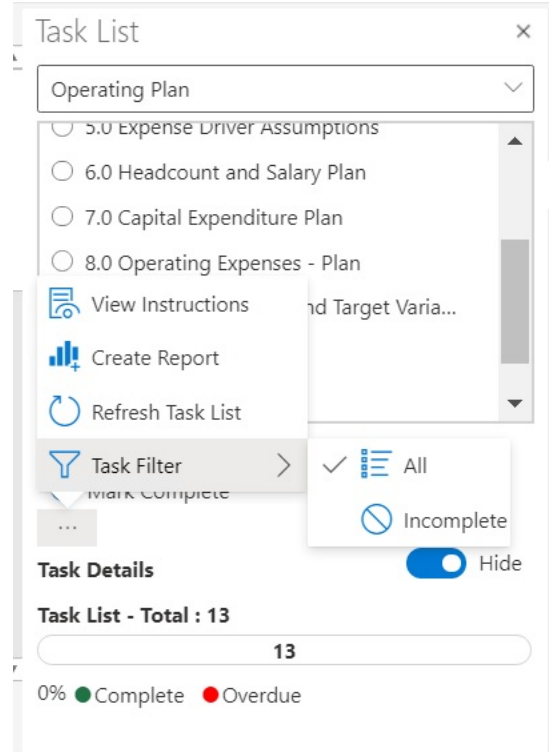

Die folgenden Aktionen sind verfügbar:

– **Anweisungen anzeigen**: Um Anweisungen für eine Aufgabe anzuzeigen, klicken Sie

auf die Schaltfläche Weitere Elemente, .... und wählen Sie Anweisungen **anzeigen** aus. Ein Dialogfeld mit Informationen für die jeweilige Aufgabe wird angezeigt. Beispiel:

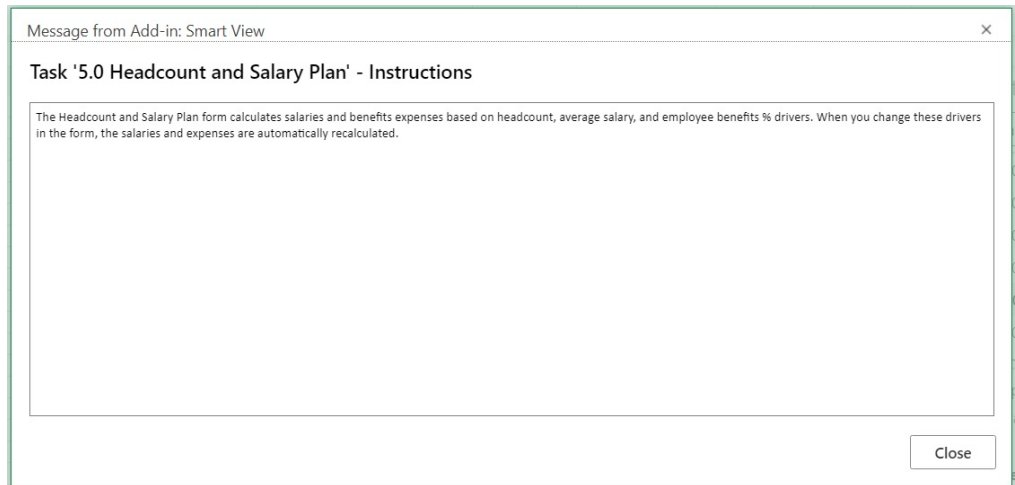

- **Bericht erstellen**: Informationen hierzu finden Sie unter [Aufgabenlisten-Berichte](#page-161-0) [erstellen.](#page-161-0)
- **Aufgabenliste aktualisieren**: Klicken Sie auf diese Option, um die Aufgabenliste zu aktualisieren und dadurch alle neu zur Liste hinzugefügten Aufgaben einzuschließen und um die Statusleiste zu aktualisieren.

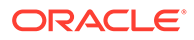

- <span id="page-160-0"></span>– **Aufgabenfilter**: Klicken Sie auf diese Option, um das Untermenü anzuzeigen. Wählen Sie **Nicht abgeschlossen** aus, um nur nicht abgeschlossene Aufgaben in der Aufgabenliste anzuzeigen. Wählen Sie **Alle** aus, um die gesamte Aufgabenliste anzuzeigen.
- Über ein Dropdown-Menü oben im Bereich "Aufgabenliste" können Sie andere Aufgabenlisten auswählen, die der aktuellen Anwendung zugeordnet sind. Beispiel: Klicken Sie auf den Pfeil:

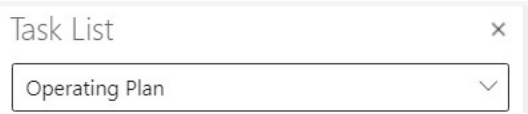

Zeigen Sie die anderen Aufgabenlisten an, die für die Anwendung verfügbar sind. Für Aufgabenlisten mit überfälligen Aufgaben wird neben dem Aufgabenlistennamen die Anzahl der überfälligen Aufgaben in Rot angezeigt.

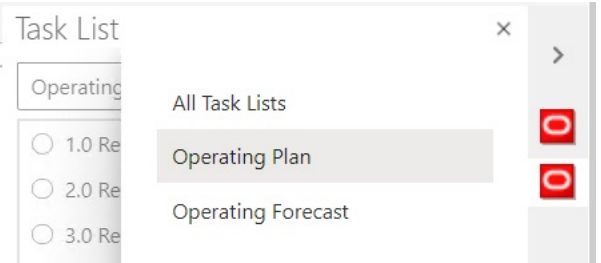

## Aufgaben ausführen

Führen Sie nicht abgeschlossene Aufgaben entsprechend ihren Anforderungen aus.

So führen Sie eine Aufgabe aus:

- **1.** Öffnen Sie die Aufgabenliste, die die auszuführende Aufgabe enthält.
- **2.** Klicken Sie im Aktionsbereich auf **Aufgabe ausführen**.

Die Ausführung von Aufgaben variiert je nach Aufgabe und Datenquelle.

### Aufgaben abschließen

Markieren Sie eine Aufgabe als abgeschlossen, nachdem Sie ihre Anforderungen erfüllt haben.

So schließen Sie eine Aufgabe ab:

- **1.** Schließen Sie die Anforderungen der Aufgabe ab.
- **2.** Öffnen Sie die Aufgabenliste, die die abzuschließende Aufgabe enthält.
- **3.** Stellen Sie sicher, dass alle abhängigen Aufgaben abgeschlossen sind.
- **4.** Wählen Sie die Aufgabe aus, die als "Abgeschlossen" markiert werden soll.
- **5.** Klicken Sie im Aktionsbereich auf **Als "Abgeschlossen" markieren**.

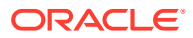

## <span id="page-161-0"></span>Aufgabenlisten-Berichte erstellen

Erstellen Sie einen Aufgabenlistenbericht zum aufgabenbezogenen und zum Gesamtabschlussstatus der Aufgabenliste.

### **Hinweis:** Im anfänglichen Release von Aufgabenlisten in Oracle Smart View for Office (Mac und Browser) werden Berichte nur unterstützt, wenn Smart View im Chrome-Browser verwendet wird.

So erstellen Sie einen Aufgabenlisten-Bericht:

- **1.** Öffnen Sie eine Aufgabenliste.
- 2. Wählen Sie eine Aufgabe aus, klicken Sie auf **im in aufgaben Sie-Bericht erstellen** aus.
- **3.** Verwenden Sie im **Berichtsassistenten** die Pfeiltasten, um alle Aufgabenlisten, die im Bericht enthalten sein sollen, von **Verfügbare Aufgabenlisten** nach **Ausgewählte Aufgabenlisten** zu verschieben.

Im folgenden Beispiel wird die Aufgabenliste "Betriebsplan" für einen Bericht ausgewählt.

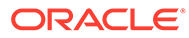

<span id="page-162-0"></span>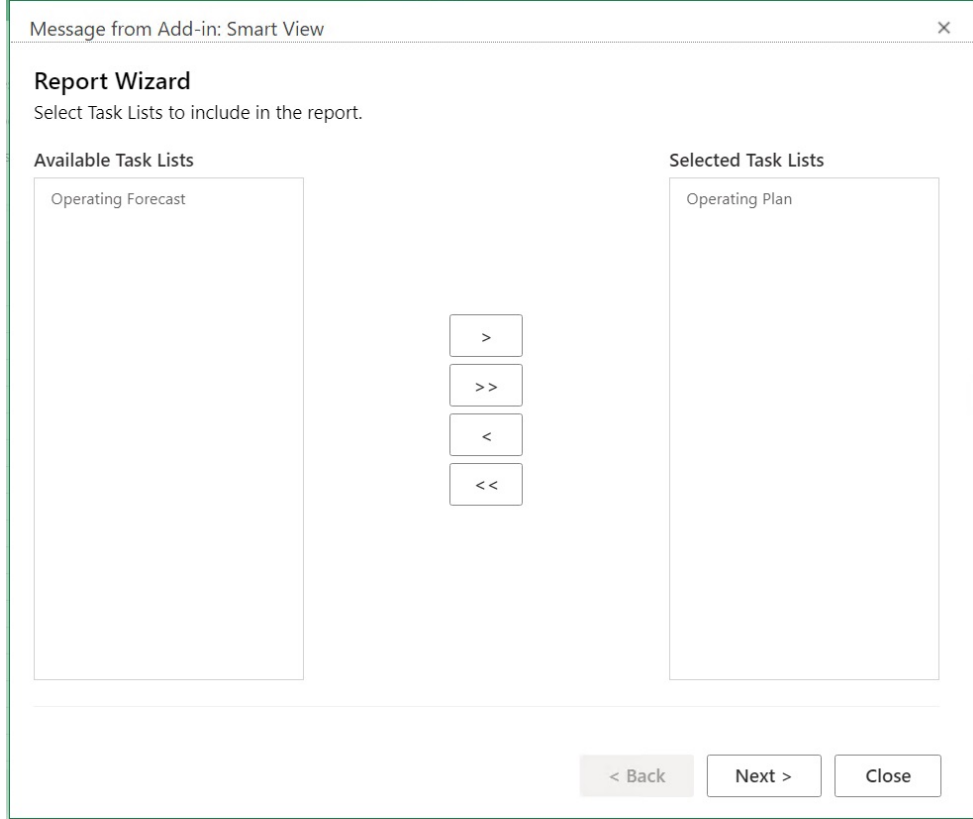

- **4.** Klicken Sie auf **Weiter**.
- **5.** Verwenden Sie die Pfeiltasten, um die Benutzer, deren Status Sie in den Bericht aufnehmen möchten, von **Verfügbare Benutzer** nach **Ausgewählte Benutzer** zu verschieben.
- **6.** Klicken Sie auf **Weiter**.
- **7.** Wählen Sie Optionen zum Erstellen Ihres Berichts aus.

Folgende Optionen sind verfügbar:

- **Ergebnisse gruppieren nach** Gruppieren Sie die Berichtsausgabe nach Aufgabenliste oder nach Benutzern.
- **Spalten anzeigen** Verwenden Sie die Kontrollkästchen, um die Spalten auszuwählen, die im Bericht angezeigt werden sollen.
- **Berichtsdetails** Verwenden Sie die Kontrollkästchen, um die Details auszuwählen, die in den Bericht aufgenommen werden sollen. Alle Berichtsdetails sind standardmäßig ausgewählt.

Wählen Sie bestimmte Spalten aus, indem Sie zunächst die Option **Detaillierte Aufgabenspalten in Bericht anzeigen** deaktivieren und dann die einzelnen Berichtsoptionen deaktivieren, die Sie nicht benötigen.

• **Berichtstyp** - Ausgabetyp für den Bericht: Excel oder PDF.

Im folgenden Standardbeispiel werden Ergebnisse nach Aufgabenliste gruppiert, alle Anzeigespalten sind ausgewählt, alle Berichtsdetails sind ausgewählt, und der Berichtsausgabetyp ist Excel.

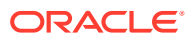

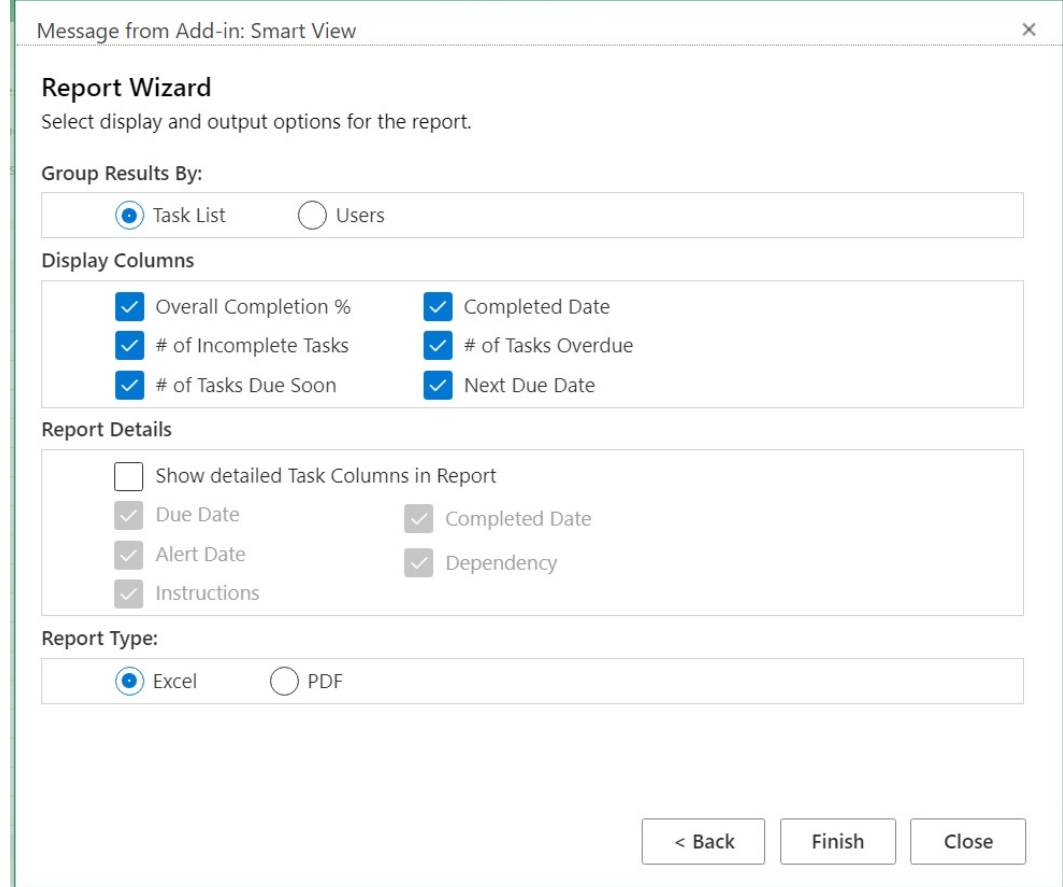

**8.** Klicken Sie auf **Fertigstellen**, **Schließen**.

Der Bericht wird als PDF oder in Excel erstellt, je nach Ihrer Auswahl in [Schritt 7](#page-162-0).

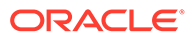

# 16 Allgemeine Vorgänge

#### **Siehe auch:**

- Die Funktionen "Rückgängig machen" und "Wiederholen" verwenden Bei Verbindung mit einem Datenquellenprovider wird mit der Option "Rückgängig machen" im **Smart View**-Menüband die letzte Benutzeraktion in einer Zelle rückgängig gemacht.
- [Arbeitsblattinformationen](#page-166-0) Sie können Verbindungsdetails und andere Details für das aktuelle Arbeitsblatt anzeigen.
- [Metadaten importieren](#page-169-0) Sie können Metadaten in kopierte Arbeitsblätter importieren. Metadaten bestehen aus Smart View-Artefakten, wie z.B. POV, Aliastabellen und Verbindungsinformationen.
- [Benutzervoreinstellungen festlegen](#page-170-0) Legen Sie Voreinstellungen für Anwendungseinstellungen, Anzeigeeinstellungen und Benutzervariablen fest.

## Die Funktionen "Rückgängig machen" und "Wiederholen" verwenden

Bei Verbindung mit einem Datenquellenprovider wird mit der Option "Rückgängig machen" im **Smart View**-Menüband die letzte Benutzeraktion in einer Zelle rückgängig gemacht.

#### **Siehe auch:**

- Informationen zum Rückgängigmachen und Wiederholen
- [Anzahl der Aktionen zum Rückgängigmachen und Wiederholen angeben](#page-165-0) Sie können die Anzahl zulässiger Aktionen zum Wiederholen und Rückgängigmachen angeben. Die Einstellung wird nach dem Aktualisieren oder Ausführen eines Drill-Vorgangs übernommen.
- [Unterstützung für das Rückgängigmachen in EPM Cloud](#page-165-0)

### Informationen zum Rückgängigmachen und Wiederholen

Beachten Sie die folgenden Richtlinien, wenn Sie **Rückgängig machen** und **Wiederholen** verwenden:

- Mit der Option **Rückgängig machen** in Ad-hoc-Analysen werden die Vorgänge **Vergrößern**, **Verkleinern**, **Behalten**, **Entfernen** oder **Aktualisieren** rückgängig gemacht, und die vorherige Datenbankansicht wird im Raster gespeichert. Wenn Sie nach dem Bearbeiten von Elementdaten die Funktion **Rückgängig machen** ausführen, wird das Arbeitsblatt in den Status vor der letzten Aktualisierung und nicht in den Status vor der letzten Bearbeitung zurückversetzt.
- Beim Ausführen der Option **Rückgängig machen** wird die Excel-Formatierung in Adhoc-Rastern nicht beibehalten.

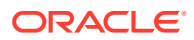

- <span id="page-165-0"></span>• In Formularen wird mit der Option **Rückgängig machen** die letzte Benutzeraktion in einer Zelle rückgängig gemacht.
- Sie können nur Vorgänge rückgängig machen, die in Oracle Smart View for Office (Mac und Browser) durchgeführt wurden. Sie können Vorgänge, die auf dem Providerserver durchgeführt wurden, wie z.B. für den Berechnungsstatus, nicht rückgängig machen.

### Anzahl der Aktionen zum Rückgängigmachen und Wiederholen angeben

Sie können die Anzahl zulässiger Aktionen zum Wiederholen und Rückgängigmachen angeben. Die Einstellung wird nach dem Aktualisieren oder Ausführen eines Drill-Vorgangs übernommen.

So geben Sie die Anzahl zulässiger Aktionen zum Wiederholen und Rückgängigmachen an:

- **1.** Wählen Sie im **Smart View**-Menüband **Optionen** aus.
- **2.** Geben Sie in der Registerkarte **Erweitert** unter **Anzahl Rückgängig-Aktionen** die Anzahl der zulässigen Vorgänge des Typs **Rückgängig machen** ein (0 bis 100).

### Unterstützung für das Rückgängigmachen in EPM Cloud

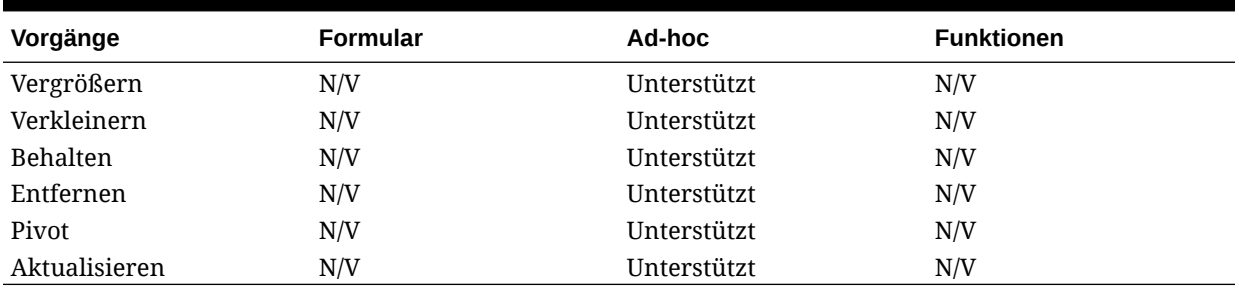

#### **Tabelle 16-1 Von EPM Cloud unterstützte Vorgänge zum Rückgängigmachen - Ad-hoc-Optionen**

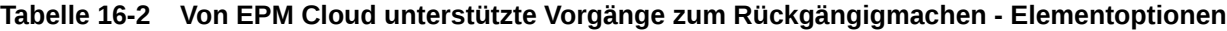

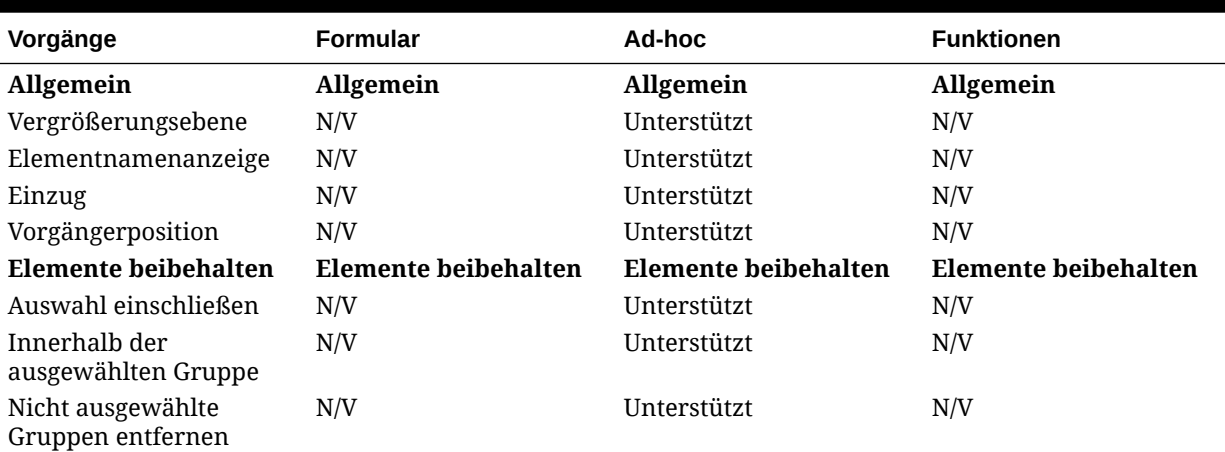

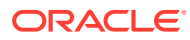

<span id="page-166-0"></span>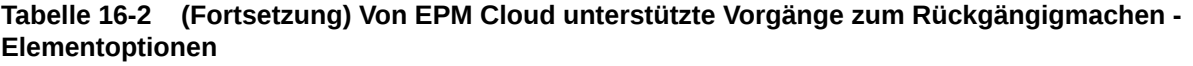

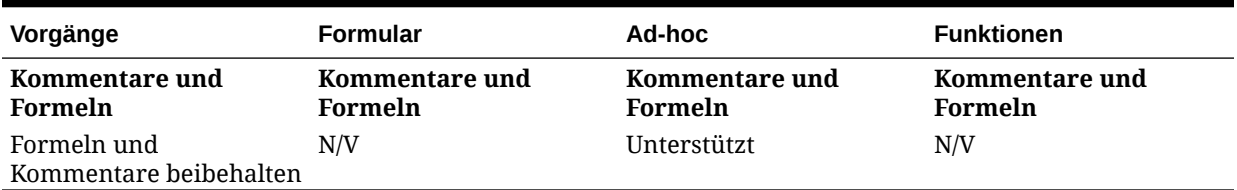

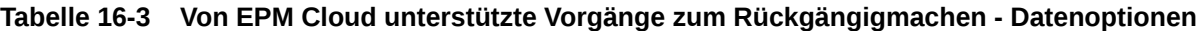

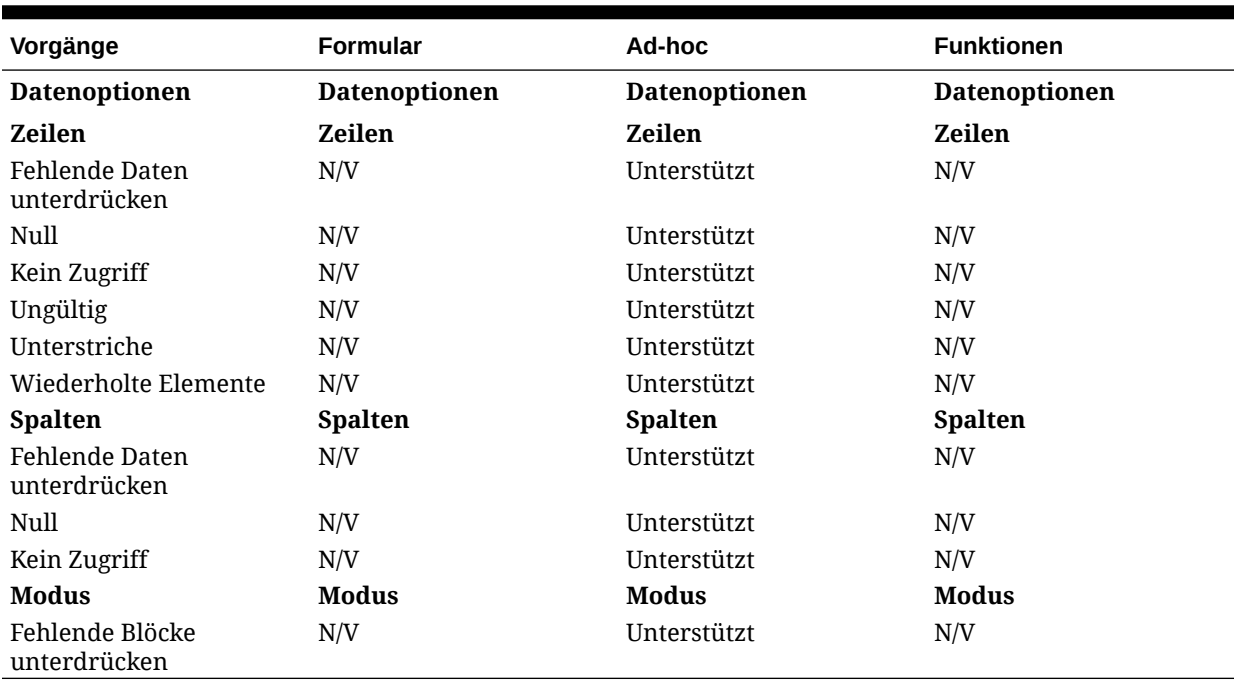

**Tabelle 16-4 Von EPM Cloud unterstützte Vorgänge, die rückgängig gemacht werden können - Andere Aktionen**

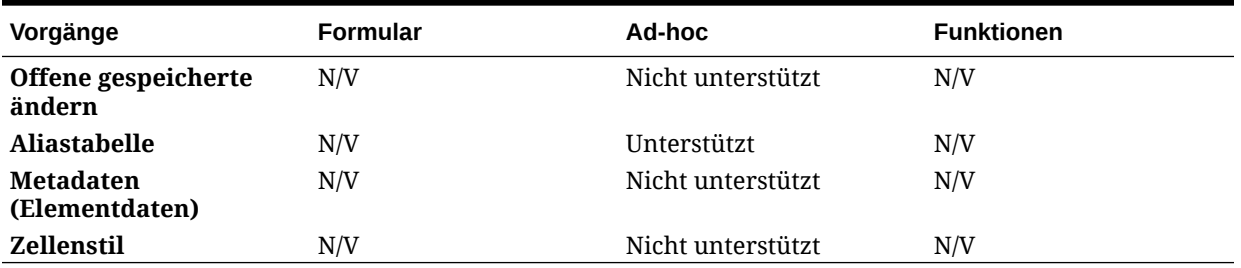

## Arbeitsblattinformationen

Sie können Verbindungsdetails und andere Details für das aktuelle Arbeitsblatt anzeigen.

#### **Siehe auch:**

• [Richtlinien für Arbeitsblattinformationen](#page-167-0) Beachten Sie die folgenden Richtlinien, wenn Sie Arbeitsblattinformationen verwenden:

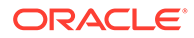

- <span id="page-167-0"></span>• Arbeitsblattinformationen anzeigen Sie können nützliche Informationen zum Arbeitsblatt, z.B. die Verbindungsdetails, den Verbindungsstatus, den Arbeitsblatttyp sowie Datum und Uhrzeit der letzten Verbindung, anzeigen. Sie können diese Informationen auch in einer HTML-Datei speichern oder die Metadaten des Arbeitsblatts löschen, falls diese nicht erforderlich sind.
- [Unterstützung für Arbeitsblattinformationen in EPM Cloud](#page-168-0)

### Richtlinien für Arbeitsblattinformationen

Beachten Sie die folgenden Richtlinien, wenn Sie Arbeitsblattinformationen verwenden:

- Beim Verwenden von Arbeitsblattinformationen mit mehreren Rasterarbeitsblättern gilt Folgendes:
	- Um zu allen Rastern in einem Mehrfachraster-Arbeitsblatt Informationen anzuzeigen, klicken Sie auf eine beliebige Stelle außerhalb der Rastergrenzen, oder wählen Sie nur eine Zelle innerhalb eines Rasters aus.
	- Um nur für eines der Raster in einem Mehrfachraster-Arbeitsblatt Informationen anzuzeigen, wählen Sie das gesamte Raster aus, und wählen Sie keine Zellen außerhalb der Rastergrenzen aus.
- Wenn Sie mit Oracle Enterprise Performance Management Cloud verbunden sind, müssen Sie die Option **Als Standardverbindung festlegen** nicht zum Zuordnen des Arbeitsblatts zu einer aktiven Verbindung verwenden. Die Zuordnung wird automatisch sofort nach dem Verbinden ausgeführt.
- Wenn Sie einem Ad-hoc-Arbeitsblatt mit der Option **Aktive Verbindung festlegen** eine Verbindung zuordnen, können Elemente beim Aktualisieren aus dem Arbeitsblatt verschwinden. Anstatt eine Verbindung zuzuordnen, führen Sie eine direkte Ad-hoc-Analyse im Arbeitsblatt durch.

### Arbeitsblattinformationen anzeigen

Sie können nützliche Informationen zum Arbeitsblatt, z.B. die Verbindungsdetails, den Verbindungsstatus, den Arbeitsblatttyp sowie Datum und Uhrzeit der letzten Verbindung, anzeigen. Sie können diese Informationen auch in einer HTML-Datei speichern oder die Metadaten des Arbeitsblatts löschen, falls diese nicht erforderlich sind.

So zeigen Sie Arbeitsblattinformationen an:

**1.** Wählen Sie im Smart View-Menüband die Option **Arbeitsblattinfo** aus.

Wenn eine Benachrichtigung angezeigt wird, dass Smart View ein neues Fenster anzeigen möchte, klicken Sie auf **Zulassen**.

- **2.** Je nachdem, welche Daten im Arbeitsblatt enthalten sind, werden die folgenden Informationen im Dialogfeld **Arbeitsblattinfo** angezeigt:
	- **Verbindung**
		- **Server:** Name des Servers, mit dem das Arbeitsblatt verbunden ist
		- **Anwendung:** Anwendung, mit der das Arbeitsblatt verbunden ist
		- **Cube:** Cube, Modell oder Datenbank, mit dem bzw. der das Arbeitsblatt verbunden ist

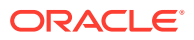

- <span id="page-168-0"></span>– **URL:** URL-Zeichenfolge des Datenquellenproviders, mit dem das Arbeitsblatt verbunden ist
- **Provider:** Datenquellentyp, mit dem das Arbeitsblatt verbunden ist
- **Aliastabelle:** Aktuelle Aliastabelle
- **Formularname:** Name des Formulars, mit dem das Arbeitsblatt verbunden ist Diese Eigenschaft wird angewendet, wenn sie mit Formularen in Oracle Enterprise Performance Management Cloud-Anwendungen verbunden ist
- **Allgemein**
	- **Arbeitsblatttyp:** Ad-hoc-Raster oder Formular
	- **Verbunden:** Verbindungsstatus. Ja, wenn verbunden. Nein, wenn nicht verbunden
	- **Zuletzt abgerufen:** Datum und Uhrzeit der letzten Arbeitsblattaktualisierung
- **3.** Wählen Sie die folgenden Optionen nach Bedarf aus:
	- **Löschen:** Stellt die folgenden Optionen zum Löschen von Smart View-Metadaten bereit:
		- **Arbeitsblatt-Metadaten löschen** löscht alle Smart View-Metadaten im aktiven Arbeitsblatt
		- **Arbeitsmappen-Metadaten löschen** löscht alle Smart View-Metadaten in der aktiven Arbeitsmappe

#### **Hinweis:**

Der Löschvorgang kann nicht rückgängig gemacht werden.

- **Speichern:** Speichert den Inhalt der Arbeitsblattinformationen in einer HTML-Datei
- **4.** Klicken Sie auf **Schließen**, um das Dialogfeld **Arbeitsblattinfo** zu schließen.

### Unterstützung für Arbeitsblattinformationen in EPM Cloud

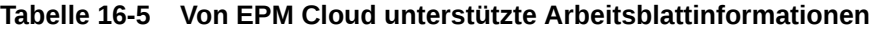

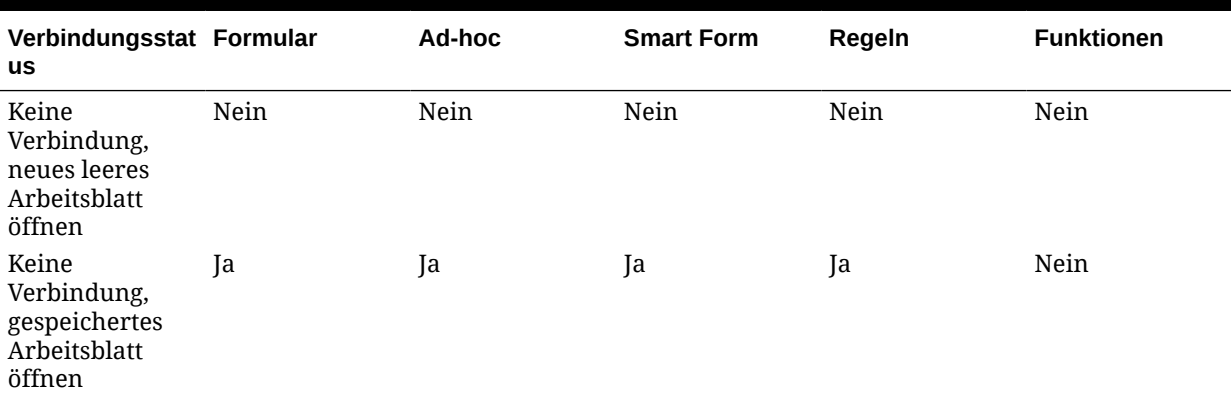

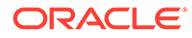

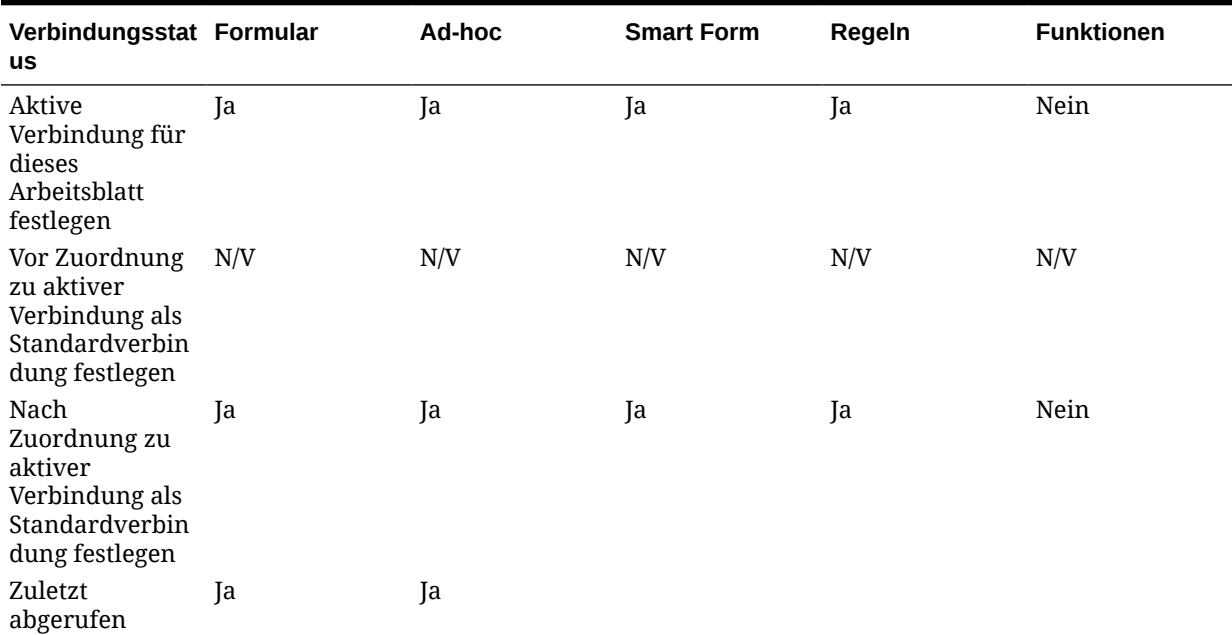

#### <span id="page-169-0"></span>**Tabelle 16-5 (Fortsetzung) Von EPM Cloud unterstützte Arbeitsblattinformationen**

### Metadaten importieren

Sie können Metadaten in kopierte Arbeitsblätter importieren. Metadaten bestehen aus Smart View-Artefakten, wie z.B. POV, Aliastabellen und Verbindungsinformationen.

#### **Siehe auch:**

- Informationen zum Importieren von Metadaten in Smart View
- [Metadaten in kopierte Arbeitsblätter importieren](#page-170-0)

### Informationen zum Importieren von Metadaten in Smart View

Möglicherweise möchten Sie in einem neuen Excel-Arbeitsblatt Smart View-Inhalt in einem vorhandenen Arbeitsblatt verwenden, das nicht nur die gewünschte Formatierung und das gewünschte Layout enthält, sondern auch Metadaten. Metadaten bestehen aus Smart View-Artefakten, wie z.B. POV, Aliastabellen und Verbindungsinformationen. Anstatt den Smart View-Inhalt neu zu erstellen, können Sie das bereits verfügbare Arbeitsmaterial verwenden.

Wenn Sie die Excel-Befehle zum Kopieren und Einfügen verwenden, um Smart View-Inhalt innerhalb von Arbeitsblättern oder zwischen Arbeitsblättern zu kopieren, werden die statischen Daten und die Formatierung kopiert. Die Smart View-Metadaten werden jedoch nicht in das neue Arbeitsblatt kopiert. Beispiel: Wenn Sie die Arbeitsblattinformationen im neuen Arbeitsblatt öffnen, werden keine Verbindungsdetails angezeigt und der Arbeitsblatttyp ist leer.

Wenn Sie den Befehl **Metadaten importieren** verwenden, können Sie die Metadaten aus dem ursprünglichen Arbeitsblatt in das neue Arbeitsblatt in derselben Arbeitsmappe importieren, nachdem die Daten kopiert wurden. Wenn Sie jetzt die Arbeitsblattinformationen für das neue Arbeitsblatt öffnen, werden dieselben

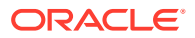

<span id="page-170-0"></span>Verbindungsdetails und derselbe Arbeitsblatttyp wie für das ursprüngliche Arbeitsblatt angezeigt.

Um die Funktion **Metadaten importieren** zu verwenden, sind Metadaten in mindestens einem Arbeitsblatt der aktuellen Arbeitsmappe erforderlich. Sie können Metadaten aus Arbeitsblättern importieren, die Formulare oder Ad-hoc-Raster enthalten.

### Metadaten in kopierte Arbeitsblätter importieren

Bevor Sie beginnen, lesen Sie die Anweisungen unter [Informationen zum Importieren von](#page-169-0) [Metadaten in Smart View.](#page-169-0)

#### **Hinweis:**

Dieser Vorgang kann nicht rückgängig gemacht werden.

So importieren Sie Metadaten in ein kopiertes Arbeitsblatt:

- **1.** Sichern Sie Ihre Arbeit.
- **2.** Verwenden Sie Excel, um ein Arbeitsblatt zu kopieren.

Dieser Vorgang kopiert die sichtbaren Inhalte des Quellarbeitsblatts, jedoch nicht die Metadaten (Verbindungsinformationen, POV-Auswahl, Aliastabellen usw.) in das Zielarbeitsblatt.

- **3.** Wählen Sie bei aktivem Zielarbeitsblatt im Smart View-Menüband die Option **Mehr** und dann **Metadaten importieren** aus, um eine Liste aller geöffneten Arbeitsmappen und der zugehörigen geöffneten Arbeitsblätter anzuzeigen.
- **4.** Wählen Sie in der Liste das Arbeitsblatt aus, das die Metadaten enthält, die Sie in das Zielarbeitsblatt importieren möchten.
- **5.** Klicken Sie auf **OK**.
- **6.** Klicken Sie auf **Aktualisieren**.

### Benutzervoreinstellungen festlegen

Legen Sie Voreinstellungen für Anwendungseinstellungen, Anzeigeeinstellungen und Benutzervariablen fest.

**Gilt für:** EPM Cloud-Datenquellenprovider

So legen Sie Benutzervoreinstellungen für eine Oracle Enterprise Performance Management Cloud-Anwendung fest:

- **1.** Wählen Sie in der Baumliste im Smart View-Home-Bereich einen Cube aus, oder öffnen Sie ein Formular oder ein Ad-hoc-Raster.
- **2.** Wählen Sie beim Prompt eine Option aus:
	- **Ad-hoc-Analyse** Fügt das das anfängliche Standard-Ad-hoc-Raster auf dem Arbeitsblatt ein.

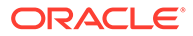

• **Aktive Verbindung für dieses Arbeitsblatt festlegen** - Legt nur die aktive Verbindung für das Arbeitsblatt fest, ohne dabei ein Raster auf dem Arbeitsblatt einzufügen.

Auf die **Benutzervoreinstellungen** können Sie auch über ein offenes Formular oder ein Ad-hoc-Raster zugreifen.

**3.** Klicken Sie im Smart View-Home-Bereich auf das Menü **Aktionen** und anschließend auf **Benutzervoreinstellungen**.

**Benutzervoreinstellungen** wird als Bereich mit drei Registerkarten angezeigt: **Einstellungen**, **Anzeige** und **Variablen**.

- **4.** Klicken Sie im Bereich **Benutzervoreinstellungen** auf eine Registerkarte, und führen Sie eine Aktion aus:
	- Registerkarte **Einstellungen** E-Mail-Optionen verwalten, Aliaseinstellungen angeben und Workflowoptionen für Genehmigungen festlegen.
		- Aktivieren Sie ein Kontrollkästchen auf der rechten Seite, um die Standardanwendungseinstellungen für eine Option zu verwenden.
		- Aktivieren Sie das Kontrollkästchen links, um die Standardanwendungseinstellungen zu überschreiben.
		- Wählen Sie für **Aliastabelle** eine Aliastabelle aus der Dropdown-Liste auf der linken Seite aus, um die Standardanwendungseinstellungen zu überschreiben, und aktivieren Sie das zugehörige Kontrollkästchen auf der linken Seite.

#### **Hinweis:**

Bei Änderungen an der Aliastabelle müssen Sie Smart View neu starten und erneut eine Verbindung herstellen, damit die Änderungen wirksam werden.

- Registerkarte **Anzeige** Zahlenformatierung für Tausendertrennzeichen, Dezimaltrennzeichen, negatives Vorzeichen und Farbe für negative Zahlen festlegen; Seitenoptionen festlegen, um ausgewählte Seitenelemente zu speichern, eine Suche zulassen, wenn die Anzahl der Seiten einen festgelegten Wert überschreitet, Elementeinzug festlegen; sonstige Optionen für die Anzeige von Konsolidierungsoperatoren festlegen, Anzahl der Elemente auf jeder Seite und in jedem Datensatz angeben, Datumsformat angeben.
	- Aktivieren Sie das Kontrollkästchen rechts, um die Standardanwendungseinstellungen zu verwenden.
	- Wählen Sie für jede auf der linken Seite verfügbare Eigenschaft eine Option aus der Dropdown-Liste aus, oder nehmen Sie eine Eingabe direkt im Textfeld vor, um die Standardanwendungseinstellungen zu überschreiben.
- **Variablen** Vom Administrator eingerichtete Variablen, die Ihnen bei der Navigation in großen Formularen und Rastern helfen.

In der linken Spalte wird der Name der Benutzervariablen angezeigt. Bewegen Sie den Cursor über den Namen der Benutzervariablen, um die zugeordnete Dimension anzuzeigen.

Klicken Sie in der linken Spalte auf den Namen einer Benutzervariablen, um das Dialogfeld **Elementauswahl** zu öffnen. Wählen Sie anschließend ein Element aus, das als Standard für die Benutzervariable verwendet werden soll.

#### **Hinweis:**

.

A

Benutzervoreinstellungen für Gebietsschema, Datumsformat und Dezimal-/ Nummernformat, die über die Webanwendung in Formularen festgelegt werden, werden in Formularen in Smart View nicht berücksichtigt.

**5.** Nachdem Sie in einer Registerkarte Änderungen vorgenommen haben, klicken Sie oben im Bereich **Benutzervoreinstellungen** auf **Speichern**, 日

, bevor Sie eine andere Registerkarte auswählen.

**6.** Wenn Sie mit dem Einrichten der Benutzervoreinstellungen fertig sind, klicken Sie zum Schließen im Bereich auf

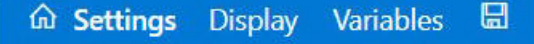

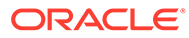

# 17 Funktionen

#### **Siehe auch:**

- Informationen zu Funktionen Mit den in Smart View unterstützten Funktionen können Sie Daten in bestimmten Zellen in einem Excel-Arbeitsblatt abrufen und senden.
- [Funktionen erstellen](#page-174-0) Sie können Funktionen manuell oder mit dem Funktionsgenerator erstellen.
- [Funktionen ausführen](#page-183-0) Sie können die meisten Smart View-Funktionen mit den Befehlen zum **Aktualisieren** automatisch ausführen Verwenden Sie für HsGetValue den Befehl **Daten weiterleiten**.
- [Labels für fehlende Daten in Funktionen angeben](#page-183-0) Legen Sie einen Wert für fehlende Daten in benutzerdefinierten Funktionen fest, wie z.B. HsGetValue oder HsSetValue. Verwenden Sie dazu die Option **Fehlendes Label** im Bereich **Optionen**.
- [Links in Funktionen korrigieren](#page-184-0) Sie müssen möglicherweise fehlerhafte Links in Funktionen korrigieren.
- [Funktionsbeschreibungen](#page-185-0) Smart View unterstützt die hier aufgeführten Funktionen. Klicken Sie auf einen Funktionsnamen, um auf Beschreibungen, Syntax und Beispiele zuzugreifen.
- [Allgemeine Fehlercodes von Funktionen](#page-188-0) Dies sind einige der häufigsten Fehlercodes, die in Funktionen angezeigt werden.

### Informationen zu Funktionen

Mit den in Smart View unterstützten Funktionen können Sie Daten in bestimmten Zellen in einem Excel-Arbeitsblatt abrufen und senden.

Wenn Sie mit dem Inhalt Ihrer Datenbank vertraut sind, können Sie diese Smart View-Funktionen verwenden, um Vorgänge für bestimmte Daten in Excel-Zellen durchzuführen.

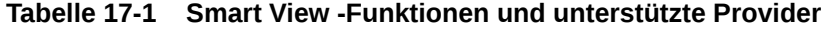

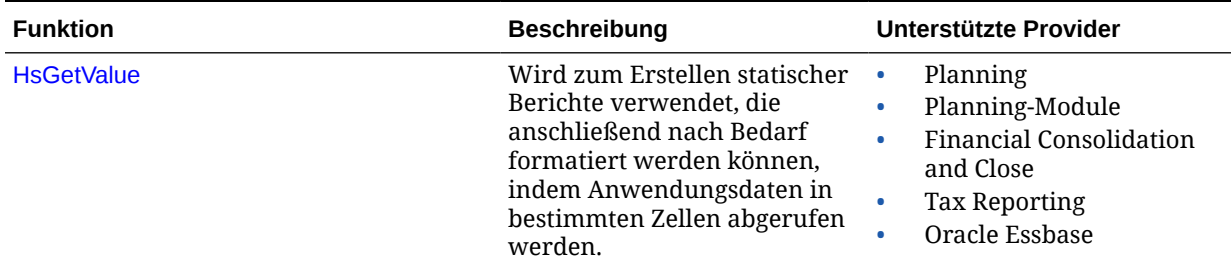

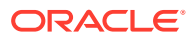

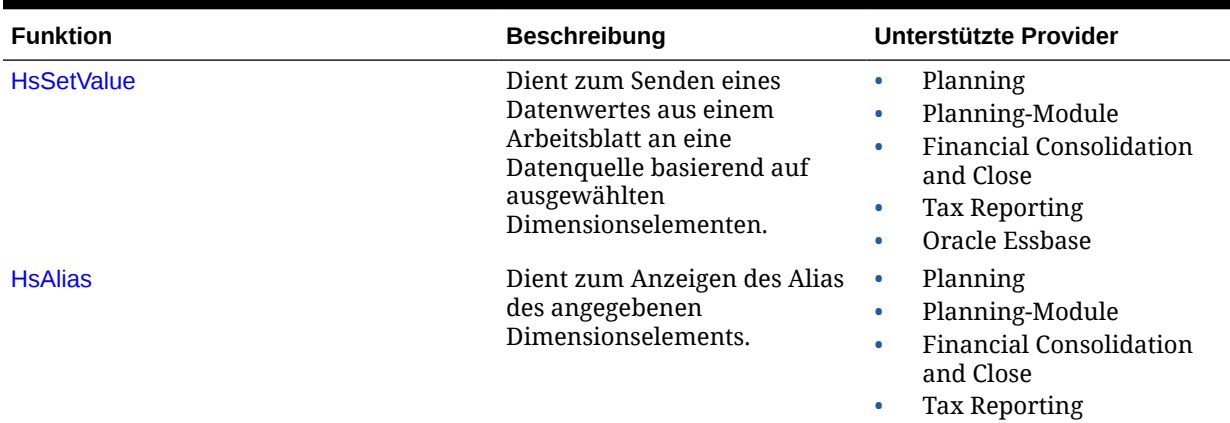

#### <span id="page-174-0"></span>**Tabelle 17-1 (Fortsetzung) Smart View -Funktionen und unterstützte Provider**

In Smart View können Sie den Bereich "Funktionsgenerator" verwenden, um Funktionen zu Zellen auf einem Arbeitsblatt hinzuzufügen oder diese Funktionen manuell in Zellen auf dem Arbeitsblatt einzugeben. Dabei geben Sie einen Verbindungsnamen und den POV an, um anschließend Daten nach der Aktualisierung abzurufen.

Funktionen werden nur validiert, nachdem sie aktualisiert wurden.

Wenn eine Funktion ungültig ist, wird für alle Funktionen auf dem Arbeitsblatt #Error angezeigt, auch für gültige Funktionen. Beispiel: Ein ungültiger Dimensions- oder Elementname resultiert in einer ungültigen Funktion. Prüfen Sie Funktionen auf Fehler, korrigieren Sie alle Fehler, und aktualisieren Sie das Blatt erneut.

**Administratoren:** Um Funktionen für Benutzer von Oracle Smart View for Office (Mac und Browser) zu implementieren, stellen Serviceadministratoren eine Manifestdatei mit aktivierter Option "Support von Funktionen einschließen" bereit, wie in der Dokumentation *Oracle Smart View for Office (Mac und Browser) bereitstellen und verwalten* beschrieben. Bevor sie ein neues Manifest querladen oder es anderen Benutzern bereitstellen, müssen alle Benutzer ihren Browsercache löschen.

## Funktionen erstellen

Sie können Funktionen manuell oder mit dem Funktionsgenerator erstellen.

#### **Verwandte Themen:**

- Funktionen im Funktionsgenerator erstellen
- [Funktionen manuell erstellen](#page-180-0)

### Funktionen im Funktionsgenerator erstellen

Im Funktionsgenerator wählen Sie eine Funktion aus und legen die Verbindung und die Elemente fest, die die Funktion verwenden soll.

Der Funktionsgenerator erstellt anschließend die Funktion mit der richtigen Syntax und gibt sie in die ausgewählte Zelle ein. Sie können diese Funktionen bearbeiten.

<span id="page-175-0"></span>Die für Sie verfügbare Auswahl in einem bestimmten Funktionsgeneratorfeld ist durch Ihre Auswahl in anderen Feldern des Funktionsgenerators begrenzt. Beispiel: Es werden nur die von der ausgewählten Funktion unterstützten Verbindungen und nur die Dimensionen angezeigt, die von der von Ihnen ausgewählten Funktion unterstützt werden.

Für jedes Funktionsargument kann ein Zellverweis gewählt werden. Die Eingabefunktion ist für jedes Argument verfügbar.

So erstellen Sie Funktionen mit dem Funktionsgenerator:

- **1.** Stellen Sie eine Verbindung mit einer Datenquelle her.
- **2.** Wählen Sie einen Cube aus, wählen Sie im daraufhin angezeigten Verbindungsdialogfeld **Als Verbindung für Funktionen festlegen** aus, und geben Sie einen Namen für die Verbindung ein.

In Abbildung 1 lautet der Name der Verbindung **MyVision**.

#### **Hinweis:**

Sie müssen für jede *neue* Arbeitsmappe einen Verbindungsnamen erstellen.

Der Verbindungsname wird mit der Arbeitsmappe gespeichert. Wenn Sie die gespeicherte Arbeitsmappe erneut öffnen, werden Sie nicht aufgefordert, einen Verbindungsnamen einzugeben.

#### **Abbildung 17-1 Verbindungsoption und -name**

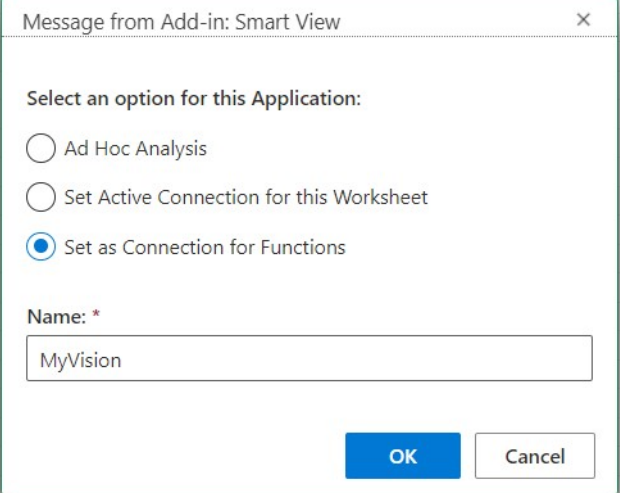

- **3.** Wählen Sie in dem Arbeitsblatt die Zelle aus, in die Sie die Funktion eingeben möchten.
- **4.** Klicken Sie im Smart View-Menüband auf **Funktionen** und anschließend auf die Schaltfläche **Funktion generieren**,  $\frac{f_{\text{min}}}{f}$ , um den Bereich "Funktionsgenerator" zu starten.
- **5.** Wählen Sie im Bereich "Funktionsgenerator" eine Funktion aus der Liste aus, und klicken Sie auf **Auswählen**.

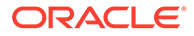

**Hinweis:** Smart View unterstützt derzeit die folgenden Funktionen: • HsGetValue • HsSetValue • HsAlias

Im Beispiel in Abbildung 2 ist die Funktion HsGetValue ausgewählt.

#### **Abbildung 17-2 Bereich "Funktionsgenerator", Liste der unterstützten Funktionen**

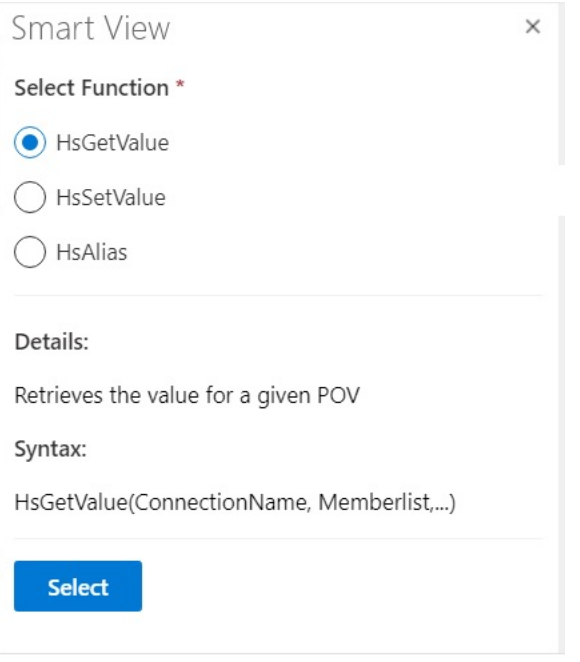

Nachdem Sie auf **Auswählen** geklickt haben, wird der Bereich für die ausgewählte Funktion im Funktionsgenerator angezeigt.

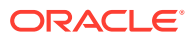

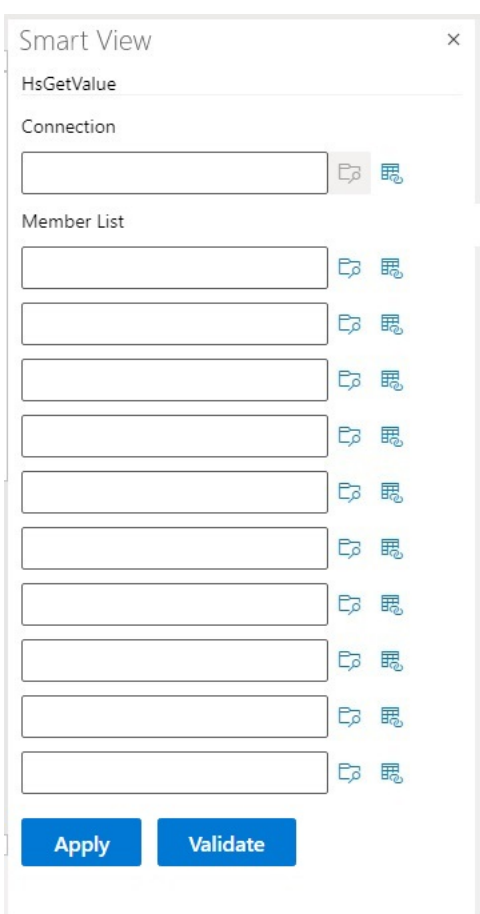

#### **Abbildung 17-3 Bereich "Funktionsgenerator", Elementliste**

- **6.** Geben Sie unter **Verbindung** den Verbindungsnamen ein, den Sie in [Schritt 2](#page-175-0) angegeben haben.
- **7.** Fügen Sie unter **Elementliste** für jede Dimension im Cube ein Argument hinzu. Verwenden Sie hierzu eine der folgenden Methoden:
	- Klicken Sie neben dem Argumenttextfeld auf die Schaltfläche **Element auswählen** , und wählen Sie in der **Elementauswahl** eine Dimension und ein Element aus. Wiederholen Sie diesen Vorgang für jede Dimension im Cube.
	- Geben Sie das Argument manuell ein, indem Sie das Paar aus Dimension und Element im folgenden Format in die Textfelder eingeben: dimension#member. Beispiel: Year#Qtr1 oder Year#Jan. Wiederholen Sie diesen Vorgang für jede Dimension im Cube.
	- Wenn Sie Zellreferenzen verwenden möchten, befolgen Sie das Verfahren unter [Zellreferenzen verwenden.](#page-179-0)

[Abbildung 4](#page-178-0) zeigt die vollständige Elementliste für die HsGetValue-Funktion.

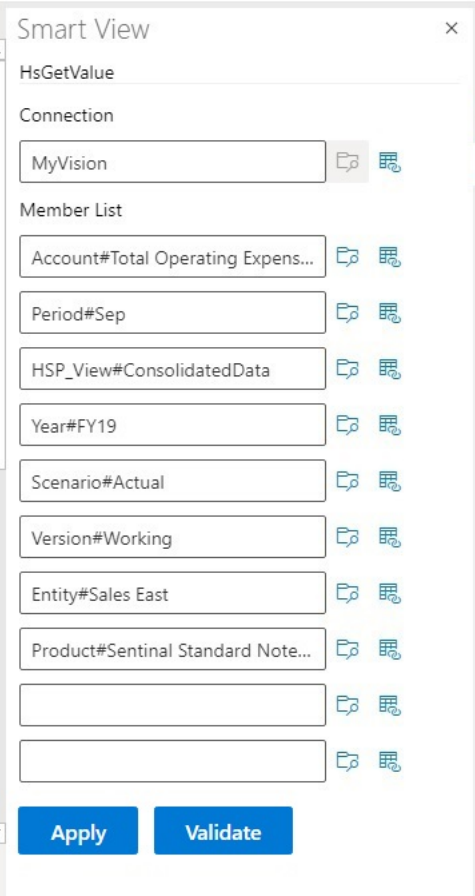

#### <span id="page-178-0"></span>**Abbildung 17-4 Bereich "Funktionsgenerator" für HsGetValue basierend auf der Planning Vision-Beispieldatenbank**

**8.** Klicken Sie auf **Validieren**, und korrigieren Sie alle Fehler.

Fehler sind im Bereich "Funktionsgenerator" neben den Problembereichen vermerkt.

Einige Fehler, die möglicherweise angezeigt werden, sind:

- Verbindung offline oder ungültig
- Ungültige Auswahl
- Elementname ist ungültig oder stimmt nicht mit dem ausgewählten Alias überein
- Dimensionsname ist ungültig oder stimmt nicht mit dem ausgewählten Alias überein
- Unvollständige Dimension#Member-Kombination
- Generischer "Fehler" bei fehlenden Anführungszeichen oder anderen geringfügigen Syntaxfehlern

Beispiel: Unter [Validierungsfehler des Funktionsgenerators](#page-179-0) werden einfache Rechtschreibfehler gezeigt, die zu einem ungültigen Verbindungsnamen, einem ungültigen Dimensionsnamen in einem Argument und einem ungültigen Elementnamen in einem anderen Argument geführt haben.

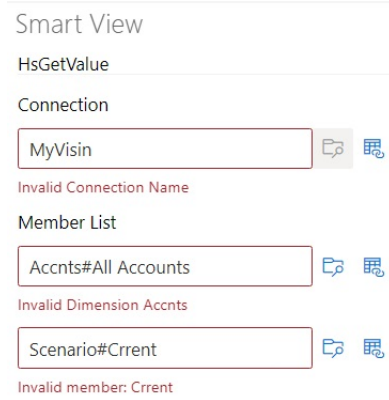

#### <span id="page-179-0"></span>**Abbildung 17-5 Validierungsfehler des Funktionsgenerators**

#### **Hinweis:**

Validiert werden nur Arbeiten mit dimension#member-Kombinationen, die per Hand in die Textfelder eingegeben wurden, und nicht die dimension#member-Kombinationen, die über das Dialogfeld **Elementauswahl** hinzugefügt wurden. Wenn alle dimension#member-Kombinationen über die **Elementauswahl** eingegeben wurden, werden keine Validierungsmeldungen zu diesen Kombinationen angezeigt. Möglicherweise wird trotzdem ein Fehler zum Verbindungsnamen angezeigt, wenn dieser falsch geschrieben ist. Wenn der Verbindungsname richtig ist und alle anderen dimension#member-Kombinationen über das Dialogfeld **Elementauswahl** hinzugefügt wurden, wird keine Nachricht angezeigt, dass die Validierung erfolgreich war. Wenn der Verbindungsname richtig ist und mindestens eine dimension#member-Kombination korrekt per Hand eingegeben wurde, wird eine Nachricht angezeigt, dass die Validierung erfolgreich war.

**9.** Korrigieren Sie die Fehler, und klicken Sie erneut auf **Validieren**.

Wenn die Validierung ergibt, dass die Funktion korrekt ist, wird die Meldung "Validierung erfolgreich" angezeigt.

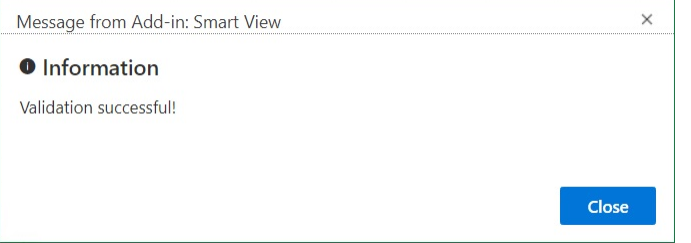

**10.** Um die Funktion auszuführen, befolgen Sie das Verfahren unter [Funktionen ausführen.](#page-183-0)

#### Zellreferenzen verwenden

Sie können Verweise auf einzelne Zellen für Verbindungs-, Label-, Daten/Text- oder Variablenargumente eingeben.

So verwenden Sie Zellverweise:

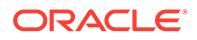
- **1.** Befolgen Sie die Schritte aus dem Abschnitt [Funktionen im Funktionsgenerator](#page-174-0) [erstellen,](#page-174-0) um den Bereich **Funktionsgenerator** zu öffnen.
- **2.** Wählen Sie im Bereich **Funktionsgenerator** für jedes Argument in der ausgewählten Funktion die Zelle in dem zu referenzierenden Arbeitsblatt aus, und klicken Sie auf die Schaltfläche Zellreferenz, **思**.

Sie können die Zellreferenz mit der folgenden Syntax auch manuell eingeben:

""&<column letter><row number>&""

Beispiel:

""&A3&""

#### **Hinweise:**

• Wenn der von Ihnen in diesem Schritt ausgewählte Elementname im Raster als Dimension#Element angezeigt wird, ist die Argumentauswahl abgeschlossen. Beispiel: Wenn das Element im Raster in Zelle A3 als Jahr#Quart2 angezeigt wird, ist ""&A3&"" abgeschlossen.

Wird nur der Elementname im Raster angezeigt, müssen Sie den Dimensionsnamen, gefolgt von #, zwischen den ersten beiden doppelten Anführungszeichen manuell eingeben. Beispiel: Wenn das Element als Quart2 in Zelle A3 angezeigt wird, müssen Sie Jahr# zwischen den Anführungszeichen eingeben: "Jahr#"&A3&""

- Falls ein Argumenttextfeld Text enthält, bevor Sie eine Verweiszelle auswählen, wird der Text des Zellenverweises an diesen Text angehängt. Löschen Sie daher unerwünschten Text aus dem Feld, bevor Sie eine Verweiszelle auswählen.
- Wenn eine Datumszelle direkt als Eingabe angesehen wird, konvertieren Sie die Eingabe in das richtige Textformat. Verwenden Sie dazu die folgende Textfunktion (in diesem Beispiel enthält Zelle B3 ein richtiges Datum):

=HsSetValue(TEXT(B3,"dd/mm/yyyy"),"ConnectionName", "dim#member"…)

- **3.** Wenn Sie alle Zellreferenzen eingegeben haben, klicken Sie auf **Anwenden**.
- **4.** Aktualisieren Sie das Arbeitsblatt.

## Funktionen manuell erstellen

Sie können Funktionen in Smart View manuell erstellen.

Informationen zu Zeichenbeschränkungen und anderen Einschränkungen bei Excel-Funktionen finden Sie in der Microsoft-Dokumentation und auf der Supportwebsite.

So erstellen Sie Funktionen in Smart View manuell:

- **1.** Stellen Sie eine Verbindung mit einer Datenquelle her.
- **2.** Wählen Sie einen Cube aus, wählen Sie im daraufhin angezeigten Verbindungsdialogfeld **Als Verbindung für Funktionen festlegen** aus, und geben Sie einen Namen für die Verbindung ein.

In [Abbildung 1](#page-181-0) lautet der Name der Verbindung **MyVision**.

#### <span id="page-181-0"></span>**Hinweis:**

Sie müssen für jede *neue* Arbeitsmappe einen Verbindungsnamen erstellen.

Der Verbindungsname wird mit der Arbeitsmappe gespeichert. Wenn Sie die gespeicherte Arbeitsmappe erneut öffnen, werden Sie nicht aufgefordert, einen Verbindungsnamen einzugeben.

**Abbildung 17-6 Verbindungsoption und -name**

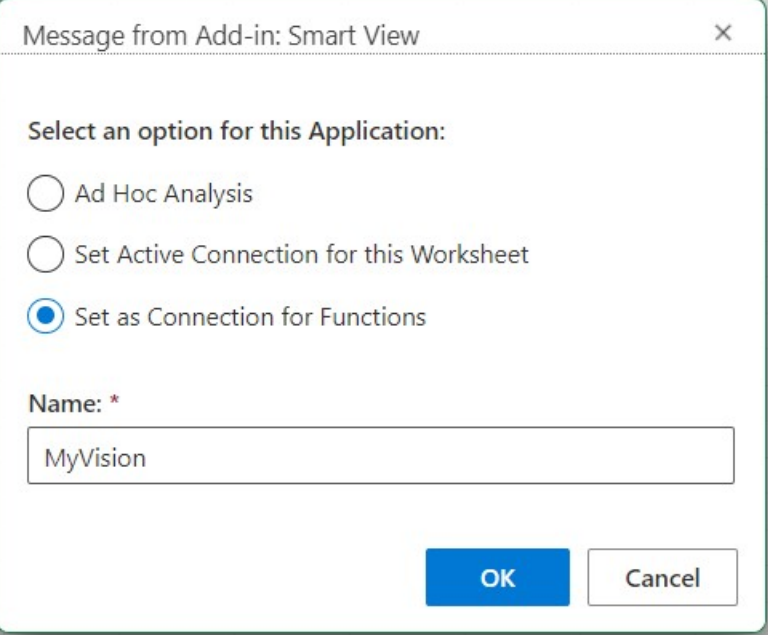

- **3.** Klicken Sie im Arbeitsblatt auf die Zelle, in die Sie die Funktion eingeben möchten.
- **4.** Geben Sie ein Gleichheitszeichen ein, gefolgt vom Funktionsnamen. Beispiel:

=HsSetValue

- **5.** Geben Sie Parameter für die Funktion gemäß den unter [Syntaxrichtlinien](#page-182-0) beschriebenen Regeln anhand der für die jeweilige Funktion spezifischen Informationen unter [Funktionsbeschreibungen](#page-185-0) ein.
- **6.** Um Funktionen zu anderen Zellen im Arbeitsblatt hinzuzufügen, wiederholen Sie die Schritte 4 bis 6.
- **7.** Aktualisieren Sie das Arbeitsblatt, um die Funktionen auszuführen.

Funktionen werden nur validiert, nachdem sie aktualisiert wurden.

Wenn eine Funktion ungültig ist, wird für alle Funktionen auf dem Arbeitsblatt #Error angezeigt, auch für gültige Funktionen. Beispiel: Ein ungültiger Dimensions- oder Elementname resultiert in einer ungültigen Funktion.

Prüfen Sie die Funktionen auf Fehler, und aktualisieren Sie das Arbeitsblatt erneut.

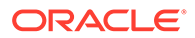

### <span id="page-182-0"></span>**Syntaxrichtlinien**

Befolgen Sie bei der Eingabe von Parametern für Funktionen die folgenden Richtlinien.

Die Syntax der einzelnen Funktionen finden Sie unter [Funktionsbeschreibungen.](#page-185-0)

- Der Verbindungsparameter ist der benutzerdefinierte Name für eine Verbindung. Der Verbindungsparameter muss dem POV vorangestellt werden.
- Der POV besteht aus *dimension#member*-Paaren, z.B.:

Entity#Connecticut

• Beziehungen zwischen über- und untergeordneten Elementen werden durch einen Punkt gekennzeichnet (.), z.B.:

Entity#UnitedStates.Maine

• Die Verbindung und jedes POV-*dimension#member*-Paar kann in separate Funktionsparameter aufgeteilt werden. Dabei wird jeder Parameter in Anführungszeichen gesetzt (") und durch ein Komma getrennt (,), z.B.:

"MyVision","Entity#UnitedStates","Account#Sales"

In Smart View (Mac und Browser) wird die Verwendung von Semikolons (;) als Parametertrennzeichen von dimension#member nicht unterstützt.

• Wenn der POV "dimension#member" nicht angegeben ist, dann fügt Smart View das Element der obersten Ebene dieser Dimension zu der Funktion hinzu. Beispiel: In der folgenden HsGetValue-Funktion sind keine Period-Dimension und kein Element angegeben:

```
=HsGetValue("MyVision","Account#Amount","Years#2017","Scenario#Annua
l, Contract","Version#Final","Entity#AR02-
Argentina-,IS_Adjustments","Package#Depreciation","Currency#Local 
Currency")
```
In diesem Fall fügt Smart View das Period-Element der obersten Ebene, d.h. "Period", zur Funktion Period#Period hinzu. Beispiel:

```
=HsGetValue("MyVision","Account#Amount","Period#Period","Years#2017"
,"Scenario#Annual Contract","Version#Final","Entity#AR02-Argentina-
IS_Adjustments","Package#Depreciation","Currency#Local Currency")
```
• Kombinieren Sie nicht einen Dimensionsnamen mit den dazugehörigen Aliasnamen in Funktionen. Für Elemente können Sie jedoch entweder den Elementnamen oder den dazugehörigen Alias aus der ausgewählten Aliastabelle verwenden.

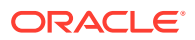

## Funktionen ausführen

Sie können die meisten Smart View-Funktionen mit den Befehlen zum **Aktualisieren** automatisch ausführen Verwenden Sie für HsGetValue den Befehl **Daten weiterleiten**.

So können Sie Funktionen ausführen und Werte abrufen:

- **1.** Stellen Sie eine Verbindung mit einer Datenquelle her.
- **2.** Öffnen Sie das Arbeitsblatt, das die auszuführenden Funktionen enthält.
- **3.** Führen Sie eine der folgenden Aktionen aus:
	- Klicken Sie für HsSetValue auf **Daten weiterleiten**.
	- Zum Ausführen der Funktionen und zum Aktualisieren aller Arbeitsblätter in der Arbeitsmappe klicken Sie auf **Aktualisieren**.

#### **Hinweis:**

Wenn Sie eine Arbeitsmappe öffnen, die in Oracle Smart View for Office erstellte Funktionen enthält, müssen Sie den Befehl **Links korrigieren** auswählen. Siehe [Links in Funktionen korrigieren.](#page-184-0)

# Labels für fehlende Daten in Funktionen angeben

Legen Sie einen Wert für fehlende Daten in benutzerdefinierten Funktionen fest, wie z.B. HsGetValue oder HsSetValue. Verwenden Sie dazu die Option **Fehlendes Label** im Bereich **Optionen**.

Sie können im Feld **Fehlendes Label** einen Wert eingeben, bevor Sie Vorgänge im Arbeitsblatt ausführen, z.B. ein leeres Arbeitsblatt zur Ad-hoc-Analyse oder für Funktionen angeben. Diese Option ist sofort verfügbar, wenn Sie nach dem Herstellen einer Verbindung die **Optionen** öffnen. Sie können auch jederzeit einen Wert für die Option **Fehlendes Label** angeben.

So legen Sie einen Wert für die Option **Fehlendes Label** fest:

- **1.** Stellen Sie eine Verbindung mit einer Datenquelle her.
- **2. Optional:** Öffnen Sie ein Arbeitsblatt, das bereits Funktionen enthält.
- **3.** Klicken Sie im Smart View-Menüband auf die Schaltfläche **Optionen**, um die Registerkarte **Erweitert** anzuzeigen.

Zu diesem Zeitpunkt wird nur die Registerkarte **Erweitert** im Bereich **Optionen** angezeigt, und es sind keine anderen Registerkarten verfügbar.

**4.** Scrollen Sie im Bereich **Optionen** nach unten, und geben Sie unter **Benutzerdefinierte Funktionen** einen Wert in das Textfeld **Fehlendes Label** ein.

Der Standardwert lautet #Missing. Sie können jedoch auch einen benutzerdefinierten Wert eingeben und bei Bedarf Sonderzeichen oder Groß-/Kleinschreibung verwenden.

**5.** Schließen Sie den Bereich, oder speichern Sie diesen Wert optional, um ihn in Zukunft zu verwenden. Klicken Sie dazu auf den Link **Aktuelle Optionen als Standard speichern**, und schließen Sie den Bereich.

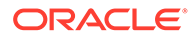

**6.** Fahren Sie fort, indem Sie dem Arbeitsblatt manuell oder über den Funktionsgenerator Funktionen hinzufügen. Alternativ können Sie mit Vorgängen in dem Arbeitsblatt fortfahren, das bereits Funktionen enthält und das Sie zuvor bereits geöffnet haben.

## <span id="page-184-0"></span>Links in Funktionen korrigieren

Sie müssen möglicherweise fehlerhafte Links in Funktionen korrigieren.

Wenn Sie eine Arbeitsmappe öffnen, die Funktionen enthält, die in Oracle Smart View for Office erstellt wurden, können beschädigte Links in Oracle Smart View for Office (Mac und Browser) auftreten. Smart View-Funktionen (wie z.B. HsGetValue und HsSetValue), die in Smart View (Windows) erstellt wurden, greifen auf die Datei HsTbar.xla im Ordner <SmartViewInstallLocation>/bin/ zu und cachen den Pfad zu dieser Datei. Mit dem Befehl "Links korrigieren" bereinigen Sie derartige Pfade vor Funktionsnamen im Arbeitsblatt. Beispiel: Ein in Smart View (Windows) erstelltes Arbeitsblatt kann einen Pfad wie 'C:/Oracle/SmartView/bin/HsTbar.xla' vor dem Funktionsnamen enthalten, wenn es auf einem Mac geöffnet wird. Dieser Pfad wird bereinigt, wenn Sie auf **Links korrigieren** klicken, sodass die Funktion korrekt ausgeführt werden kann.

#### **Hinweis:**

Derzeit wird der Befehl "Links korrigieren" nur unterstützt, wenn Smart View (Mac und Browser) auf einem Mac verwendet wird.

So korrigieren Sie fehlerhafte Links in Funktionen:

- **1.** Öffnen Sie in Smart View (Mac und Browser) die Arbeitsmappe mit Funktionen, die in Smart View (Windows) erstellt wurde, und stellen Sie eine Verbindung zu Ihrer Datenquelle her. Befolgen Sie dazu die Anweisungen unter [Mit Smart View](#page-19-0) [\(Mac und Browser\) verbinden](#page-19-0).
- **2.** Klicken Sie im Smart View-Menüband auf **Funktionen** und anschließend auf die Schaltfläche Links korrigieren, b.
- **3.** Klicken Sie auf **Aktualisieren**, um die Funktionen auf dem Arbeitsblatt auszuführen.
- **4.** Wenn Die Meldung #NoConnection im Arbeitsblatt angezeigt wird, wählen Sie den Cube aus, klicken Sie auf **Als Verbindung für Funktionen festlegen**, und geben Sie einen Namen für die Verbindung ein.

Sie können einen aussagekräftigen Namen für die Verbindung angeben. Die Verbindung enthält automatisch Informationen zur Umgebung, die Sie verwenden, zur Anwendung und zum Cube und ist für alle Arbeitsblätter in der Arbeitsmappe gültig.

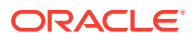

<span id="page-185-0"></span>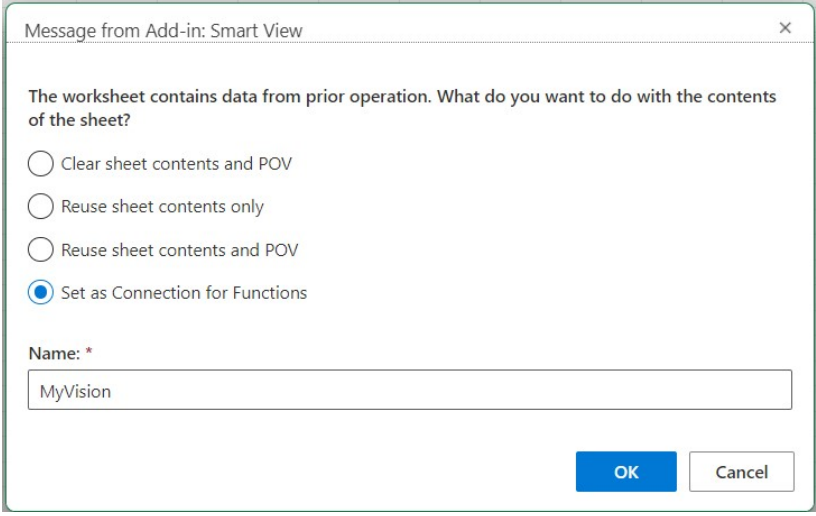

**5.** Schließen Sie alle Microsoft-Warnungen oder -Meldungen, die angezeigt werden.

# Funktionsbeschreibungen

Smart View unterstützt die hier aufgeführten Funktionen. Klicken Sie auf einen Funktionsnamen, um auf Beschreibungen, Syntax und Beispiele zuzugreifen.

- HsGetValue: Ruft für ausgewählte Dimensionselemente eines POV Daten aus der Datenquelle ab.
- [HsSetValue](#page-186-0): Sendet für ausgewählte Dimensionselemente eines POV einen Wert an die Datenquelle.
- [HsAlias:](#page-187-0) Zeigt den Alias des angegebenen Dimensionselements an.

## **HsGetValue**

**Gilt für:** Planning, Planning Modules, Financial Consolidation and Close, Tax Reporting, Oracle Essbase

#### **Beschreibung**

HsGetValue ruft Daten aus der Datenquelle für ausgewählte Dimensionselemente eines POV (Point of View) ab.

Wenn HsGetValue keine Daten abruft, wird der Wert verwendet, der für die Ersetzungsoption **Label für fehlende Daten/keine Daten** angegeben wurde (siehe [Datenoptionen](#page-26-0)).

Wenn HsGetValue und HsSetValue auf demselben Arbeitsblatt vorhanden sind und Sie **Aktualisieren** auswählen, wird nur HsGetValue aufgerufen. Wenn Sie **Weiterleiten** auswählen, wird HsSetValue aufgerufen. Wenn HsSetValue erfolgreich aufgerufen wurde, dann müssen Sie **Aktualisieren** zum Aufrufen von HsGetValue auswählen.

HsGetValue unterstützt die Verwendung einer Attribute-Dimension und eines Attributelements mit Planning, Planning-Modulanwendung, Financial Consolidation and Close und Tax Reporting-Datenquellen (siehe [Beispiel mit Attribut](#page-186-0)).

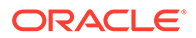

#### <span id="page-186-0"></span>**Syntax**

```
HsGetValue("ConnectionName","POV")
```
Ausführliche Syntaxinformationen finden Sie unter [Syntaxrichtlinien](#page-182-0).

#### **Beispiel 17-1 Beispiel ohne Attribut**

In diesem Beispiel gibt HsGetValue den Wert aus der Vision-Anwendung, Plan1-Cube (im MyVision-Verbindungsnamen enthalten), für den angegebenen POV zurück.

```
=HsGetValue("MyVision","Account#Amount","Period#Jan","Years#2017","Scen
ario#Annual Contract","Version#Final","Entity#AR02-Argentina-
IS_Adjustments","Package#Depreciation","Currency#Local Currency")
```
#### **Beispiel 17-2 Beispiel mit Attribut**

In diesem Beispiel gibt HsGetValue den Wert aus der Vision-Anwendung, Plan1-Cube (im MyVision-Verbindungsnamen enthalten), zurück. Der POV enthält eine Attribute-Dimension und ein Attributelement, Entity\_Regions#NA\_Reg.

#### **Hinweis:**

HsGetValue unterstützt nur ein(e) Attribute-Dimension und -Element pro Funktion.

```
=HsGetValue("MyVision","Account#Amount","Period#Jan","Years#2017","Scen
ario#Annual Contract","Version#Final","Entity#AR02-Argentina-
IS_Adjustments","Package#Depreciation","Currency#Local 
Currency","Entity_Regions#NA_Reg")
```
## **HsSetValue**

**Gilt für:** Planning, Planning Modules, Financial Consolidation and Close, Tax Reporting, Oracle Essbase

#### **Beschreibung**

HsSetValue sendet einen Datenwert aus einem Arbeitsblatt an die Datenquelle für ausgewählte Dimensionselemente eines POV (Point of View). Attributdimensionen und -elemente werden in HsSetValue nicht unterstützt.

Um Daten an eine Datenquelle zu senden, müssen Sie über die entsprechende Laderegel und über Schreibzugriff auf die Datenquelle verfügen.

#### **Syntax**

HsSetValue (value,"*ConnectionName*","*POV*")

Ausführliche Syntaxinformationen finden Sie unter [Syntaxrichtlinien](#page-182-0).

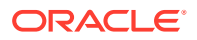

#### <span id="page-187-0"></span>**Beispiel 17-3 Grundlegendes Beispiel**

In diesem Beispiel sendet HsSetValue den Wert 123 an die Vision-Anwendung (im MyVision-Verbindungsnamen enthalten).

```
=HSSETVALUE(123, "MyVision", "Account#7110: Advertising", "Period#x---------
x","HSP_View#BaseData","Year#FY19","Scenario#Forecast","Version#Driver","Enti
ty#International Sales","Product#No Product")
```
## **HsAlias**

**Gilt für:** Planning, Planning-Module, Financial Consolidation and Close, Tax Reporting

#### **Beschreibung**

Die Funktion "HsAlias" zeigt den Alias des angegebenen Dimensionselements an.

#### **Hinweis:**

Die Verschachtelung von Funktionen wird für HsAlias nicht unterstützt. Das heißt, eine HsAlias-Ausgabe kann nicht in einer anderen HsAlias-Funktion referenziert werden.

#### **Syntax**

```
HsAlias("PrivateConnectionName","Dimension#Member", "OutputAliasTable", 
"MemberNameFromAliasTable", "FlagToReturnDistinctName")
```
#### **Hinweis:**

Ausführliche Syntaxinformationen finden Sie unter [Syntaxrichtlinien](#page-182-0).

#### **Hinweise**

- Die Verbindung und Dimension#Member-Parameter sind erforderlich.
- Der Parameter OutputAliasTable ist optional. Wenn OutputAliasTable leer ist, wird der Verbindungsebenenalias für OutputAliasTable verwendet.
- Die Angabe, aus welcher Aliastabelle das Element stammt, ist optional. Wenn MemberNameFromAliasTable leer ist, wird der ursprüngliche Elementname aus der Modellstruktur verwendet.
- Wenn der Elementname nicht in der in MemberNameFromAliasTable angegebenen Aliastabelle gefunden wurde, wird der ursprüngliche Elementname aus der Modellstruktur verwendet.
- Das HsActive-Stichwort in der HsAlias-Funktion kann nur in einem Blatt mit einem Adhoc-Raster verwendet werden.
- Das Kopieren und Einfügen über Smart View oder Excel wird nicht unterstützt. Es wird nur statischer Text eingefügt.

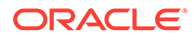

• Das Boolesche Argument "FlagToReturnDistinctName" bestimmt, ob die Aliasausgabe ein Kurzname oder ein vollqualifizierter Name ist. Der Standardwert ist False.

#### **Beispiel**

```
HsAlias("MyVision","Scenario#Actual", "German", "Default", "True")
```
## Allgemeine Fehlercodes von Funktionen

Dies sind einige der häufigsten Fehlercodes, die in Funktionen angezeigt werden.

#NO CONNECTION – Es besteht keine Verbindung mit einer Datenquelle, oder Sie sind an keiner Datenquelle angemeldet.

#INVALID - Ungültige Metadaten. Ungültige Zellen, die einen Wert enthalten, zeigen null als Wert an.

#LOCKED – Die Zelle ist gesperrt.

#NO ACCESS – Sie haben keinen Zugriff auf diese Zelle.

#NO DATA – Diese Zelle enthält "NoData". Sie können anstelle des Werts "NoData" auch Nullen anzeigen. Für die Zellen wird der Ersetzungstext verwendet, den Sie im Bereich "Optionen" festgelegt haben.

#INVALID INPUT – Der Datenwert HsSetValue, z.B. eine Textzeichenfolge, ist nicht gültig.

#READ ONLY - Dieser Code wird nur für die HsSetValue-Funktion angezeigt, wenn die Zelle schreibgeschützt ist.

#NEEDS REFRESH – Die Daten müssen aktualisiert werden.

#INVALID DIMENSION – In der Funktion wurde eine ungültige Dimension angegeben.

#INVALID MEMBER – In der Funktion wurde ein ungültiger Dimensionselementname angegeben.

#NAME - Excel erkennt Text in einer Formel nicht. Wenn Sie ein Arbeitsblatt, das Funktionen enthält, an einen Benutzer weiterleiten, der nicht über Smart View verfügt, kann der Benutzer dieselben Daten anzeigen wie die Funktionen im Arbeitsblatt. Wenn der Benutzer die Funktion bearbeitet oder aktualisiert, wird sie in "#Name" geändert.

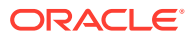

# <span id="page-189-0"></span>18 Freiformmodus

#### **Siehe auch:**

- Informationen zum Freiformmodus Wenn Ihnen bei der Ad-hoc-Analyse die Dimensionen und Elemente der Datenbank bekannt sind, können Sie die Dimensions- und Elementnamen im *Freiformmodus* direkt in die Zellen eingeben.
- Richtlinien für das Arbeiten im Freiformmodus Beachten Sie diese Richtlinien, wenn Sie im Freiformmodus arbeiten.
- [Freiformberichte erstellen](#page-190-0) Sie können einen Freiformbericht erstellen.
- [Aktionen, die zu unerwartetem Verhalten führen können](#page-191-0) Oracle Smart View for Office (Mac und Browser) versucht, alle Kommentare, Formeln und angepassten Berichtslayouts beizubehalten.

# Informationen zum Freiformmodus

Wenn Ihnen bei der Ad-hoc-Analyse die Dimensionen und Elemente der Datenbank bekannt sind, können Sie die Dimensions- und Elementnamen im *Freiformmodus* direkt in die Zellen eingeben.

Dabei können Sie weiterhin den POV, die Elementauswahl und andere Ad-hoc-Vorgänge in Freiformrastern verwenden.

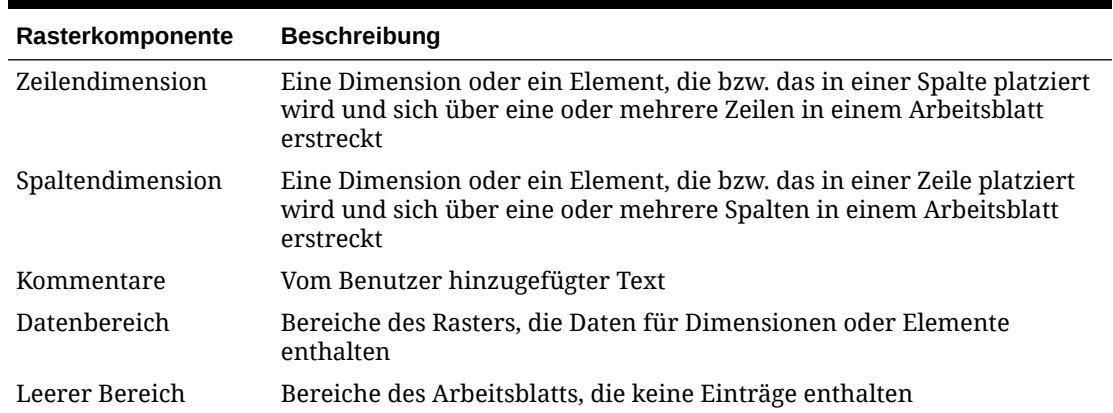

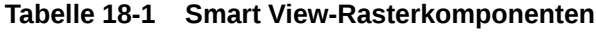

# Richtlinien für das Arbeiten im Freiformmodus

Beachten Sie diese Richtlinien, wenn Sie im Freiformmodus arbeiten.

• Raster müssen nicht in Zelle A1 beginnen.

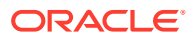

- <span id="page-190-0"></span>• Ein Raster muss mindestens eine Zeilendimension und eine Spaltendimension aufweisen.
- Jede Zeilendimension kann nur Elemente aus einer einzigen Dimension enthalten. Dies gilt auch für jede Spaltendimension.
- Elemente einer Dimension können nur in *einen* der folgenden Bereiche eingegeben werden:
	- In dieselbe Zeile
	- In dieselbe Spalte
- Die in der Registerkarte **Daten** im **Smart View**-Bereich beim Klicken auf **Optionen** angegebenen Ersetzungslabels werden im Freiformmodus angewendet.
- Numerische Einträge werden als Daten im Datenbereich und als Kommentare außerhalb des Datenbereichs angegeben. Wenn Sie eine Zahl als Elementnamen verwenden möchten, stellen Sie ihr ein einfaches Anführungszeichen voran. Beispiel: '100.
- Stellen Sie Elementnamen, die aus mehreren, durch Leerzeichen getrennten Wörtern bestehen, ein einfaches Anführungszeichen voran.
- Wenn Sie mit einer Datenbank verbunden sind, die doppelte Elementnamen unterstützt, wählen Sie **Nur eindeutiger Elementname** im Feld **Elementnamenanzeige** in der Registerkarte **Elemente** in Oracle Smart View for Office (Mac und Browser) unter **Optionen** aus, um die voll qualifizierten Elementnamen im Arbeitsblatt anzuzeigen. Verwenden Sie zum Eingeben doppelter Elemente diese Syntax für qualifizierte Elementnamen:

```
[Income].[Other]
[Expenses].[Other]
```
- Aliasnamen aus der aktuellen Aliastabelle sind in Freiformrastern gestattet. Aliasnamen aus anderen Aliastabellen werden jedoch wie Kommentare behandelt.
- Wenn Sie in einem Ad-hoc-Raster eine Spalte einfügen sowie einen Elementnamen in der neuen Spalte eingeben und die Aliastabelle für das Blatt ändern möchten, müssen Sie zunächst das Blatt aktualisieren, bevor Sie die Aliastabelle ändern.
- Beachten Sie die unter [Aktionen, die zu unerwartetem Verhalten führen können](#page-191-0) aufgelisteten Ausnahmen, wenn Sie im Freiformmodus arbeiten.

## Freiformberichte erstellen

Sie können einen Freiformbericht erstellen.

So erstellen Sie Freiformberichte:

- **1.** Öffnen Sie ein Arbeitsblatt, und stellen Sie eine Verbindung zu einer Datenquelle her.
- **2.** Geben Sie im Arbeitsblatt Elementnamen ein. Beachten Sie dabei die entsprechenden Regeln in [Richtlinien für das Arbeiten im Freiformmodus](#page-189-0) .

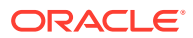

<span id="page-191-0"></span>**3.** Aktualisieren Sie das Raster, oder klicken Sie auf **Analysieren**

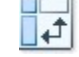

, um die Ad-hoc-Analyse zu starten.

**4.** Führen Sie weitere Ad-hoc-Vorgänge und Formatierungen nach Bedarf aus.

# Aktionen, die zu unerwartetem Verhalten führen können

Oracle Smart View for Office (Mac und Browser) versucht, alle Kommentare, Formeln und angepassten Berichtslayouts beizubehalten.

Bei Ausführung der folgenden Aktionen kann es jedoch möglicherweise zu einem unerwarteten Verhalten kommen:

- Vergrößerungsvorgang für eine Seitendimension
- Pivotierung einer Dimension aus dem POV zu einer Zeile oder Spalte
- Drag & Drop-Operationen für Dimensionen aus dem POV in das Arbeitsblatt
- Pivotieren einer Zeilendimension zu einer Spaltendimension
- Wechsel der Position einer Zeilendimension in eine andere Zeile
- Wechsel der Position einer Spaltendimension in eine andere Spalte
- Änderung der Aliasnamen von Elementen über den Befehl "Aliastabelle ändern"